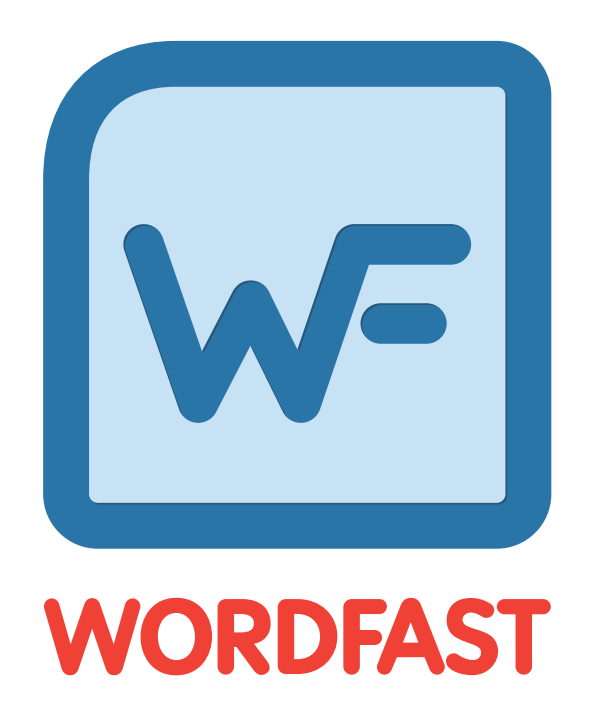

# User Guide

Copyright © Wordfast, LLC 2018. All rights reserved.

# **Table of Contents**

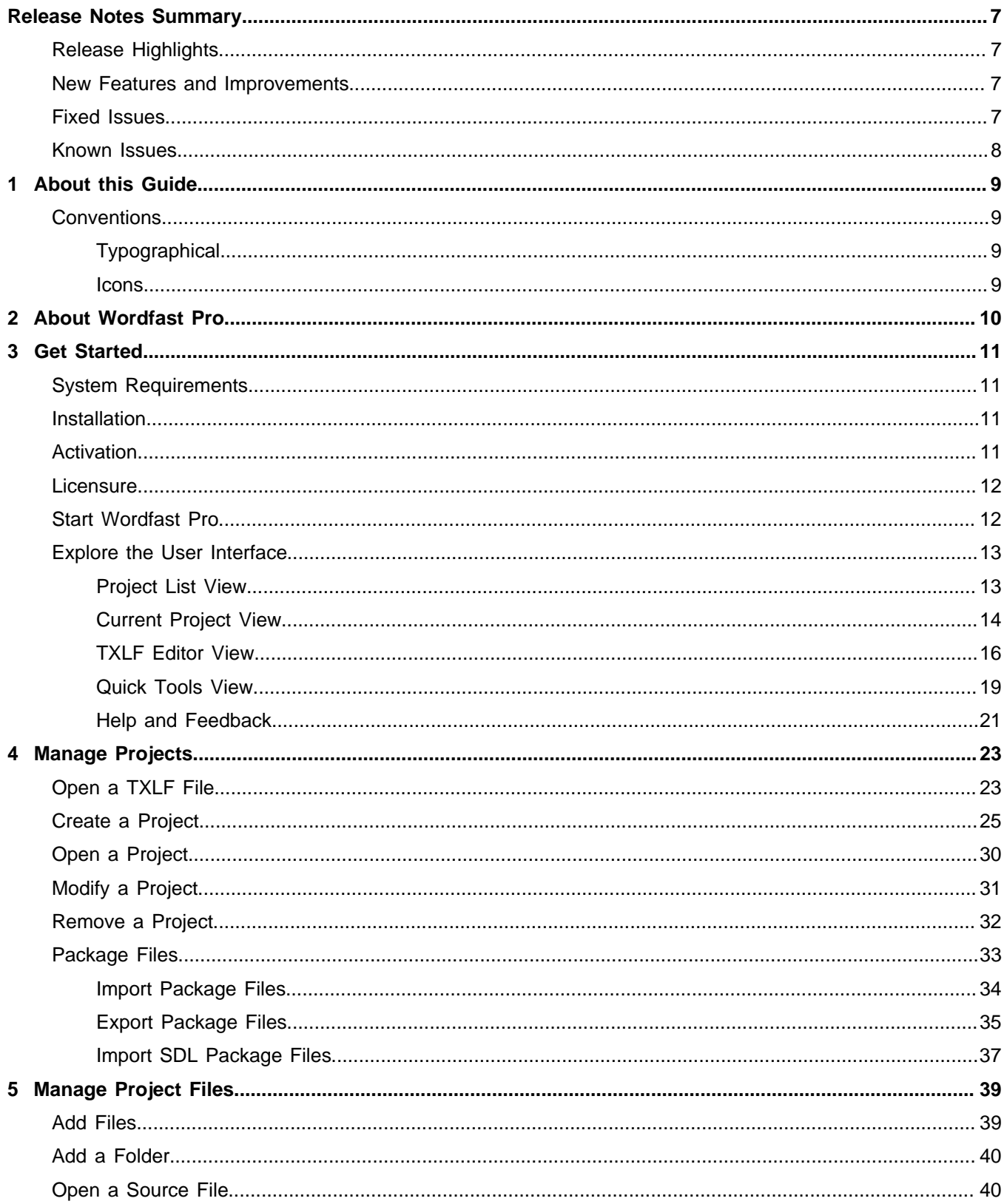

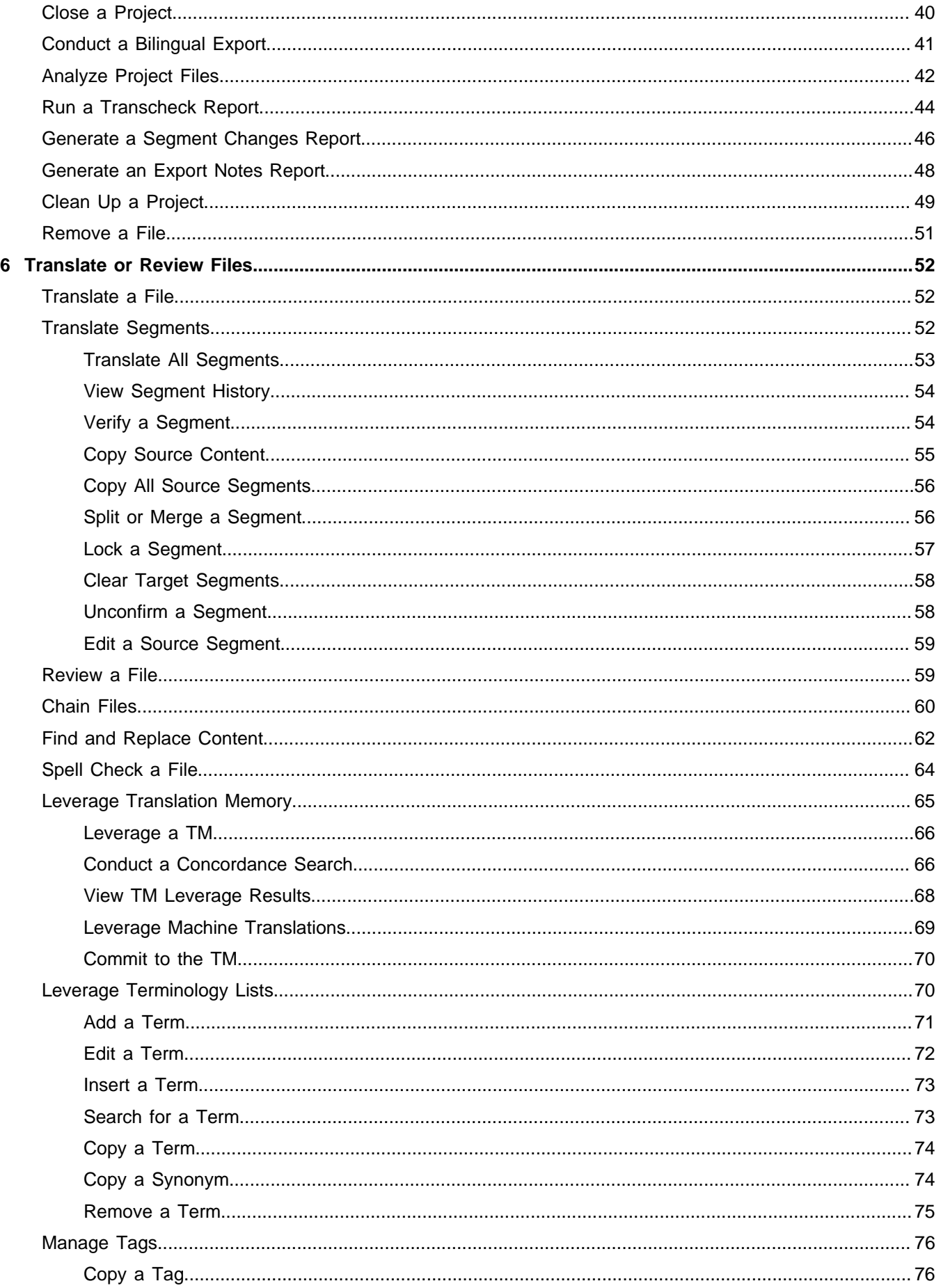

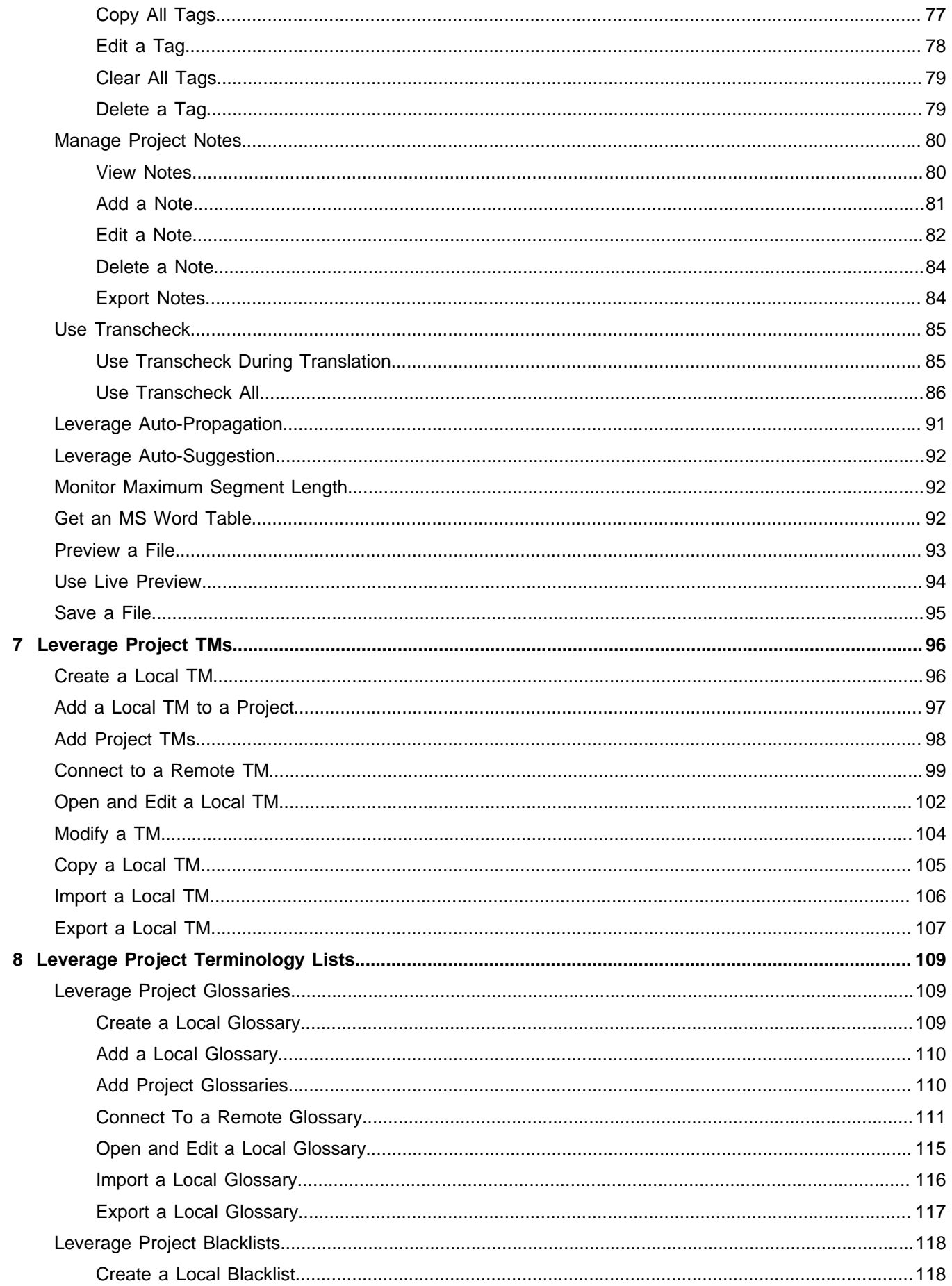

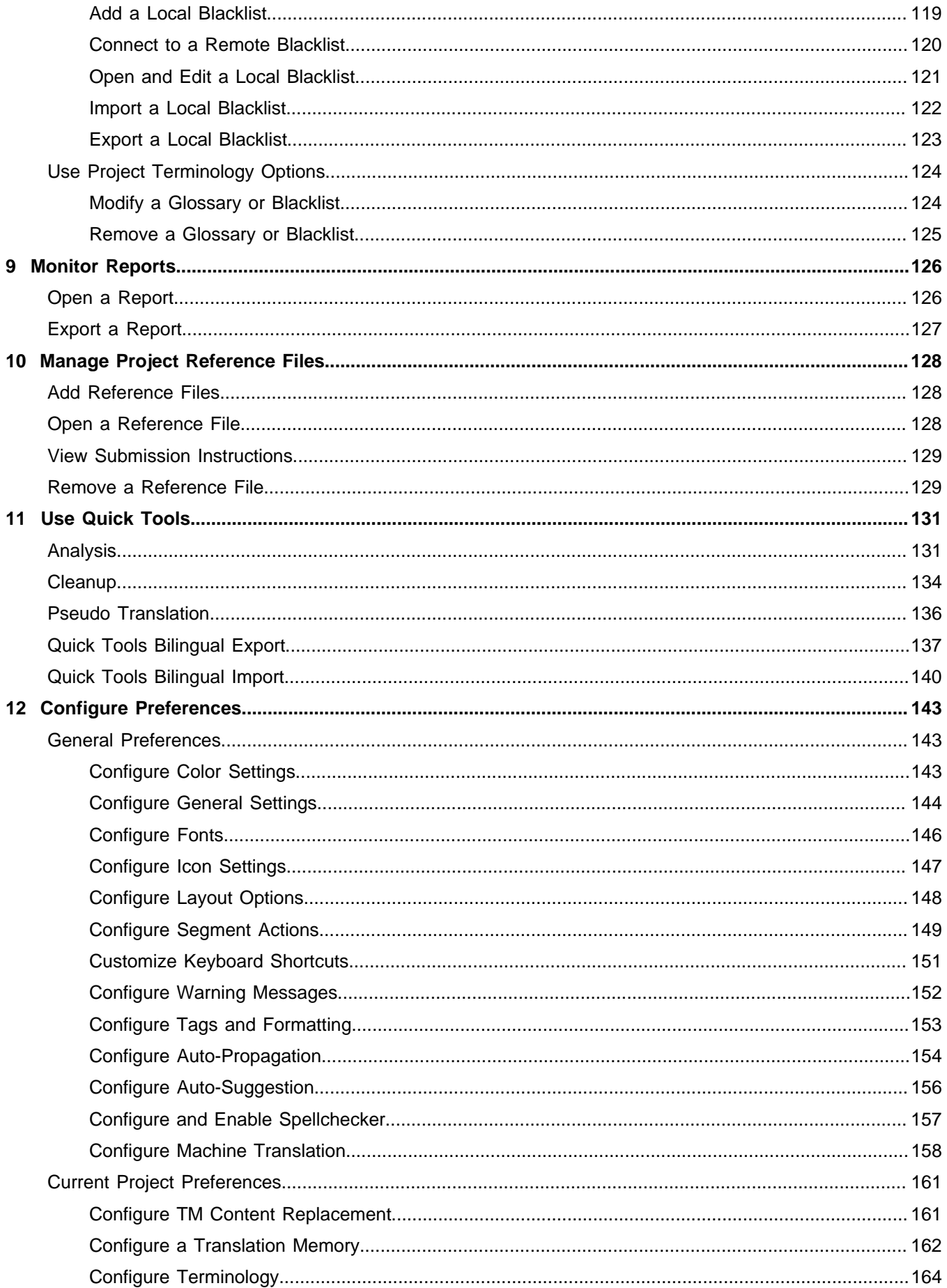

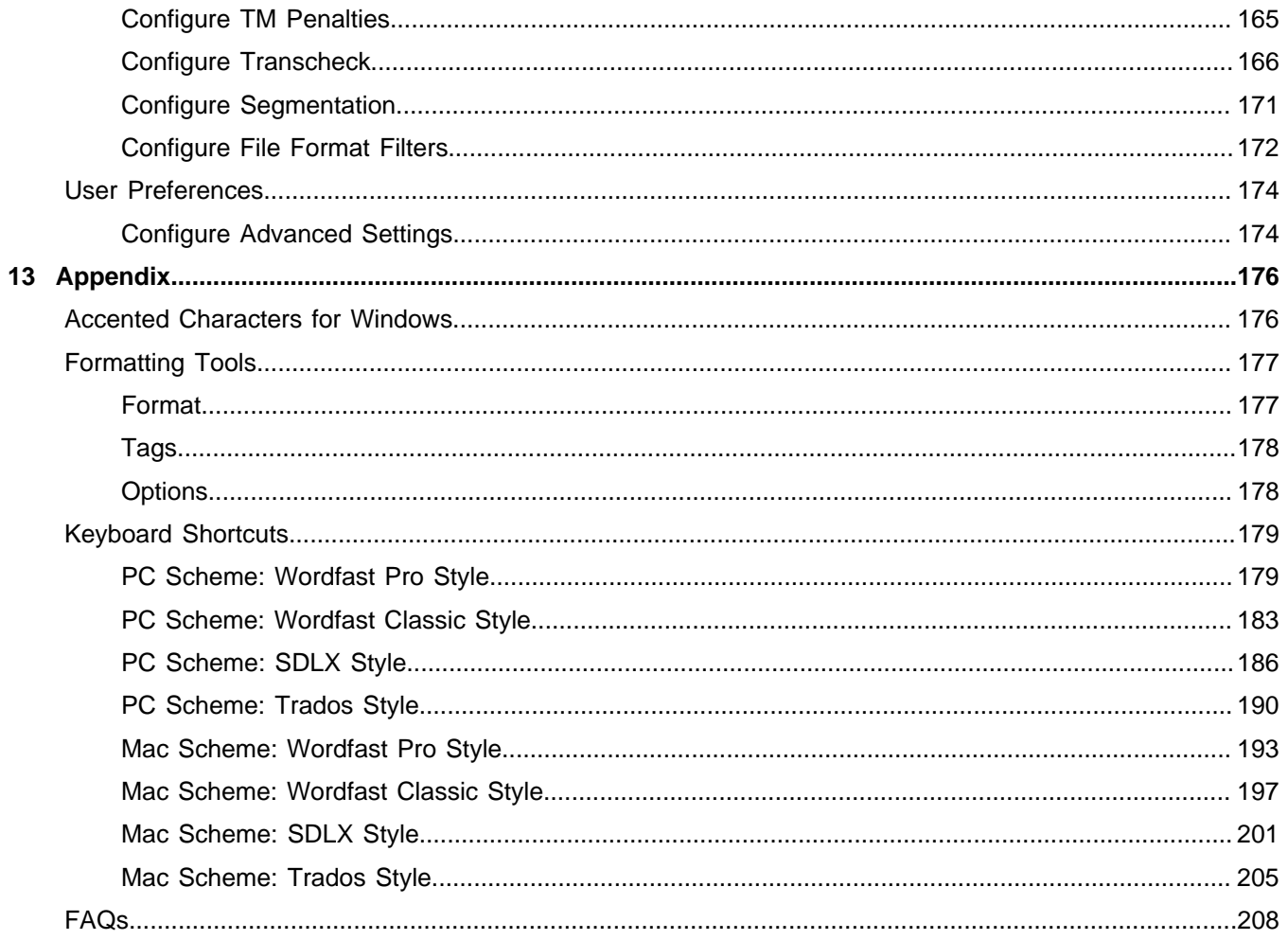

# <span id="page-6-0"></span>Release Notes Summary

## <span id="page-6-1"></span>Release Highlights

- Live Preview loads preview automatically for available file types.
- Get MS Word Table action includes option to select columns and tags.
- Transcheck options for Current Project links to the Preferences option.
- Machine translation options include Systran PNMT.
- <span id="page-6-2"></span>Segment Changes Report includes option to show all segments.

### New Features and Improvements

- Implemented Live Preview option to automatically load preview for available file types.
- Implemented options for MS Word table to select columns and tag styles.
- Implemented option to link Project Transcheck with Preferences Transcheck option.
- Added Systran PNMT to machine translation options.
- Added new XLIFF filter Version 2 to default filters list.
- Added cleanup option to overwrite private TU for WFServer TMs in Project Cleanup and Quick Tools Cleanup.
- Implemented sort of project list, based on languages.
- <span id="page-6-3"></span>• Implemented option for Segment Changes Report to show all segments.

### Fixed Issues

- Fixed issue where Quick Open TXLF did not show the file list in the Current Project view.
- Fixed issue where Go To Segment does not work for segments over 50,000.
- Fixed issue where users cannot add down arrow shortcuts to the shortcut list.
- Fixed issue when editor freezes while scrolling through chained files.
- Fixed issue with bad text selection when switching tag modes.
- Fixed issue with missing temporary file error while closing Modify Project action.
- Fixed issue to show error message when scrolling through open chained files.
- Fixed issue so Quick Open shows message that users are only allowed to open TXLF files.
- Fixed issue with term highlight not working on terms using subscript and superscript.
- Fixed issue with a Find action where there is a bad text selection for a search string.
- Fixed issue with TM Admin sort selecting multiple columns instead of current selection.
- Fixed issue with term selection highlight being longer than actual term selected.
- Fixed issue where Live Preview fails to open in macOS.
- Fixed issue where enabling Stacked View moves the cursor to a different position.
- Fixed issue when Live Preview opens the wrong preview when switching between multiple files.
- Fixed issue when changes are made to the segment results in bad underlining when using Spellcheck.
- Fixed issue with TM Lookup to show actual segment formatting present in the TU.
- Fixed issue where segmentation does not work for text files.
- Fixed issue so pseudo-translation applies correct characters for Chinese target languages.
- Fixed issue with characters typed in Find text box randomly added to the active segment.
- Fixed issue where target PowerPoint slides text does not retain superscript added to segments.
- Fixed issue when Add Term dialog does not populate both source and target field during text selection.
- Fixed issue where the application is blocked until it is finished for a background cleanup action.
- Fixed issue with inconsistent tag content when copied from the source to the target segment.
- <span id="page-7-0"></span>• Fixed issue where the Restore original warning shows up only after closing Preferences.

### Known Issues

- Sometimes Wordfast app crashes on macOS.
- TXLF Editor columns get hidden when windows display settings are set to 125%.
- Enabling Show Whitespace Characters makes the cursor jump to different location when deleting tags.

# <span id="page-8-0"></span>1. About this Guide

# <span id="page-8-1"></span>**Conventions**

<span id="page-8-2"></span>CONVENTIONS

### **Typographical**

The following table explains the typographical conventions used in this guide.

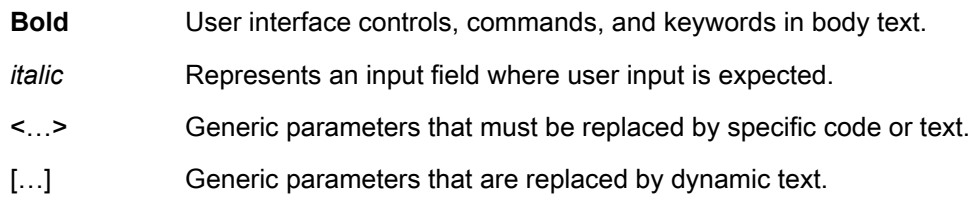

### <span id="page-8-3"></span>CONVENTIONS

### Icons

The following table explains the icon conventions used in this guide.

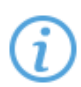

#### Note:

This icon designates a note or helpful suggestion or reference relating to the surrounding text.

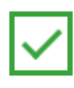

#### Best Practice:

This icon designates a suggestion for best practice relating to the surrounding text.

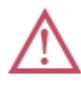

#### Alert:

This icon designates a warning or alert relating to the surrounding text. In this situation, the user should exercise caution to avoid an undesirable result.

# <span id="page-9-0"></span>2. About Wordfast Pro

Wordfast Pro is the latest standalone, multi-platform TM tool designed to address the needs of translators, language service providers, and multi-national companies. It offers a complete translation environment that stores your translated content for reuse on future projects, thereby maximizing efficiency, increasing overall consistency and reducing translation costs.

- **Cross-platform compatibility** Browser-based tool runs natively on Windows, Mac, and Linux
- **Target-only Live Preview** After translation, provides preview to proofread a target-only version with layout and formatting
- **Segment filtering** Filters segments based on terms, regular expressions, match scores, notes, and other attributes
- **Configure multi-lingual translation projects** Supports translation into multiple target languages and can send as a single package or separate packages, based on language pairs
- **Export and import translation packages** Allows configuration and export of translation packages for fast, seamless translation management
- **Format flexibility** Supports virtually any file format, including MS Office, Adobe InDesign, FrameMaker, PDF, HTML, XML, SDL Trados Xliff, MemoQ Xliff, and more
- **Chain files** Allows combination of multiple files into a single file to improve the consistency of repeated segments and facilitate file management
- **Unlimited TM and glossary access** Accesses an unlimited number of TMs and glossaries simultaneously and prioritizes as primary or secondary

# <span id="page-10-0"></span>3. Get Started

This section provides basic information to get started with Wordfast Pro, a stand-alone desktop application you install on and access with your local computer.

# <span id="page-10-1"></span>System Requirements

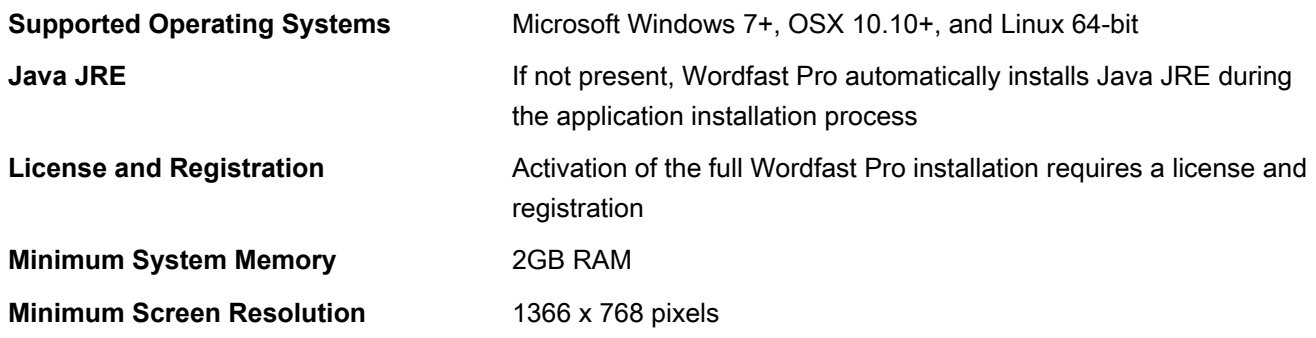

### <span id="page-10-2"></span>**Installation**

Activation of Wordfast Pro requires a license and online or offline registration.

An unlicensed version of Wordfast Pro working in **Demo** mode is limited.

- You can only create bilingual projects.
- You can only store up to 500 translation units (TUs) in a Translation Memory. To remove this restriction, purchase a license and activate the licensed application.

To install Wordfast Pro:

- 1. Download the Wordfast Pro Windows Installer Package from <http://www.wordfast.com/>, based on your operating system.
- 2. In your Downloads folder, double-click the .MSI, .DMG, or .TGZ file to open the **Wordfast Pro Setup Wizard**.
- 3. Complete all steps to align with your configuration, then click **Finish**.

<span id="page-10-3"></span>Wordfast Pro opens in **Demo** mode, so still requires activation. Refer to [Activation.](#page-10-3)

### Activation

You can activate Wordfast Pro with one of two methods: manually or online. Both require an **activation key**.

To activate Wordfast Pro:

- 1. Open **Wordfast Pro**.
- 2. On the **Help** tab, click **License Management**.

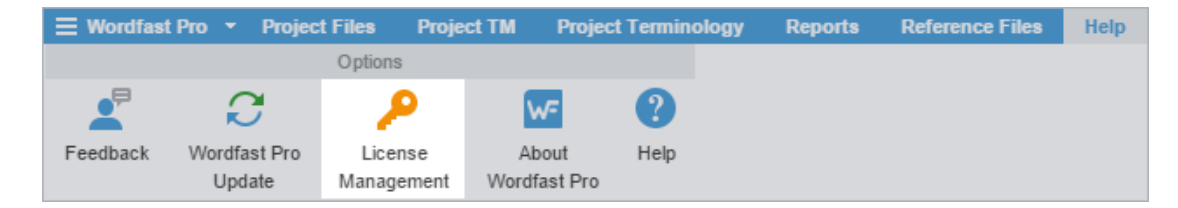

- 3. On the **License Manager** dialog, click **Online Registration** or **Manual Registration**.
- 4. Follow online or manual registration directions.

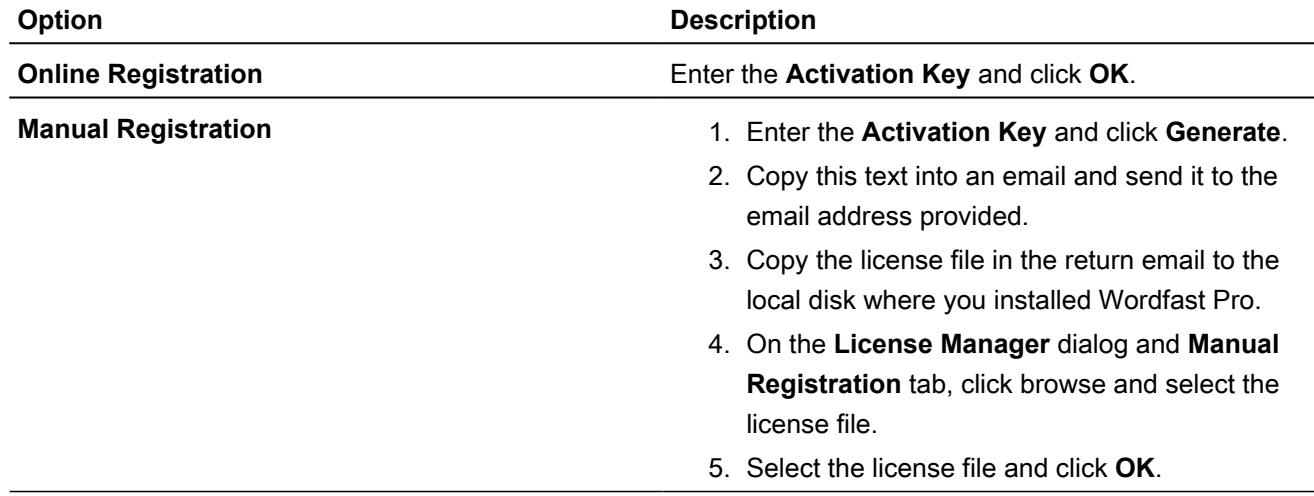

#### 5. Restart Wordfast Pro.

The Wordfast Pro activation process is complete.

To resolve any license issues, log in to Wordfast Pro and select **Support > Hotline**.

### <span id="page-11-0"></span>**Licensure**

 $(i$ 

You can install, reinstall, view your current license information, and view WordFast Pro updates on the **Help** tab.

Wordfast Pro automatically monitors for updates. If an update is available, you receive notification right after you open the application.

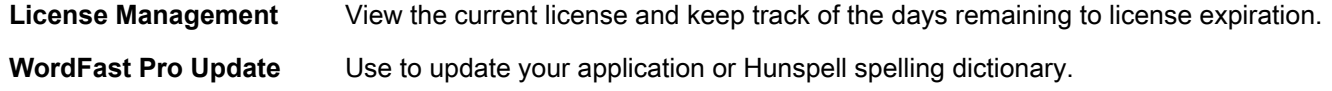

### <span id="page-11-1"></span>Start Wordfast Pro

After you have installed and activated Wordfast Pro on your computer, it is ready to use.

To start Wordfast Pro:

1. Double-click the Wordfast icon on the desktop or from the **Start** menu to open Wordfast Pro.

#### Wordfast Pro opens to the **Projects** view.

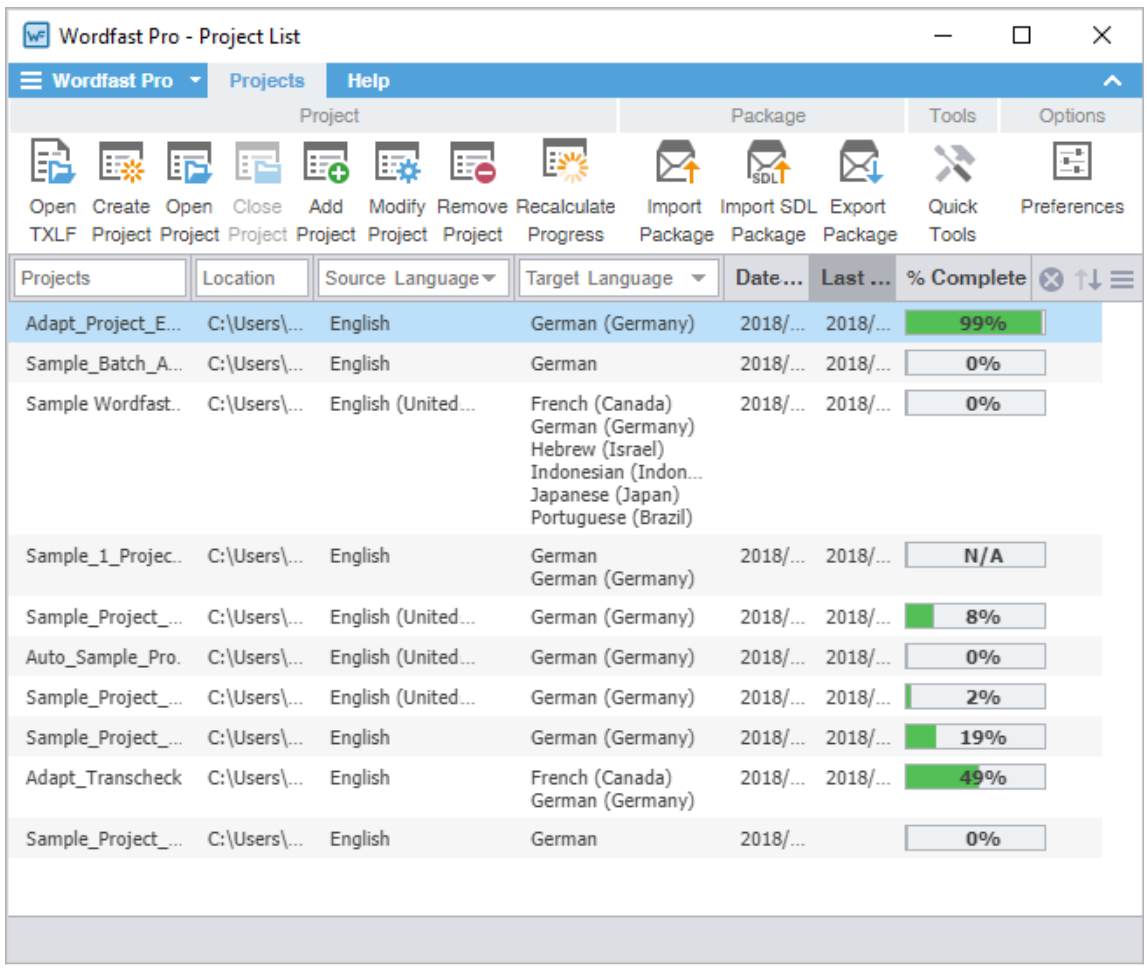

2. (Optional) Select another view if you have already created a project and are ready to begin translation or review.

## <span id="page-12-0"></span>Explore the User Interface

Wordfast Pro allows users to coordinate and automate the translation and review process through an intuitive, stand-alone user interface.

To change to a different view, select one from the Wordfast Pro drop-down menu.

#### <span id="page-12-1"></span>EXPLORE THE USER INTERFACE Project List View

(*i* 

The **Project List** view gives you access to a list of your projects. Double-click a project to open the **Current Projects** view and access files within the project.

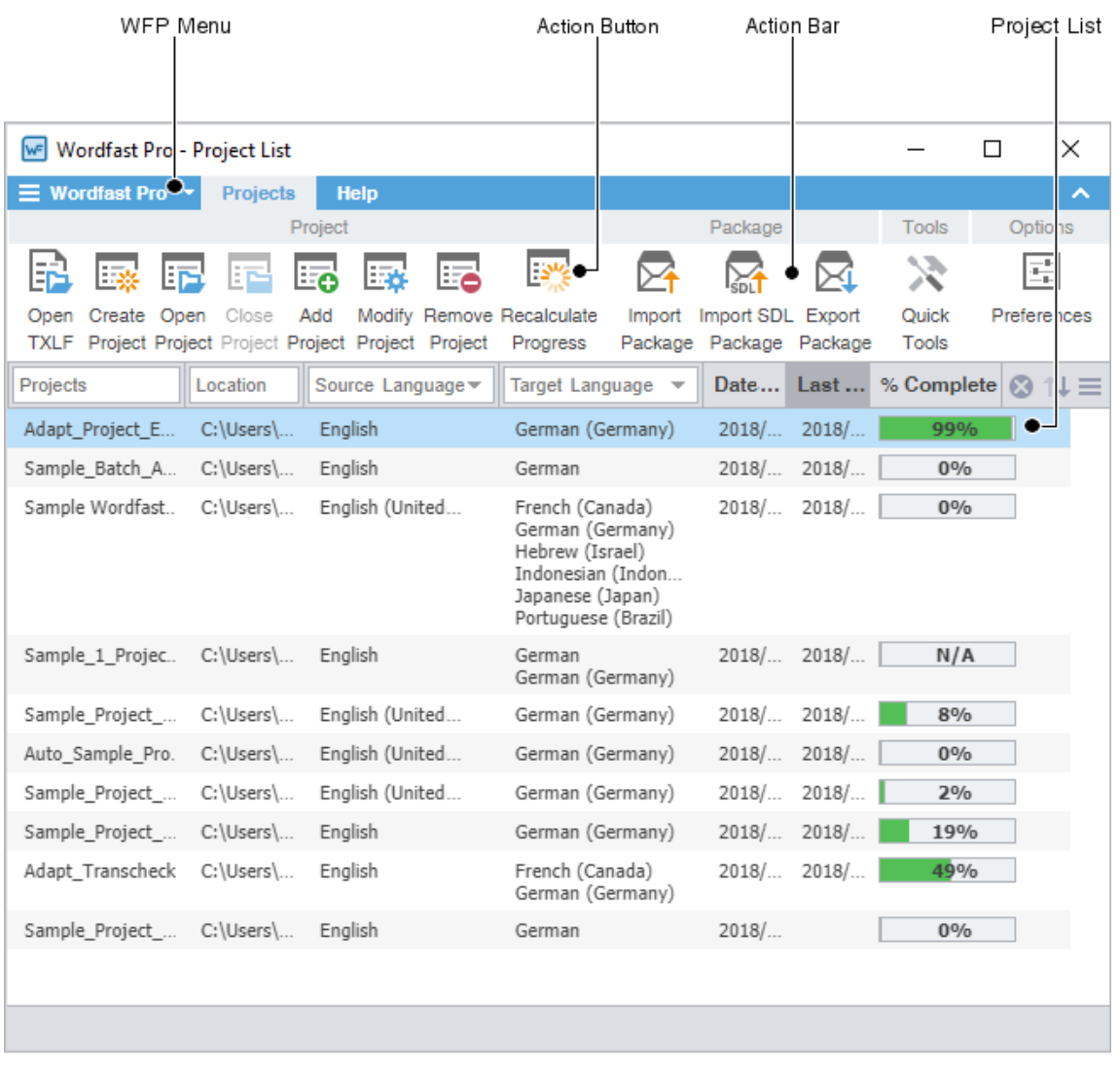

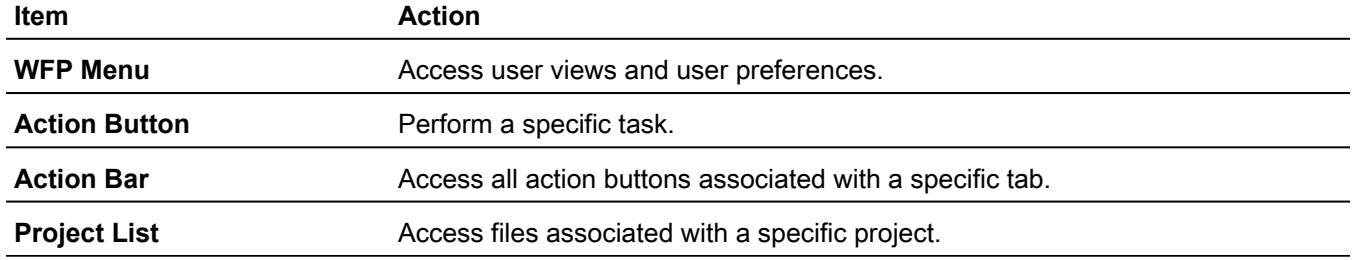

### <span id="page-13-0"></span>EXPLORE THE USER INTERFACE Current Project View

The **Current Project** view is for projects that contain multiple files. Double-click a file from the list of TXLF files ready for translation to open the **TXLF Editor** view and access source and target segments.

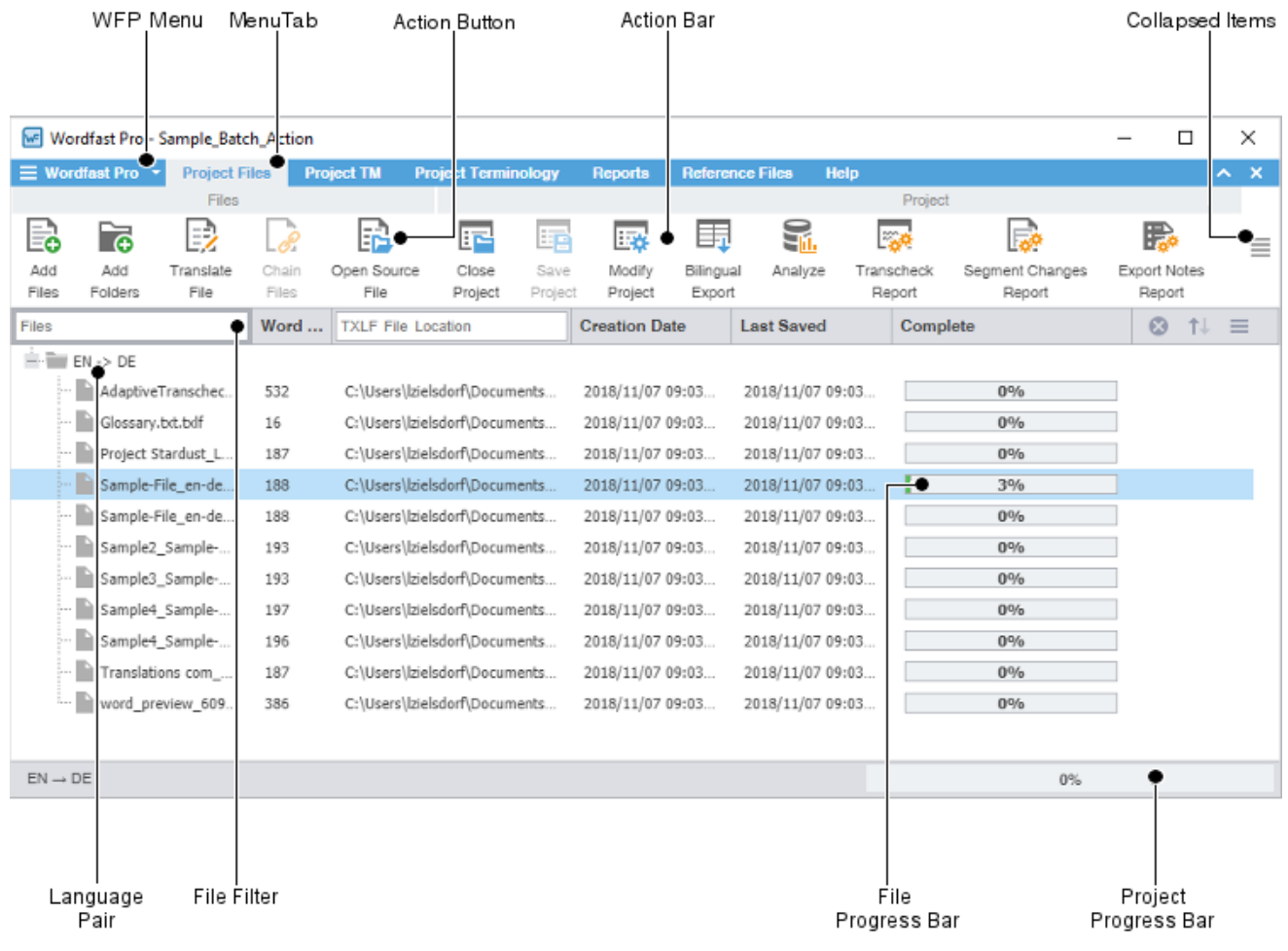

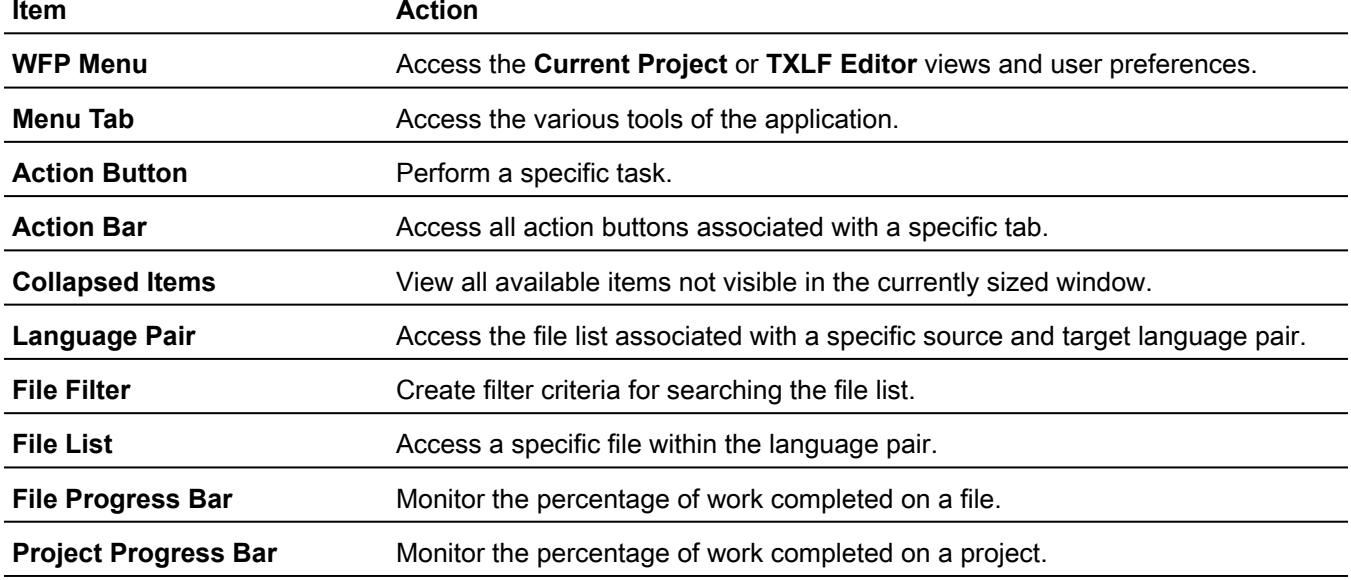

You can use filter criteria and sort files using the provided search options.

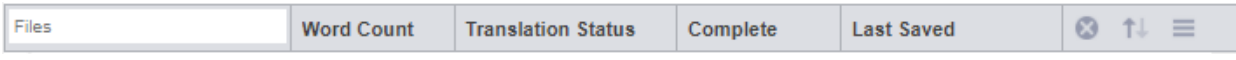

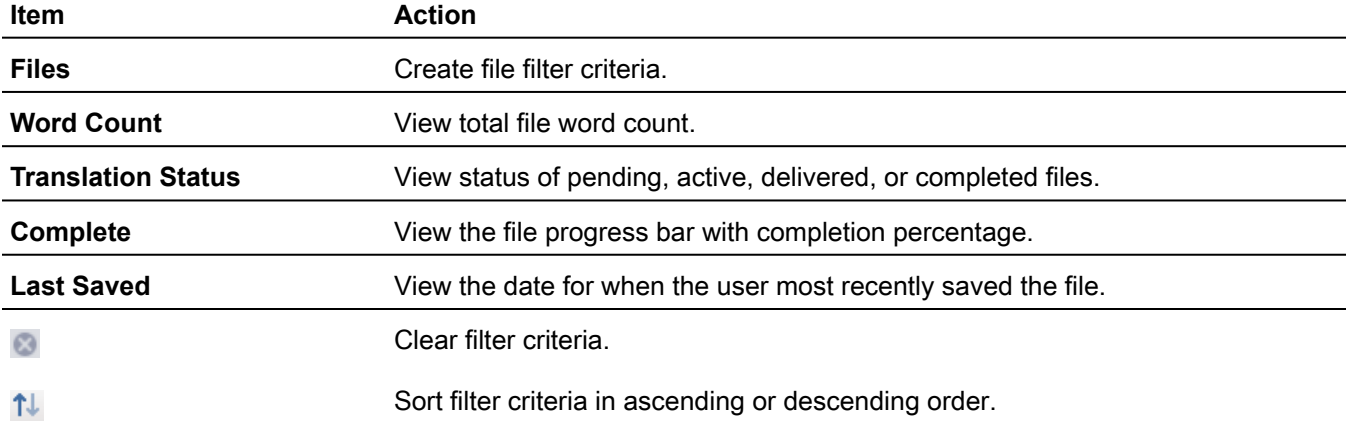

<span id="page-15-0"></span>EXPLORE THE USER INTERFACE

#### TXLF Editor View

G

The **TXLF Editor** view is your default translation and review workspace.

You can choose from two layout views for your **TXLF Editor** workspace.

- **Table view** This layout view displays the source segment to the left and the target segment to the right.
- **Stacked view** This layout view displays the source segment row directly above the target segment in a spanned row.

You can select either layout view by clicking the drop-down list for the **Switch Editor Layout** action on the **File** tab.

Right-click anywhere in the source or target segments to access the **TXLF Editor Context Menu**.

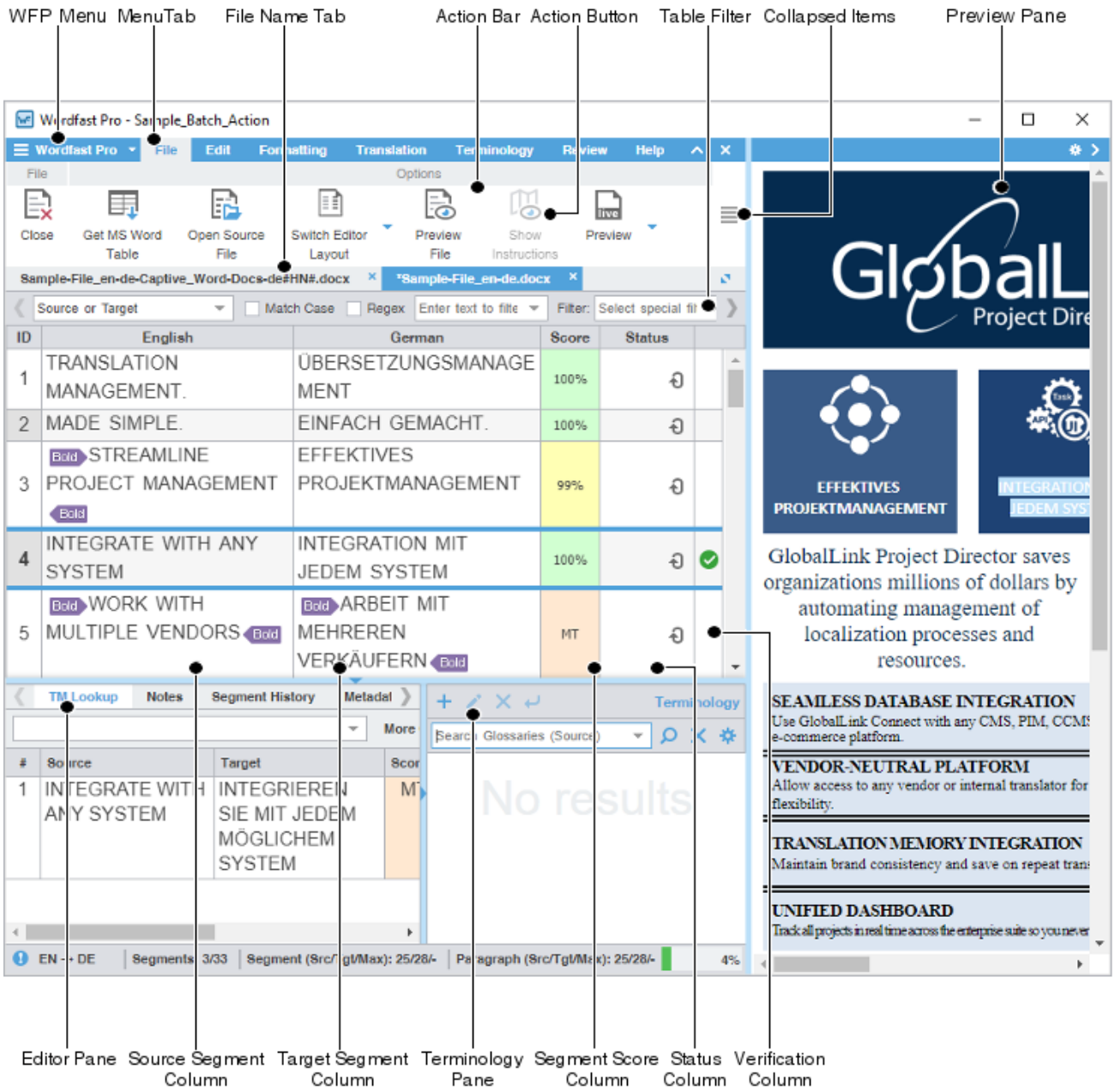

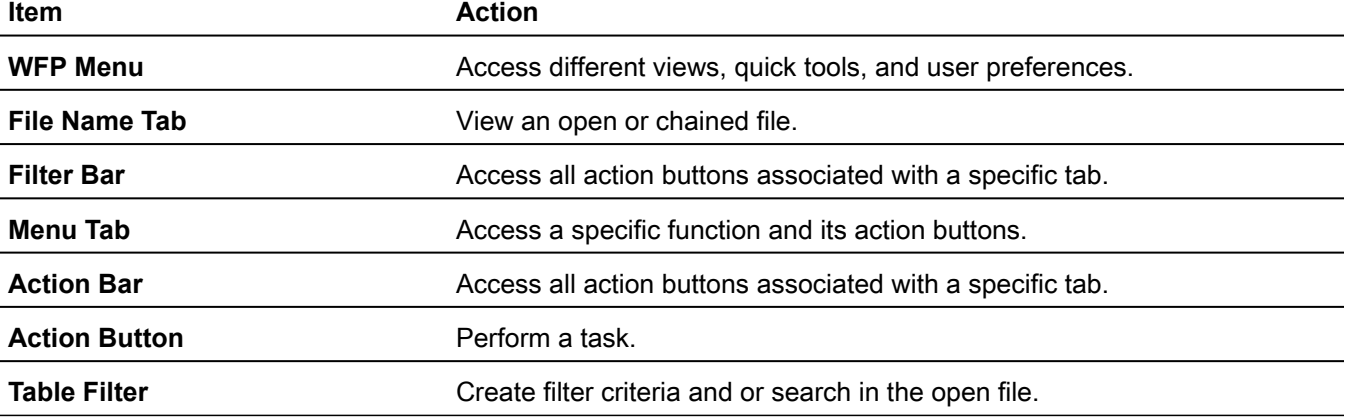

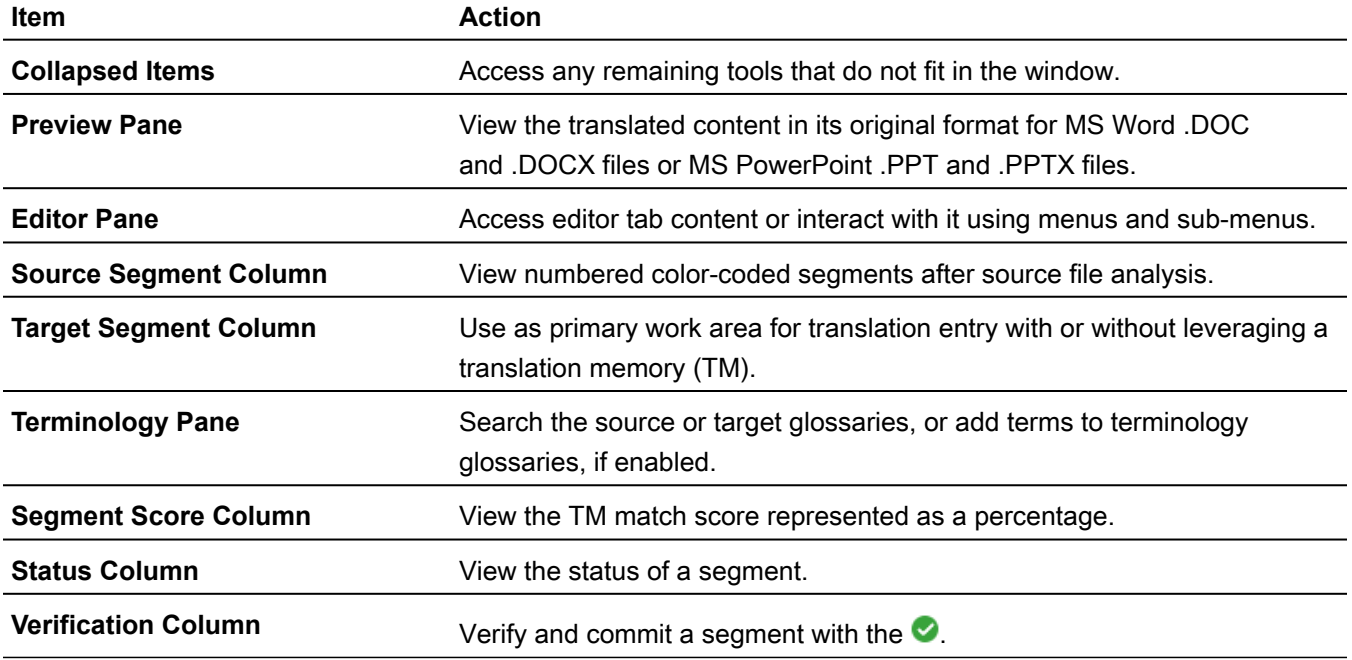

#### TXLF EDITOR VIEW Filter Criteria

Use filter criteria to constrain searches of segment content.

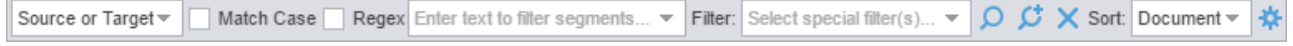

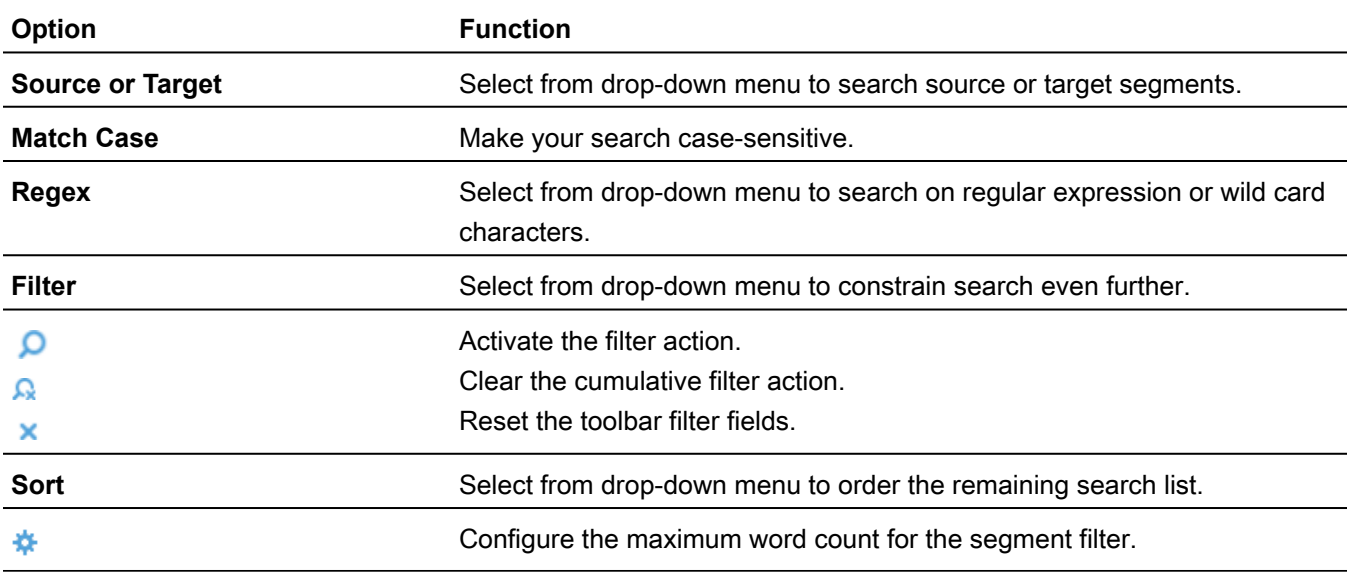

TXLF EDITOR VIEW

### Segment Status

You can quickly identify the status of a segment in the **TXLF Editor** view by its status icon.

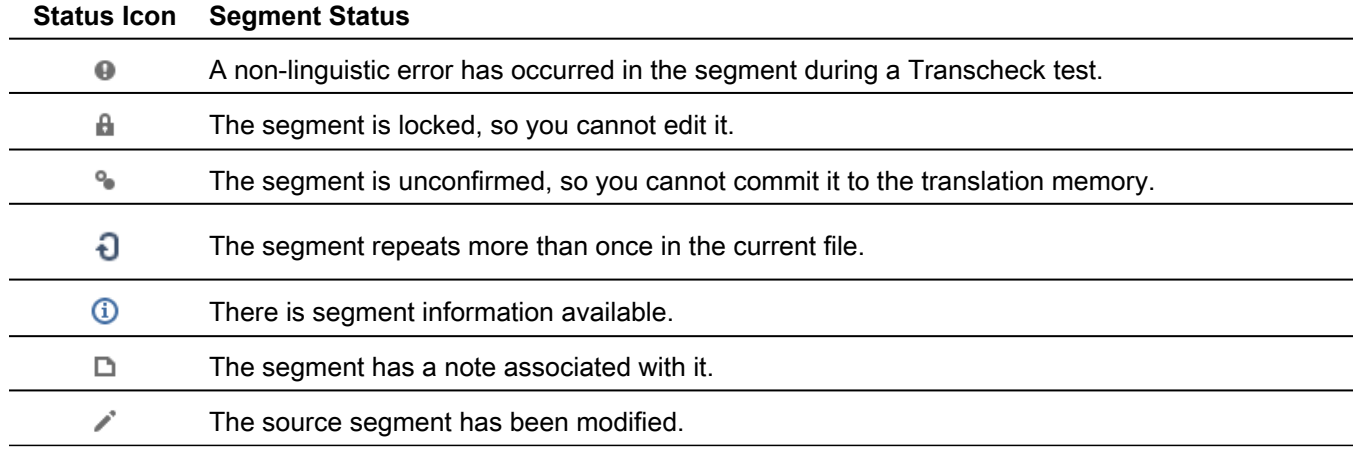

TXLF EDITOR VIEW

### Progress Bar

The **TXLF Editor** registers translation progress at the lower right of the window.

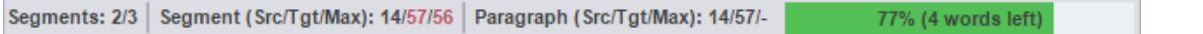

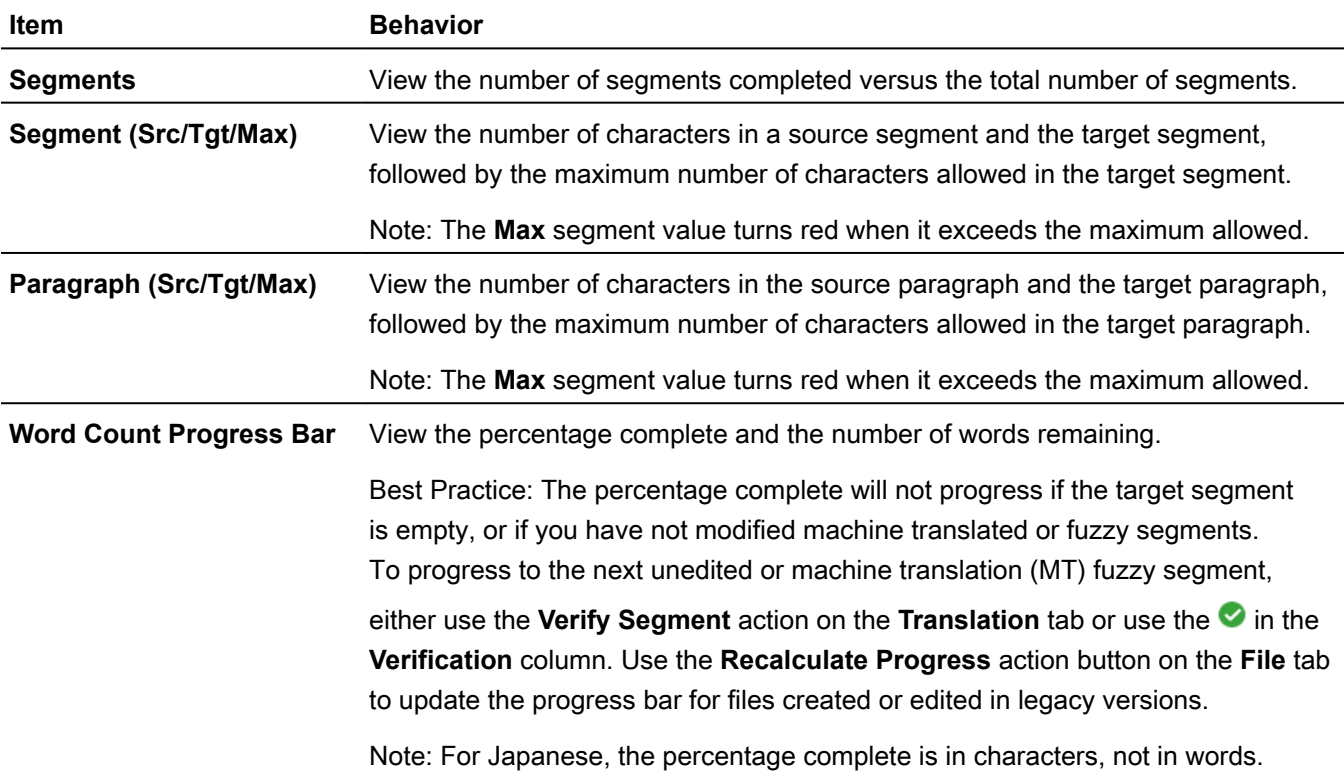

#### <span id="page-18-0"></span>EXPLORE THE USER INTERFACE Quick Tools View

Use the **Quick Tools** view to work with files outside of your projects. Typically, Project Managers use **Quick Tools** actions to perform regular functions on files before sending them to linguists, such as analysis or cleanup.

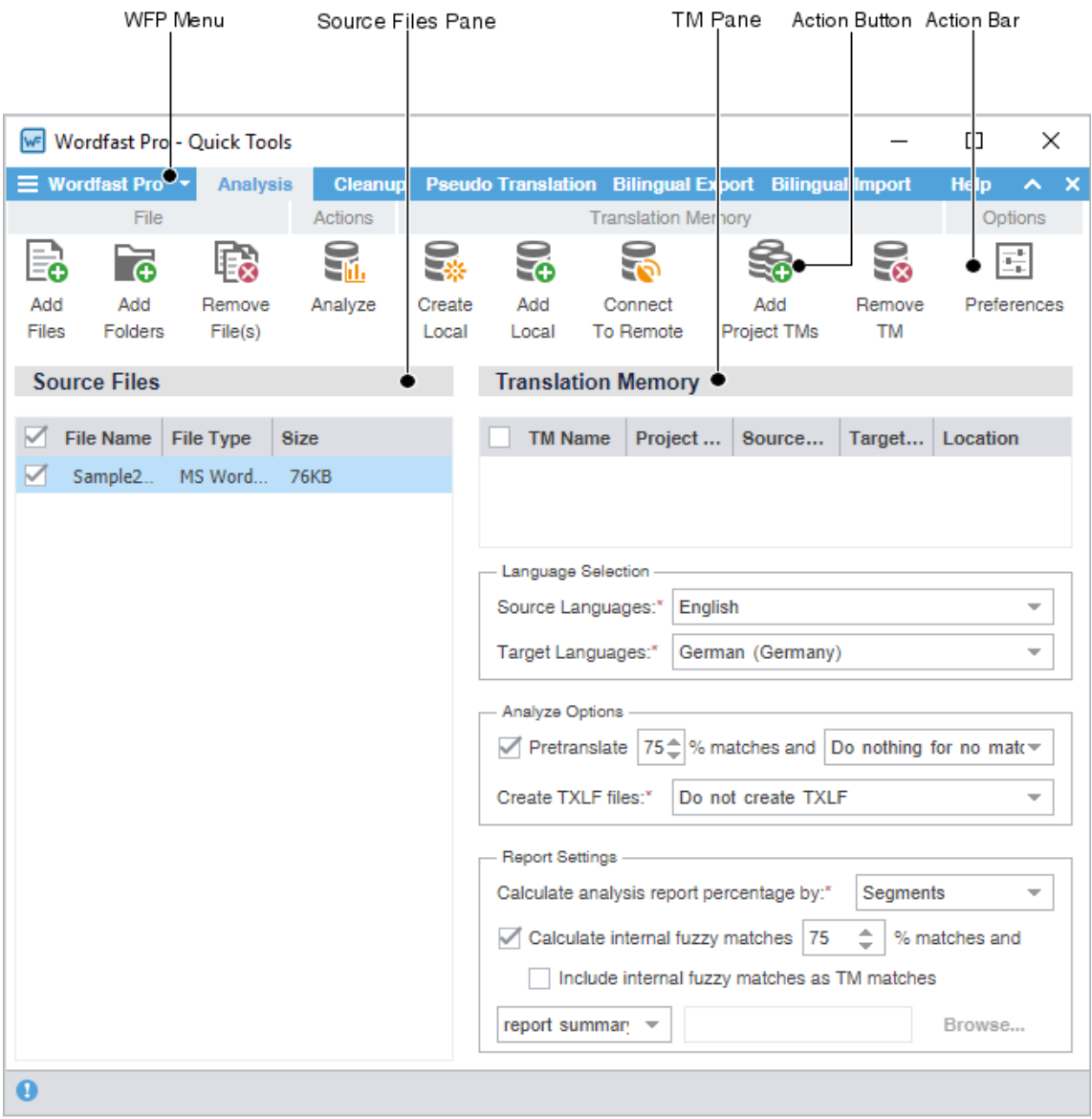

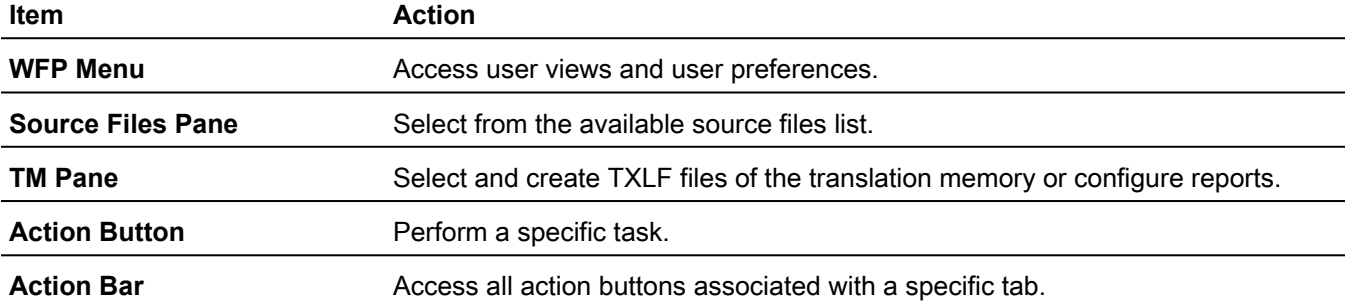

#### <span id="page-20-0"></span>EXPLORE THE USER INTERFACE Help and Feedback

HELP AND FEEDBACK

### **Help**

Access online help by selecting the **Help** action button on the **Help** tab. If you still have questions after reviewing online help information, email Hotline Support at support@translations.com.

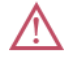

Do not submit requests for changes to the software using **Help**.

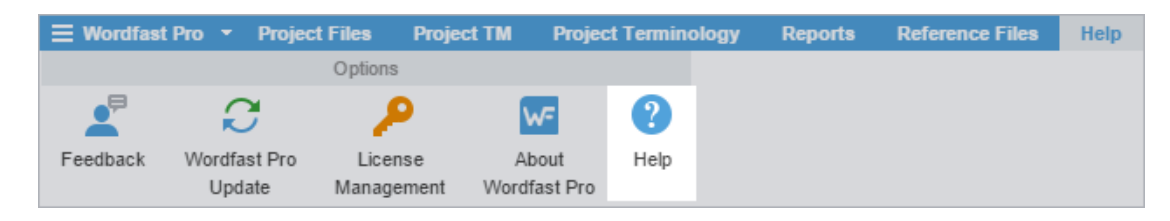

### HELP AND FEEDBACK

### Feedback

 $\sqrt{N}$ 

For software issues only, click **Feedback**. Be as specific as possible, providing the exact steps you took when the issue occurred.

Do not submit questions related to software usage to **Feedback**.

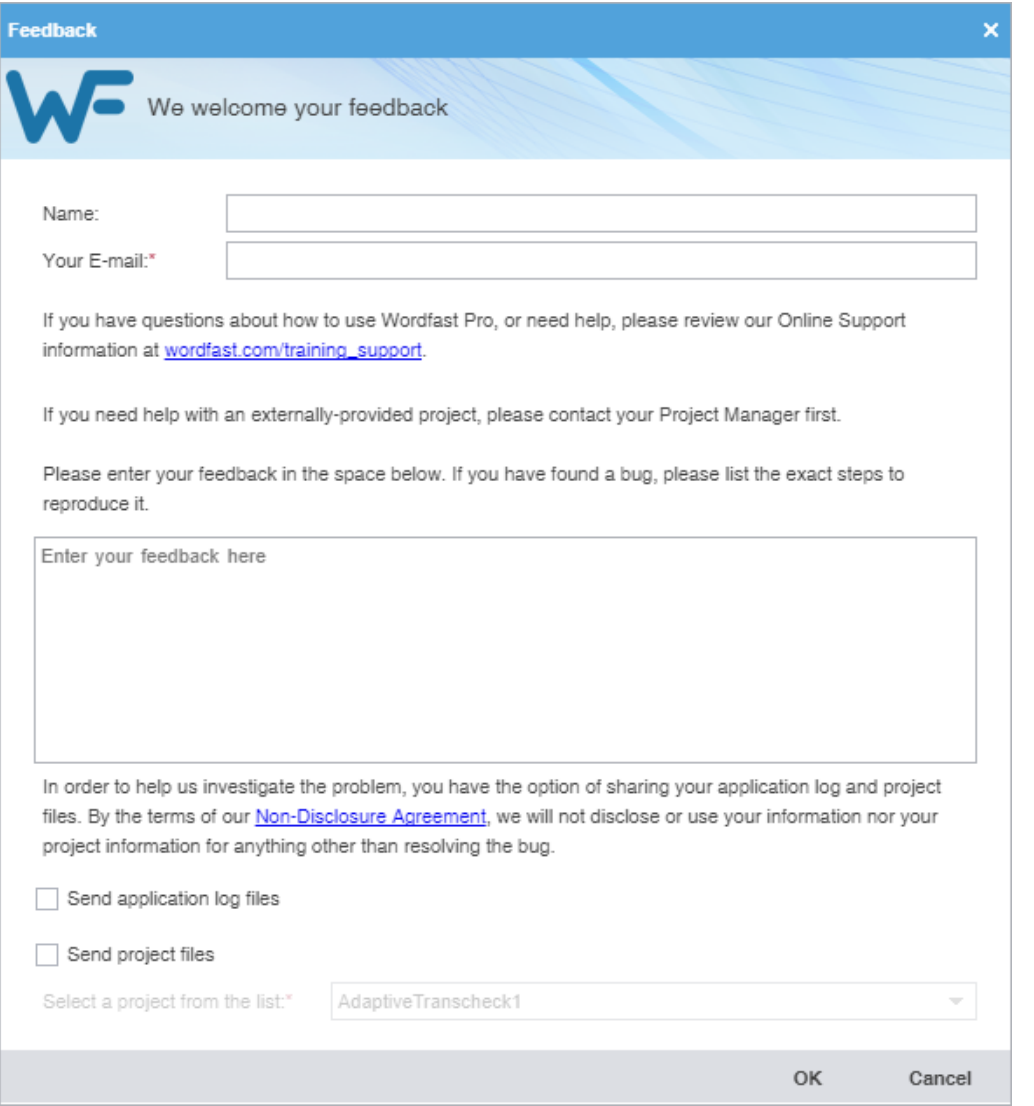

# <span id="page-22-0"></span>4. Manage Projects

When Wordfast Pro opens, the default view is the **Project List** view. Once you create a project, you can keep a project on the project list for as long as it takes to complete it. A project stays in the project list until you remove it.

You can add a project to the **Projects List** again, even after you removed it. Wordfast does not erase removed projects, so you can still retrieve them from the project folder on your computer using the **Add Project** action.

The **Project List** view is where you use file format filters; add files; set source and target languages; and select translation memories (TMs), terminologies, and reference files to manage the translation process for the project.

To bypass the typical project creation process, create a Quick Project with the **Open TXLF** action.

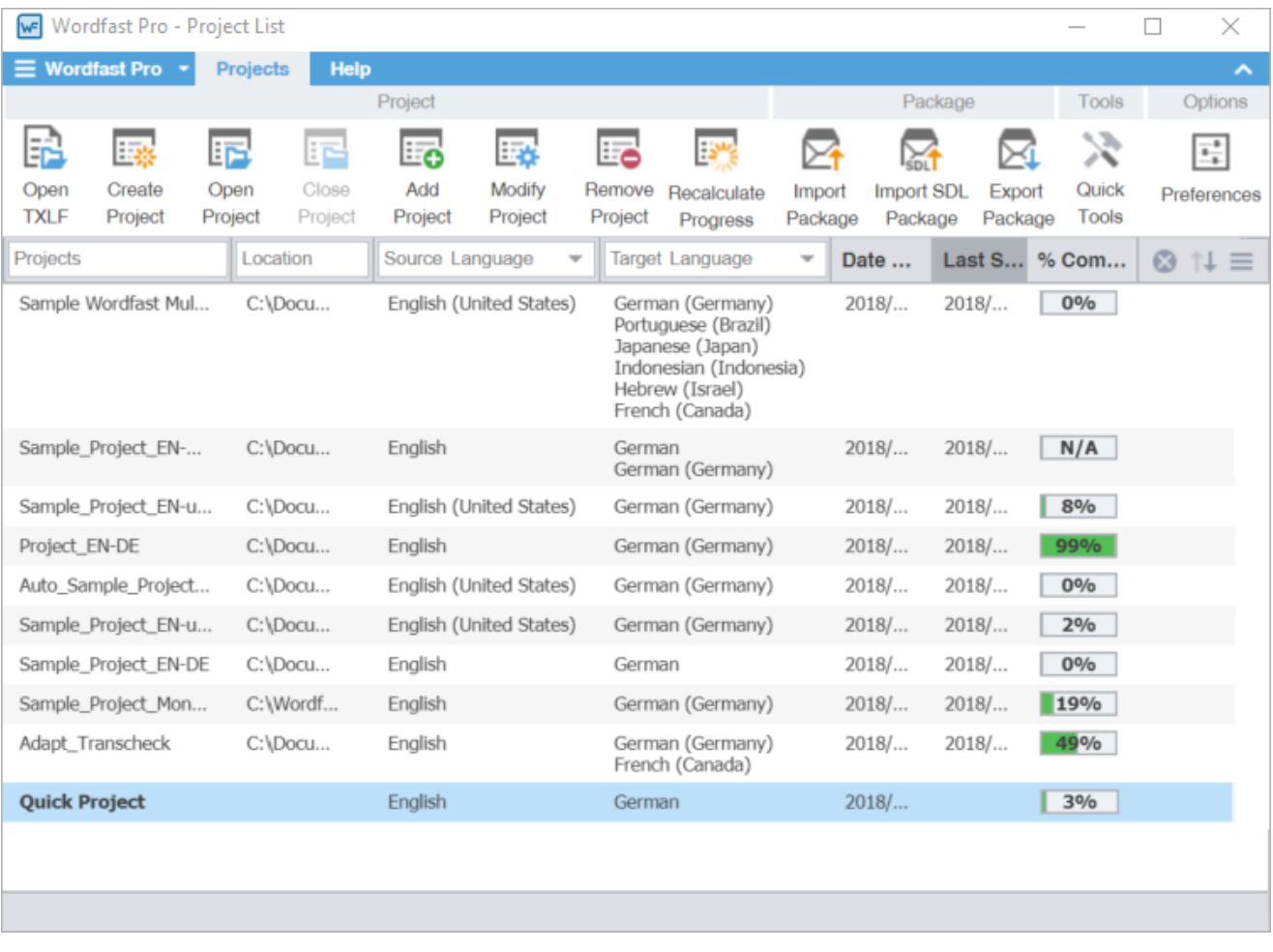

## <span id="page-22-1"></span>Open a TXLF File

In Wordfast Pro, every translation begins with a project. You may bypass the typical project creation steps and create a Quick Project by either choosing to drag-and-drop TXLF files into the project list or use the **Open TXLF** action. You can access all features and actions available for a standard project with the following two requirements: you must use TXLF files and you cannot use the **Import Package** action.

You can drag-and-drop TXLF files to a project as long as they have the same source language. You must open a new Quick Project for each new source language.

You must save the Quick Project to retain it in the Project list. If you do not save the project, all changes you made to the original files in the submission are preserved.

#### To open a TXLF file:

- 1. Choose one of the following actions:
	- On the **Projects** tab, click **Open TXLF**, then browse to select a file.

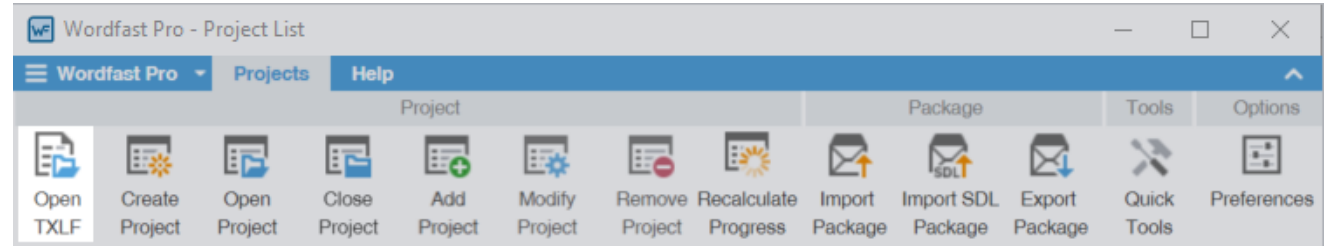

- Drag-and-drop one or more TXLF files to the project list.
- 2. If you used drag-and-drop, determine if you want to remember your choice on the **Quick Open TXLF** dialog, then choose one of three possible actions.
	- a) (Optional) Select **Remember this choice** to use your selected option each time you choose the **Quick Open TXLF** action without displaying the dialog again. Use **General Preferences** > **General** to show this dialog again, after you choose to **Remember this choice**.
	- b) Click **Open in a New Project** to use the standard Project Creation dialog.
	- c) Click **Open in Quick Project** to open the TXLF file or files in **TXLF Editor** as a temporary Quick Project.
	- d) Click **Cancel** to disregard the TXLF files and close the dialog.
- 3. If you chose to open the Quick Project, make your edits in the **TXLF Editor**.
- 4. (Optional) Click either **Save** or a **Save Options** action.
- 5. (Optional) In the **Current Project** view, click **Save Project** to retain the project in the project list.
- 6. In the **Save Project** dialog, modify the project details.

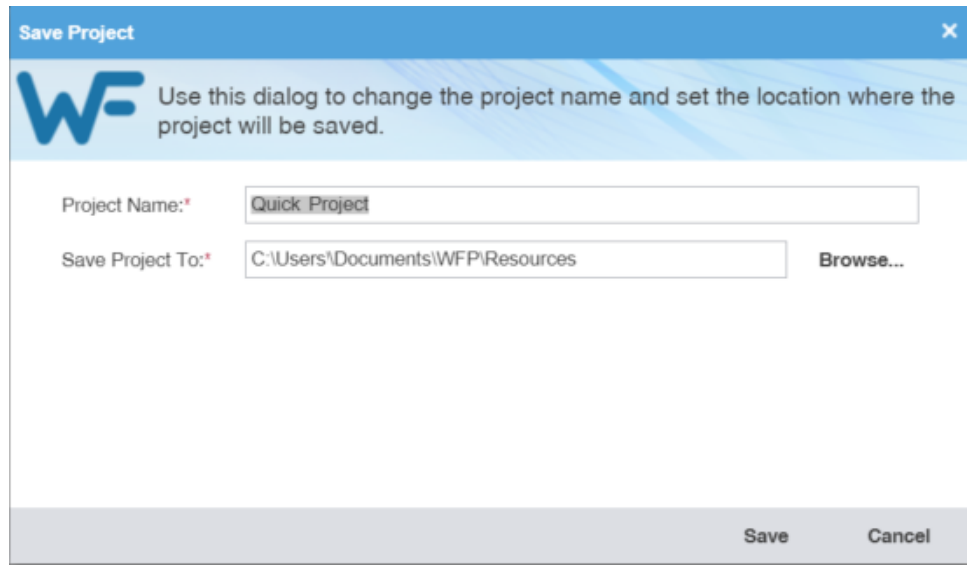

Required fields are marked with a red asterisk.

- a) Enter the **Project Name**.
- b) Browse and select the file location in the **Save Project To** field.
- <span id="page-24-0"></span>c) Click **Save**.

### Create a Project

In Wordfast Pro, every translation begins with a project. Projects act as repositories for all related content, along with associated translation memories (TMs) and glossaries.

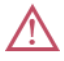

You must create a project before you begin translation, unless you use the **Open TXLF** action.

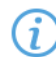

A project also requires file format filters to convert the source content into segments prior to beginning the translation process.

#### To create a project:

1. On the **Projects** tab, click **Create Project**.

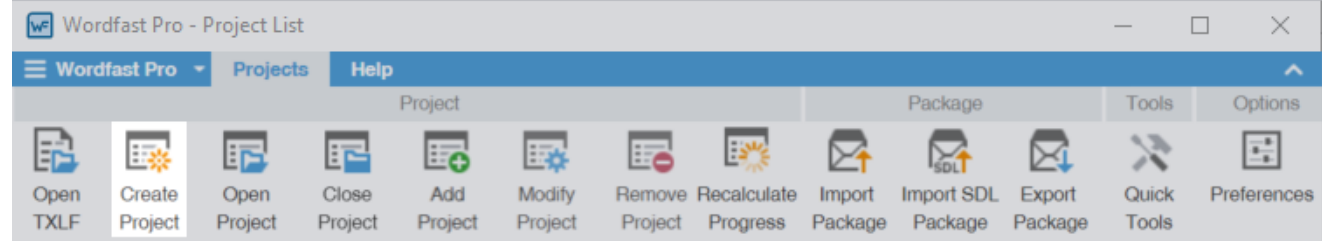

2. On the **Project Creation** dialog, enter a project name.

Required fields are marked with a red asterisk.

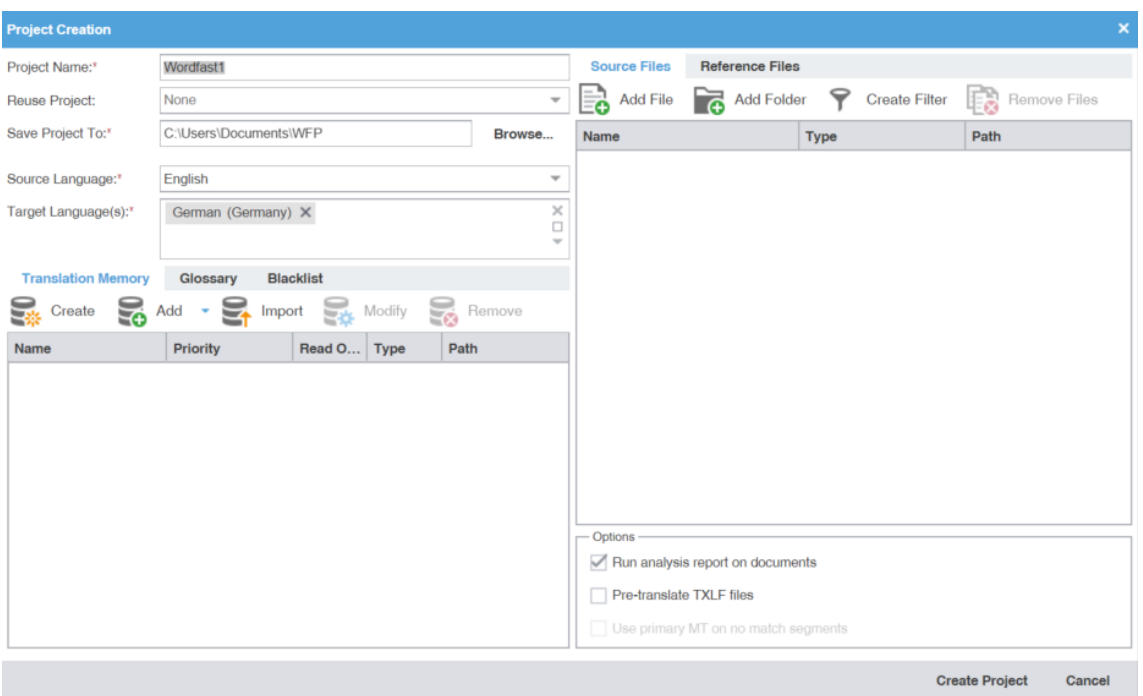

3. (Optional) If you want to reuse the profile of a previously created local project, select it from the **Reuse Project** drop-down list.

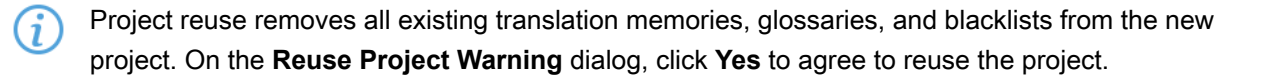

- 4. Enter the **Save Project To** location or click **Browse...** to select the location for your project.
- 5. Select **Source Language** and **Target Language(s)** from the drop-down lists.

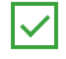

You can refine the source language and target language drop-down list results by starting to type a language name.

6. In the **Editor** pane, click the **Translation Memory** tab, if it is not already active.

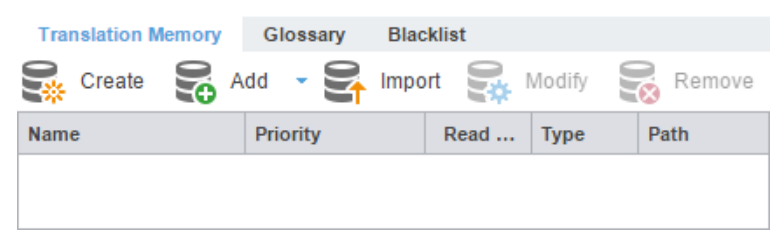

- 7. (Optional) Click **Create** to add a new local TM for your project.
	- a) On the **Create TM** dialog, enter a unique name for the TM.
	- b) Select a target language to create a language pair, then select the location for the TM on your local disk.
	- c) Select either primary or secondary priority from the drop-down list to determine the TM you leverage first.

You can select only one TM as the primary. The primary status dictates that the content of that TM overrides any content in secondary TMs.

- d) (Optional) To prevent any edits to the TM, select **Read-only**.
- e) Click **OK**.
- 8. (Optional) To add an existing TM to your project, click **Add**, then select a local, remote, or a project-specific TM from the drop-down menu.

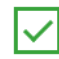

To use a free online tool for work and production that integrates with Wordfast Pro, use Wordfast Anywhere (WFA) as your remote, unlimited, and private TM.

- a) **Local** Select a location on your local disk.
- b) **Add Remote**  Enter the **TM Server** or **WF Server** or **WFA Server** details on the **Connect to Remote TM** dialog. Refer to [Connect to a Remote TM.](#page-98-0)
- c) **Add Project TMs**  Enter the details on the **Add Project TMs** dialog by selecting the project.

The source language, target languages, and list of TMs auto-populate, based on the project you select. Remove the target languages or TMs that you do not want to import from the target languages and list of TM fields.

- 9. (Optional) To import an existing TM to your project, click **Import**.
	- a) On the **Import Translation Memory** dialog, select the import **File Type**: TMX or WF TXT TM format from the **File Type** drop-down list.
	- b) Click **Browse** to locate and select the project file that contains the TM that you want to import.
	- c) Select either the **Create a new TM** or **Import into existing TM** option. Refer to [Import a Local TM](#page-105-0).
	- d) If the TU already exists, select an overwrite option from the drop-down list.
	- e) Select **Clear before import** if you want to ensure the import overwrites a clean TM.
	- f) Click **OK**.

i.

- 10. (Optional) To edit an existing TM in your project, click **Modify**.
	- a) On the **Modify Local Translation Memory** dialog, modify the name of the TM or its priority.
	- b) Select whether you want to protect the TM as read-only.
- 11. (Optional) In the **Editor** pane, click the **Glossary** tab.

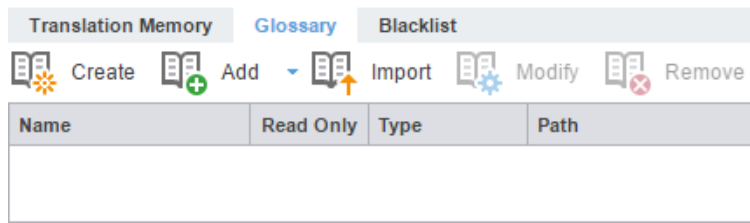

- 12. (Optional) Click **Create** to add a new local glossary for your project.
	- a) On the **Create Glossary** dialog, enter a unique name for the glossary.
	- b) Select a target language from the drop-down list, then select the location for the glossary on your local disk.
	- c) Select either primary or secondary priority from the drop-down list to determine the glossary you leverage first.

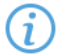

You can select only one TM as the primary. The primary status dictates that the content of that glossary overrides any content in secondary glossaries.

- d) If you want to prevent any edits to the glossary, select **Read-only**.
- e) Click **OK**.
- 13. (Optional) To add an existing glossary to your project, click **Add**, then select a local, remote, or a projectspecific glossary from the drop-down list.
	- a) **Local** Select a location on your local disk.
	- b) **Add Remote** Enter the **TMGR Server** or **WF Server** or **WFA Server** details on the **Connect to Remote Glossary** dialog. Refer to **Connect To a Remote Glossary**.
	- c) **Add Project Glossary**  Enter the details on the **Add Project Glossary** dialog by selecting the project.
- 14. (Optional) To import an existing glossary to your project, click **Import**.
	- a) On the **Import Glossary** dialog, select the import **File Type**: TBX or Tab delimited.
	- b) Click **Browse** to locate and select the project file that contains the glossaries that you want to import.
	- c) To configure a glossary creation option, select either the **Create a new glossary** or **Import into existing** glossary. Refer to **[Import a Local Glossary](#page-115-0)**.
	- d) Select an overwrite option for preexisting terms.
	- e) Select **Clear before import** if you want to ensure the import overwrites a clean glossary.
	- f) Click **OK**.
- 15. (Optional) In the **Editor** pane, click the **Blacklist** tab.

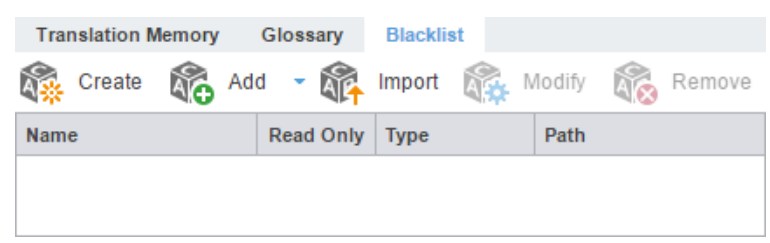

- 16. (Optional) Click **Create** to create a new local blacklist for your project.
	- a) On the **Create Blacklist** dialog, enter a unique name for the blacklist.
	- b) Select a target language for the blacklist, then select the location for the blacklist on your local disk.
	- c) If you want to prevent any edits to the blacklist, select **Read-only**.
	- d) Click **OK**.
- 17. (Optional) To add an existing blacklist to your project, click **Add,** then select a local or remote blacklist from the drop-down list.
	- a) **Local** Select a location on your local disk.
	- b) **Add Remote**  Enter the details on the **Connect to Remote Blacklist** dialog. Refer to [Connect to a](#page-119-0) [Remote Blacklist.](#page-119-0)
- 18. (Optional) To import an existing blacklist to your project, click **Import**.
	- a) On the **Import Blacklist** dialog, select the import **File Type**: TXT.
	- b) Click **Browse** to locate and select the project file that contains the blacklist that you want to import.
	- c) Select the blacklist creation option: **Create a new blacklist** or **Import into existing blacklist**. Refer to [Import a Local Blacklist](#page-121-0)
	- d) Select an overwrite option for preexisting terms.
	- e) Select **Clear before import** if you want to ensure the import overwrites a clean blacklist.
	- f) Click **OK**.
- 19. On the **Source Files** tab, choose a method to add project source files.

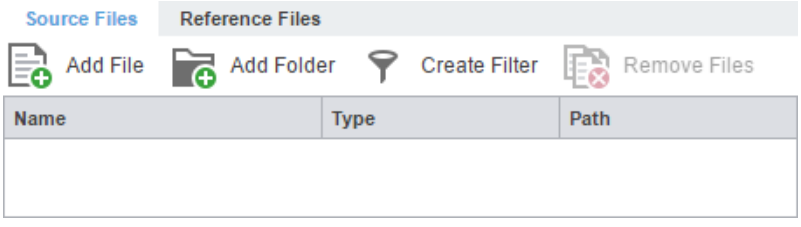

- $\tilde{a}$ You can drag-and-drop files from a folder to the **Files** panel.
	- To copy source files into the **Source File** folder within the Project folder on your computer, select **Copy Source Files into Source Folder** in your **General Preferences**.
- a) (Optional) **Add File** Click to browse to the source file.
- b) (Optional) **Add Folder**  Click to browse to the folder location for source files.
- 20. (Optional) On the **Reference Files** tab, choose a method to add supporting documentation.

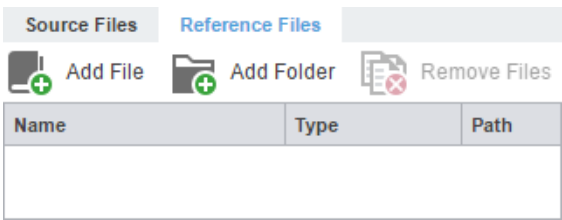

- a) (Optional) **Add File** Click to browse to the source file.
- b) (Optional) **Add Folder** Click to browse to the folder location for source files.
- 21. (Optional) Select any additional **Options**.

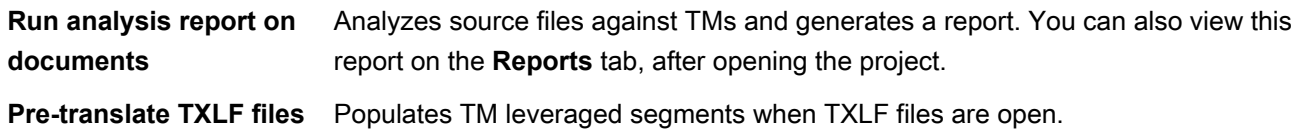

**Use primary MT on no match segments**

Leverages primary machine translation (MT) when there are no matches with the local and remote TMs. This option is only available if you selected **Pre-translate TXLF files**.

22. Click **Create Project** to analyze the files and display the project creation summary.

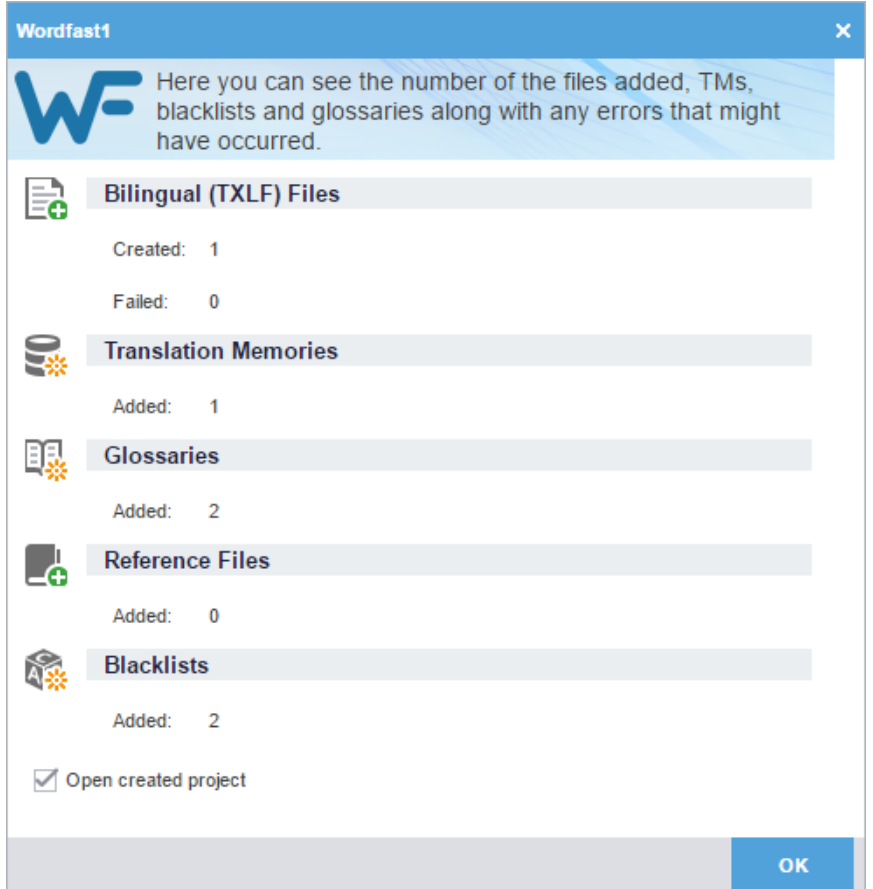

- 23. (Optional) On the **WordFast1** dialog, select **Open created project**.
- 24. Click **OK**.

<span id="page-29-0"></span>The project is created.

## Open a Project

Once you create a project, the next step is to open it. You cannot open files for translation without first opening the associated project.

To open a project on the **Projects** tab:

- 1. Select a project name from the project list on the **Projects** tab.
- 2. Click **Open Project** or double-click the project name to open it.

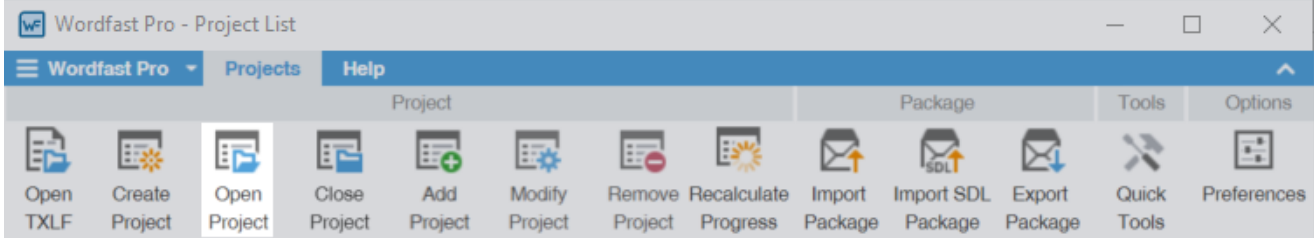

The files ready for translation are displayed below the folder for the project language pair on the **Project Files** tab.

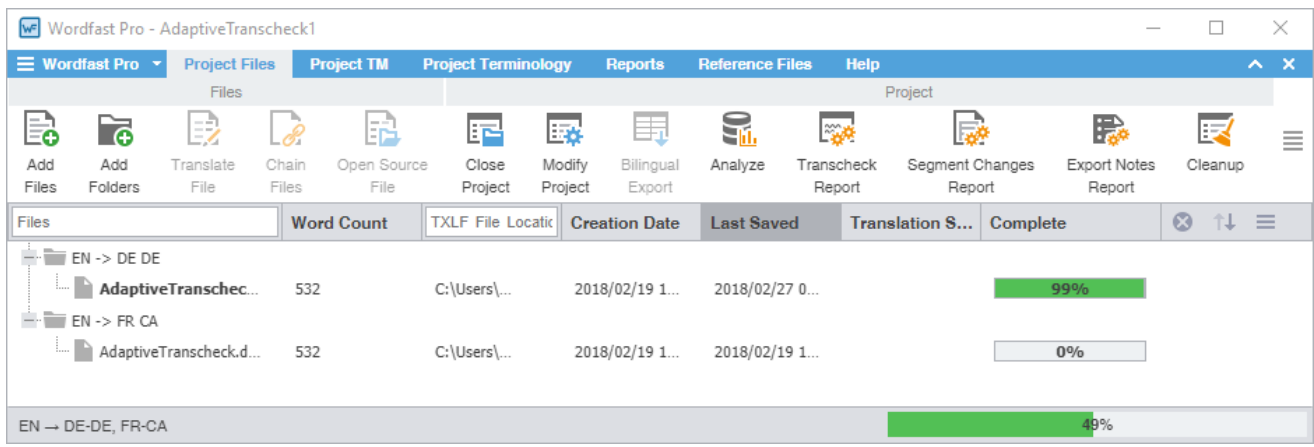

## <span id="page-30-0"></span>Modify a Project

You can change the project name and target language using the **Modify Project** action.

To modify a project:

1. On the **Projects** tab, select a project, then click **Modify Project**.

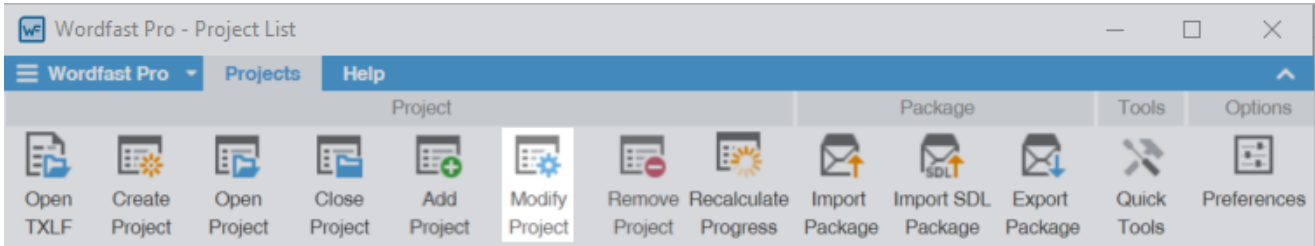

2. (Optional) On the **Modify Project** dialog, enter a different title in the **Project Name** field.

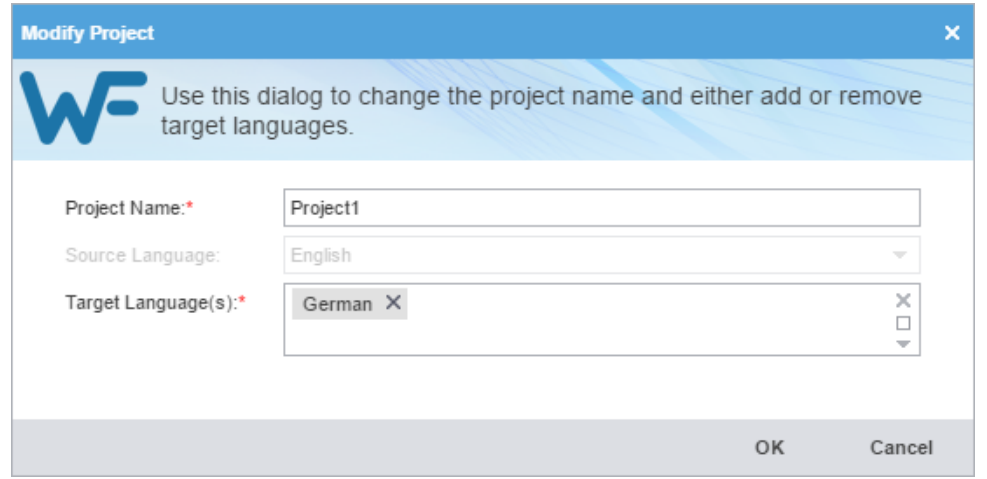

- 3. (Optional) Add a language in the **Target Language(s)** field by selecting one from the drop-down list or remove a language by deselecting it.
- 4. Click **OK**.

<span id="page-31-0"></span>The modifications are active and the project list displays.

## Remove a Project

To remove a project:

You can add a project to the **Project List** again, even after you removed it. Wordfast does not erase G<sup>-</sup> removed projects, so you can still retrieve them from the project folder on your computer using the **Add Project** action.

1. On the **Projects** tab, select the project to remove, then click **Remove Project**.

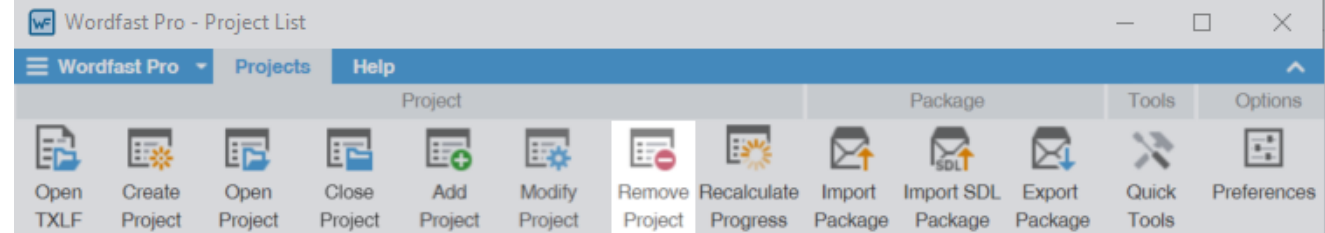

2. On the **Remove** dialog, click one of the action buttons.

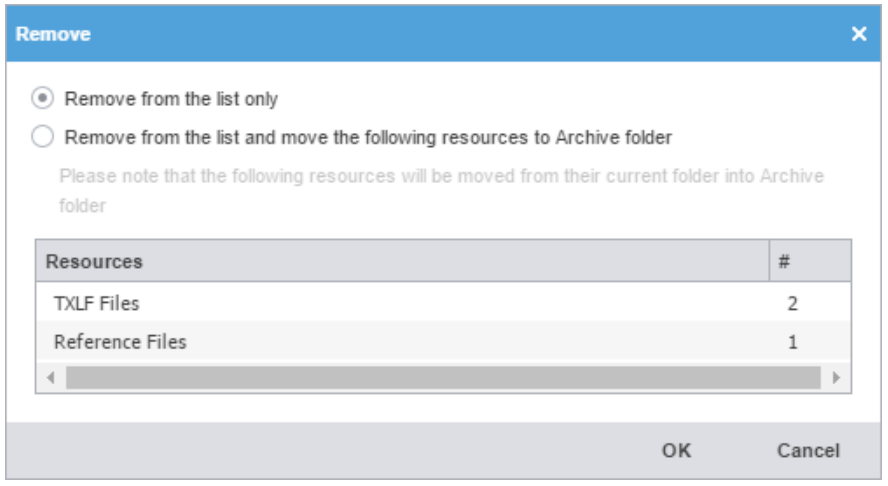

**Remove from the list only example 20 All Remove the project from the Projects List but retain** project resources in the project folder on your computer.

**Remove from the list and move the following resources to Archive folder**

Move the project TXLF, reference, and source files to the Archive sub-folder within the project folder on your computer.

3. Click **OK**.

<span id="page-32-0"></span>The project is no longer in the **Projects List**.

### Package Files

A package file contains all of the required information to work on a translation project. You can use a package file to share content and files among different Wordfast Pro (WFP) users. The package file can contain complete or incomplete projects.

A package file generally includes:

- Source files
- All target translatable files
- Instructions
- Background information
- Reference files
- Comments
- Connection to at least one Translation Memory (TM)
- Connection to at least one glossary and blacklist

To access a package file from another user, import the file into WFP. Wordfast connects the imported files to translation memories and glossaries. It provides you access to all translatable files and additional resources, including TMs and glossaries, without any additional setup or configuration.

To share a completed project with other users, export it as a package file.

### <span id="page-33-0"></span>PACKAGE FILES Import Package Files

Package files allow different Wordfast Pro (WFP) users to share files. When you import a package file, you automatically connect the files to translation memories and glossaries. You also gain access to all translatable files and additional resources. This eliminates the need for manually creating a project.

To import package files:

1. On the **Projects** tab, click **Import Package**.

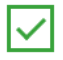

For ease of use, you can drag-and-drop a package file and move it into the application window white space.

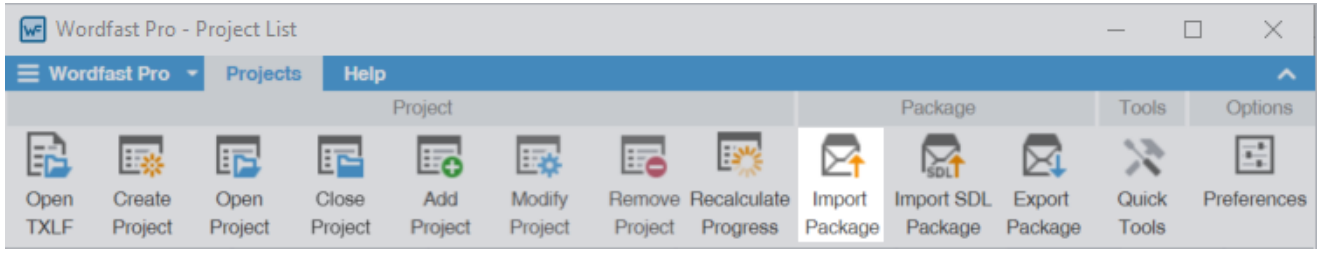

2. On the **Import Package** dialog, click **Browse** to locate and select the package file.

Required fields are marked with a red asterisk.

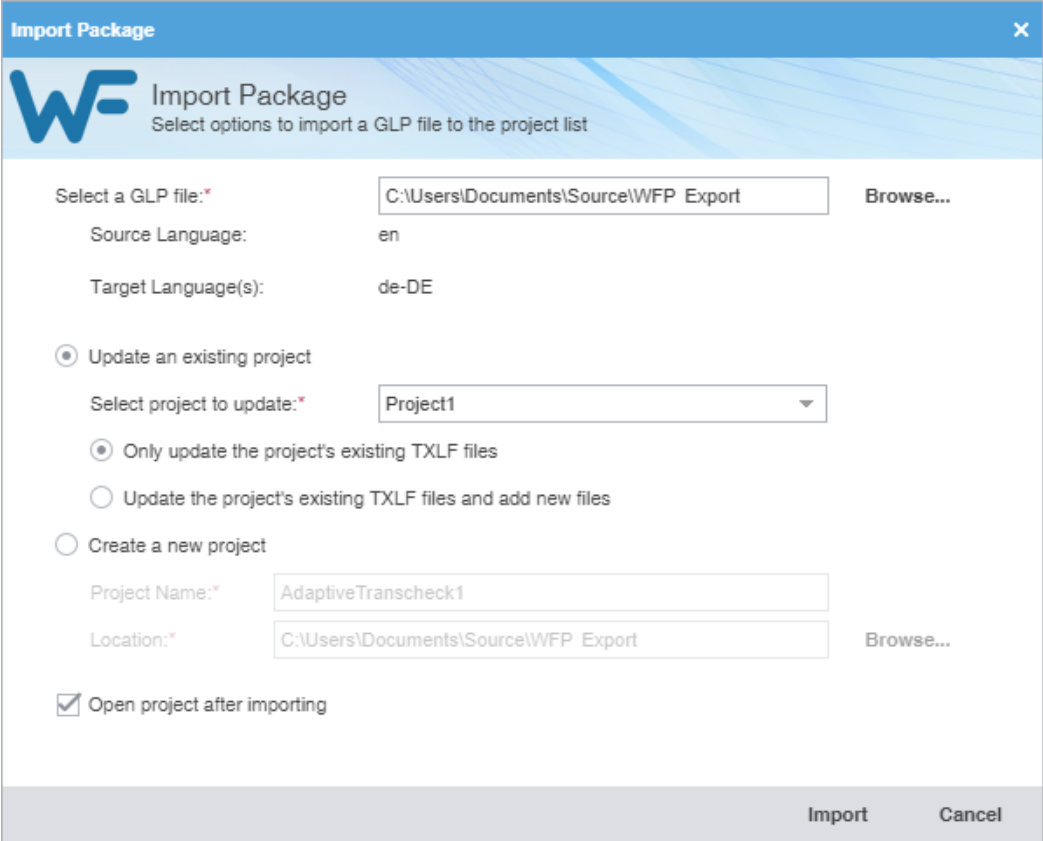

- 3. Choose one of the following:
	- Update a project by clicking **Update an existing project** and its options.
	- Create a new project by clicking **Create a new project** and its options.
- 4. (Optional) Select **Open project after importing** to open the updated or new project when the import completes.
- 5. Click **Import**.

The package file is imported.

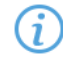

If you did not deselect **Open project after importing**, the current project view opens and displays files for translation.

#### <span id="page-34-0"></span>PACKAGE FILES

### Export Package Files

Use **Export Package** to share a complete project package with other Wordfast Pro (WFP) users.

To export package files:

1. Select a project on the **Projects** tab, then click **Export Package**.

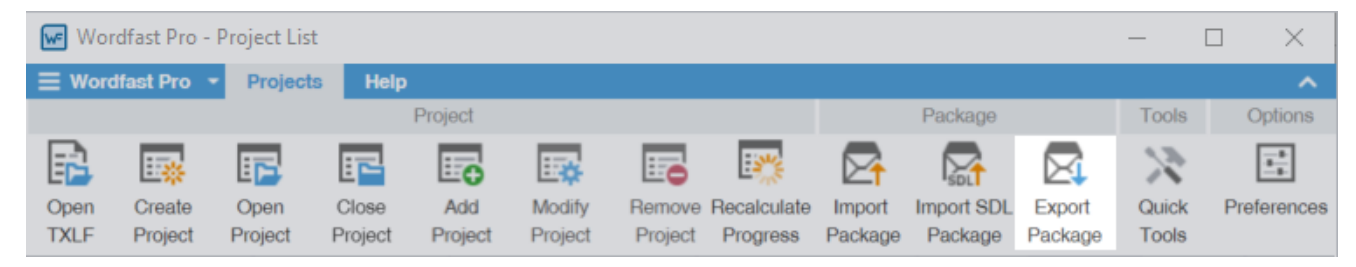

2. On the **Export Package** dialog, select either **Entire Project** or **Specific target languages and resources**.

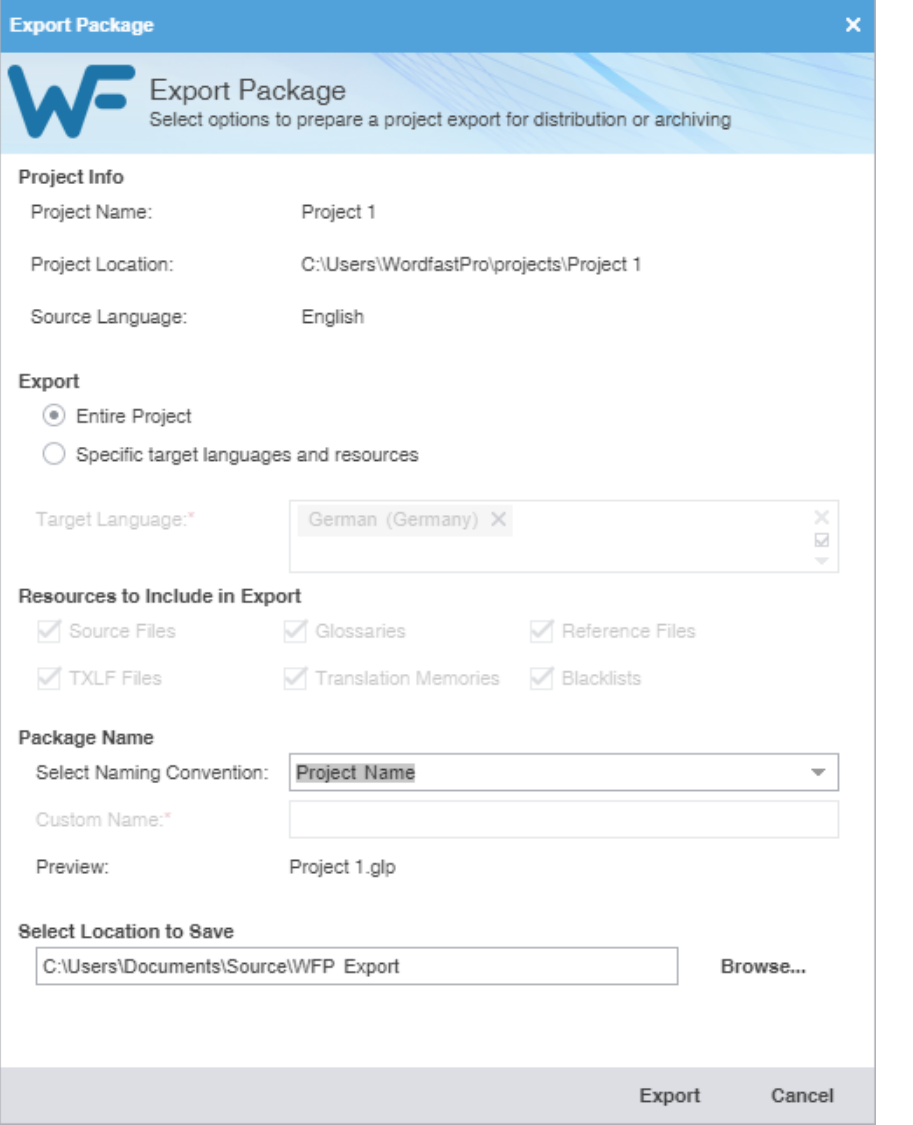

**Entire Project** Click to export all target languages and their associated resources.

**Specific target languages and resources**

 $(i)$ 

- 1. Click to export specific target languages and associated resources. 2. Click items from the drop-down list for further options to deselect specific
- **Target Language** and resources for exclusion from the export.
- 3. Choose an existing name from the **Select Naming Convention** drop-down list or enter a name of your choice in the **Custom Name** field.

The **Preview** field provides the name of the file as it will export below the **Package Name** fields.

4. Select a save location for the project package, then click **Export**.

The exported project package is built and saved to the folder location.
#### PACKAGE FILES Import SDL Package Files

You can import an SDL package file for conversion of SDL source files to a compatible Wordfast Pro format. Imports include scores for source content, but do not include translation memories, glossaries, and reference files.

To import SDL package files:

1. On the **Projects** tab, click **Import SDL Package** or drag-and-drop the SDL Package file into the application window.

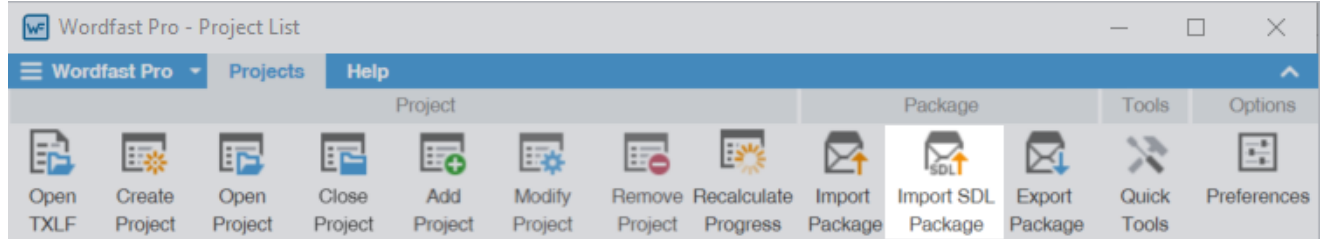

2. On the **Import Package** dialog, click **Browse** to locate and select the SDL Package file.

If the SDL Package file contains unsupported target languages, a warning message notifies you. Click **OK**.

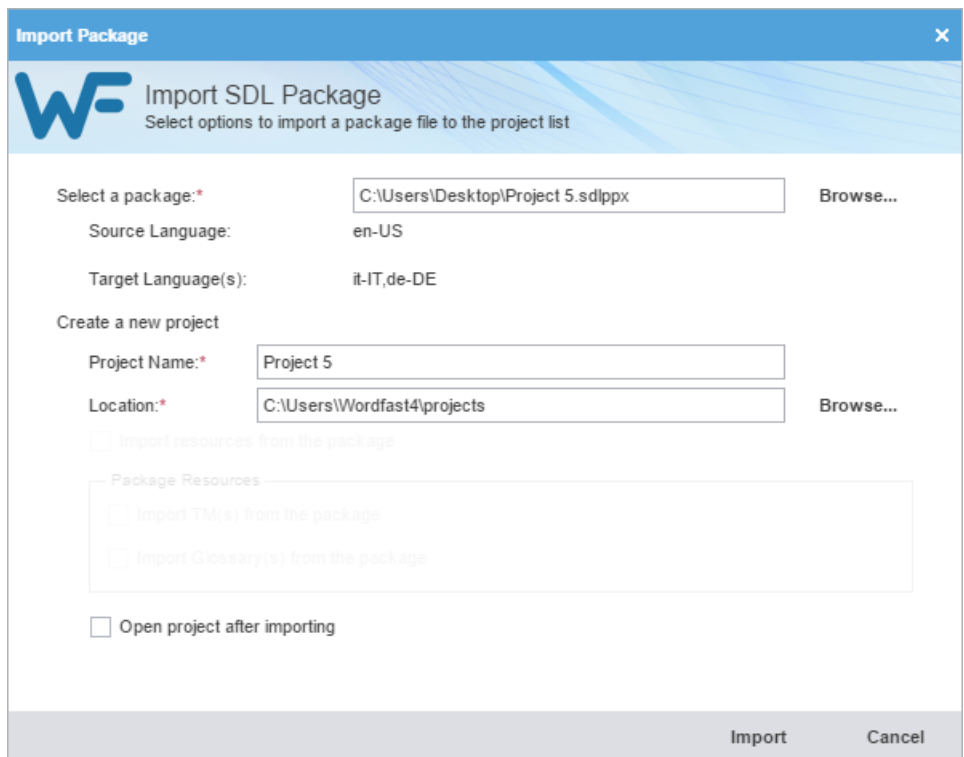

- 3. Enter the new **Project Name**.
- 4. Browse and select the save location for the new project.
- 5. (Optional) Select **Open project after importing** to open the project automatically after import.
- 6. Click **Import**.

The SDL Package file import completes. For imports with **Open project after importing** selected, the current project view is opened and the files for translation are displayed.

# 5. Manage Project Files

When you open Wordfast Pro, the default **Project List** view lists all projects you can open. When you open Wordfast Pro for a project with multiple files, the **Current Project** view lists all files associated with the project below the language pair on the **Project Files** tab.

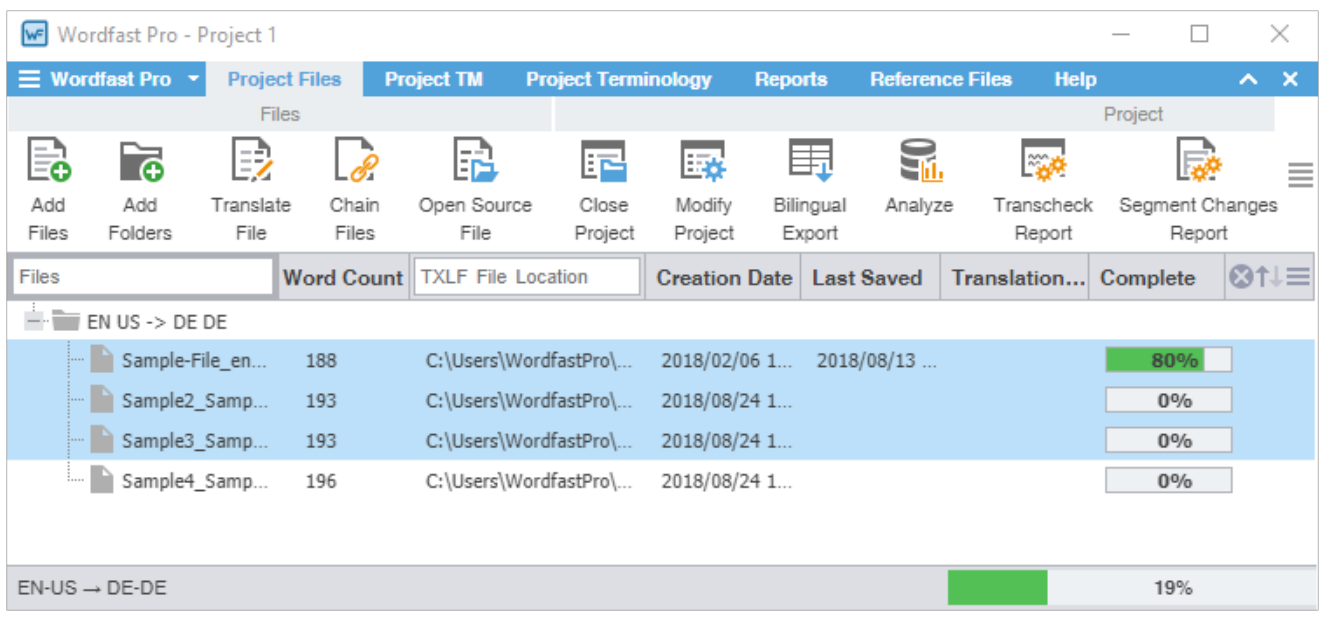

# Add Files

G

You can add files to an existing project using the **Add Files** option on the **Project Files** tab.

- If one or more of the source files has a different language code, you will receive a prompt to modify the project and add the new target language.
- You can add files to a project with different language code variants, as long as they are not country specific. For example, a project with the country code EN > DE accepts files of any language code variants. However, if the project language code is EN-US > DE-DE, the only acceptable additional language code is the generic EN > DE.

To add files to a project, on the **Project Files** tab:

1. Click **Add Files**.

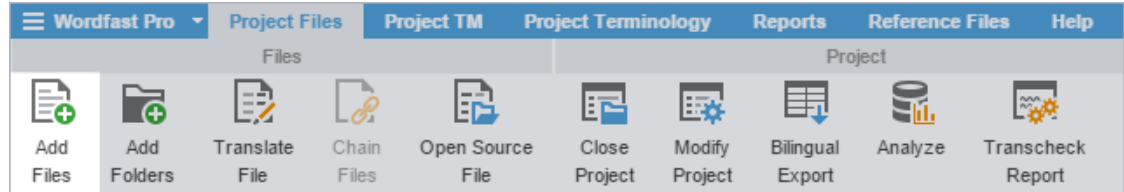

- 2. Browse to and select one or more source files on the **Open** dialog.
- 3. Click **Open**.
- 4. On the **Files Report** dialog, click **OK**.

# Add a Folder

You can add a folder containing multiple files to an existing project using the **Add Folders** option on the **Project Files** tab.

To add a folder to a project:

1. On the **Project Files** tab, click **Add Folders**.

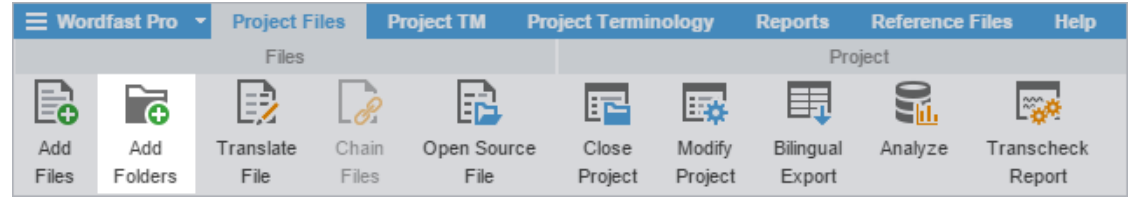

- 2. Click **Select Folder**.
- 3. On the **Files Report** dialog, click **OK**.

# Open a Source File

You can view a source file in its original format.

To open a source file:

Ŧ

1. Click **Open Source File** on the **Project Files** tab.

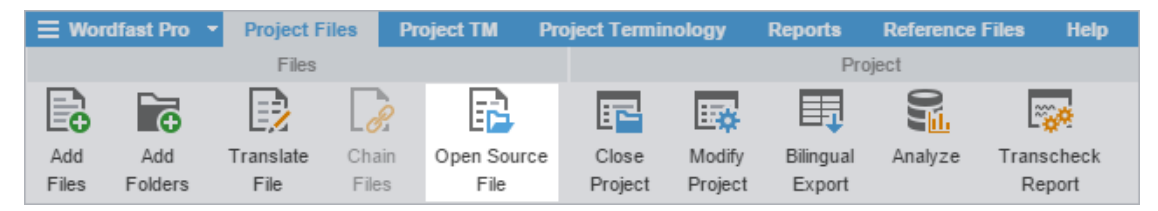

2. View the source file when its default application opens.

If the default application is not set, choose an application when prompted to do so.

# Close a Project

When you are finished working on a project, close it before you open another.

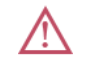

You can only have one project open at a time.

1. Click **Close Project** on the **Project Files** tab.

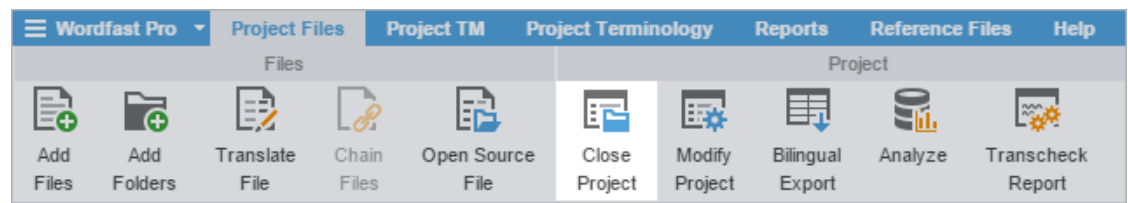

2. (Optional) On the **Projects List** view, select a new project from the list and click **Open Project**.

# Conduct a Bilingual Export

Use **Bilingual Export** to export the TXLF file with highlighted glossary terms into a .DOC or .DOCX format. This allows you to edit and spell check the file using Microsoft Word, rather than the internal spell check. You can also complete a bilingual export or import outside the **Project List** view using **Quick Tools**.

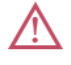

 $\boldsymbol{i}$ 

Bilingual exports require you to set **Bilingual Export Options** in **Preferences** > **General Preferences**.

To conduct a bilingual export:

1. On the **Project Files** tab, select a file or multiple files, then click **Bilingual Export**.

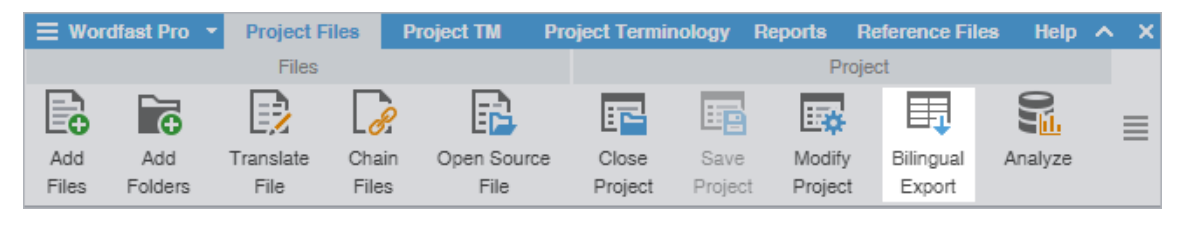

You cannot select files that are already open for bilingual export in **TXLF Editor**.

2. Select the destination folder for the exported documents, then click **Select Folder**.

The session log is displayed. This log and the exported Word documents are saved in the selected folder.

Log session start time Thu Dec 08 21:02:43 EST 2016

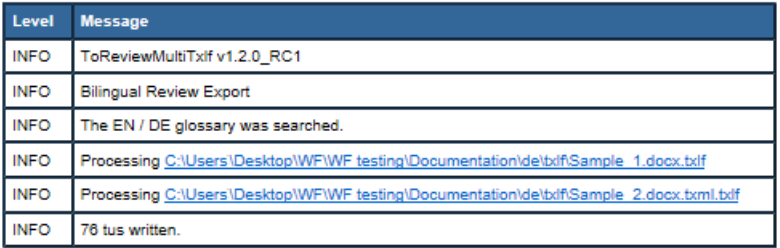

3. (Optional) Open the bilingual export report and review the results.

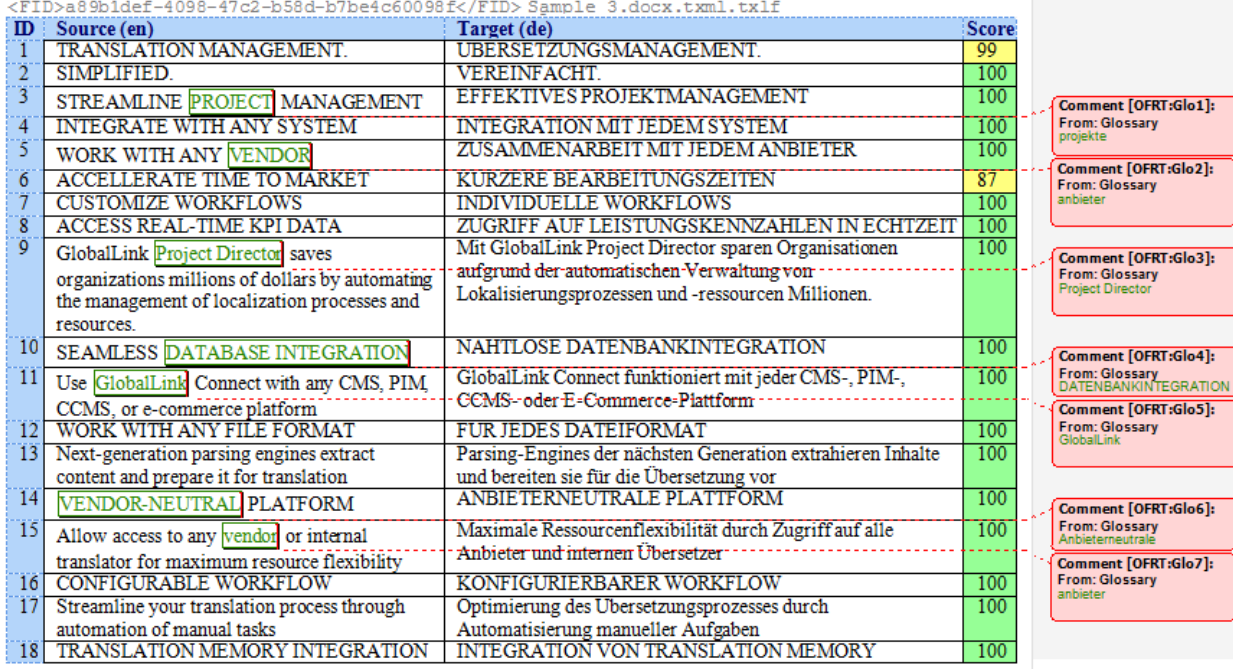

# Analyze Project Files

Project analysis compares source files to a connected translation memory (TM) to leverage reusable content. Use the **Analyze** action to assess files prior to translation or to pre-translate files.

To analyze project files:

1. In the **Current Project** view, click **Analyze**.

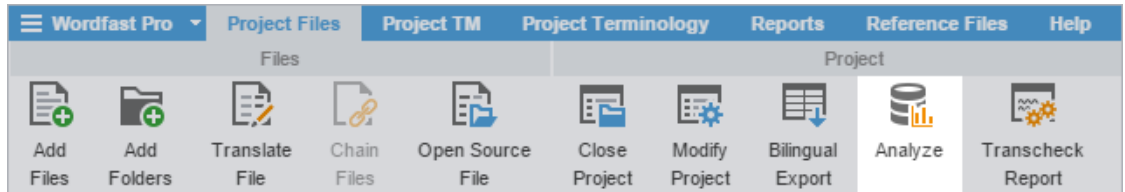

2. On the **Project Analyze** dialog, select the language pairs and files for analysis.

Verify that the TXLF file you want to analyze is not open in TXLF Editor. You cannot analyze an open file.

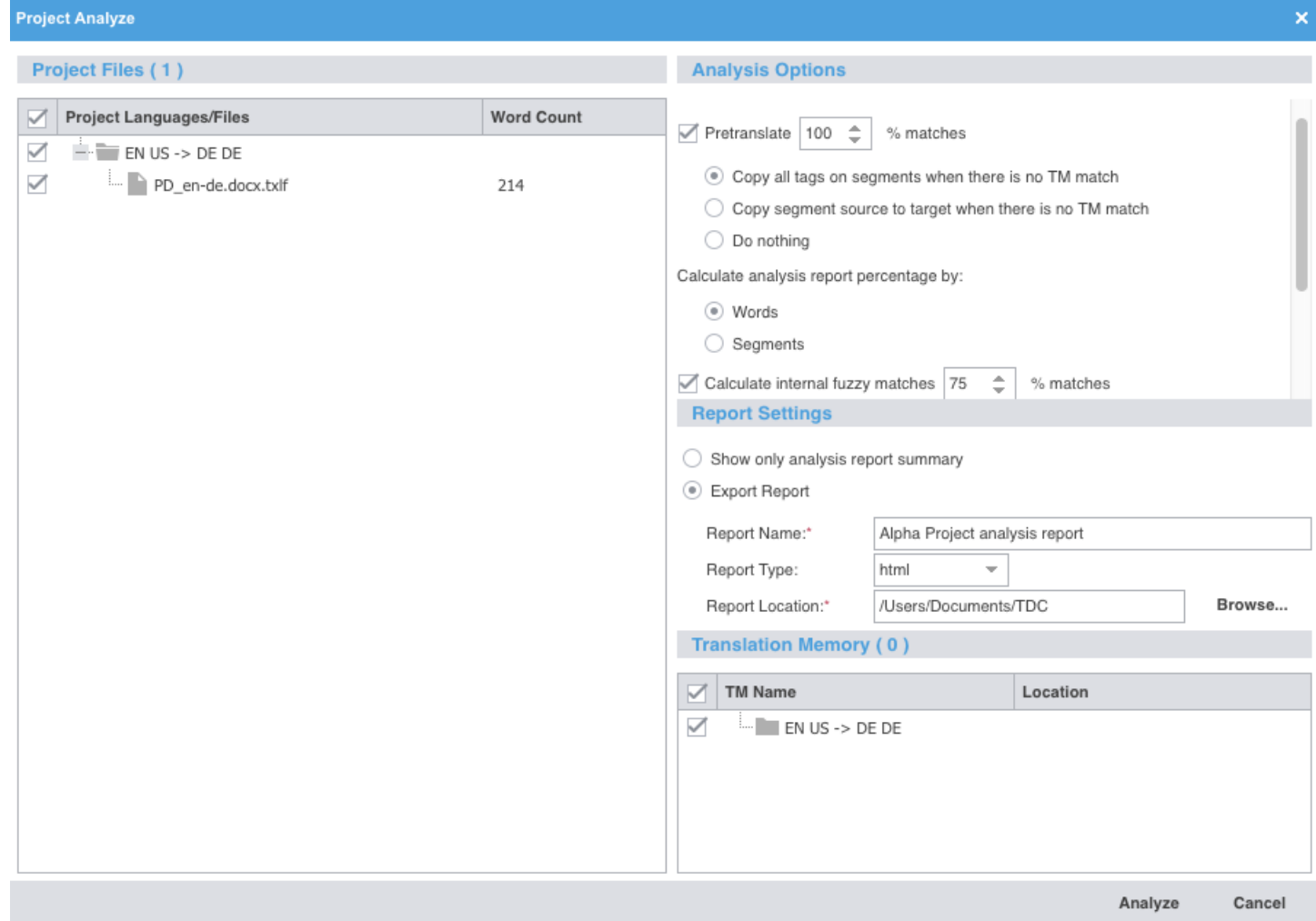

3. Select options below the **Analysis Options** heading.

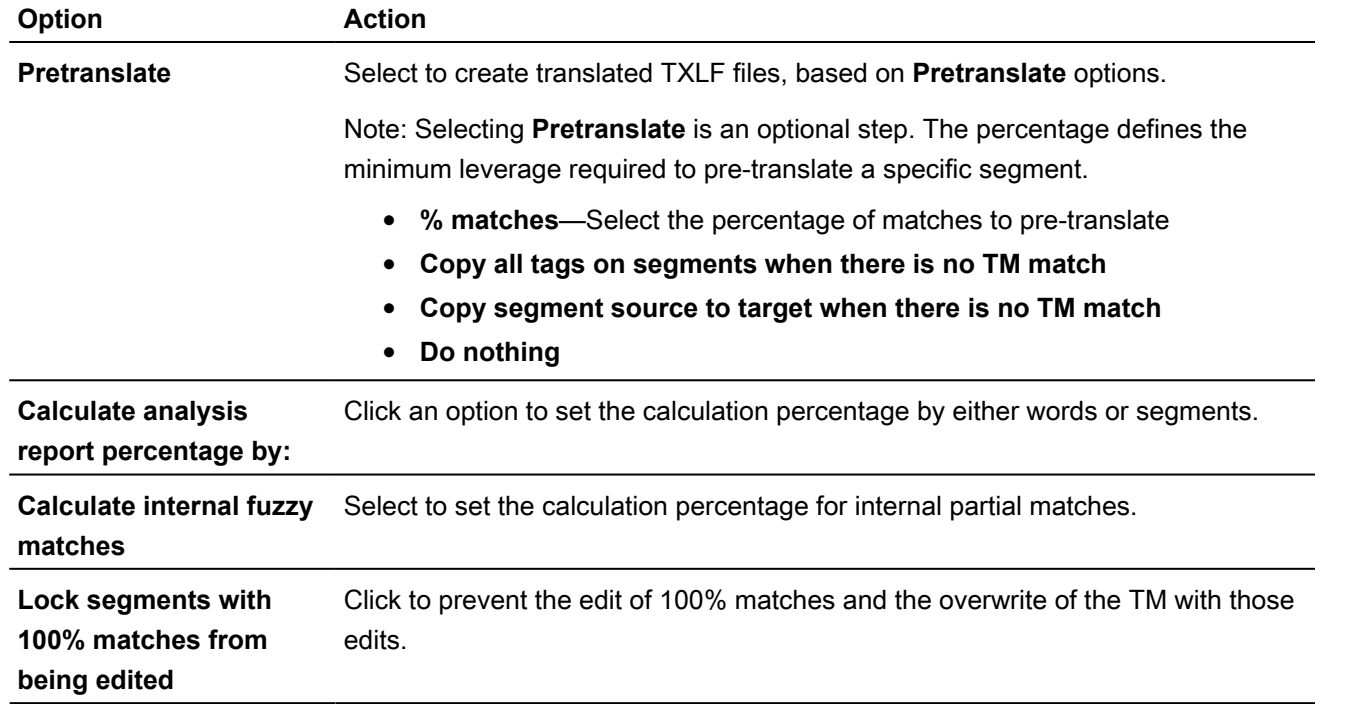

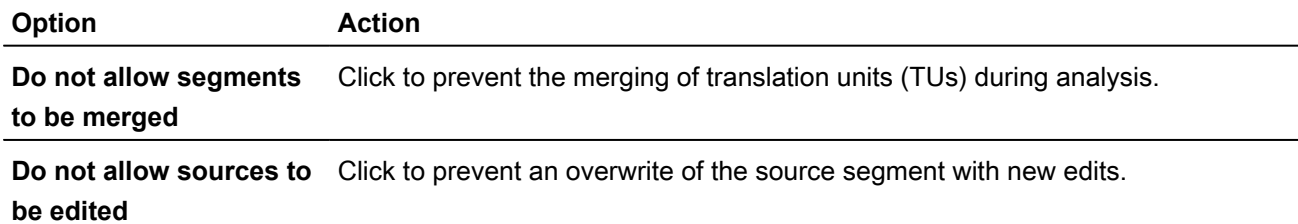

- 4. Select the format for the output report below the **Report Settings** heading.
	- a) (Optional) Click **Show only analysis report summary**.
	- b) (Optional) Click **Export Report**, then complete the required fields and select a location.
- 5. Select a TM below the **Translation Memory** heading.
- 6. Click **Analyze**.
- 7. On the **Report File** dialog, view the project files analysis.
- 8. Click **OK**.

∣✓

## Run a Transcheck Report

Use **Transcheck Report** to verify target segments and flag a variety of common errors within segments. Run a **Transcheck Report** on one or more languages or files in a project.

If you have specific terms you want Transcheck to ignore, you can mark those segments for exclusion in the Transcheck Report using the Transcheck All action. This reduces false positives during Transcheck error detection. Refer to [Use Transcheck All.](#page-85-0)

To run a Transcheck Report:

1. Click **Transcheck Report** on the **Project Files** tab.

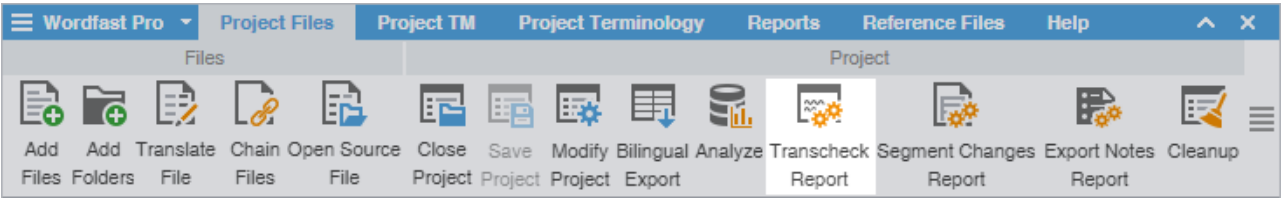

2. On the **Project Transcheck** dialog, select one or more languages or files.

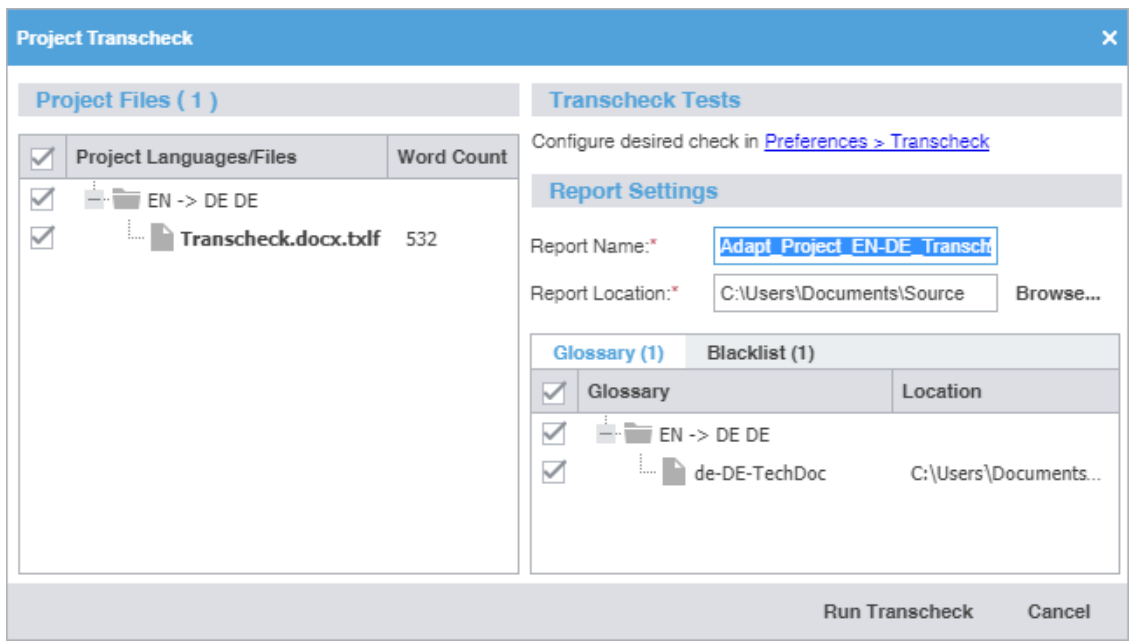

3. Select the **Transcheck Tests** you want to conduct.

Consistency checks are only accessible through the **Project Transcheck** dialog.

- 1. **Source consistency check**  Use to search for segments with the same target translation, but with different source segments.
- 2. **Target consistency check** Use to search for segments with same source segments, but with different target translations.

Select the appropriate checkbox to ignore differences such as case, numbers, tags, and whitespace for source and target file consistency checks.

- 4. Enter the **Report Name** and browse to select the **Report Location** folder.
- 5. (Optional) If you want to enable the **Terminology Check** or **Blacklist Check** tests, select the location of the **Glossary** or **Blacklist** you want Transcheck to use from the list on its tab.
- 6. Click **Run Transcheck**.

 $\left( \mathbf{f}\right)$ 

A Report Summary is created, and the report is saved to the chosen location.

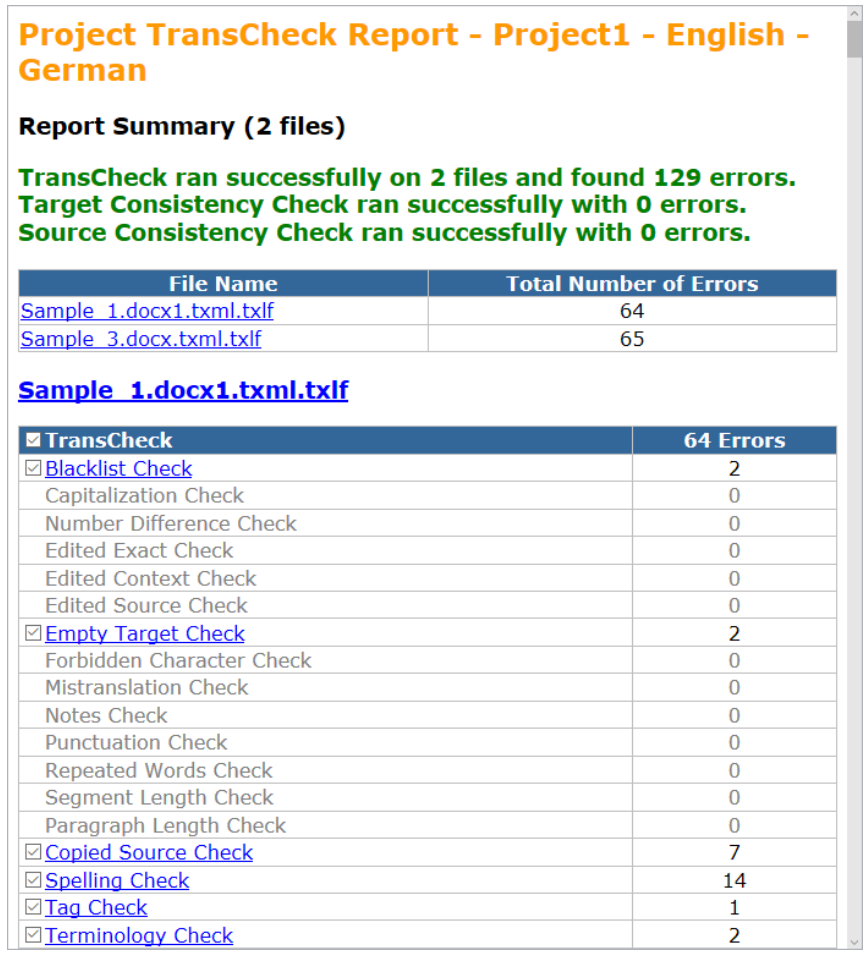

## Generate a Segment Changes Report

A segment changes report provides you with the history of changes to a segment. You can run a Segment Changes Report on one or more project files.

To generate a segment changes report:

1. Select a single project file or multiple project files on the **Project Files** tab, then click **Segment Changes Report**.

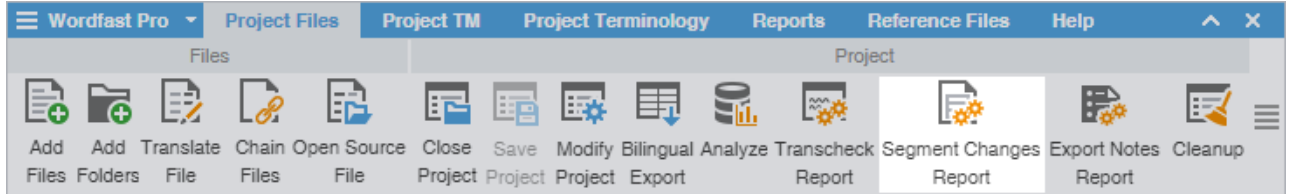

2. On the **Segment Changes Report** dialog, select the languages or files to include in the report.

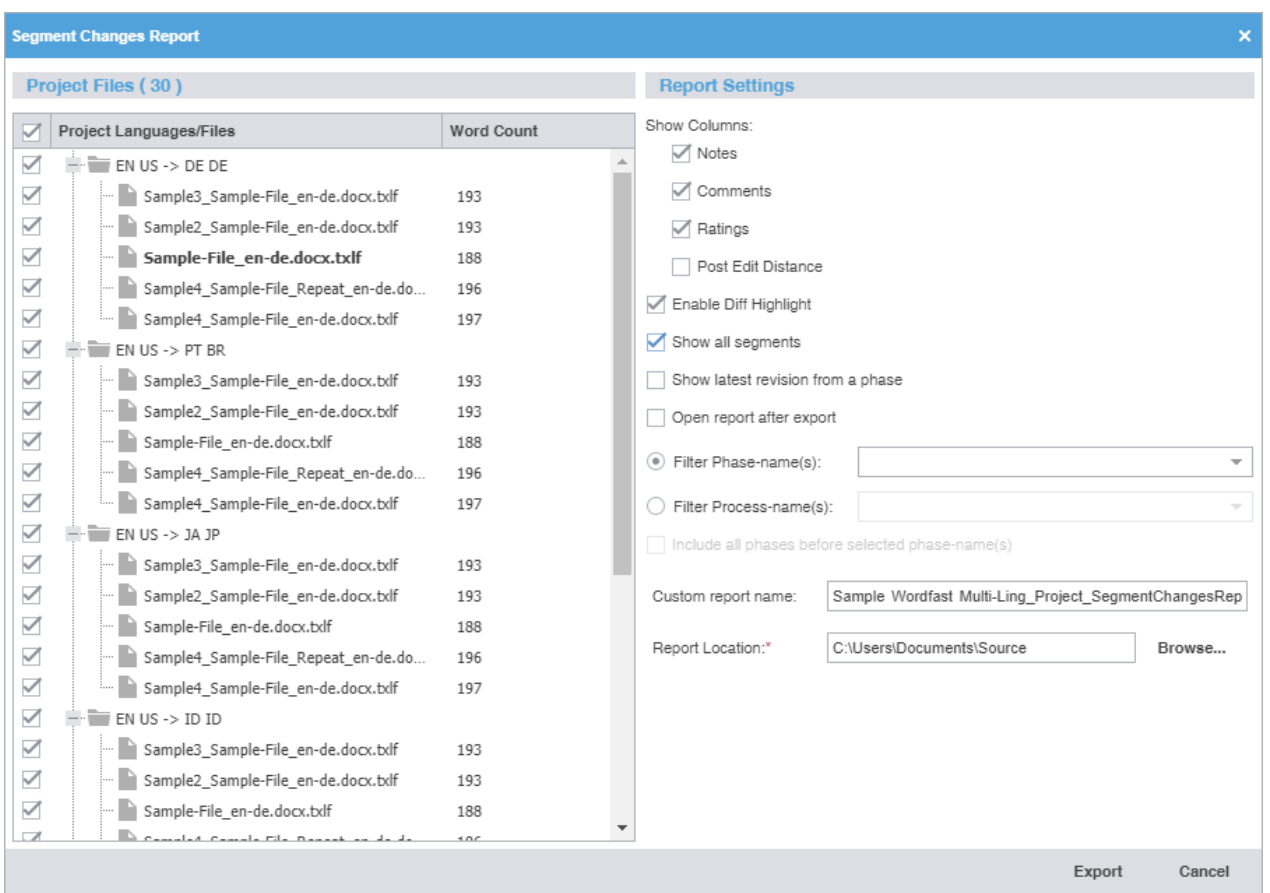

3. Select options from the **Report Settings** pane.

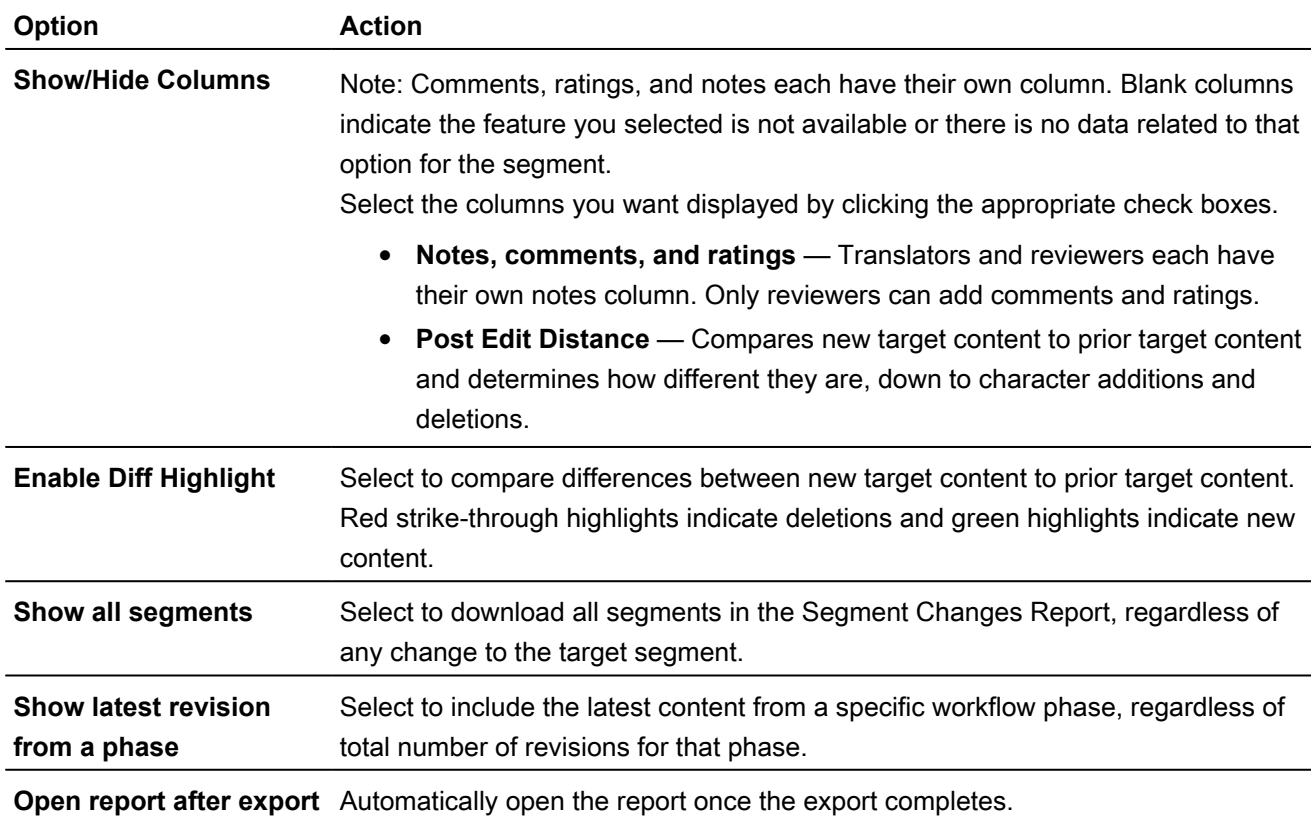

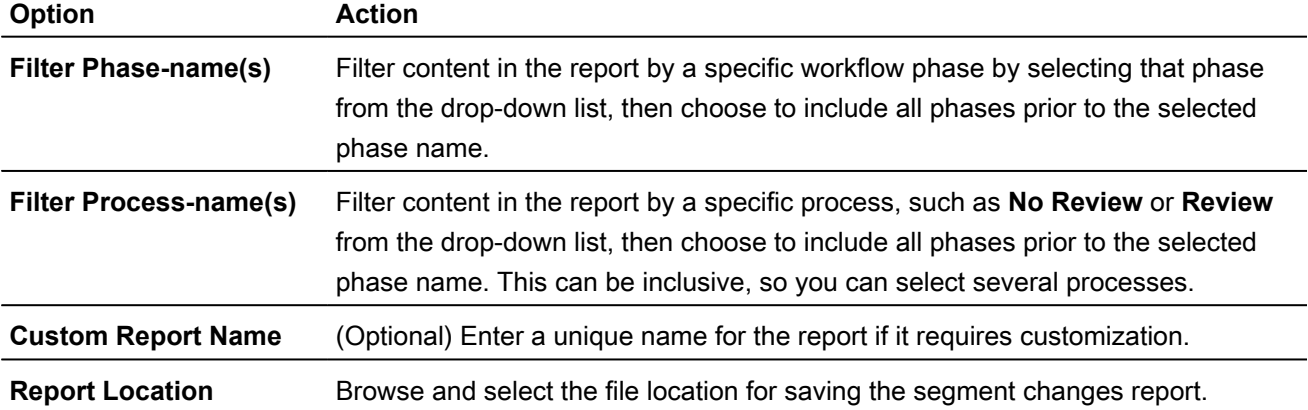

- 4. Click **Export**.
- 5. On the **Segment Changes Summary** dialog, verify the names of the files you chose to include, then click **OK**.

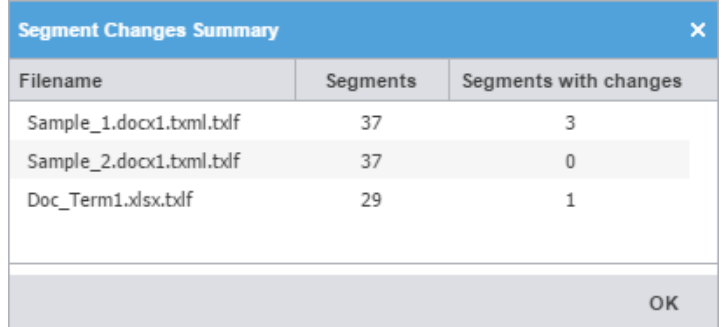

6. Open the **Segment Changes Report** in a new browser window, then close the browser window when you are done.

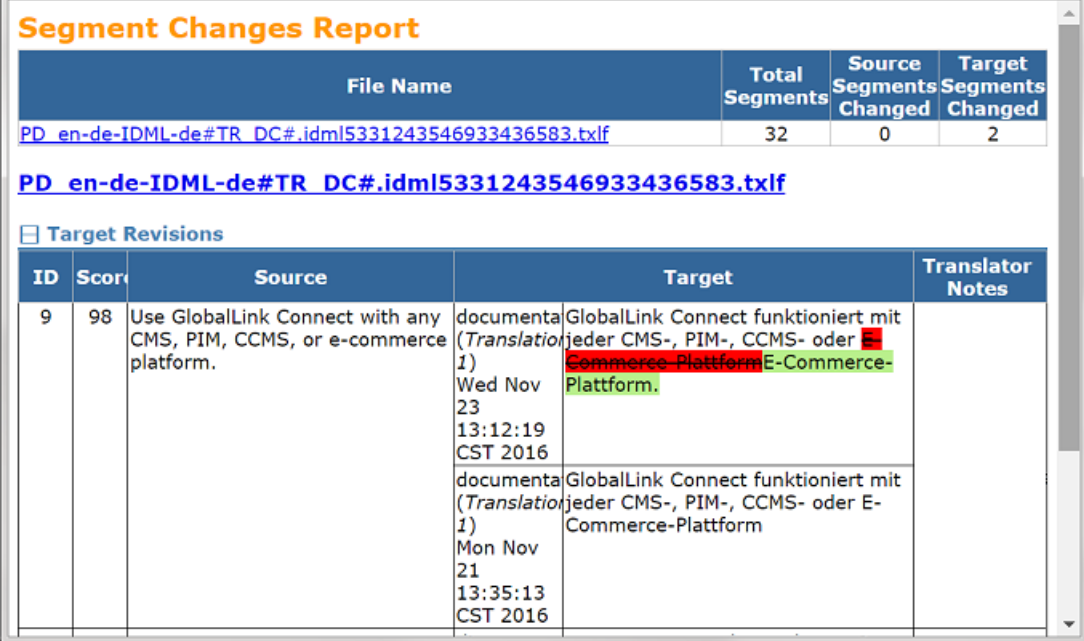

# Generate an Export Notes Report

The notes report is an HTML file that includes all notes added to the bilingual project files.

#### To generate an **Export Notes Report**:

1. On the **Project Files** tab, click **Export Notes Report**.

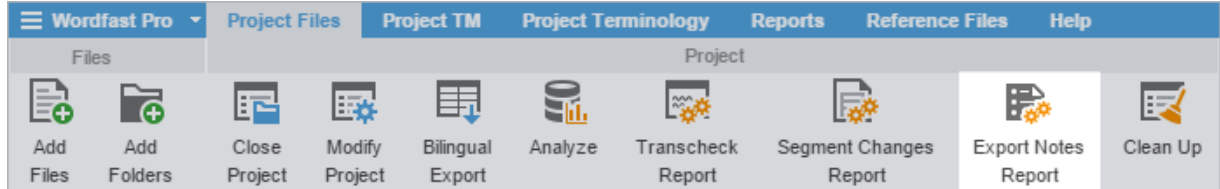

2. On the **Export Notes Report** dialog, select one or more project language files.

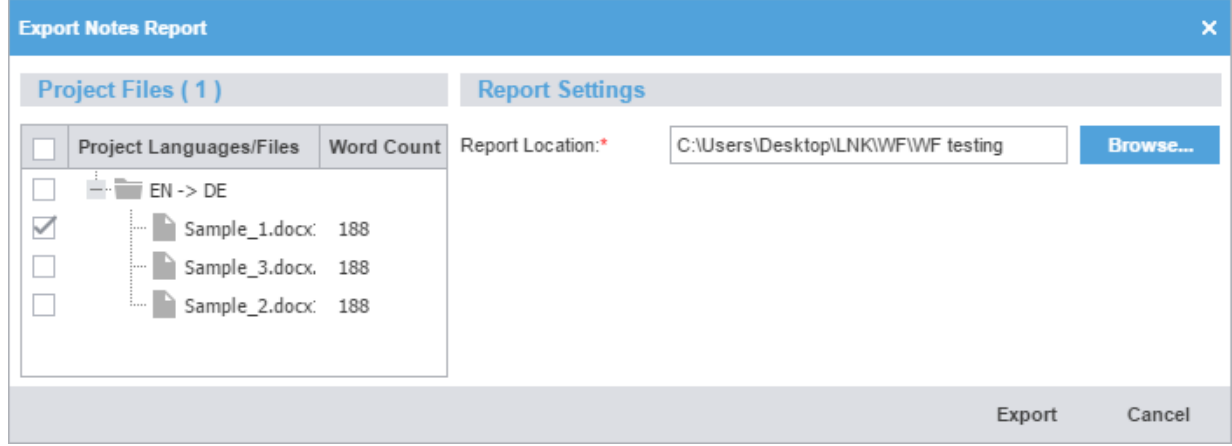

- 3. Browse and select the **Report Location** destination, then click **Export**.
- 4. On the **Export Notes Summary** dialog, click **OK**.

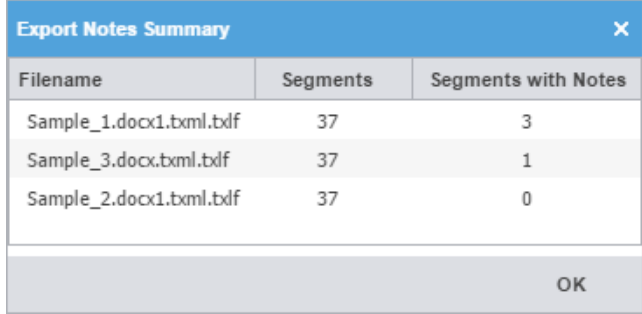

The notes report saves to the specified location.

# Clean Up a Project

After you have translated project files, it is time to clean them and update the translation memory (TM). The **Clean Up** action converts the bilingual TXLF files into translated target files with the file format of the source.

To clean up the project and update the TM:

1. In **Current Project** view and on the **Project Files** tab, click **Clean Up**.

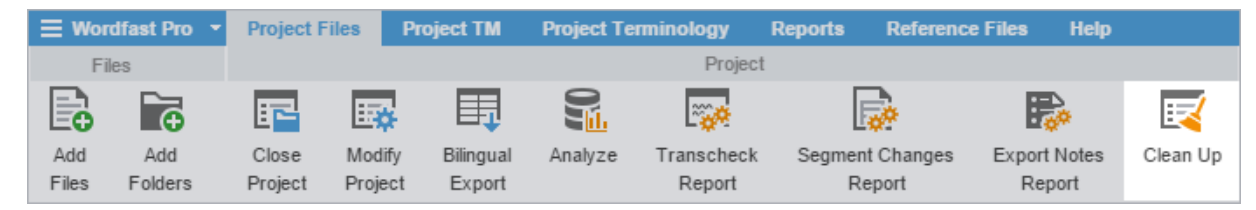

2. On the **Project Clean Up** dialog, select a language or languages.

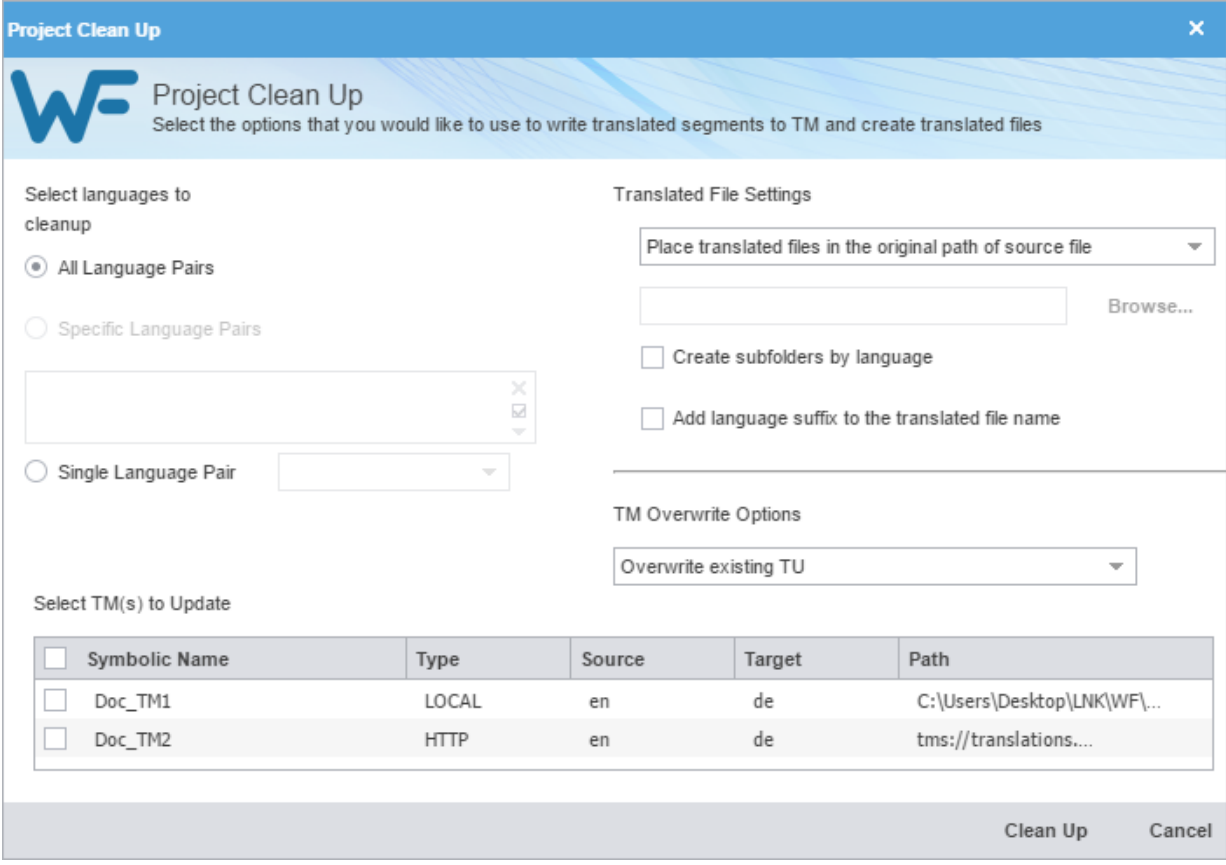

**All Language Pairs** Click to clean up all language pairs for the project **Specific Language Pairs** Click to clean up only the language pairs you specify from the drop-down list **Single Language Pair** Click to clean up only one language pair you select from the drop-down list

- 3. Specify the location for the translated files from the drop-down list.
- 4. (Optional) Select **Create subfolders by language**.
- 5. (Optional) Select **Add language suffix to the translated file name**.
- 6. Select **TM Overwrite Options** from the drop-down list.
- 7. Select the **TM(s) to Update** from the table.
- 8. Click **Clean Up**.
- 9. On the **Info** dialog, click **OK**.

The cleaned files are saved at the designated location.

## Remove a File

If you decide a file does not belong with a specific project, remove it.

ì

You can add a removed file back to the current project. Retrieve removed files from the project folder on your computer by using the **Add Files** action.

To remove a file from a project:

1. On the **Project Files** tab, select one or more files, then click **Remove File(s)**.

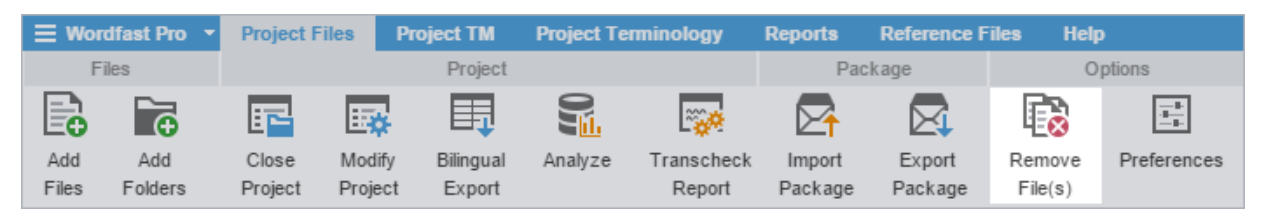

2. On the **Remove** dialog, choose a removal option.

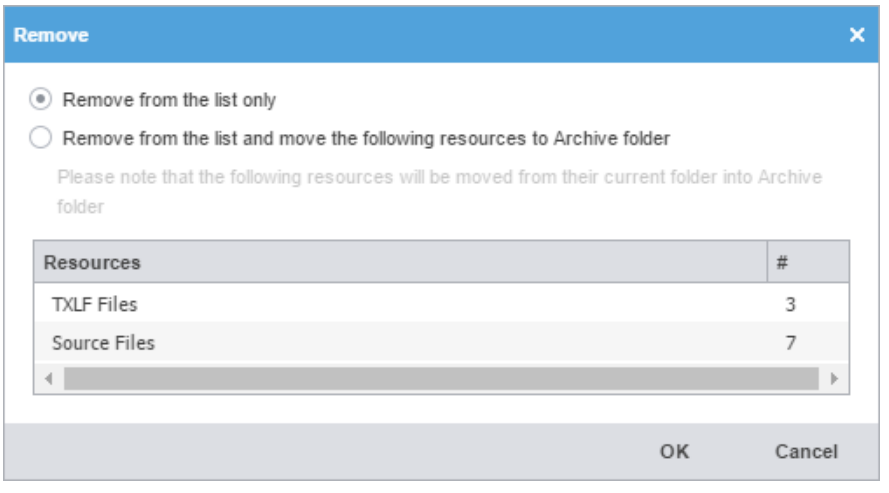

**Remove from the list only** Click to remove the file from the files list

**Remove from the list and move the following resources to Archive folder** Click to remove the file from the list and move file resources to your local Archive sub-folder

3. Click **OK**.

The files are removed from the current project.

# 6. Translate or Review Files

After completing the initial steps of creating a project, connecting to translation memories, and glossaries, the project files are ready for translation in the **TXLF Editor** view. After completion of the translation, the project files are ready for review, using the same **TXLF Editor**.

# <span id="page-51-0"></span>Translate a File

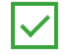

Save your work often by clicking **Save** on the **File** tab or by pressing **Ctrl+S**.

To translate a file:

1. On the **Project Files** tab, select a file, then click **Translate File**.

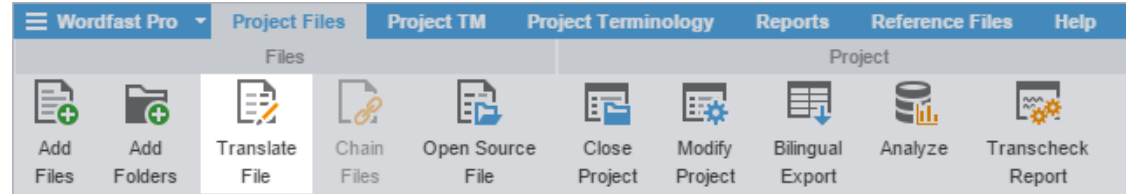

- 2. (Optional) On the **Translation** tab, copy all tags in the source segment to the target segment. Refer to [Copy All](#page-76-0) [Tags](#page-76-0).
- 3. Select a target segment and enter the translation.

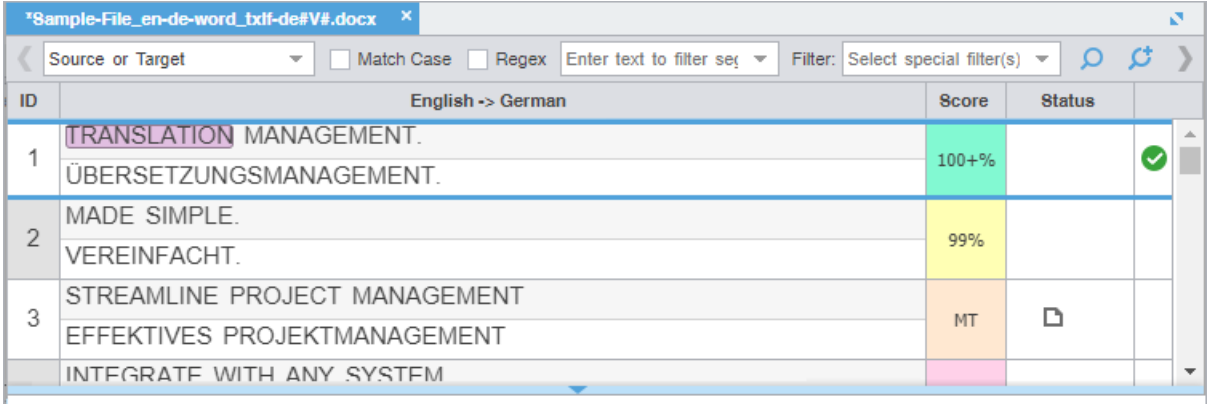

4. Click **Next Segment** or press **Alt+Down** to update the TM, move down one target segment, and leverage the content of the next segment.

# Translate Segments

When you convert a file to a translatable TXLF format, all complete sentences become separate segments, often divided by formatting or punctuation. Segments may be sentences, words, or numbers, depending on the formatting of the source file. After you save the segment translations, the application commits the segment translations to the translation memory (TM). Leveraging the TM automatically and consistently reduces the time and expense of future translations by translating reoccurring words and phrases.

To facilitate rapid use of language-specific quotation marks, punctuation, and white space, select **Enable Smart Quotes** in **Preferences** > **General Preferences** > **Segment**.

You can choose from two layout views for your **TXLF Editor** workspace.

- **Table view** This layout view displays the source segment to the left and the target segment to the right.
- **Stacked view** This layout view displays the source segment row directly above the target segment in a spanned row.

You can select either layout view by clicking the drop-down list for the **Switch Editor Layout** action on the **File** tab.

If there are either split or merged segments, indicated in the **Status** column with  $\vec{r}$  or  $\hat{\vec{r}}$ , all split or merged rows within the spanned row have the same ID column color.

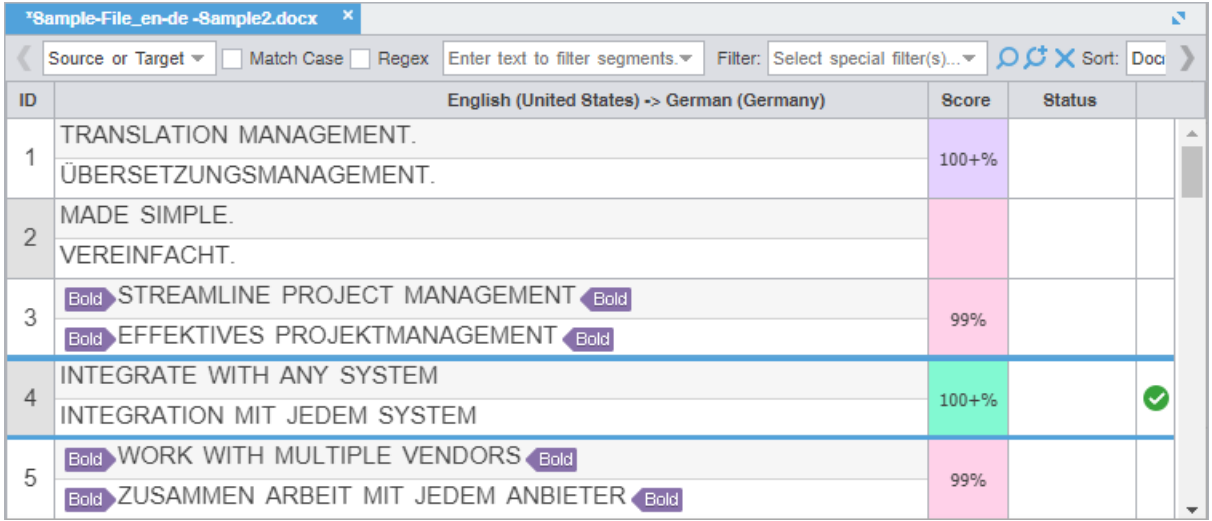

TRANSLATE SEGMENTS

## Translate All Segments

The **Translate All** option completes the translation of all segments by leveraging content in the connected TMs.

To translate a project file using **Translate All**:

- 1. In **TXLF Editor**, click inside a segment.
- 2. Click **Translate All**.

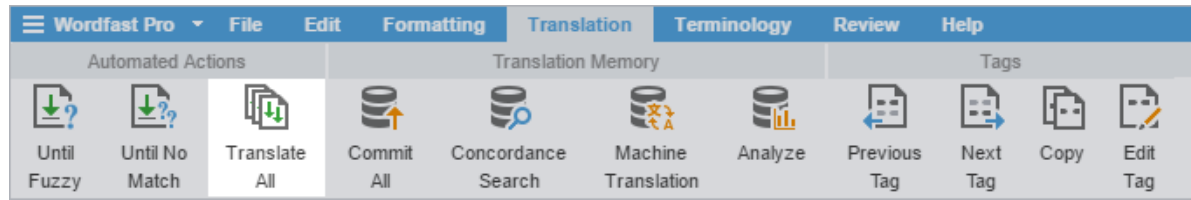

This leverages content in the connected TM and populates the target segments with translations. When this process is complete, the screen refreshes and displays the results in the target column. The progress bar indicates the percentage of translation already complete.

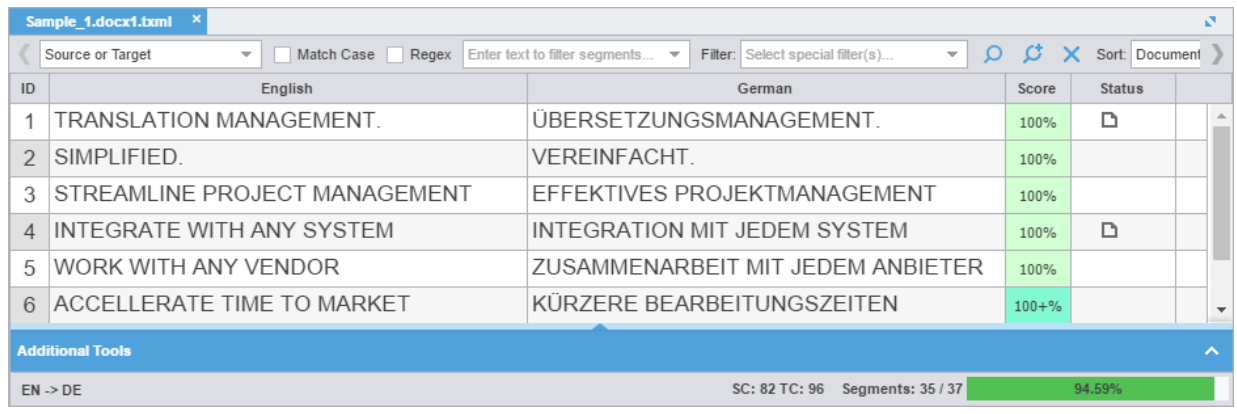

TRANSLATE SEGMENTS

## View Segment History

In **TXLF Editor**, view the record of segment changes to the open file on the **Segment History** tab of the **Editor** pane. Changes to segments include segment updates, as well as verify and lock actions.

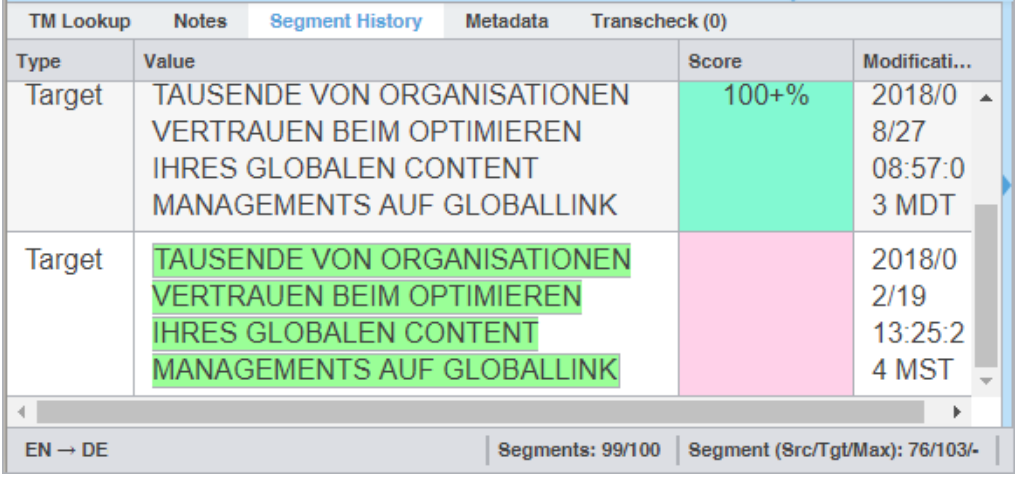

TRANSLATE SEGMENTS

## Verify a Segment

Use the **Verify Segment** action to automatically modify and commit to a translation memory (TM) a 100%, fuzzy, context match, or machine translation (MT) match segment, if the segment does not require any further changes.

When you verify a segment, it automatically calculates the segment content into the total progress for the file. Progress totals display in the progress bar using a completion percentage.

To verify a segment:

 $(i)$ 

- 1. In **TXLF Editor**, select a segment.
- 2. Either click **o** or click **Verify Segment** on the **Translation** tab.

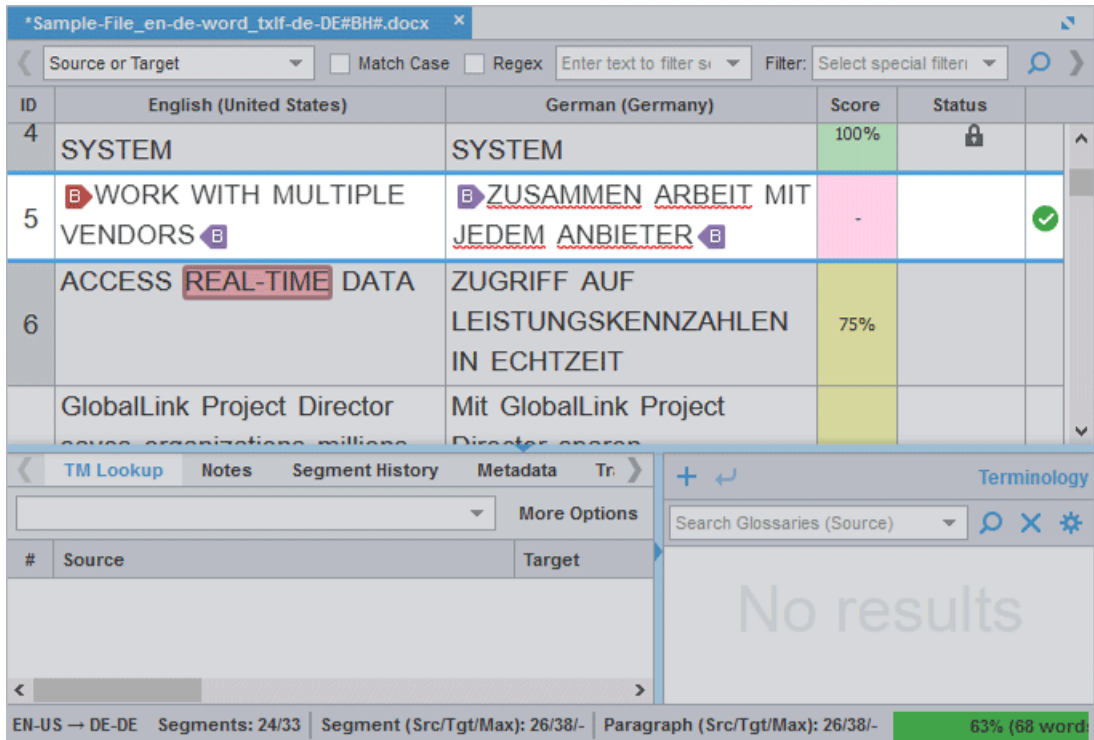

The segment status is changed to **Edited** and the segment is committed to the TM, changing the highlight color of the target segment to purple. When you move to the next segment, the target highlight changes from purple to pink.

### TRANSLATE SEGMENTS Copy Source Content

To copy source content to the target:

- 1. In **TXLF Editor** and on the **Translation** tab, select a source segment.
- 2. To copy the source content, choose one of the following:
	- Click **Copy Source**.
	- As a shortcut, press **Alt+S** to copy the source content.
- 3. Select a copy action from the resulting drop-down menu.

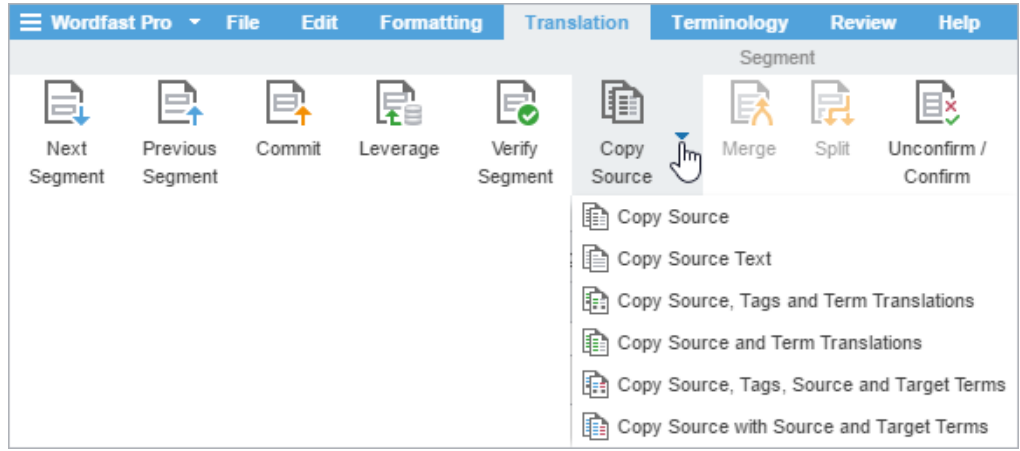

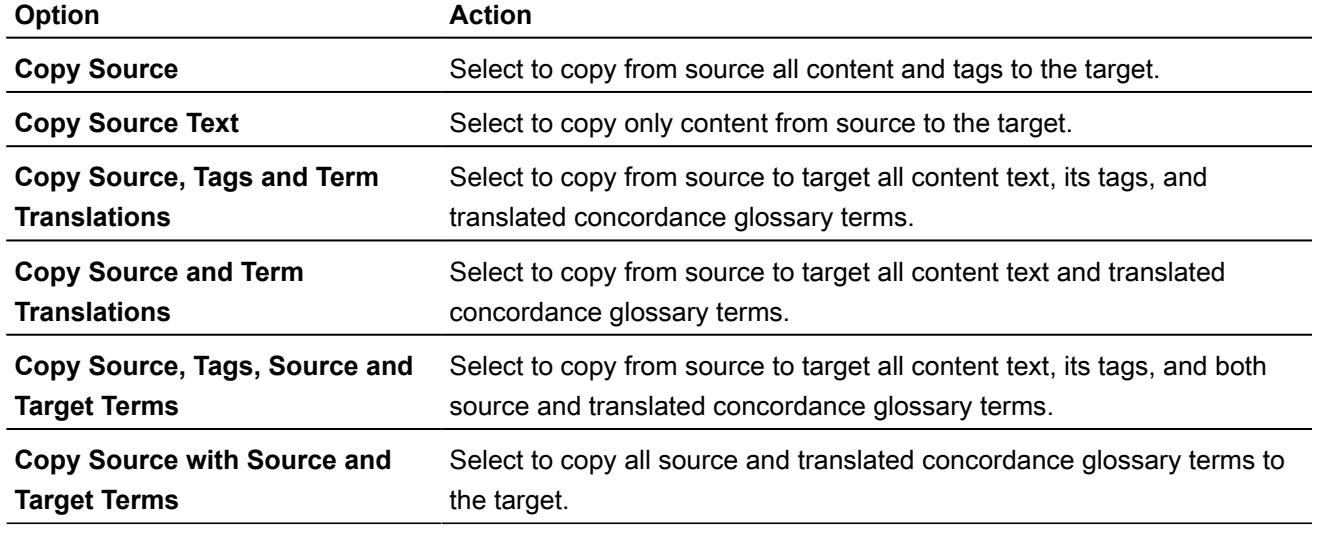

The specified source content is copied to the selected target.

#### TRANSLATE SEGMENTS Copy All Source Segments

To copy all source segments to all target segments:

1. In **TXLF Editor** and on the **Translation** tab, click **Copy All Sources**.

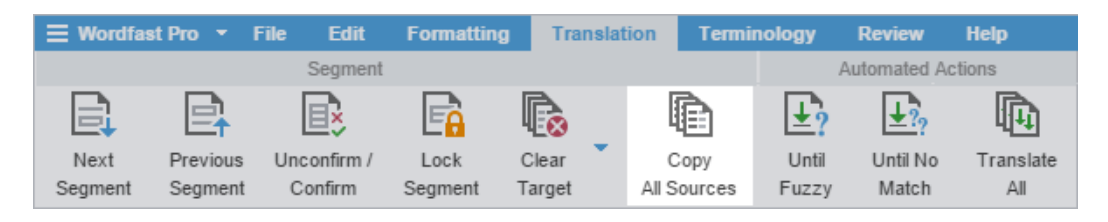

All source segments are copied to all segments in the target column.

2. (Optional) Begin translation in the target column.

#### TRANSLATE SEGMENTS Split or Merge a Segment

You can split or merge an existing segment to change segmentation. This is particularly useful for certain file types or for languages where the next segment content may need to precede the previous segment. The best time to split or merge a segment is early in the translation process.

To split or merge a segment:

- 1. In **TXLF Editor**, on the **Translation** tab, select the segment to split or merge.
- 2. Click **Merge** or **Split**.

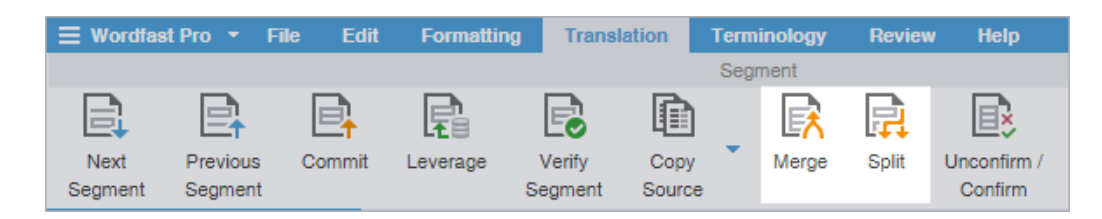

The segment is merged or split and the segment **Status** column contains either  $\hat{\wedge}$  or  $\uparrow\downarrow$ , respectively. If the merge includes an entire paragraph, this is denoted with  $\hat{m}$ .

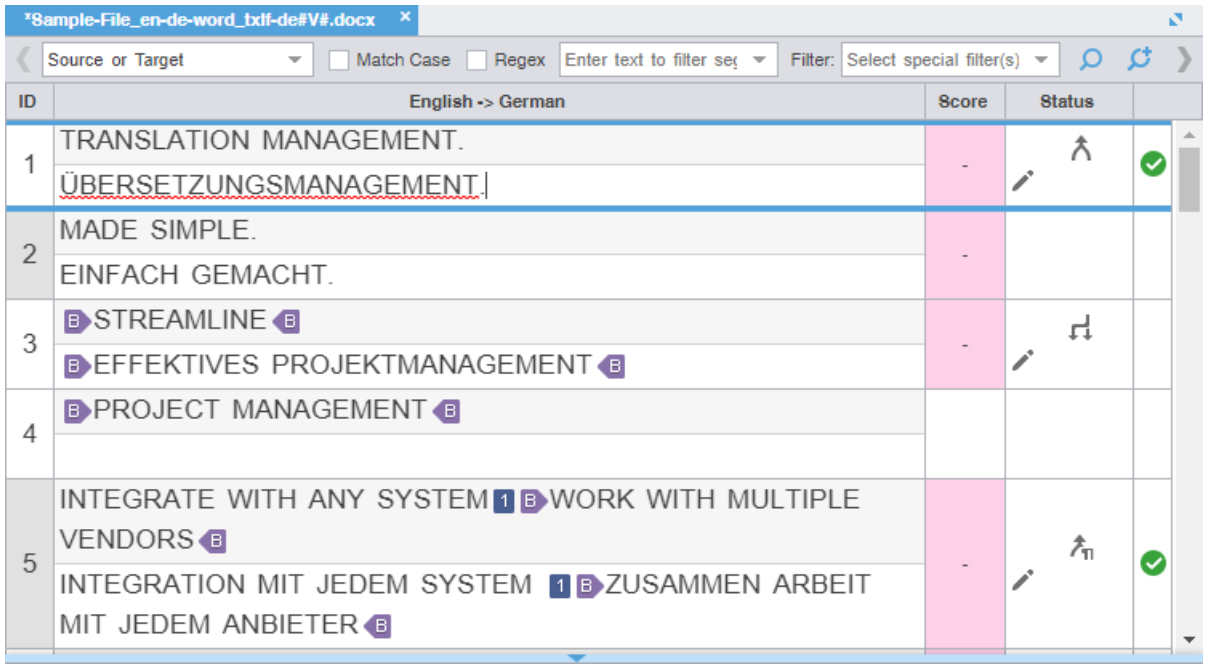

#### TRANSLATE SEGMENTS

## Lock a Segment

You can lock a segment to prevent any further changes to that segment. The best time to lock a segment is when the translation is complete and the reviewer has confirmed the content after proofreading it. The **Commit** action still updates the translation memory (TM) with the target segment content.

To lock a segment:

- 1. In **TXLF Editor** and on the **Translation** tab, select the segment to lock.
- 2. Click **Lock Segment**.

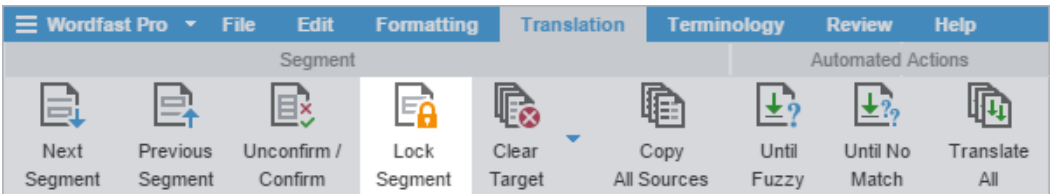

The **in** is displayed in the segment **Status** column to indicate the segment is locked.

### TRANSLATE SEGMENTS Clear Target Segments

To clear target segments:

- 1. In **TXLF Editor** and on the **Translation** tab, select a target segment.
- 2. Click **Clear Target**.

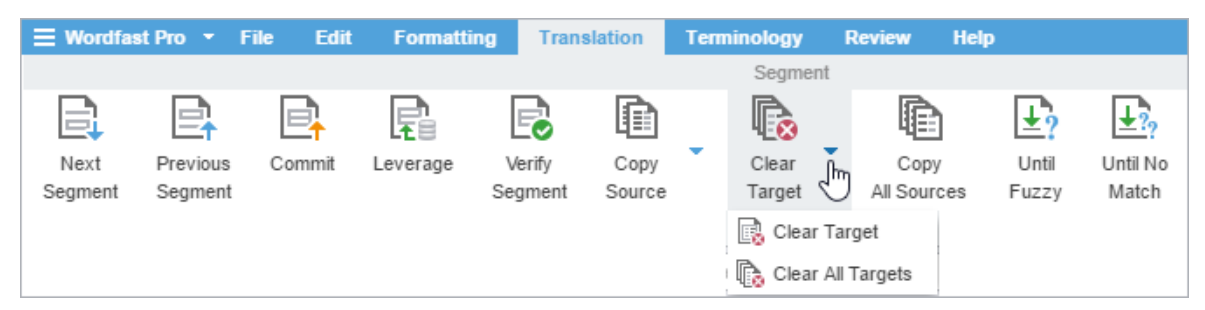

- 3. From the drop-down menu, choose one of the following:
	- Select **Clear Target** to clear the selected target segment.
	- Select **Clear All Targets** to clear them all.
- 4. On the **Clear Current Segment Target** dialog, click **Yes** to agree to the target content removal.

The target content is removed.

### TRANSLATE SEGMENTS Unconfirm a Segment

Translators can temporarily mark a segment that should not be committed to the translation memory (TM) using the **Unconfirm/Confirm** action. This allows translators to temporarily mark the segment, later refer to translation resources, make any changes, then confirm the translation for that segment based on that research.

To unconfirm a segment:

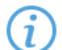

You can only unconfirm a segment that is already confirmed.

- 1. On the **Translation** tab, choose one of the following actions:
	- Press **Alt+Shift+Enter** for unconfirm all segments.
	- Click **Unconfirm/Confirm**.

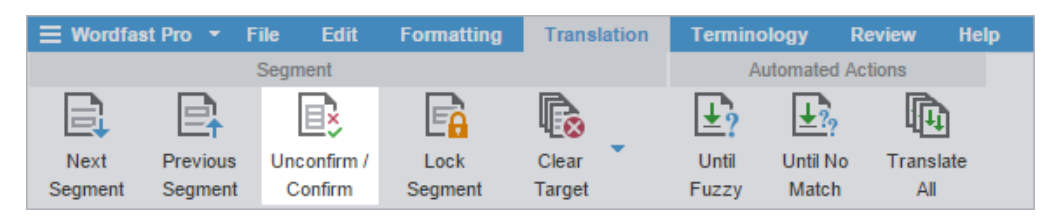

The TM is not updated with the target segment content.

The  $\bullet$  is displayed in the segment **Status** column.

#### 2. (Optional) To later confirm the segment, click **Unconfirm/Confirm** again.

### TRANSLATE SEGMENTS Edit a Source Segment

You can modify the source content of a TXLF file, since you can restore the original source content at any time. To update the translation memory (TM), commit the edited source segments.

To edit a source segment:

- 1. In **TXLF Editor**, select a source segment.
- 2. On the **Edit** tab, click **Edit Source**.

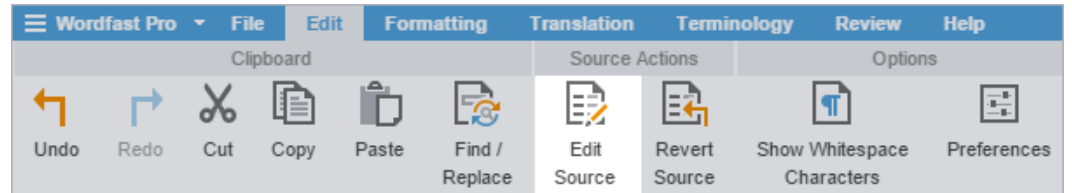

3. Edit the source content, then click outside the segment.

The source segment is saved and the is displayed in the **Status** column.

4. To return to the original source, click **Revert Source**.

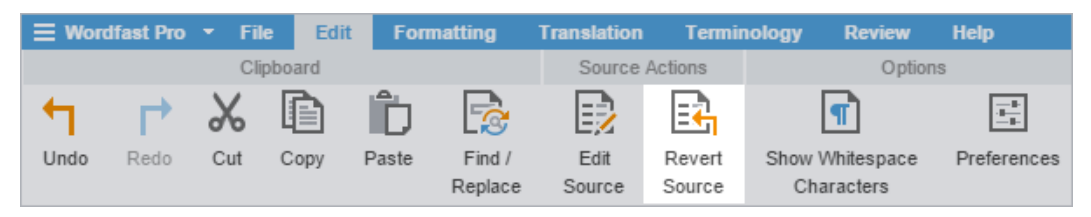

# Review a File

To review a file:

1. In the **Project List** view, double-click a project.

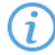

Projects with a single file automatically open in **TXLF Editor** view.

2. In **TXLF Editor**, review the source segment and the translation, then make changes to the **Target** segment as needed.

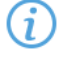

Verify that all tags in the **Source** segment are in the corresponding location within the **Target** segment.

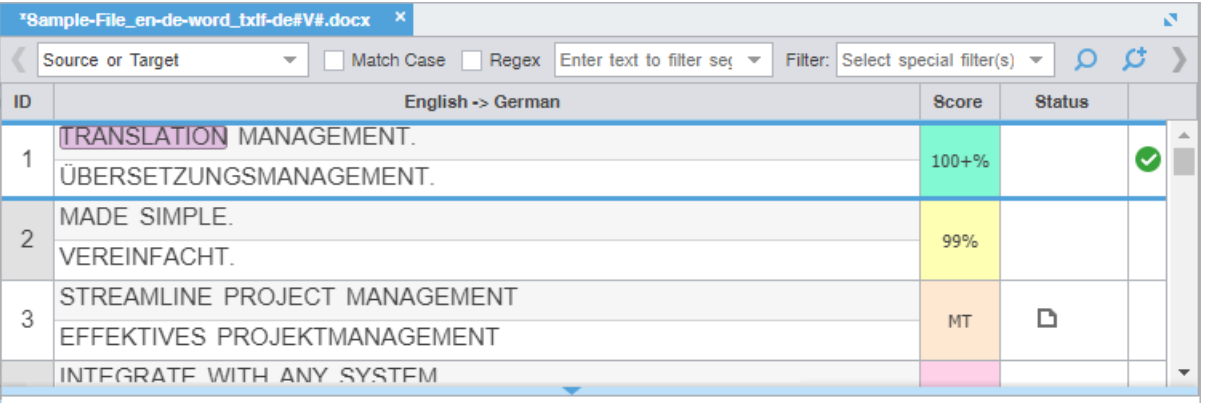

- 3. (Optional) Click **Find/Replace** to search for and replace repeated content. Refer to [Find and Replace Content](#page-61-0).
- 4. Click **Next Segment** or press **Alt+Down** to update the TM, move down one segment, and leverage the next segment from the TM.

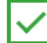

Save your work often by pressing **Ctrl+S** or clicking **Save** on the **File** tab.

## Chain Files

To combine multiple files and view them as a single file, use **Chain Files**. For example, if you are translating or reviewing ten files with ten segments each, you can temporarily chain them into a single file of 100 segments. This is particularly useful when working with duplicate or similar content among files.

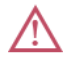

You cannot export or save chained files as a single TXLF file.

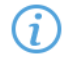

You can open and work on a single chained file or multiple sets of chained files in the **TXLF Editor** view. Each chained file displays on its own tab.

#### To chain files:

 $(i)$ 

1. On the **Project Files** tab, select a set of files, then click **Chain Files**.

Use **Shift+Click** to select sequential files or **Ctrl+Click** to select individual files.  $\mathbf{i}$ 

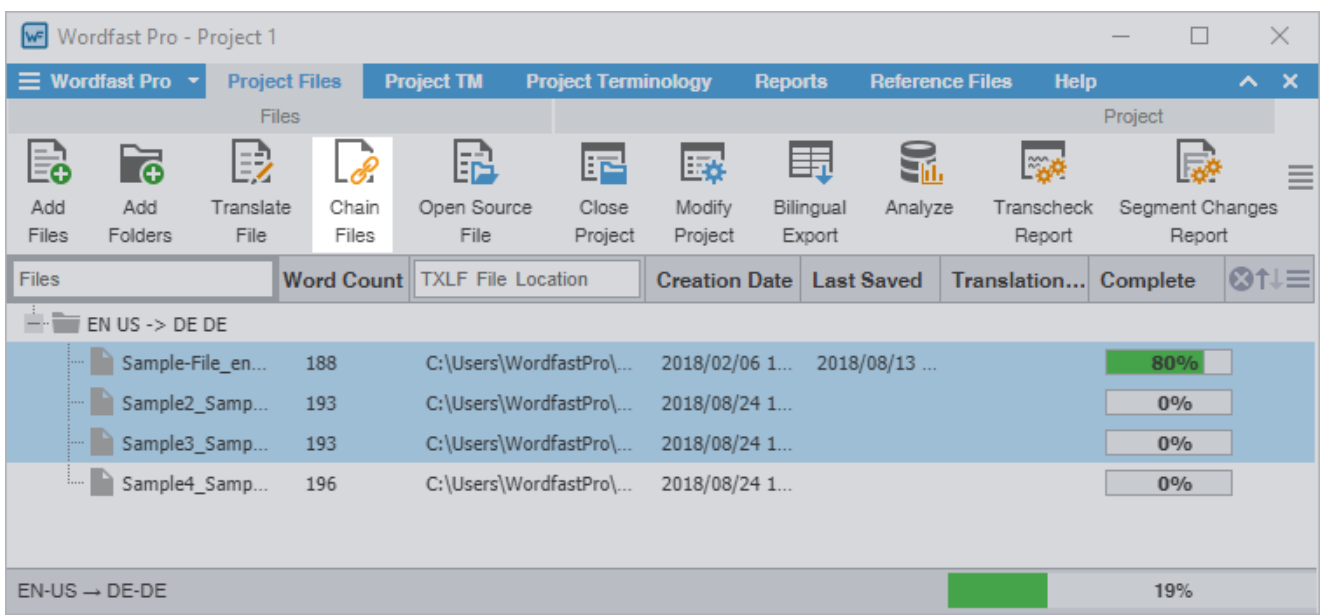

The chained file opens in **TXLF Editor** with a default filename of Chained Files 1. Each file in the chain starts with segment ID 1 and ends with a file divider.

To determine the related file name for a segment, hover over the segment ID.

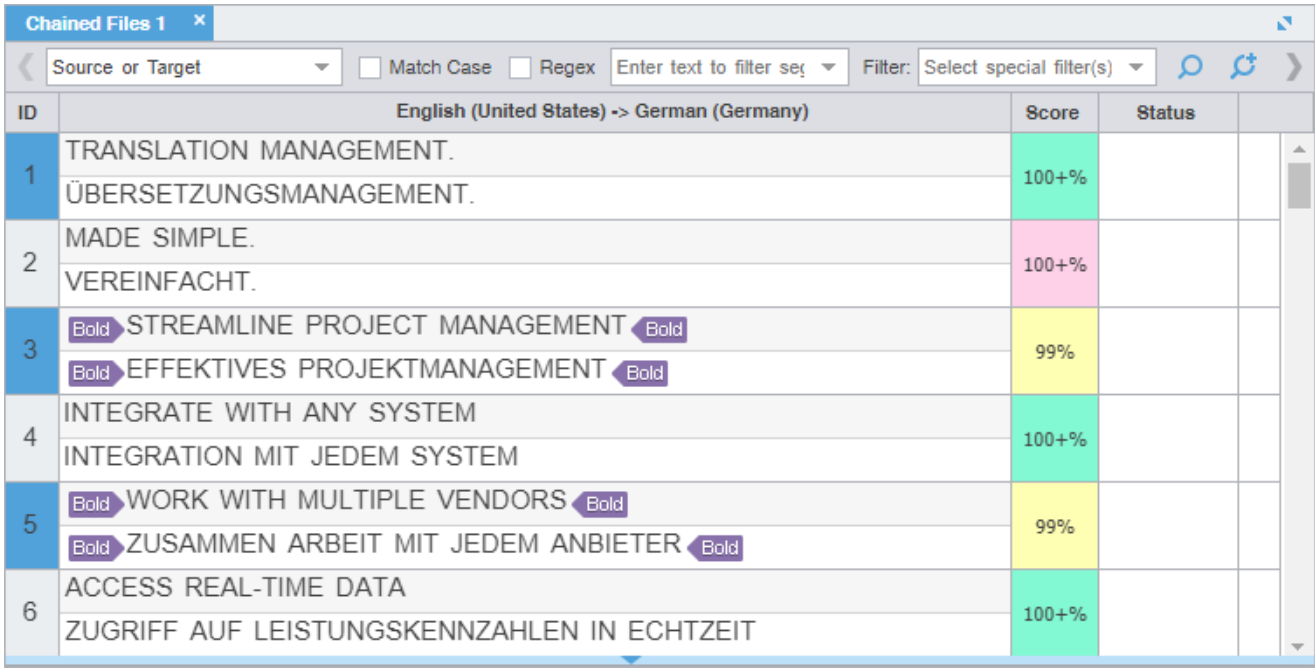

2. Click a segment to make it the active segment.

#### The filename changes from the chained name to the source filename of the active segment.

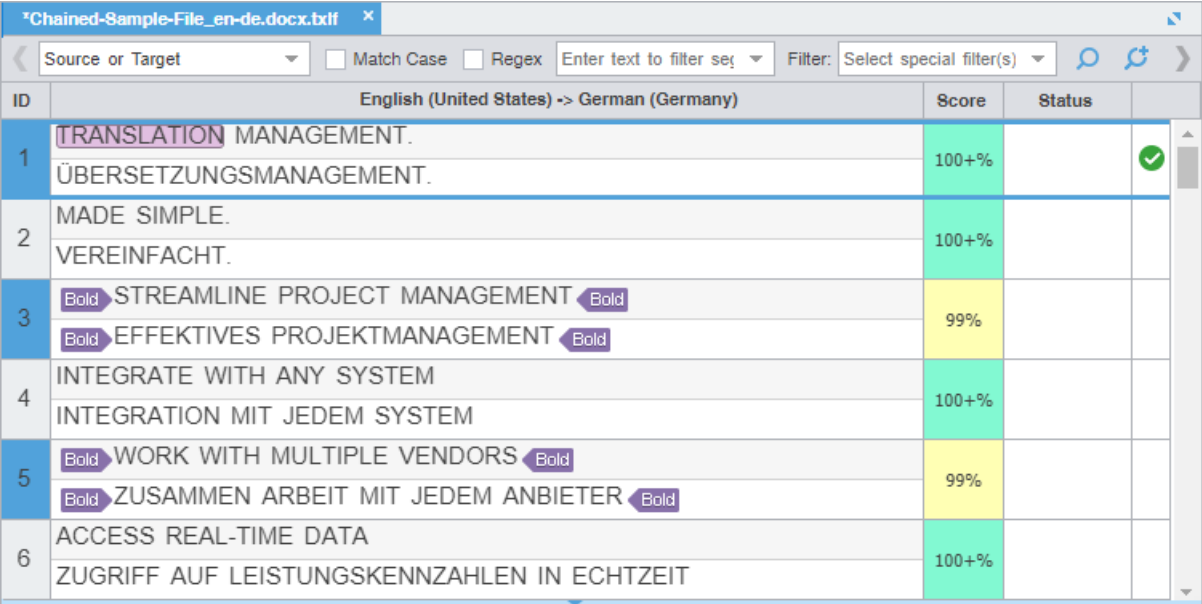

#### 3. Translate, review, or edit each segment.

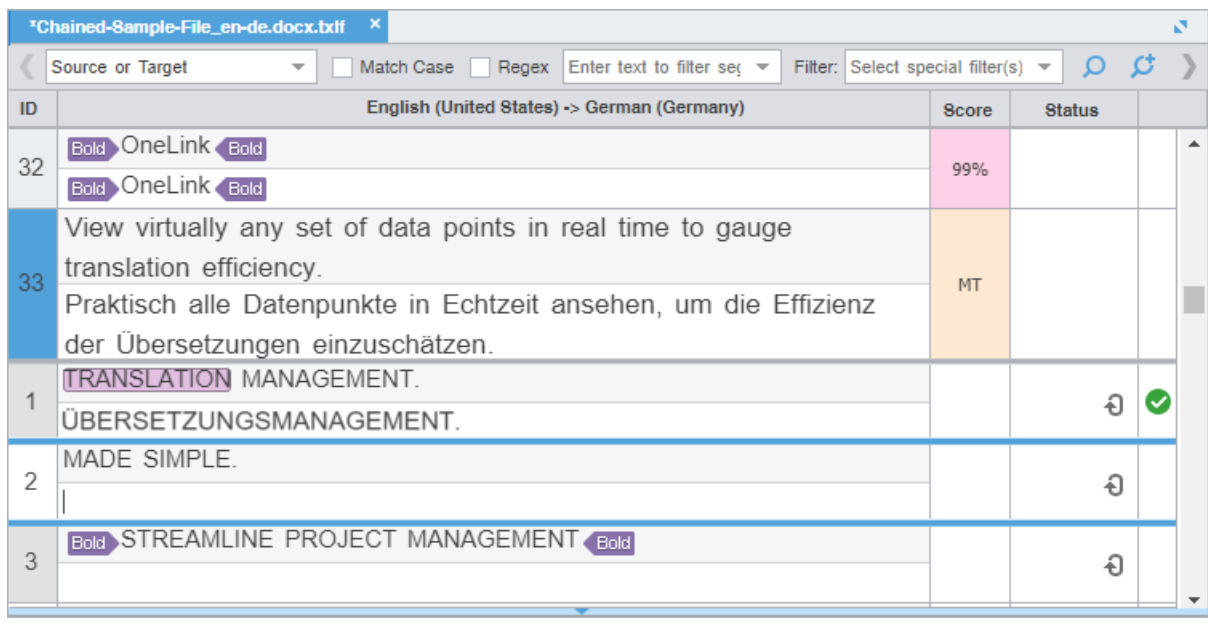

4. Click **Save** on the **File** tab to save the chained file.

The segments are saved in the chained file and restored to their original files without the chained format.

# <span id="page-61-0"></span>Find and Replace Content

Use **Find/Replace** to search for and replace text in translated content.

To find and replace content in a file:

- 1. In **TXLF Editor**, click the **Edit** tab.
- 2. Click **Find/Replace**.

1

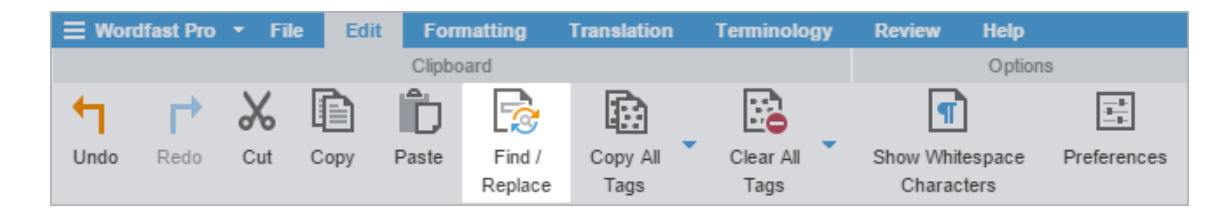

3. On the **Find/Replace** dialog, click in the **Find what** field, then enter your search text or select it from the dropdown list.

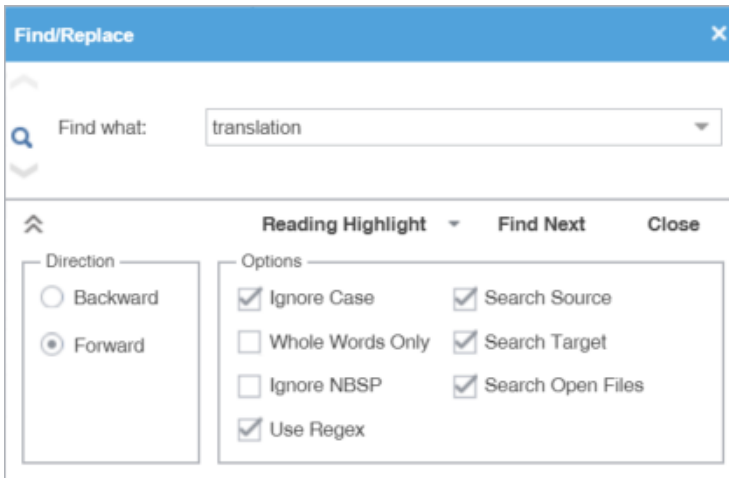

4. (Optional) Click  $\check{\bullet}$  and  $\hat{\bullet}$  to expand and collapse the panel for additional options.

Search text can include regular expressions (Regex), wild card characters, and non-breaking spaces.

- 5. Click **Find Next** to move through all instances of the content.
- 6. (Optional) Click **Reading Highlight** and select the **Highlight All** action from the drop-down list to highlight all instances of the content in all open files.

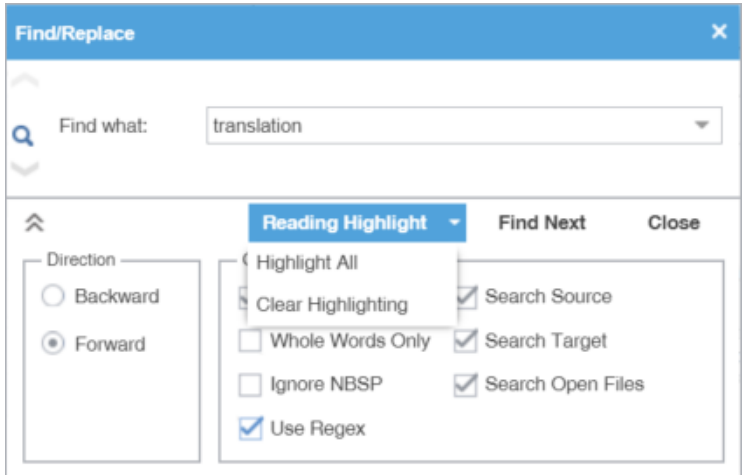

- 7. (Optional) To replace regular expressions, wild card characters, or words, click the down arrow on the sidebar, then click ...
- 8. Click in the **Replace with** field and enter a replacement.

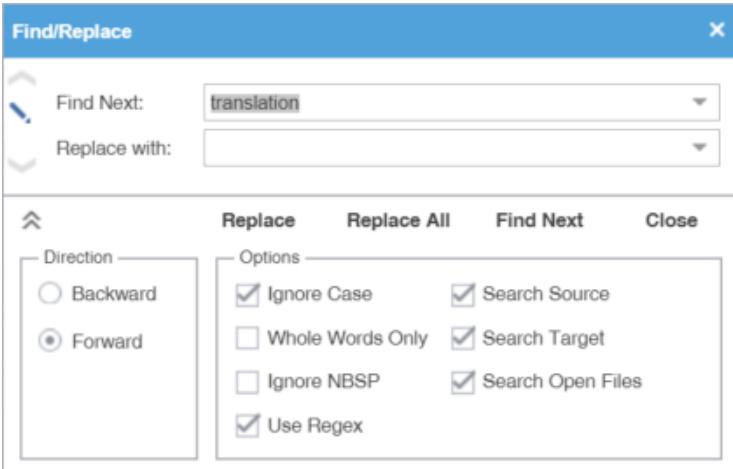

9. (Optional) Select the direction of the search and any further options.

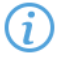

You cannot use the **Whole Words Only** search option when entering multiple words or punctuation in either search field.

Select **Use Regex** to search on regular expressions or wild card characters.

10. (Optional) Click one of the following actions : **Replace**, **Replace All**, **Find Next**, or **Close**.

The content you found has been replaced with the new content.

# Spell Check a File

You can use a spellchecker to verify translated content aligns with configured spell checking preferences. Refer to [Configure and Enable Spellchecker.](#page-156-0) You must verify your Hunspell spelling dictionaries have the latest updates. Refer to **Licensure**.

To spell check a file:

1. On the **Review** tab, click **Spellcheck File**.

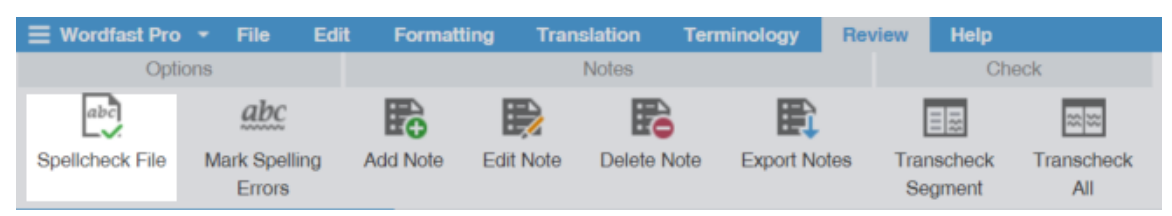

2. On the **Spelling** dialog, review the suggestions and select one of the options.

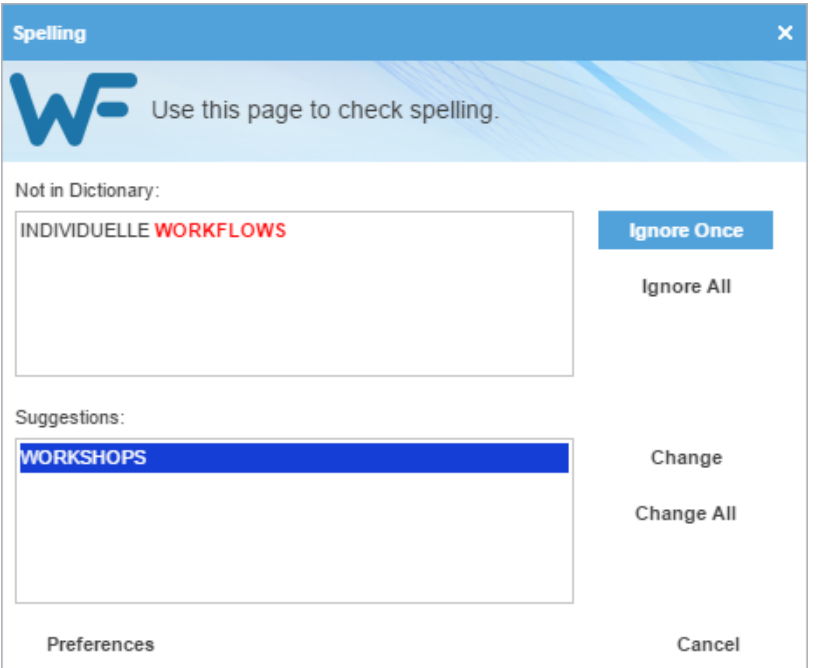

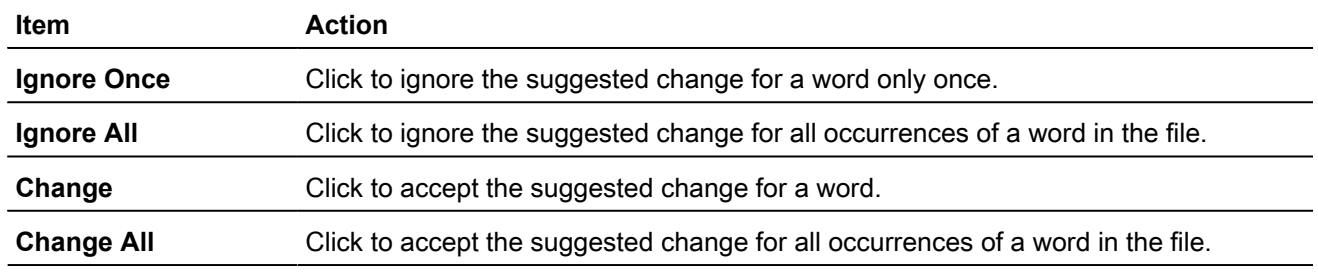

 $\bf(i)$ If spell checking is not available for the target language, a warning message notifies you. Click **OK**.

- 3. To view spell checking preferences, click **Preferences** or click **Cancel** to reject any changes.
- <span id="page-64-0"></span>4. Close the **Spelling** dialog.

# Leverage Translation Memory

Translation memory (TM) acts as a database to provide maximum re-use of previously translated content. It also serves to facilitate collaboration between globally distributed localization resources.

Projects connected to a translation memory (TM) leverage content matches against an existing TM. TM matches generally fall into three categories: 100% match, fuzzy repetitions, or no match. Your organization may choose to alter or add more fuzzy repetition categories. The typical fuzzy repetition values are for 95% to 75% matches. The segment highlight identifies the type of TM match.

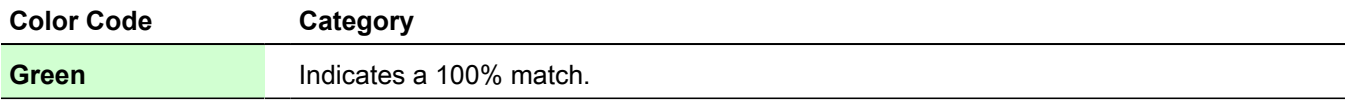

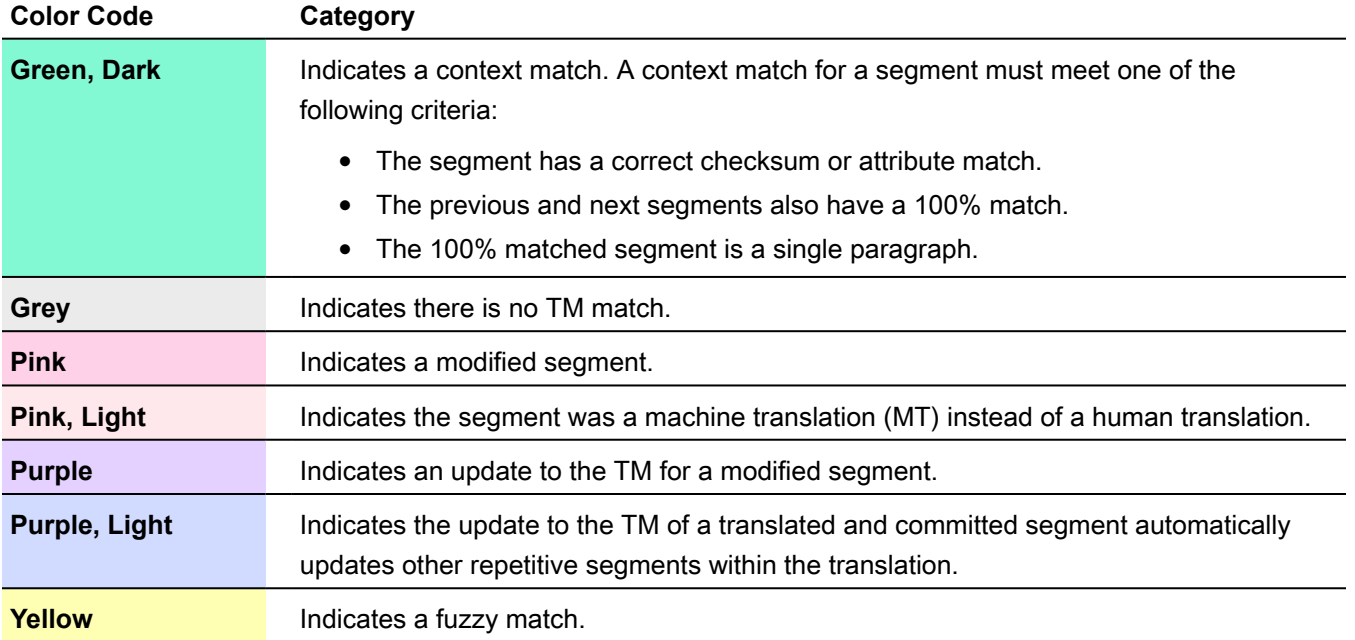

LEVERAGE TRANSLATION MEMORY

## Leverage a TM

Leveraging a segment involves selecting the best possible translation from the connected translation memories (TMs) or machine translation engines to populate target segments.

To leverage a TM:

- 1. Follow the steps in [Translate a File.](#page-51-0)
- 2. Click the **Translation** tab in the **TXLF Editor**, then select the segments to leverage against the current TM.
- 3. Select an action to leverage the current TM.

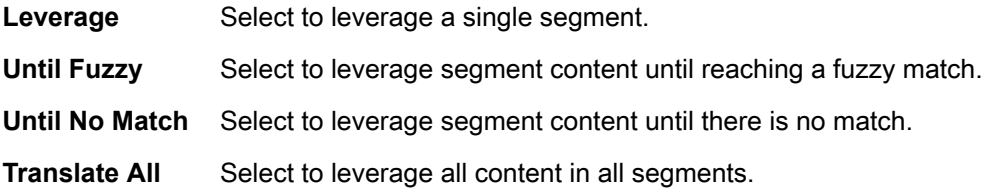

LEVERAGE TRANSLATION MEMORY

## Conduct a Concordance Search

A concordance search looks for specific source segment text in a translation memory (TM). To view concordance search results for both source and target segments, use the **TM Lookup** tab in the **Editor** pane.

To conduct a concordance search:

- 1. Click the **Translation** tab, then select a word or phrase in the segment in **TXLF Editor**.
- 2. Click **Concordance Search** from the **Translation Memory** group or press **F8**.

You can also search for a word or phrase by entering it in the **TM Lookup** field. Then, to conduct Œ a search of both source and target, press **Enter**. Instances of the search term are highlighted in the Editor pane, along with its bilingual equivalents. To conduct a more specific search, click **Find Source** or **Find Target**.

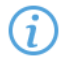

You can reorder the columns of the **TM Lookup** results. That reorganization remains, even after you exit the software.

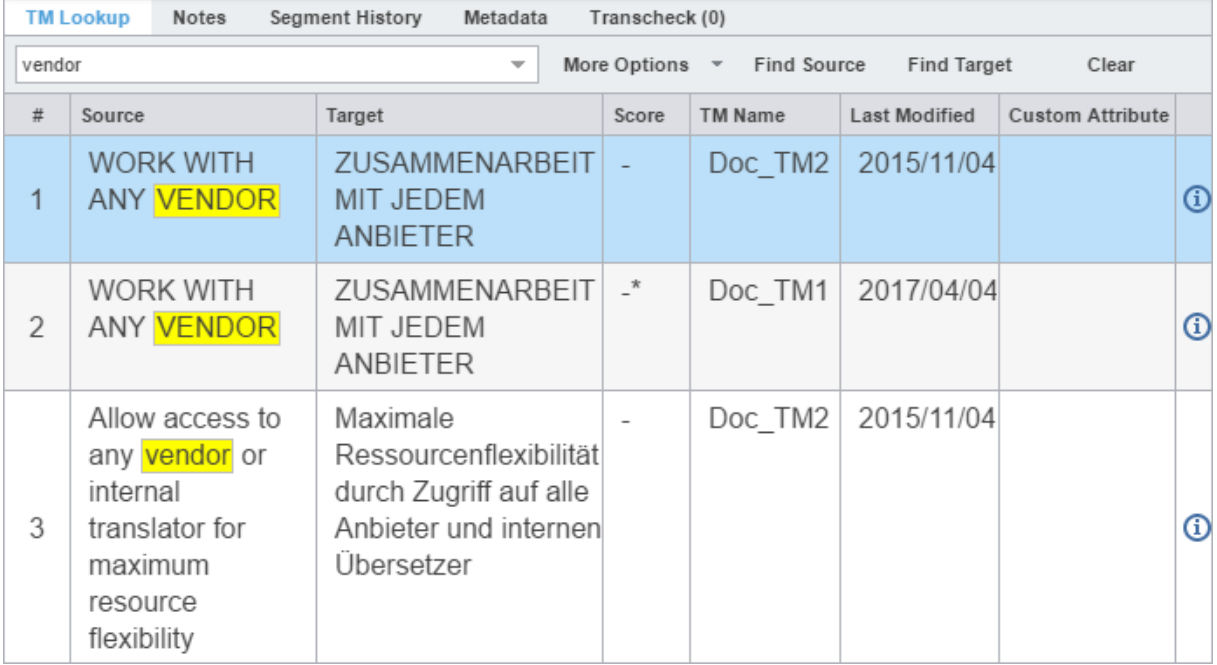

3. (Optional) To refine the search, select **More Options** and select a check box from the drop-down list.

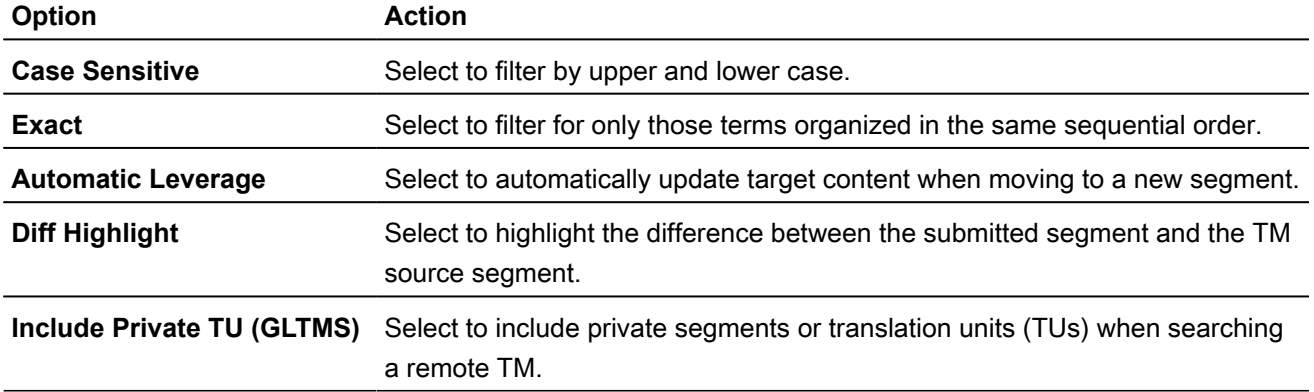

The refined search results for the word or phrase you selected are listed on the **TM Lookup** tab of the **Editor** pane. You can use the results of your search in the related target segments.

#### LEVERAGE TRANSLATION MEMORY View TM Leverage Results

Leveraging the translation memory (TM) occurs automatically as you move through the target segments. This provides you with the best possible segment matches from the TM and is the only search that uses scoring to select the best match.

To view TM leverage results:

1. In **TXLF Editor**, click on a source or target segment.

This populates the columns on the **TM Lookup** tab of the **Editor** pane and provides a score, based on TM leverage results.

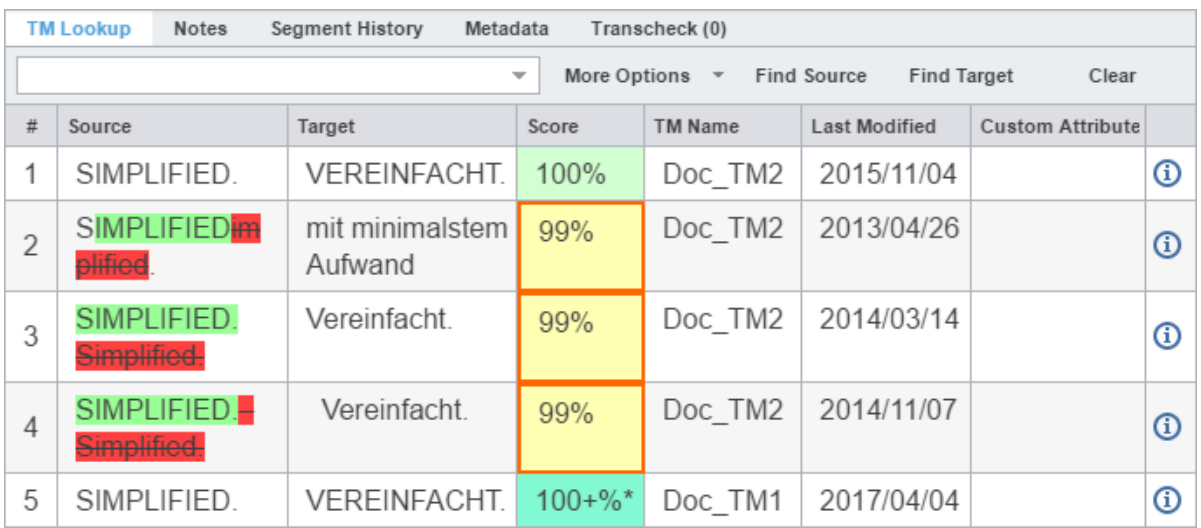

2. Review TM leverage results in each **TM Lookup** column for that segment.

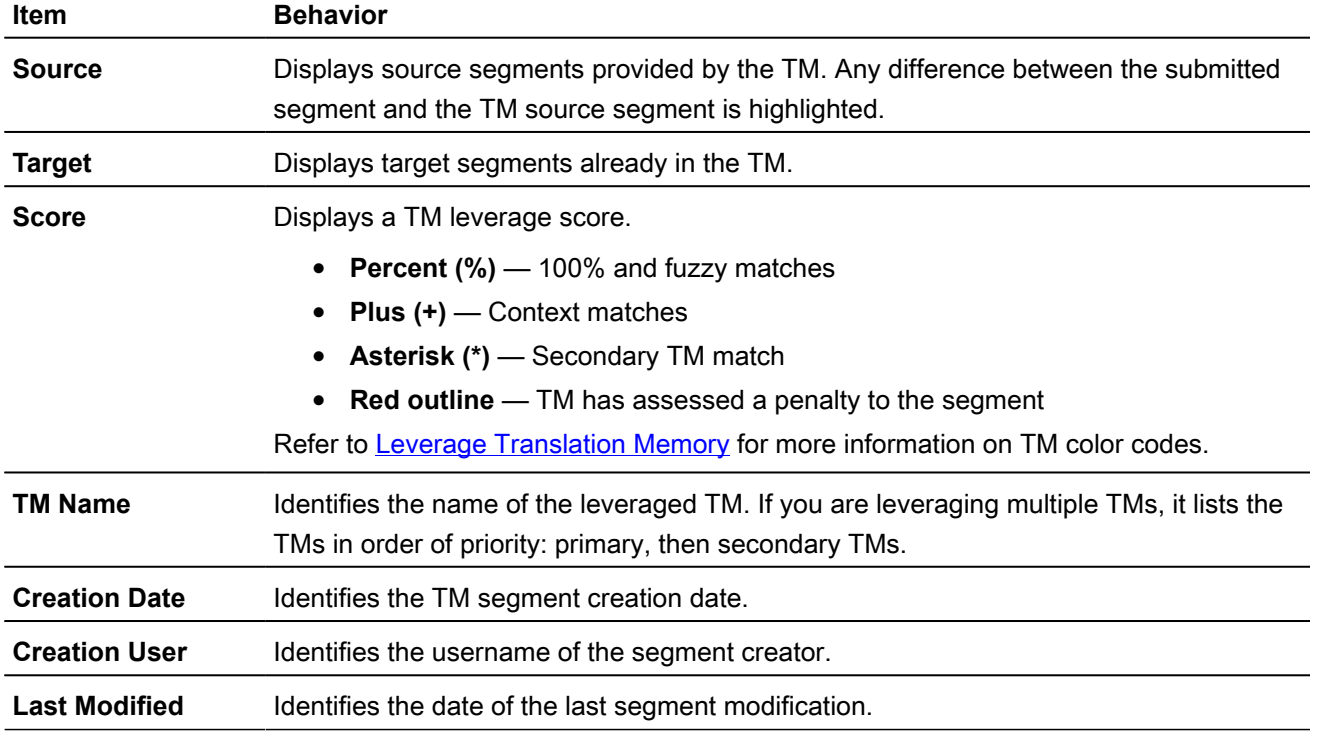

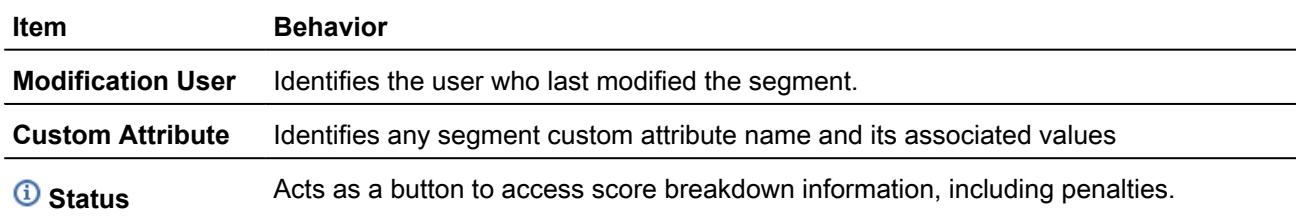

3. (Optional) To constrain the columns within the pane, click on any column head, then deselect the names of the columns you want to hide.

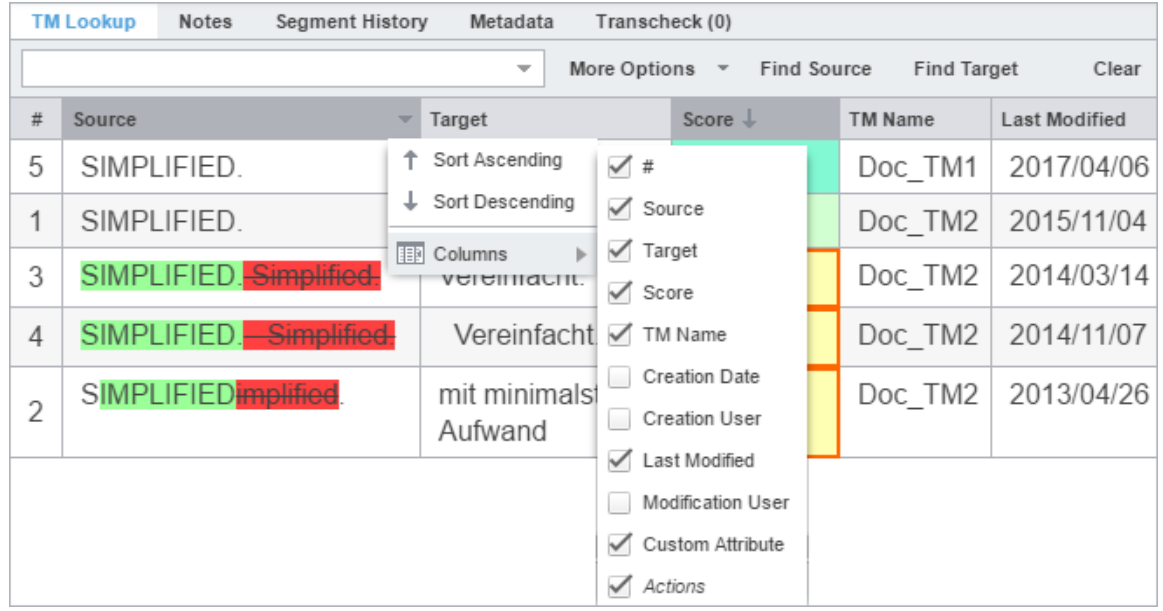

## LEVERAGE TRANSLATION MEMORY Leverage Machine Translations

The machine translation (MT) feature can automatically populate target segments whenever you open a file or when there are no translation memory (TM) segment matches. Select a project for your MT and configure **Machine Translation** options under **Preferences** > **General Preferences**.

To leverage MT:

1. In **TXLF Editor** and on the **Translation** tab, click **Machine Translation** to submit the source segment for MT and populate the target segment with the results.

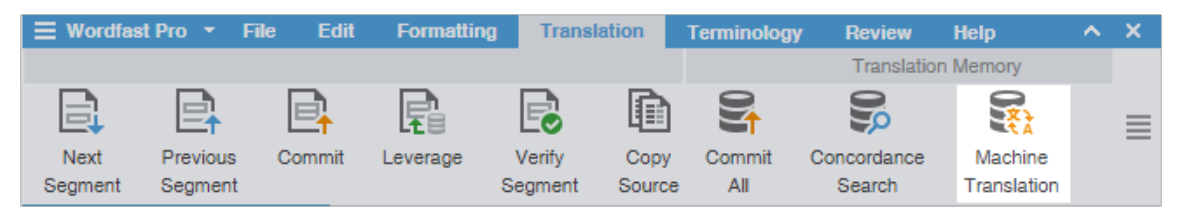

- 2. (Optional) Verify that the quality of the translation for the source segments aligns with your requirements. The target segments are populated with the MT for the source segments.
- 3. (Optional) If you are updating the current segment only, continue your work and repeat as often as necessary until you are ready to save and commit all translated segments to the TM.

#### LEVERAGE TRANSLATION MEMORY Commit to the TM

Once you have finished translating some or all of the file segments, update the translation memory (TM) with your translation. This requires committing some or all of the translated target segments to the TM.

To update the translation memory:

- 1. In **TXLF Editor** and on the **Translation** tab, choose one of the following:
	- First select the segment, then click **Commit** to commit a single segment to the TM.
	- Click **Commit All** to commit all segments in the file to the TM.

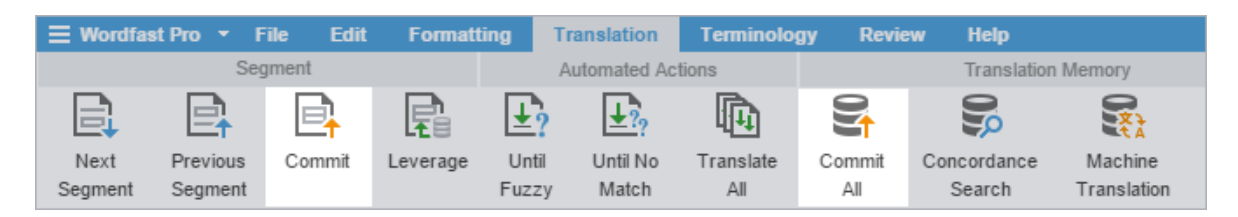

- 2. (Optional) Verify that the updates you committed to the TM have a purple highlight.
- 3. (Optional) If you are updating the TM for the current segment only, continue your work and repeat as often as necessary until you have committed all translated segments to the TM.

# Leverage Terminology Lists

Terminology lists provide users with the ability to standardize term usage and to control the use of terms, variants of terms, and parts of speech allowed for terms. A terminology list includes a glossary, a specialized list of source terms, their definitions, and their preferred translations. It also includes alternate phrases for blacklisted terms.

To set up a terminology list, refer to [Configure Terminology](#page-163-0).

Segment selection highlights terms from the terminology list in the **Terminology** pane along with potential translation options.

There are two possible methods for moving among terms in the **Terminology** pane.

- Click **Next Term** or **Previous Term**.
- Press **Ctrl+8** or **Ctrl+9**.

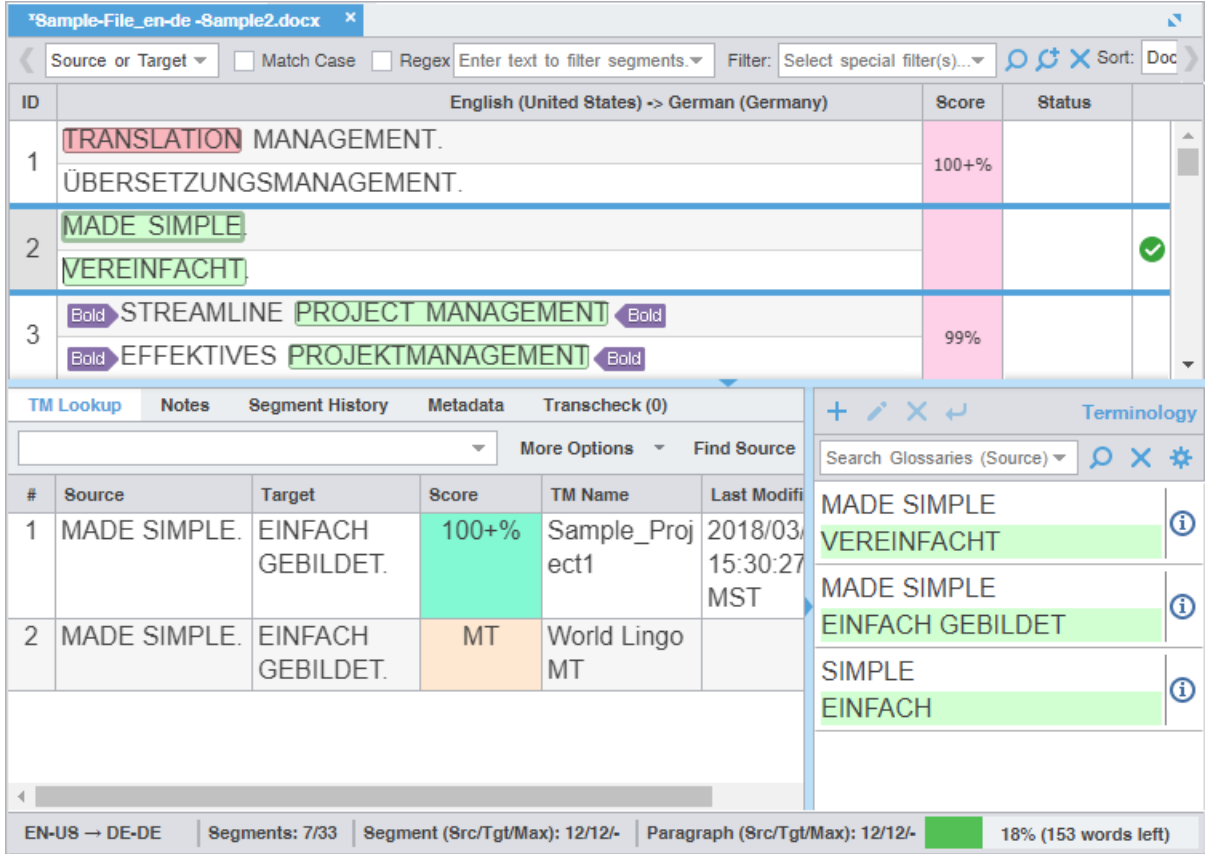

The term highlight identifies the type of translation match between the source term and the terminology list.

Use **Highlight All Terms** to view highlights for term matches in the open file.

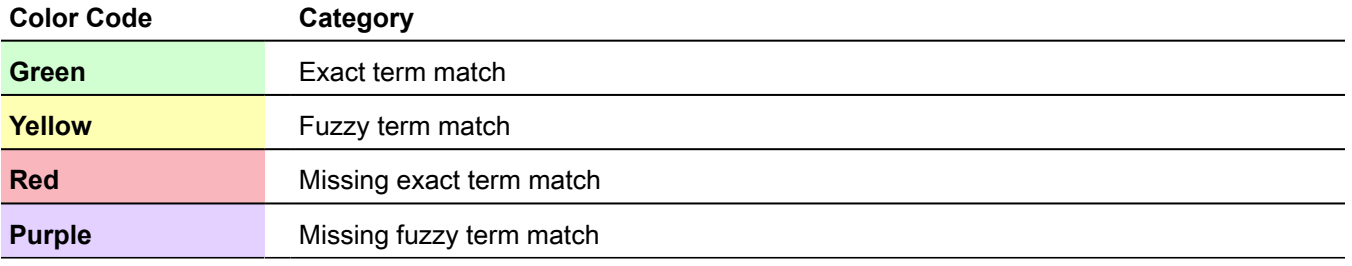

LEVERAGE TERMINOLOGY LISTS

## Add a Term

You can add terms to both local and remote glossaries. You need read and write user permissions to add terms to a remote glossary that is not read-only.

To add a term to a glossary:

- 1. In the **Terminology** pane, select a word in the source segment and, optionally, the translation in the target segment, then click  $\pm$ .
- 2. (Optional) On the **Add Term** dialog, enter content in the **Description** field.

Required fields are marked with a red asterisk.

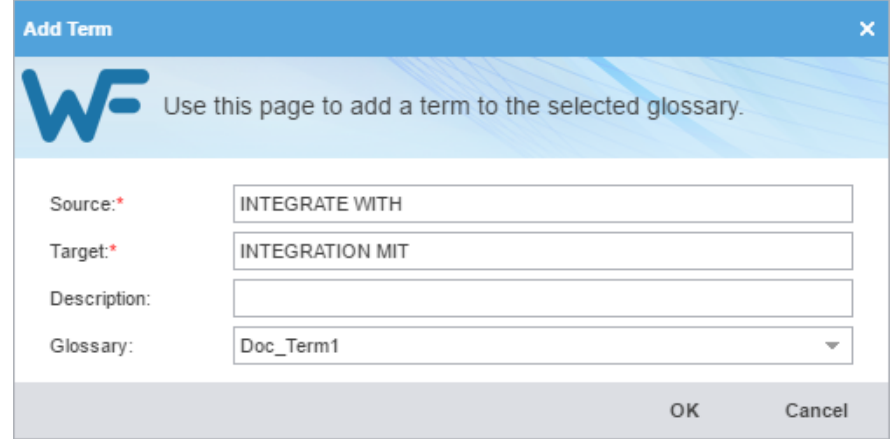

- 3. Select the proper **Glossary** from the drop-down list.
- 4. Click **OK**.

The new term is added to the glossary.

LEVERAGE TERMINOLOGY LISTS

## Edit a Term

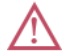

You can only edit terms in the local glossary.

To edit a term:

1. In **TXLF Editor**, and on the **Terminology** pane, select a term.

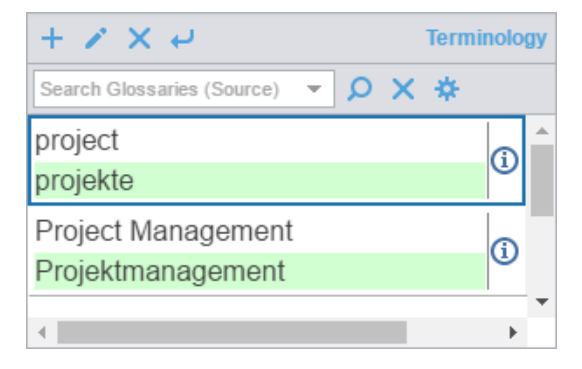

- 2. Click  $\cdot$
- 3. On the **Edit term** dialog, make your edits.
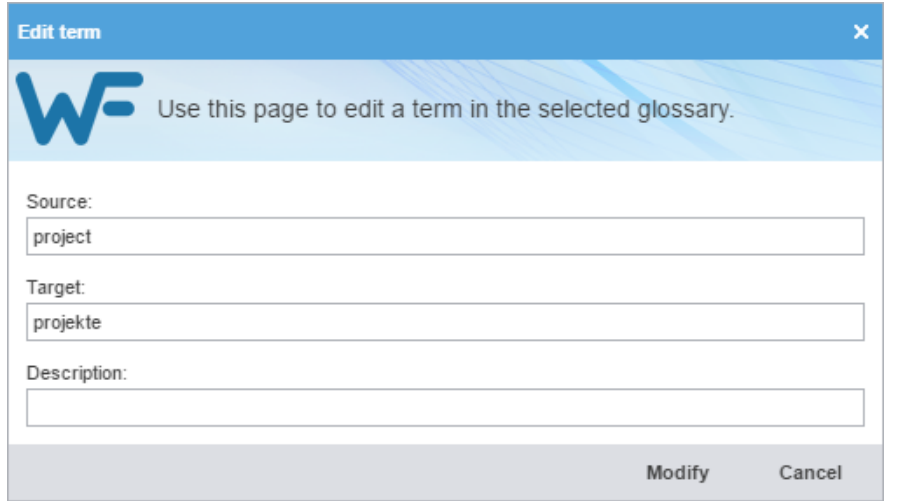

#### 4. Click **Modify**

The term is edited.

LEVERAGE TERMINOLOGY LISTS

### Insert a Term

To insert a term into the current target segment:

- 1. In **TXLF Editor**, click at the location for term insertion.
- 2. Select the term to insert from the **Terminology** pane.
- 3. On the upper left of the **Terminology** pane, click  $\leftarrow$ .

The term is inserted into the target segment.

### LEVERAGE TERMINOLOGY LISTS Search for a Term

To search for a term:

- 1. In the **Terminology** pane, enter a term in the terminology filter field, such as the term project.
- 2. Click  $\mathbf{Q}$ .

#### The search results from the connected glossaries are displayed.

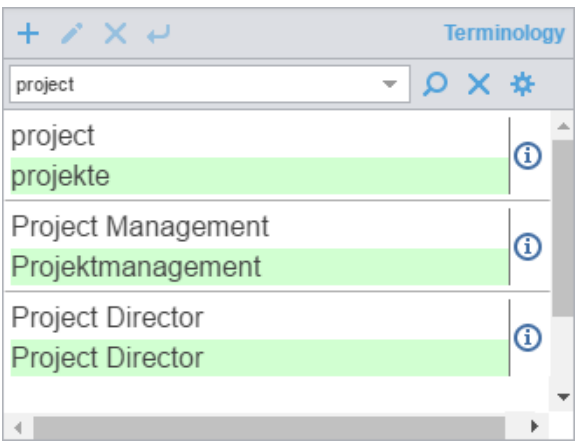

LEVERAGE TERMINOLOGY LISTS

### Copy a Term

To copy a term from the glossary into the current target:

- 1. In **TXLF Editor**, click a segment that contains glossary terms.
- 2. On the **Terminology** tab, click **Previous Term** or **Next Term** to select a source term.

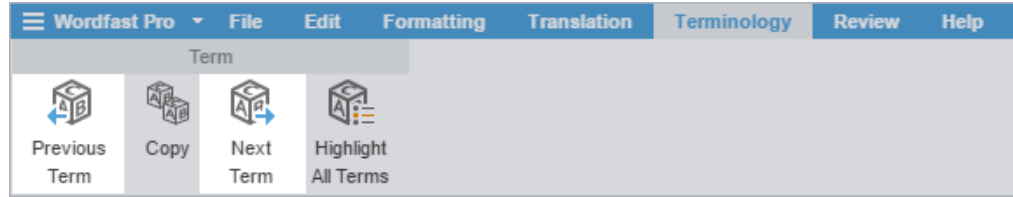

- 3. Click on the target location where you want to copy to the glossary term.
- 4. Click **Copy**.

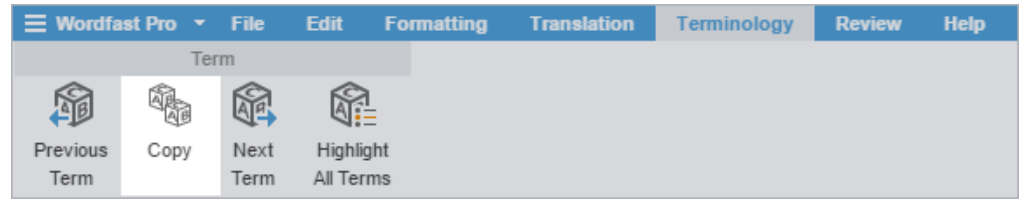

The glossary term is copied to the target segment.

### LEVERAGE TERMINOLOGY LISTS Copy a Synonym

To copy a synonym for a term:

1. In **TXLF Editor**, select a source term in a segment that has a glossary term.

This highlights and adds a border around the source and target terms. Synonyms display in a temporary popup pane and in the **Terminology** pane.

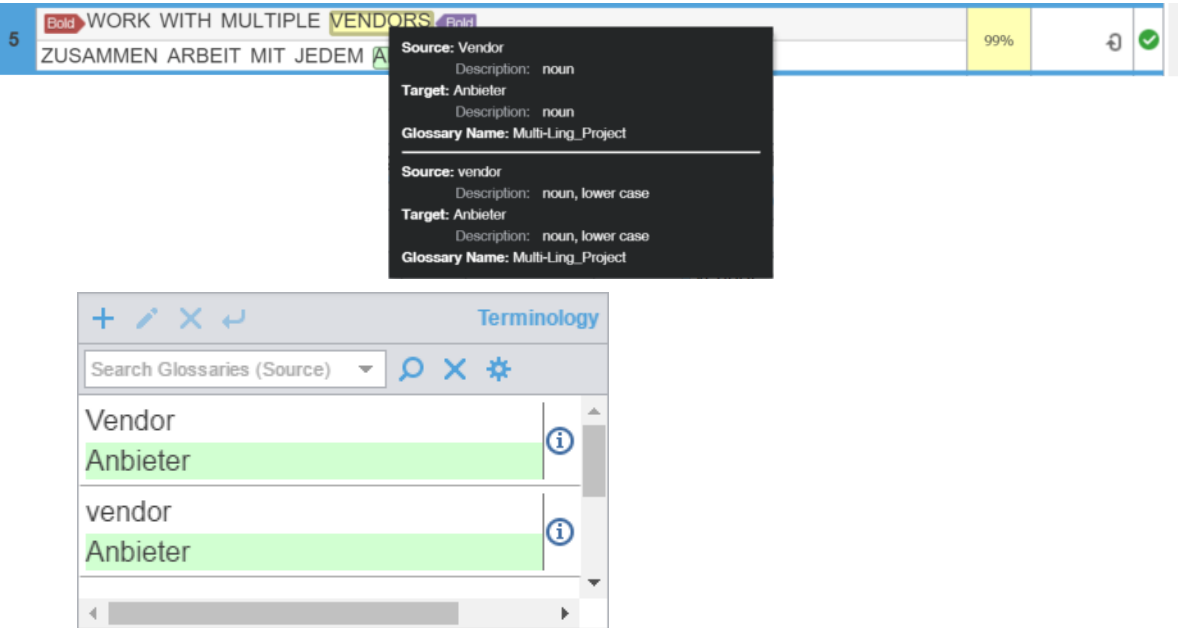

- 2. Click within the target segment at the location where you want to copy the term.
- 3. Click **Copy**.

î

An alternative is to click the preferred target term from the **Terminology** pane. This also copies the term to the cursor location in the target segment.

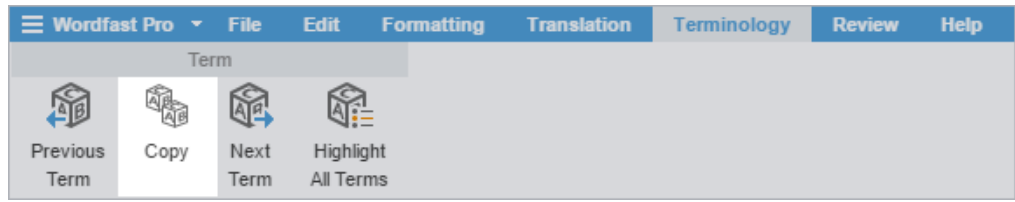

The target synonym is copied to the target segment.

### LEVERAGE TERMINOLOGY LISTS

### Remove a Term

You can only remove terms from local glossaries, not read-only or remote glossaries.

To remove a term:

- 1. In the **TXLF Editor**, go to the **Terminology** pane.
- 2. Select a term, then click  $\times$

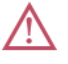

Use the Delete Term X at the top of the Terminology pane. Do not use the Reset Search X. This clears the filter.

A warning message notifies you of the pending deletion and asks you to agree to the term removal.

3. Click **Yes**.

The term is removed from the local glossary.

## Manage Tags

Tags contain information related to a block of text, such as format or indentation. Tags are not translated and come in pairs: an opening and a closing tag.

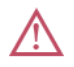

Translations must retain the same tags at the correct location within a target segment.

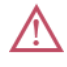

Unless you have disabled **Remove incomplete tag pairs** in **Preferences** > **General Preferences** > **Tags**, a warning message results when you try to save a target segment with a missing tag or an open tag. An open tag is part of a tag pair in the target segment that is missing its matching close tag. The warning will give you three choices: **Fix Manually**, **Delete**, or **Always delete**.

Hover over a tag to view tool-tip information.

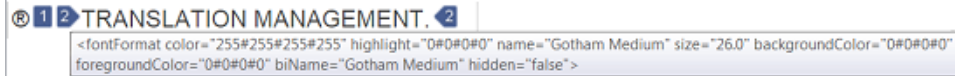

Tags contain numerals to indicate their order in the segment.

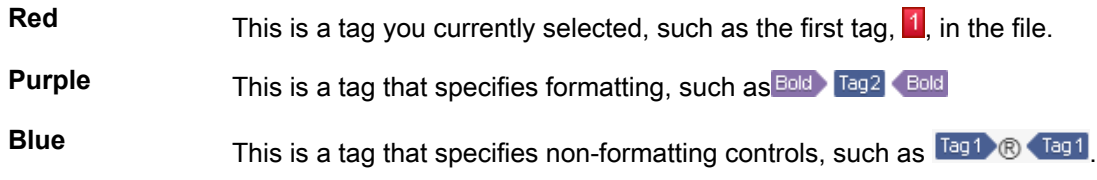

#### MANAGE TAGS

### Copy a Tag

Translated content retains the formatting of the source content, so tags are an important element in the final translation. You can copy tags from the source to the target for formatting and indentation accuracy.

Use **Preferences** > **General Preferences** > **Tags** to configure tags as full-sized or shortened.

To copy a tag:

- 1. Open a file.
- 2. In **TXLF Editor** and on the **Translation** tab, select a segment with tags.

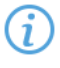

When the selected segment contains tags, the first tag is automatically selected. Red indicates selection.

- 3. Choose one of the following actions:
	- Click a source segment tag and drag it to the corresponding location in the target segment or press **Ctrl-Down**.
	- Click a source segment tag, then click in the corresponding target segment location and click **Copy**.

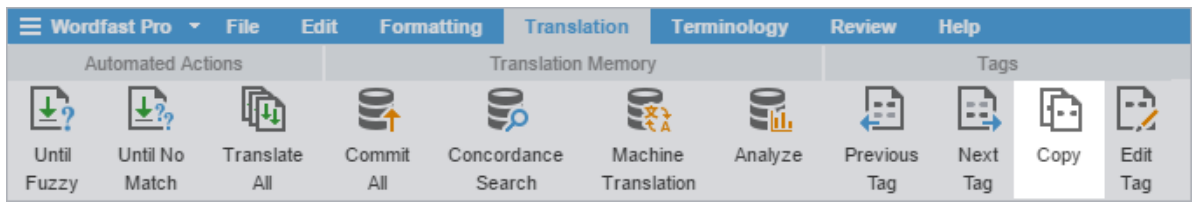

The target segment, highlighted in pink, contains the copied tag at the cursor location you selected in the target segment.

4. (Optional) Click **Previous Tag** or **Next Tag** to select another tag and repeat the process.

### MANAGE TAGS Copy All Tags

Use **Preferences** > **General Preferences** > **Tags** to configure tags as full-sized or shortened.

To copy all tags:

- 1. In **TXLF Editor**, open a file.
- 2. On the **Edit** tab, click **Copy All Tags**.

All copied tags display at the location of the cursor. Reorder them to mimic the source content order using the drag-and-drop or copy-and-paste technique.

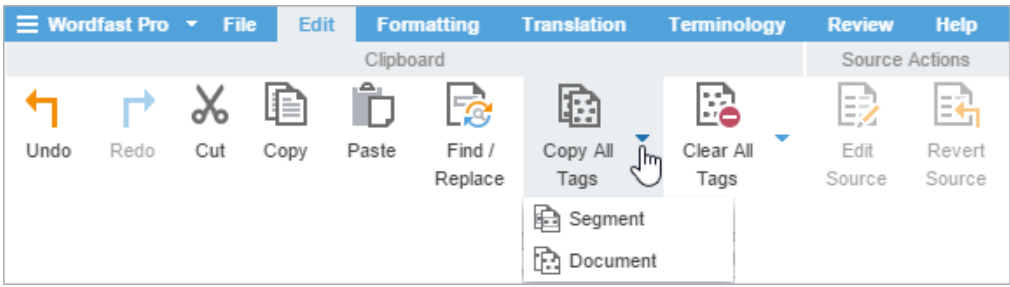

3. Select **Segment** or **Document** from the drop-down menu.

**Segment** or **Alt+A** Select to copy only the tags for the selected segment to the target.

**Document** or **Alt-Shift+P** Select to copy all tags for the entire document.

All tags are copied to the segment or document.

### MANAGE TAGS Edit a Tag

Most tags in your target content have specific formatting and indentation settings copied from the source. You can modify tags to change content format in the translated file.

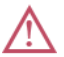

Do not edit tags in the source segment.

To edit a tag:

- 1. Open a file.
- 2. In **TXLF Editor**, select a tag in a target segment.
- 3. Choose one of the following actions:
	- On the **Translation** tab, click **Edit Tag**.

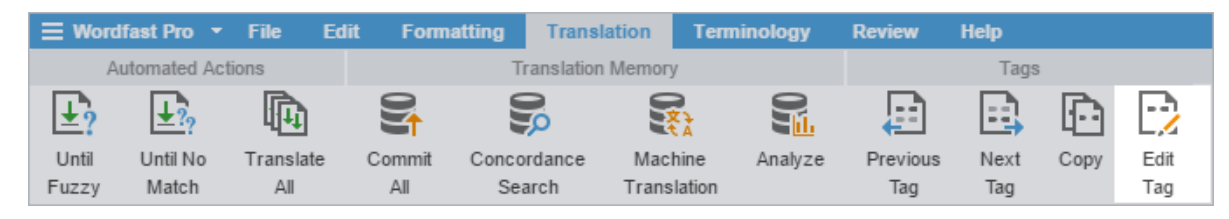

- Right-click the tag and select **Edit Tag** from the drop-down menu.
- 4. On the **Edit Tag** dialog, modify the tag.

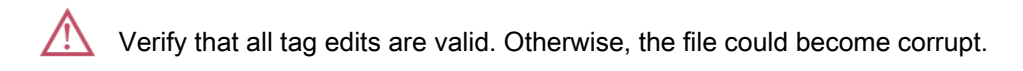

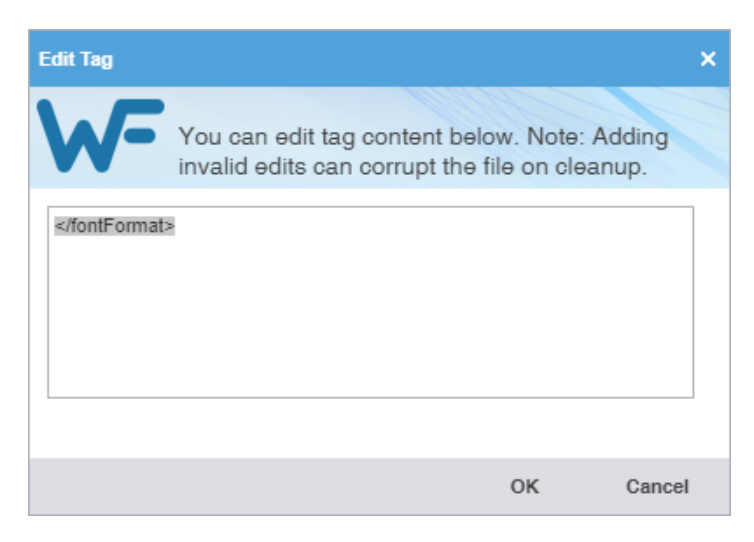

5. Click **OK**.

Edits to the tag are saved.

### MANAGE TAGS Clear All Tags

Ĭ Use **Preferences** > **General Preferences** > **Tags** to configure tags as full-sized or shortened.

To clear all tags:

- 1. Open a file.
- 2. In **TXLF Editor**, and on the **Edit** tab, click **Clear All Tags** to expand the drop-down menu.

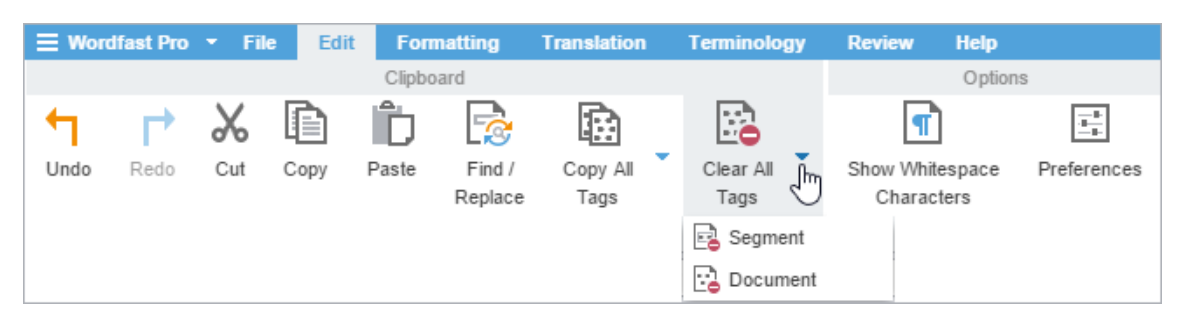

3. Select **Segment** or **Document**.

**Segment** or **Ctrl-Shift+V** Select to clear only the tags from the selected segment.

**Document** Select to clear all segment tags for all target segments in the file.

A warning message asks you to agree to clear all tags from the open file.

4. Click **Yes**.

All tags are cleared for the target segment or for all target segments in the document.

### MANAGE TAGS Delete a Tag

You may choose to delete target tags, particularly if there are multiple copies of the same tag in the same target segment. You can only delete target segment tags.

To delete a tag:

- 1. Open a file.
- 2. Follow the steps in [Translate a File](#page-51-0)
- 3. In **TXLF Editor**, select a tag in a target segment.
- 4. Choose one of the following actions:
	- Press **Delete** or **Backspace**.
	- On the **Edit** tab, click **Cut**, then paste the tag elsewhere.

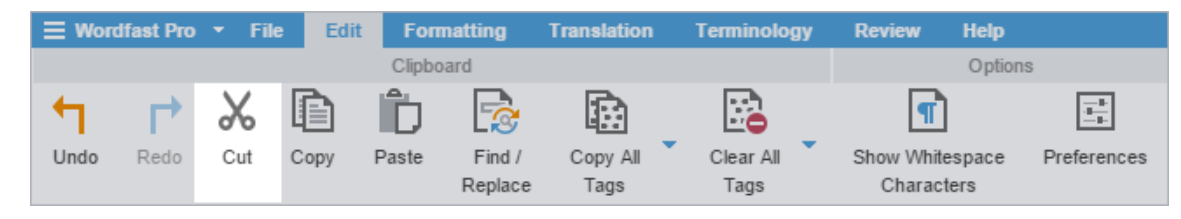

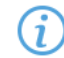

To undo the change, click **Undo** or press **Ctrl-z**.

The target tag is deleted.

## Manage Project Notes

You can add notes that are specific to each segment during the translation and review process. If you have chained files together, you can review all notes for all files in the chain.

Use the **Notes** tab in the **Editor** pane to view and manage project notes.

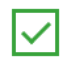

To quickly access **Notes** actions, right-click the segment. Then, select a notes action from the resulting drop-down list.

MANAGE PROJECT NOTES

### View Notes

The **Notes** tab is in the **Editor** pane. Notes retain the same ID as the related segment.

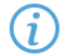

Segments with notes include a  $\square$  in the **Status** column.

To view notes:

- 1. Open a file.
- 2. In **TXLF Editor**, click the **Notes** tab in the **Editor Pane**, then view note details for all file segments.

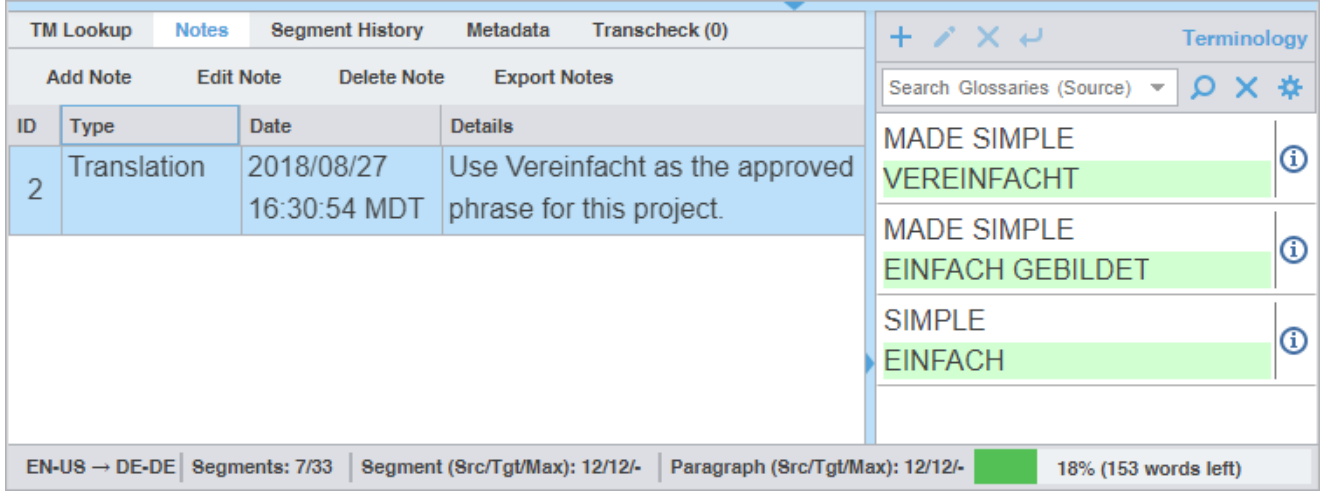

Notes for all file segments are displayed.

#### MANAGE PROJECT NOTES

### Add a Note

#### To add a note:

- 1. Open a file.
- 2. In **TXLF Editor**, select a segment.
- 3. Choose one of the following actions:
	- Click the **Notes** tab in the **Editor** pane, then click **Add Note**.

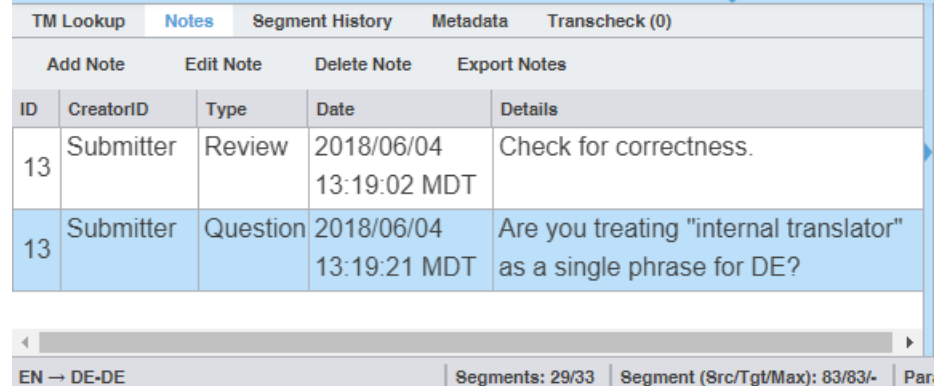

• On the **Review** tab, click **Add Note**.

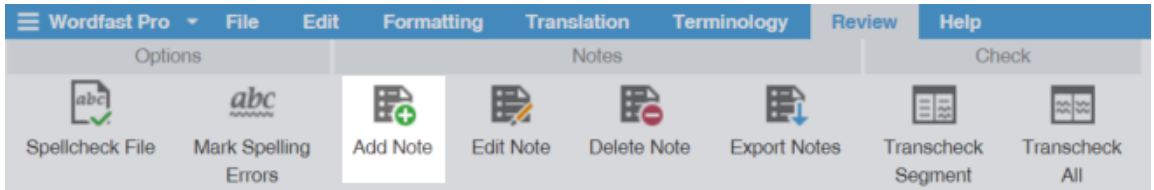

4. On the **Add/Edit Notes** dialog, select a **Type** from the drop-down list.

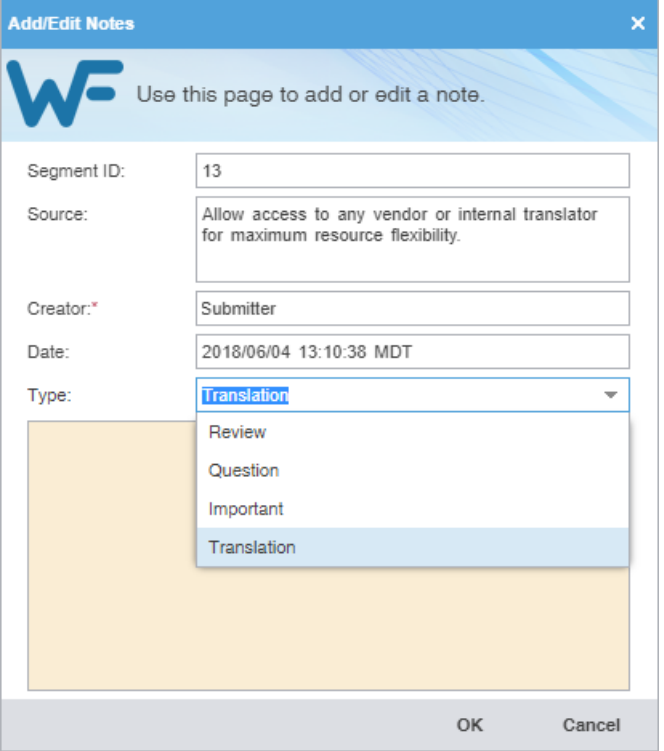

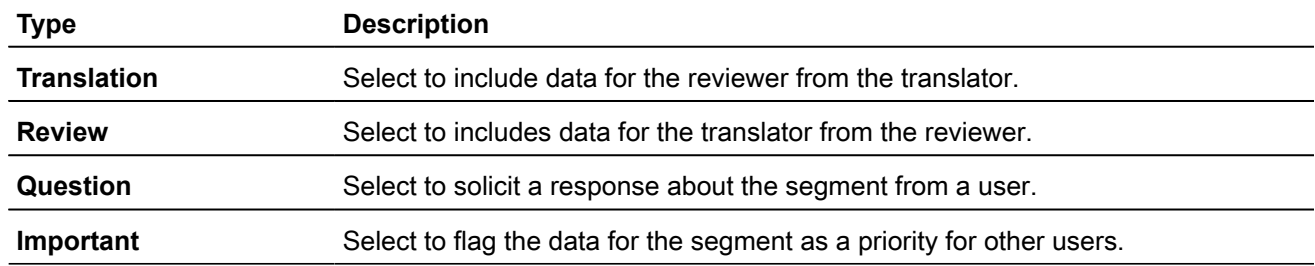

- 5. Enter the information in the note field.
- 6. Click **OK**.

The note is saved and associated with the segment.

MANAGE PROJECT NOTES

### Edit a Note

#### To edit a note:

- 1. Open a file.
- 2. In **TXLF Editor**, select a segment with a note.
- 3. Choose one of the following actions:
	- Click the **Notes** tab in the **Editor** pane, then click **Edit Note**.

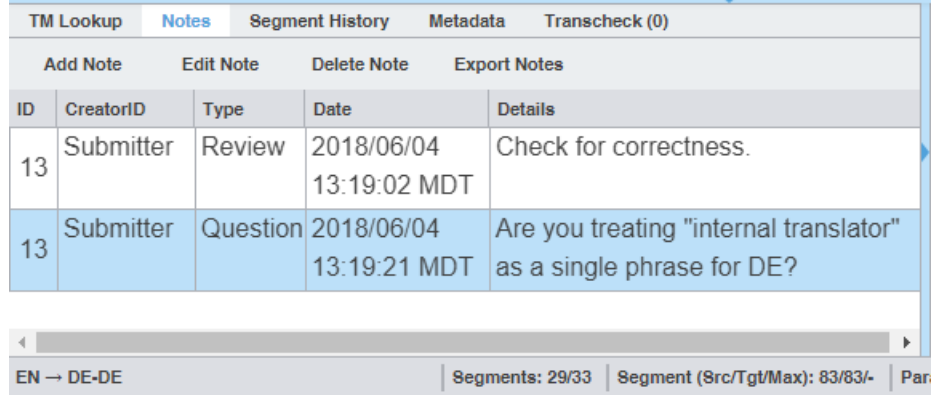

• On the **Review** tab, click **Edit Note**.

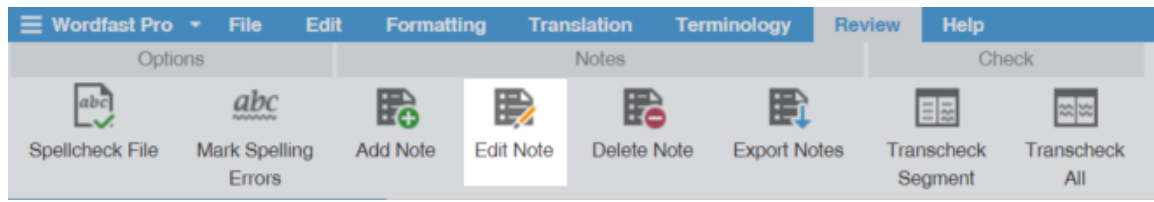

4. On the **Add/Edit Notes** dialog, edit the note.

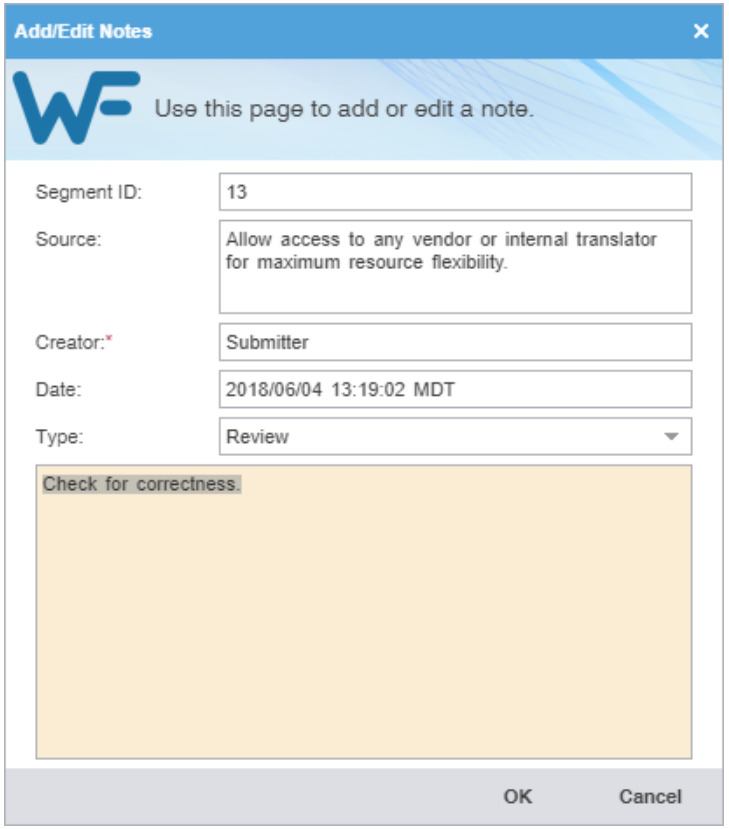

5. Click **OK**.

The modified note is saved and associated with the segment.

### MANAGE PROJECT NOTES Delete a Note

To delete a note:

- 1. Open a file.
- 2. In **TXLF Editor**, select a segment with a note.
- 3. Choose one of the following actions:
	- Click the **Notes** tab in the **Editor** pane, then click **Delete Note**.

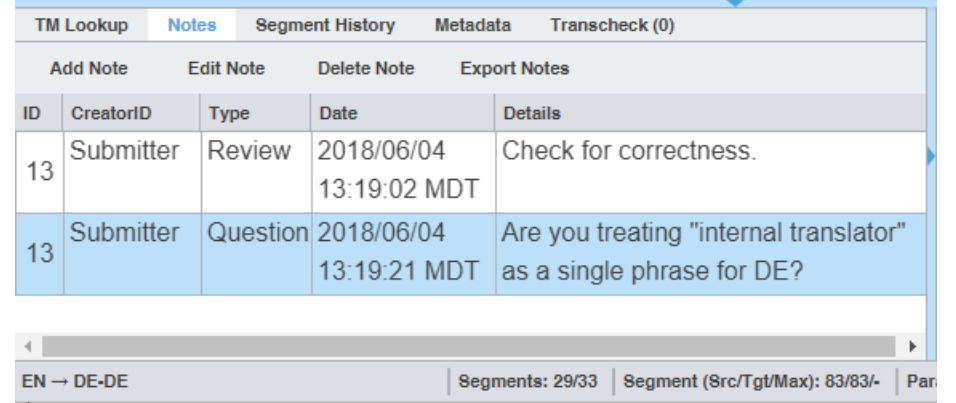

• On the **Review** tab, click **Delete Note**.

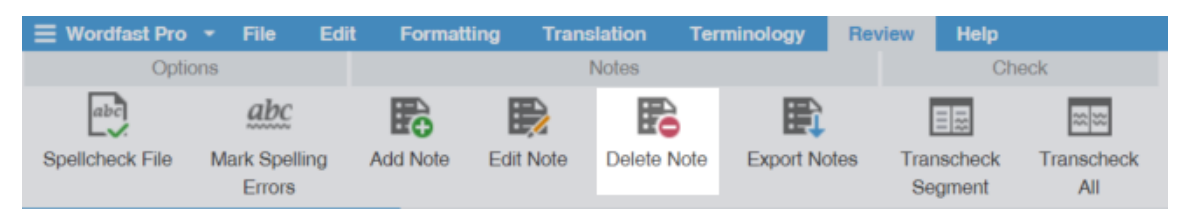

The note is no longer attached to the segment. If there are no other notes, the notes icon is removed from the **Status** column for the segment.

MANAGE PROJECT NOTES Export Notes

To export notes:

1. Open a file.

• Click the **Notes** tab in the **Editor** pane, then click **Export Note**.

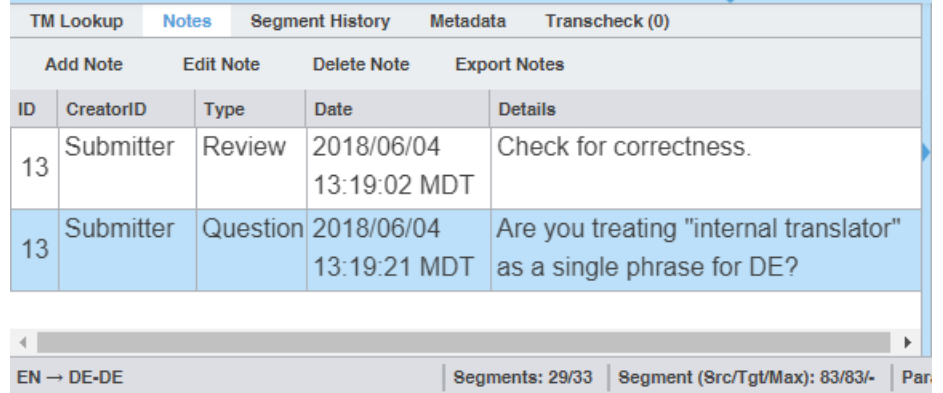

• On the **Review** tab, click **Export Notes**.

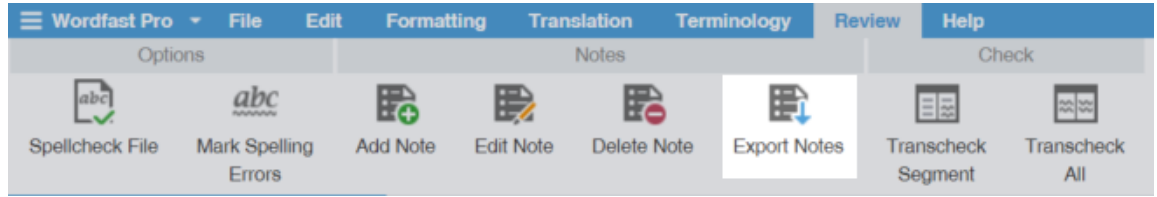

- Right-click the segment and click **Export Notes**.
- 3. On the **Export Notes** dialog, browse and select a location for the exported notes file.
- 4. Enter a file name and click **Save**.

All notes for the open file are saved in the selected folder location as a table in either Word DOC or HTML file format.

## Use Transcheck

You can use Transcheck to scan translated content for non-linguistic errors such as missing tags, empty targets, numbers, and terminology within target segments. The  $\bullet$  is displayed in the **Status** column for segments with errors.

To enable Transcheck and customize Transcheck options, configure in **Preferences** > **New Project Preferences**.

#### USE TRANSCHECK

### Use Transcheck During Translation

After you have configured Transcheck options, you can begin using Transcheck when you translate a segment and commit to the TM. You can also use the **Transcheck segments while translating** Transcheck configuration option to check for errors during the translation process.

To use Transcheck during translation:

1. In **TXLF Editor**, click a segment and complete your translation of that segment.

- 2. Click **Next Segment** or press **Alt+Down** to update the TM, move down one segment, and leverage the next segment from the TM.
- 3. (Optional) If Transcheck identifies an error in the segment, it posts a warning message. Choose one of the following actions:
	- Click **Go back to fix the issue** to correct the error.
	- Click **Continue** to continue translating without changes.

If you choose to correct the error, the  $\bullet$  is removed from the **Status** column and from the **Transcheck** tab.

If you do not correct the error, the  $\bullet$  remains in the **Status** column and on the **Transcheck** tab.

#### USE TRANSCHECK

### Use Transcheck All

Use **Transcheck All** to scan all segments of a file for non-linguistic errors in the target segments and issue warnings for missing and incorrect text. Configure and enable your Transcheck preferences under **Preferences** > **Current Project Preferences** > **Transcheck**.

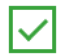

Use the **Transcheck All** option before you complete a file.

#### To use **Transcheck All**:

- 1. In **TXLF Editor**, finish translation of all segments in a file.
- 2. Click the **Review** tab, then click **Transcheck All**.

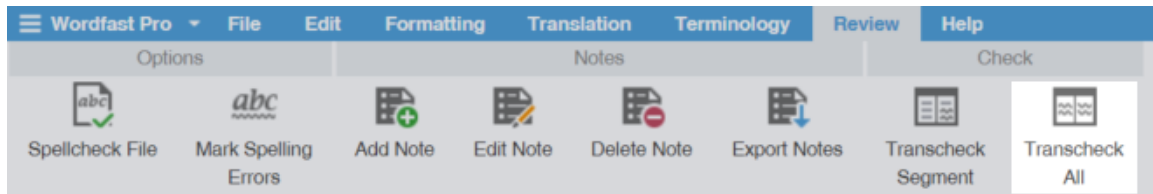

A Transcheck report and summary result.

- 3. Review the warnings in the **Transcheck Summary** dialog, then click **OK**.
- 4. (Optional) On the Transcheck Report, determine the terminology errors you want Transcheck to ignore from highlighted terms in the **Terminology Check** report section.

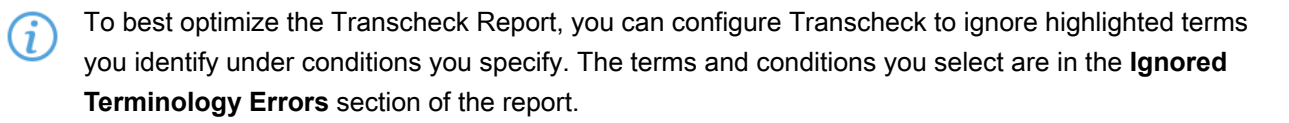

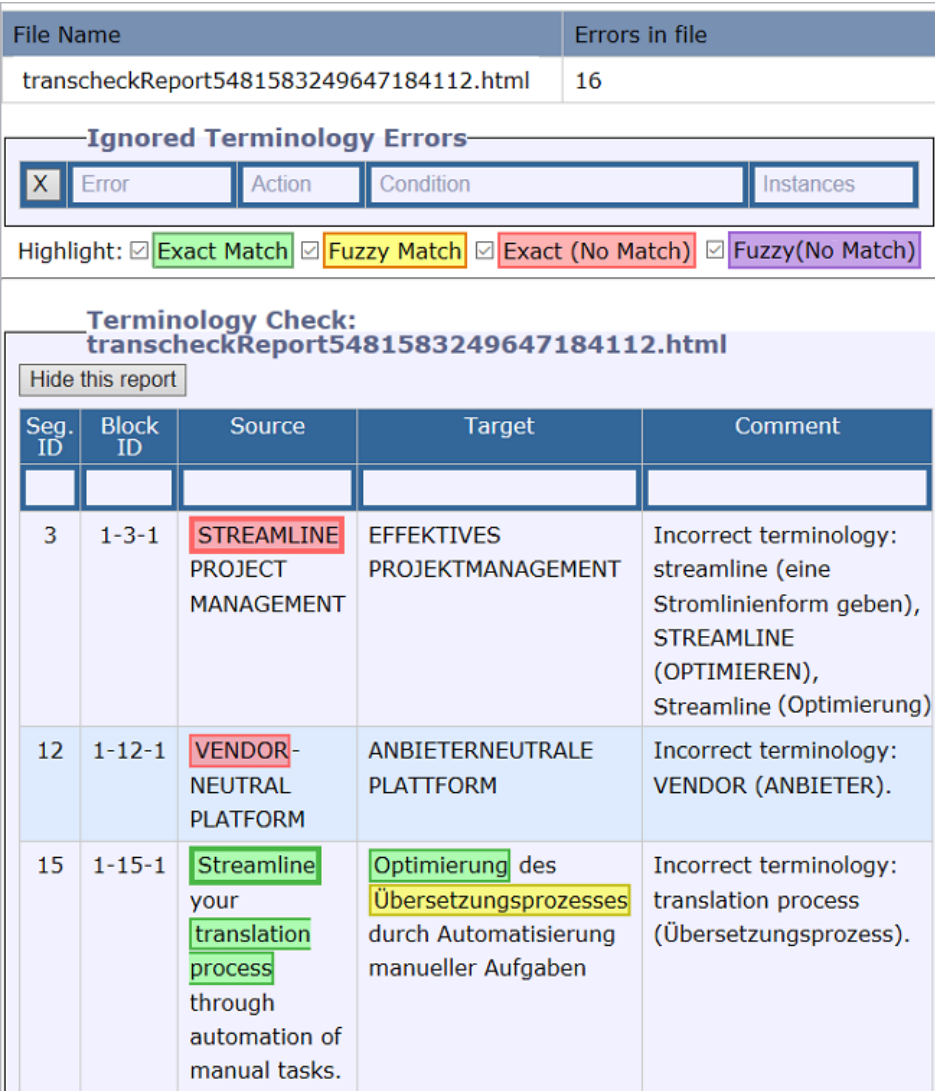

- 5. (Optional) Click a highlighted term.
- 6. (Optional) On the **Ignore Terminology Transcheck Error** dialog, compare the source string with the target equivalents.
- 7. (Optional) Select either **When term is** for source terms in the glossary or **When target contains** for target terms.

G)

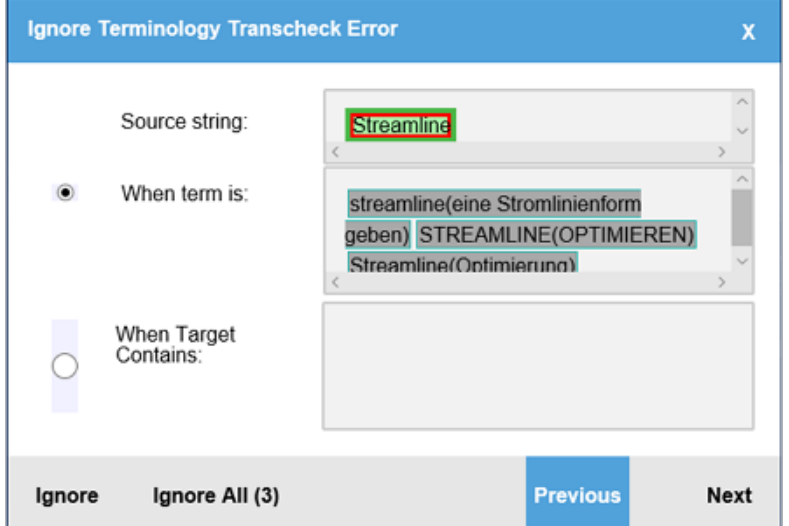

8. (Optional) Either click **Ignore** to disregard the single instance of a string or **Ignore All** to disregard every instance of a string.

The number following **Ignore All** contains the total number of instances within that file.

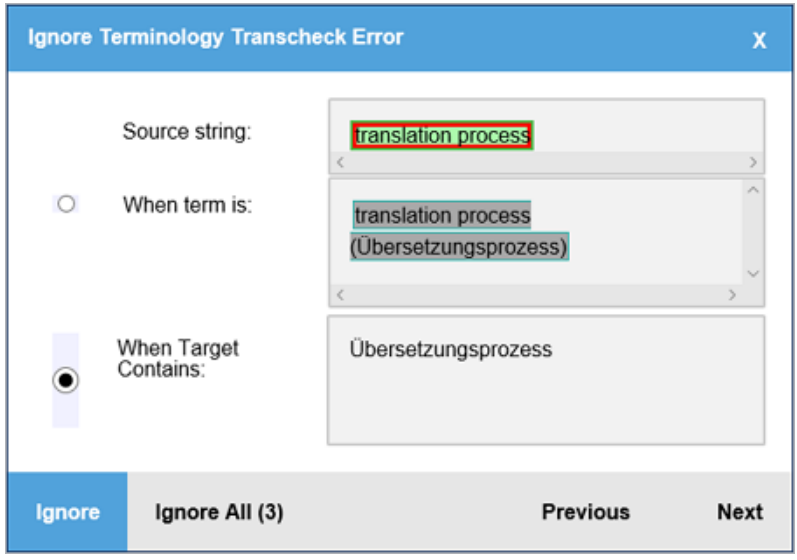

9. (Optional) Review the terms in the **Ignored Terminology Errors** section of the Transcheck report.

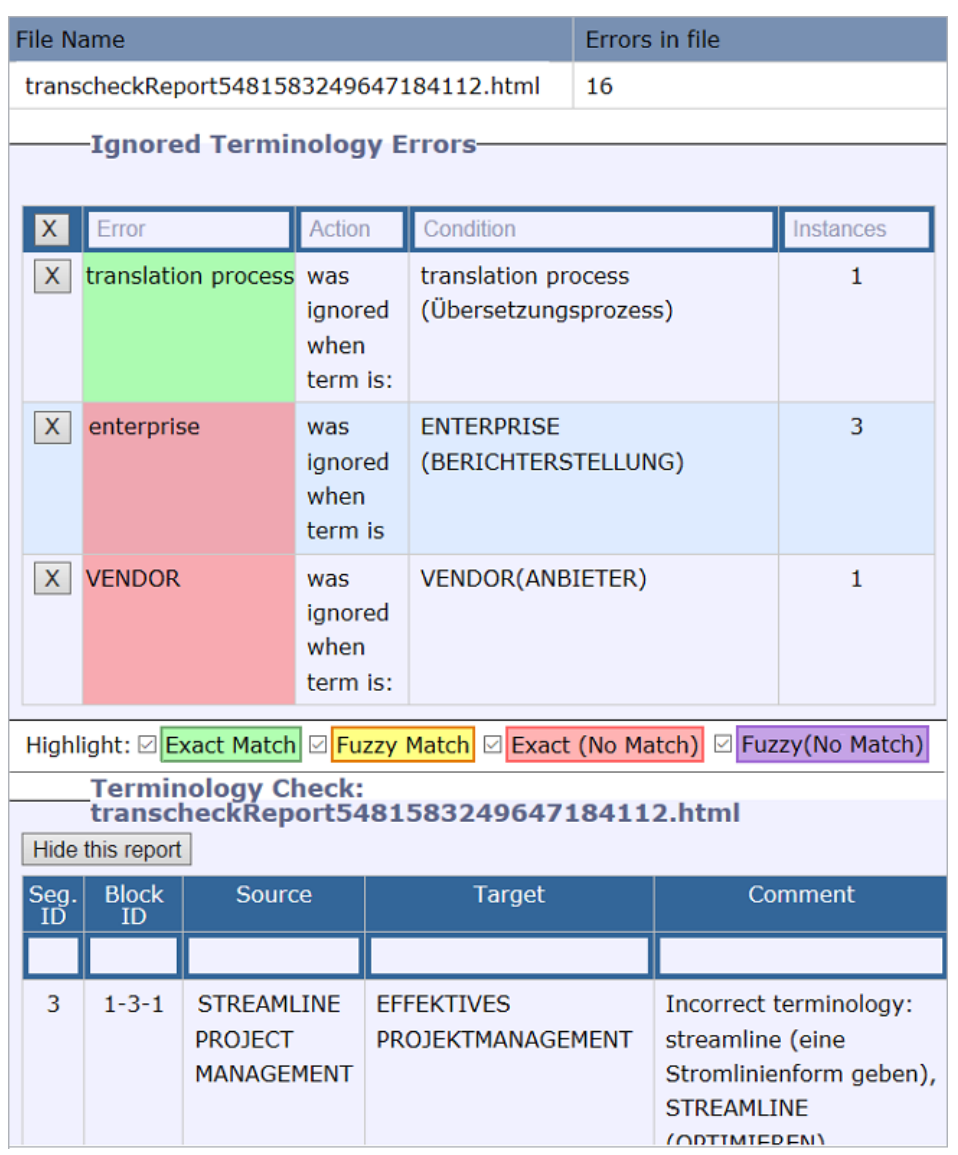

10. (Optional) After closing the Transcheck report, select any remaining segments with a  $\bullet$  in the **Status** column.

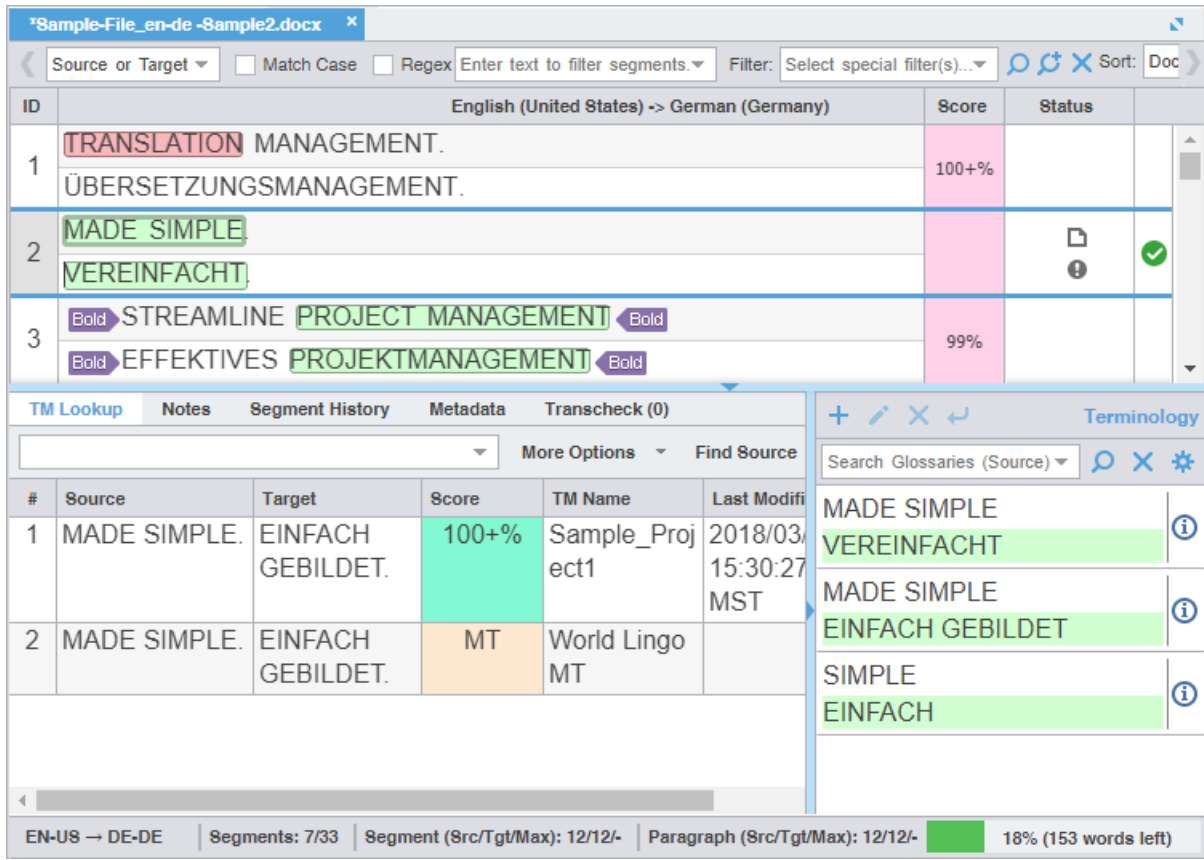

11. (Optional) Click the **Transcheck** tab to examine the details of the segment error.

G. The total number of errors in the segment is the number in parentheses on the Transcheck tab.

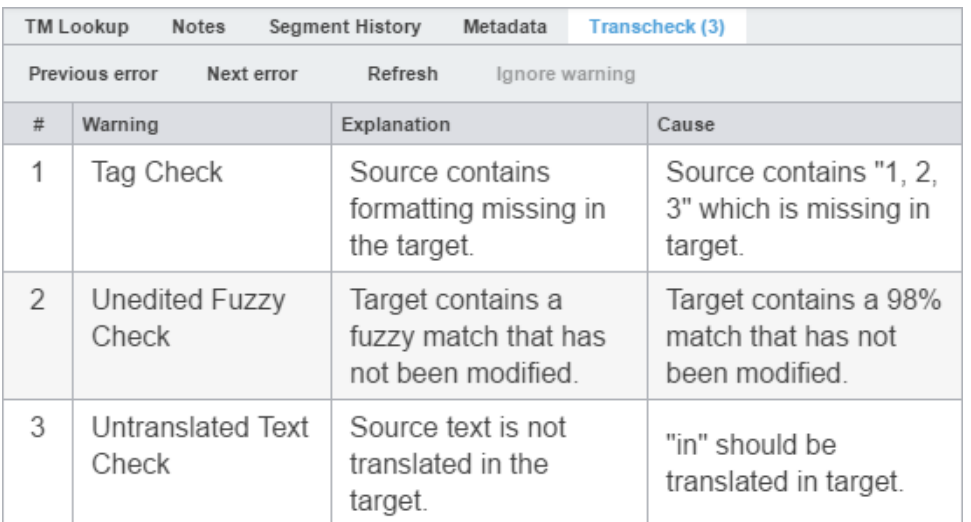

- 12. (Optional) Click **Next error** or **Previous error** on the **Transcheck** tab to view the next or prior segment error.
- 13. Choose one of the following actions:
	- Correct the error and click **Refresh** to complete the correction.
	- Click **Ignore warning** to continue reviewing error warnings without making any changes.

If you correct the error, the  $\bullet$  is removed from the **Status** column.

If you do not correct the error, the  $\bullet$  remains in the **Status** column.

## Leverage Auto-Propagation

The purpose of auto-propagation is to leverage repetitive segments and re-use content. Configure and enable your auto-propagation preferences under **Preferences** > **General Preferences** > **Auto-Propagation**.

To leverage repetitive content:

1. Select a segment for translation in the **TXLF Editor**. In this example, a filtered search locates and identifies duplicate segments.

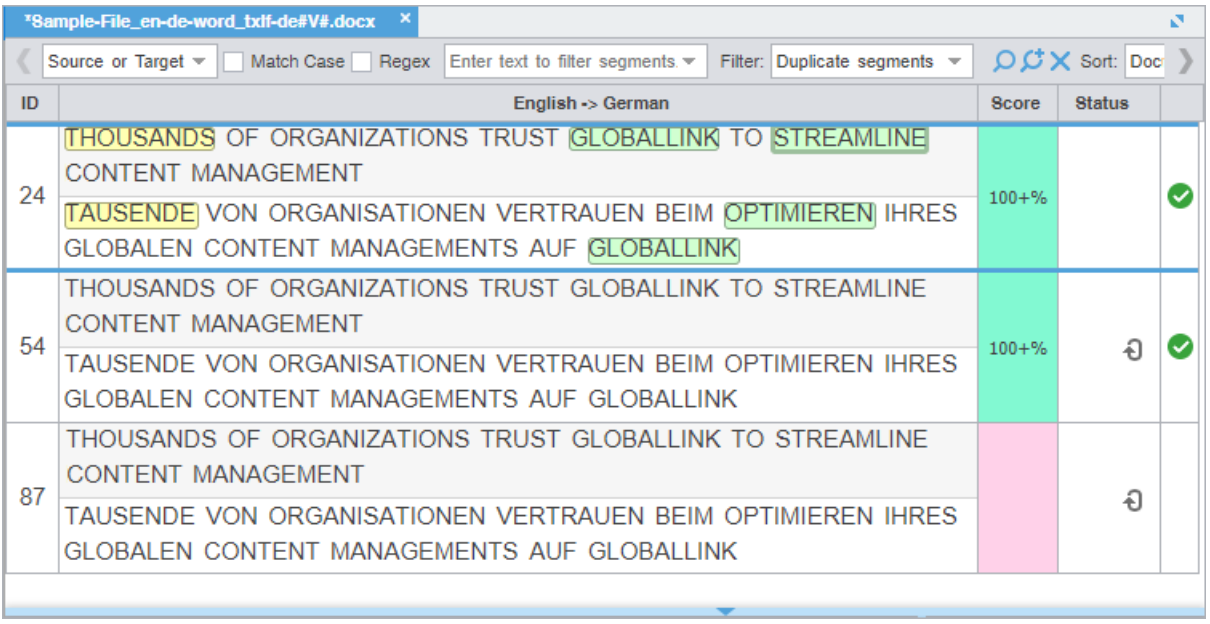

- 2. Enter the translation for the first target segment.
- 3. Click **Next Segment** or press **Alt+Down** to update the TM, move down one segment, and leverage the next segment from the TM.

Once you commit the target segment, this action automatically propagates the TM updates to target segments throughout the file, based on segment preferences.

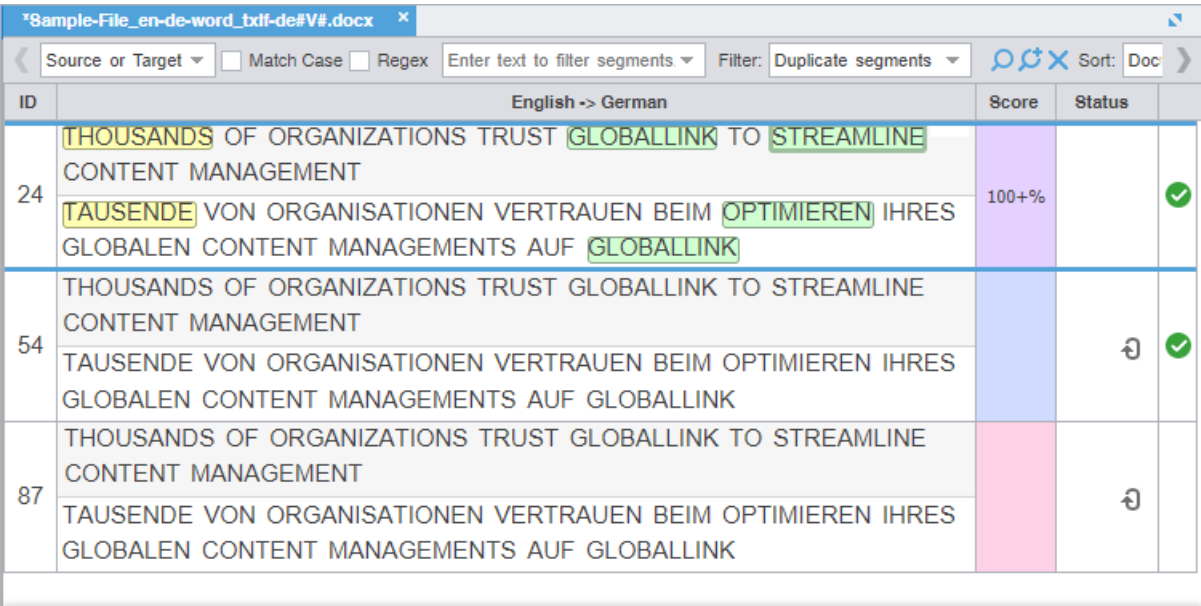

## Leverage Auto-Suggestion

You can use autosuggestion to propose target content based on specific source content, such as numbers, URLs, and proper names. You can also use it to propose terms for the glossary, translation memory (TM) matches, and sub-segment TM matches. Configure and enable your autosuggestion preferences under **Preferences** > **General Preferences** > **Auto-Suggestion**.

## Monitor Maximum Segment Length

Based on Project Director (PD) settings, your files may have a set maximum segment length. Any violation of a segment that exceeds the maximum characters allowed results in a change to the segment **Max** value in the progress bar from black to red. In the example, the target segment has 57 characters, when there is a limit of 56.

Segments: 2/3 | Segment (Src/Tgt/Max): 14/57/56 | Paragraph (Src/Tgt/Max): 14/57/-77% (4 words left)

Users can monitor the progress bar for maximum segment length violations, and can also configure the Transcheck Report to flag such violations. Refer to [Configure Transcheck](#page-165-0).

## Get an MS Word Table

You can preview and save the file you have open for translation as a bilingual table in MS Word format.

To get an MS Word table:

- 1. Select a file with translated content.
- 2. On the **File** tab, click **Get MS Word Table**.

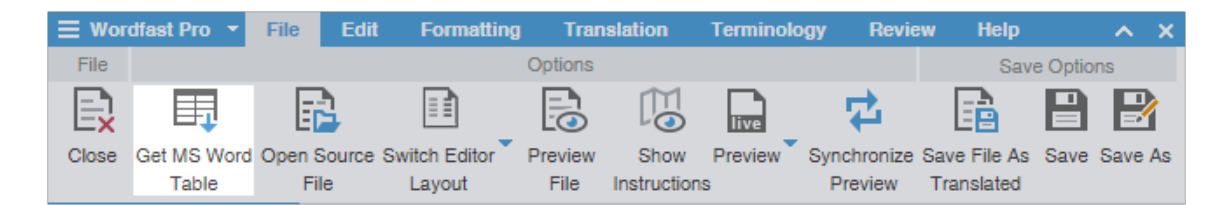

- 3. On the **Get MS Word Table** dialog, click **Get MS Word Table**.
	- $\mathbf{r}$

You can configure MS Word Table settings by clicking the hyperlink to the **Preferences** location. If you want to disable the dialog, select **Don't show this dialog anymore**. If you need to re-enable the warning dialog, select **Show dialog to configure MS Word Table Preferences** from **General Preferences** > **Warnings**.

The file downloads as a Microsoft Word document containing a bilingual table of source and target segments.

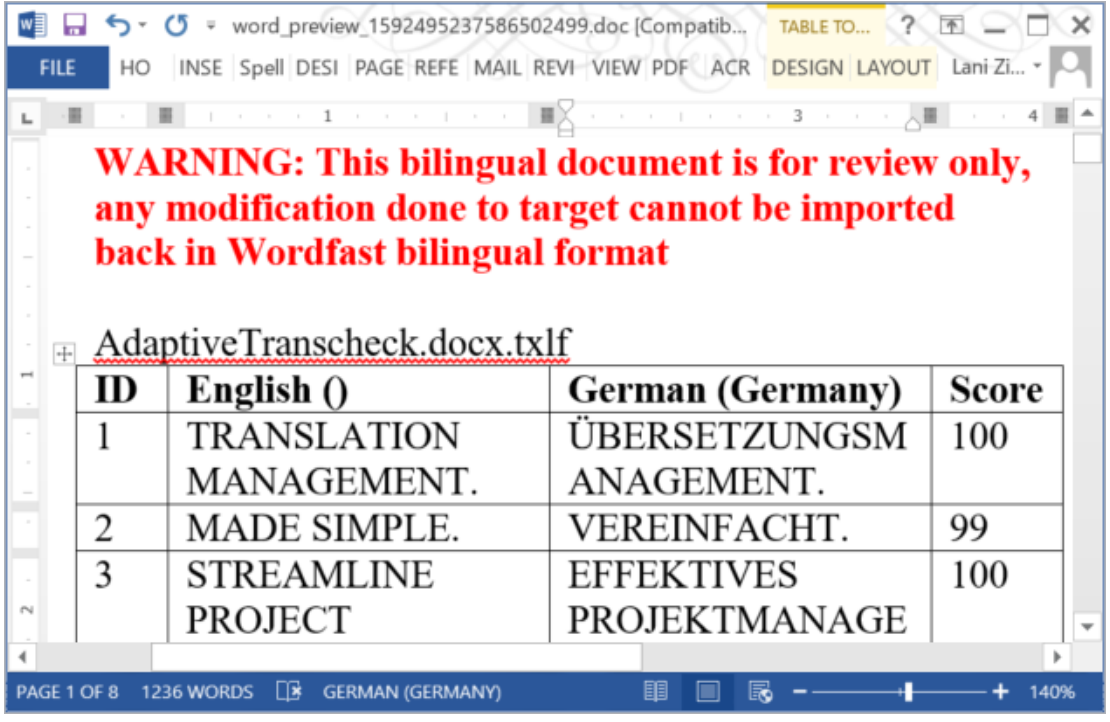

4. (Optional) Review the resulting file for completeness.

## Preview a File

Use **Preview** to display the source content in its original format, such MS Office, HTML, InDesign, and SDL source formats.

To preview files:

- 1. Open a file in **TXLF Editor**.
- 2. On the **File** tab, click **Preview File**.

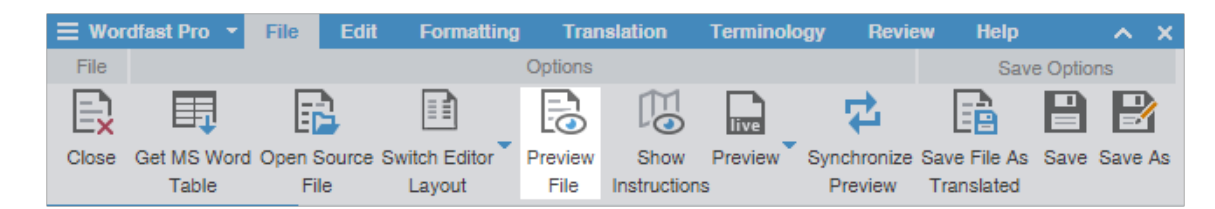

The preview of the source content is displayed in its original format.

## Use Live Preview

You can view the translated content in its original format for MS Word .DOC and .DOCX files or MS PowerPoint .PPT and .PPTX files.

Use the default **Live Preview** to generate a dynamic preview of the translated file in **TXLF Editor**.

To configure and enable the Live Preview preference under **General Preferences** > **General**, select **Automatically open Live preview for supported files**.

To generate a live preview:

- 1. Open a file in **TXLF Editor**.
- 2. On the **File** tab, select **Live Preview** from the **Preview** drop-down menu.

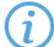

G

Only one preview option is possible at a time.

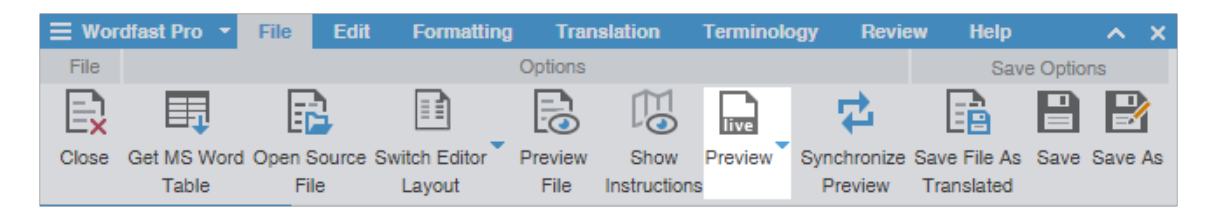

3. (Optional) Interact with the live preview of the file.

#### **For MS Word files**

The preview pane docks to the right. Click  $\bullet$  for docking options. **Live Preview** highlights the active segment. Move to any other segment by clicking on that area of the live preview.

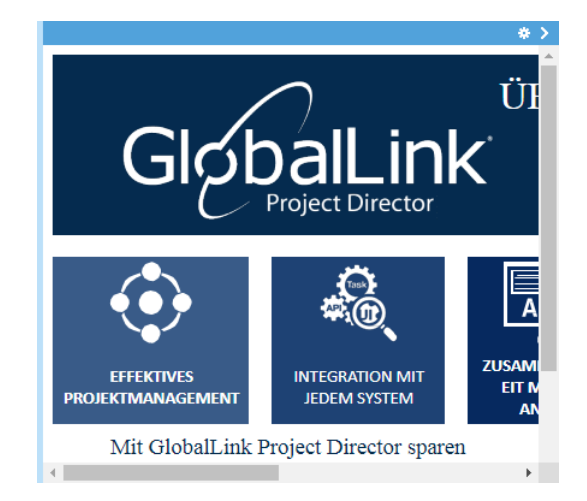

#### **For MS PowerPoint files**

PowerPoint files can be graphically intensive and so may take time to load. The progress bar provides real-time loading status. Click x to cancel the Live **Preview**.

- **Docking** The preview pane docks to the right. Click **a** for docking options. Live Preview highlights the active segment. Move to any other segment by clicking that area of the live preview.
- **Slide Access**  Click the forward or back arrow to progress through the slide deck or type the deck slide number in the **Page** field. To return to the first slide in the deck, click  $\cdot$ .

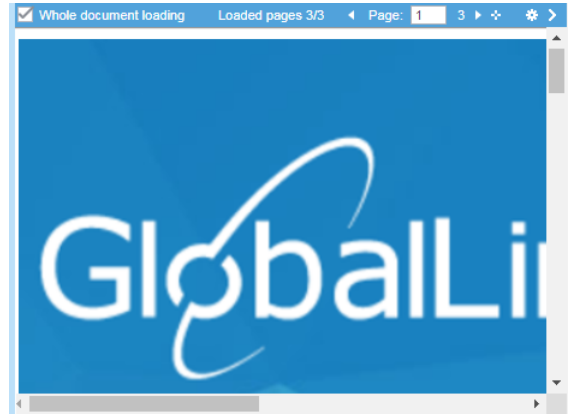

- 4. Enter the translation or leverage the TM for any segment.
- 5. On the **Translation** tab, click **Next Segment** or press **Alt+Down** to update the TM, move down one segment, and leverage the next segment from the TM.

The new translation is displayed. To collapse or expand the live preview pane, click  $\Box$  or  $\Box$ .

6. (Optional) Click **Synchronize Live Preview** on the **File** tab to refresh the pane.

## Save a File

As you work on a file, frequently save your changes to a local folder .

To save your work:

- 1. Click the **File** tab, if you are not already on it.
- 2. In **TXLF Editor**, click either **Save** or a **Save Options** action.

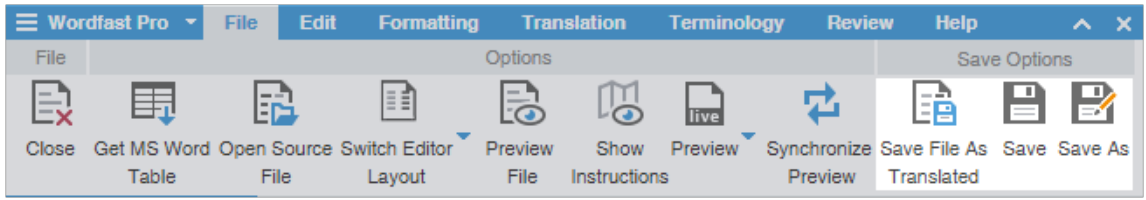

**Save File As Translated** Select to save the active file to a local folder.

**Save** Select to save the active file to a local folder with the existing filename.

**Save As** Select to save the active file to a local folder under a different name.

A progress bar is displayed. After successful completion, the file is updated in a local folder.

# 7. Leverage Project TMs

A translation memory (TM) provides maximum content re-use and facilitates collaboration among localization resources. Users can leverage reusable content using one of two different types of TMs.

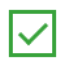

Consider using a free, hosted service: WordFast Anywhere (WFA). WFA allows translators to connect to a shared server and interact with a private, remote TM and glossary.

- **Local TM** Located on your local computer system and only you can access it. **Remote TM** Located on a server that other translators can access. This allows multiple translators to leverage the available content and update the TM with new reusable content.
	- You can remove a TM from a project so it is no longer in the project TM list. When you remove a local i. TM from a project, it remains in the TM folder on your computer system. To add a removed local TM back to the project, use the **Add Local** action on the **Project TM** tab. To add a removed remote TM to the project, use the **Connect to Remote** action on the **Project TM** tab.

## Create a Local TM

Create a local translation memory (TM) for quick, local access. If it is possible you may need to share your TM with other users, connect to a free, hosted service: Wordfast Anywhere (WFA). Refer to [Connect To a Remote](#page-110-0) [Glossary](#page-110-0).

To create a local TM:

- 1. On the **Projects** tab, double-click a project from the projects list to open it.
- 2. On the **Project TM** tab, click **Create Local**.

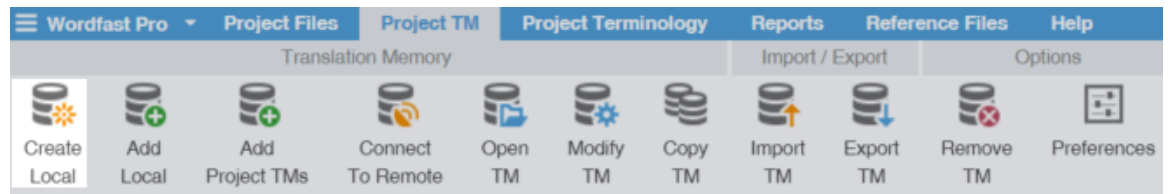

3. On the **Translation Memory** dialog, enter the required TM configuration.

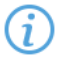

Required fields are marked with a red asterisk.

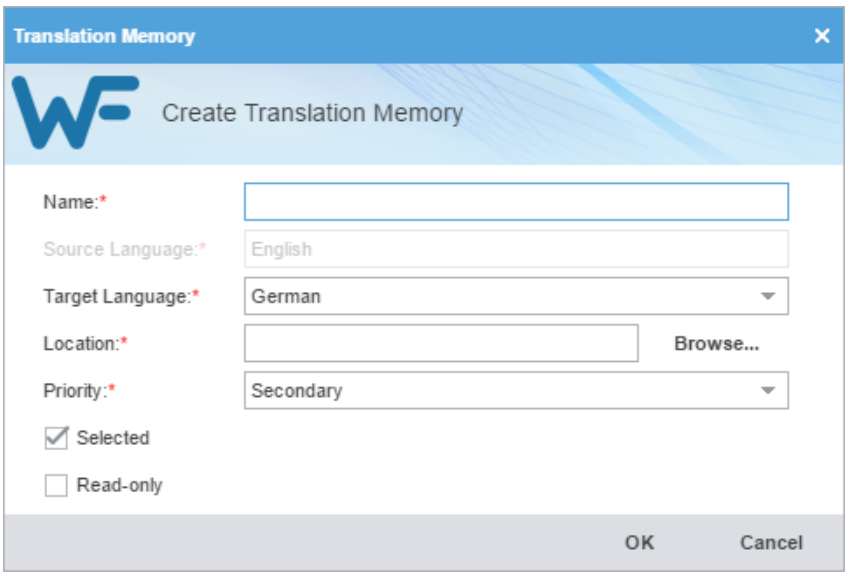

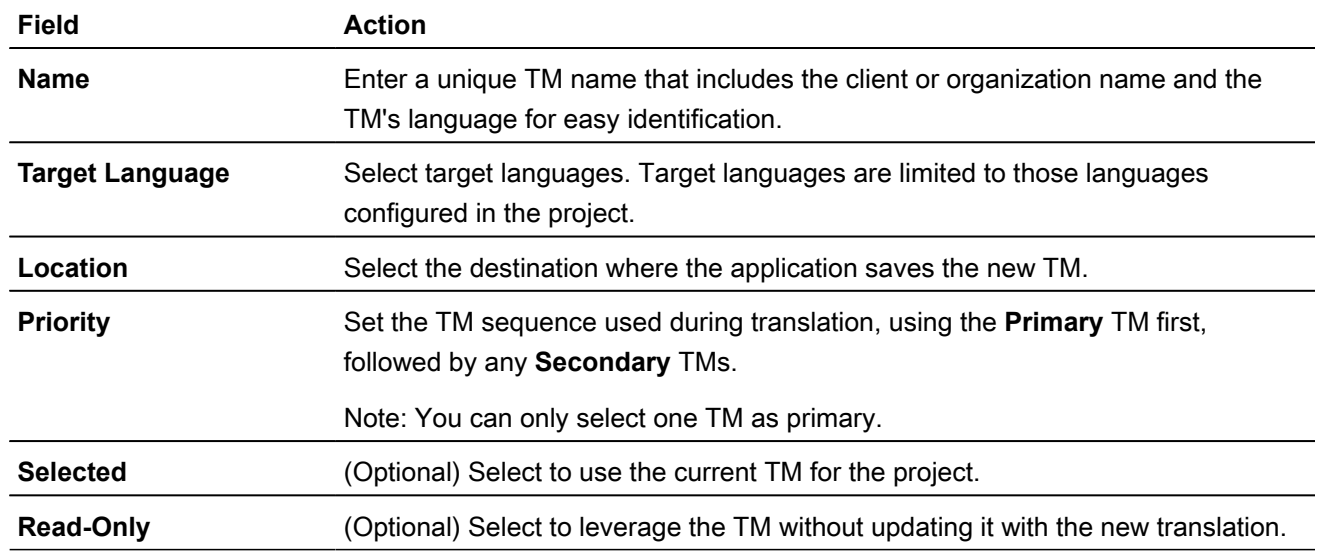

#### 4. Click **OK**.

The new TM is created and is displayed in the **Project TM** list.

## Add a Local TM to a Project

You can add a local TM to your project at the time of creation or as a separate action.

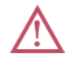

You can add TMs created by Wordfast Pro 4 or 5 only. If you want to add TMs from Wordfast Classic or Wordfast Pro 3, use the **Import TM** option.

To add a local TM to a project:

- 1. On the **Projects** tab, double-click a project from the projects list.
- 2. Click the **Project TM** tab, then click **Add Local**.

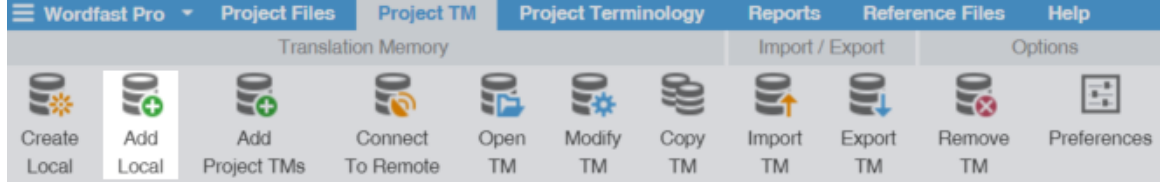

- 3. On the **Opening TM** dialog, browse to the local TM folder and select it.
- 4. Click **Select Folder**.

The selected TM is added to the project and displayed in the **Project TM** list.

## Add Project TMs

Some projects may use multiple local and remote translation memories (TMs). In such instances, it is more efficient to add all of the TMs for the project with a single **Add Project TMs** action.

To add project TMs:

- 1. On the **Projects** tab, double-click a project from the projects list.
- 2. On the **Project TM tab**, click **Add Project TMs**.

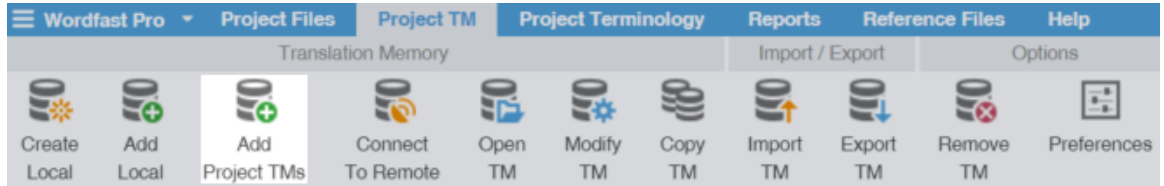

3. On the **Add Project TMs** dialog, enter the project TM information.

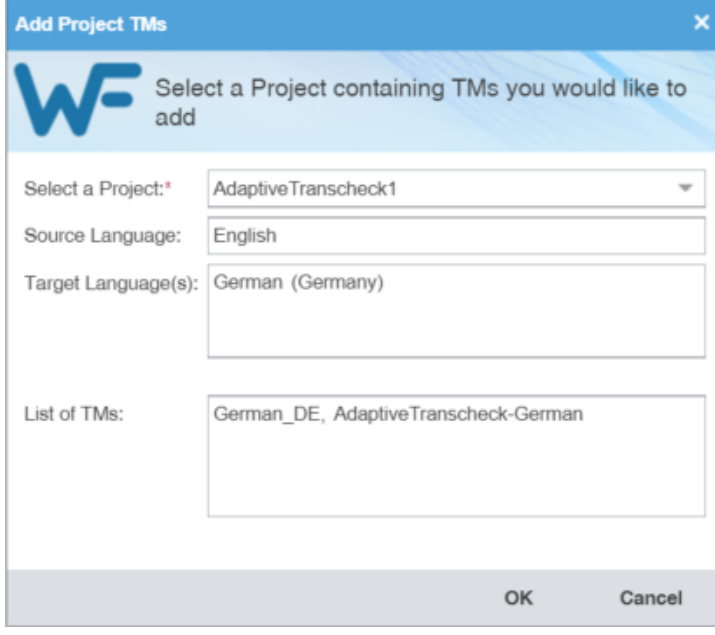

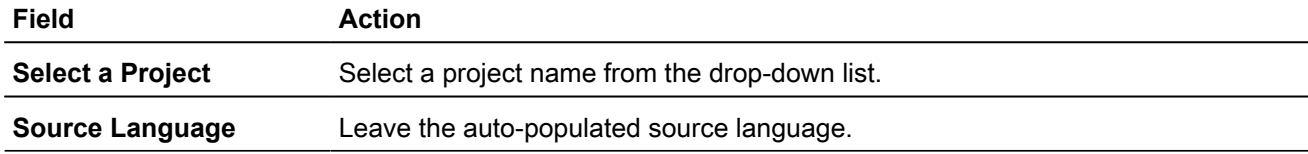

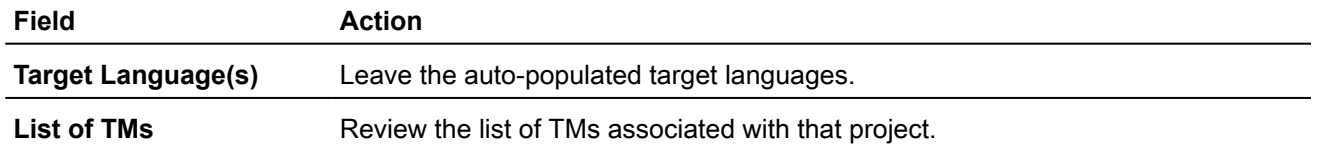

#### 4. Click **OK**.

<span id="page-98-0"></span>The selected project TMs are added to the project and are displayed in the **Project TM** list.

## Connect to a Remote TM

You can connect to one or more translation memories (TMs) on other computers, including a free, hosted service: Wordfast Anywhere (WFA).

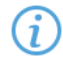

Wordfast Anywhere allows translators to connect to a shared server and interact with a private, remote TM and glossary.

To connect to a remote TM:

- 1. On the **Projects** tab, double-click a project from the projects list to open it.
- 2. On the **Project TM** tab, click **Connect To Remote**.

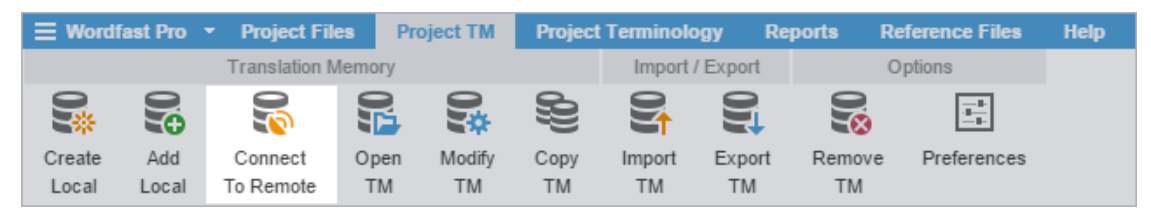

- 3. On the **Connect to Remote TM** dialog, select the appropriate tab, based on your server options.
	- **TM Server**
	- **WF Server**
	- **WFA Server**

4. (Optional) Add a TM Server on the **TM Server** tab, complete the required fields, then click **OK**.

Required fields are marked with a red asterisk.

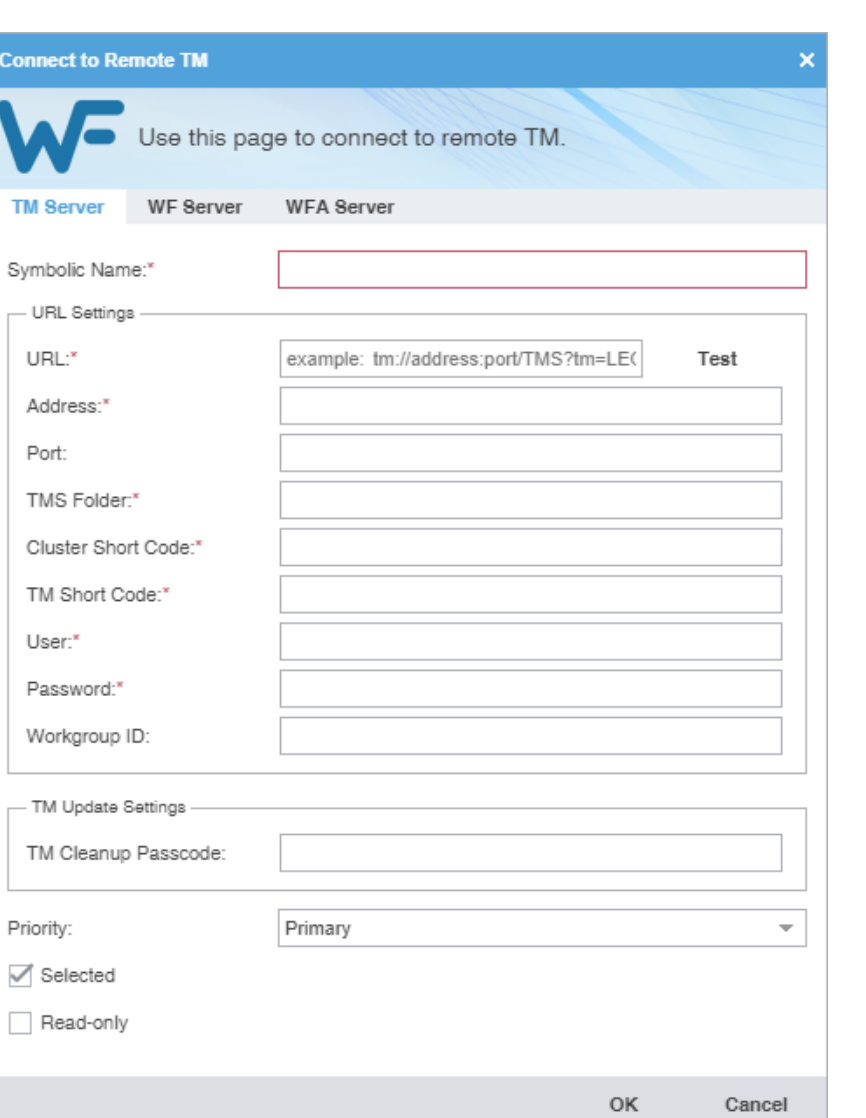

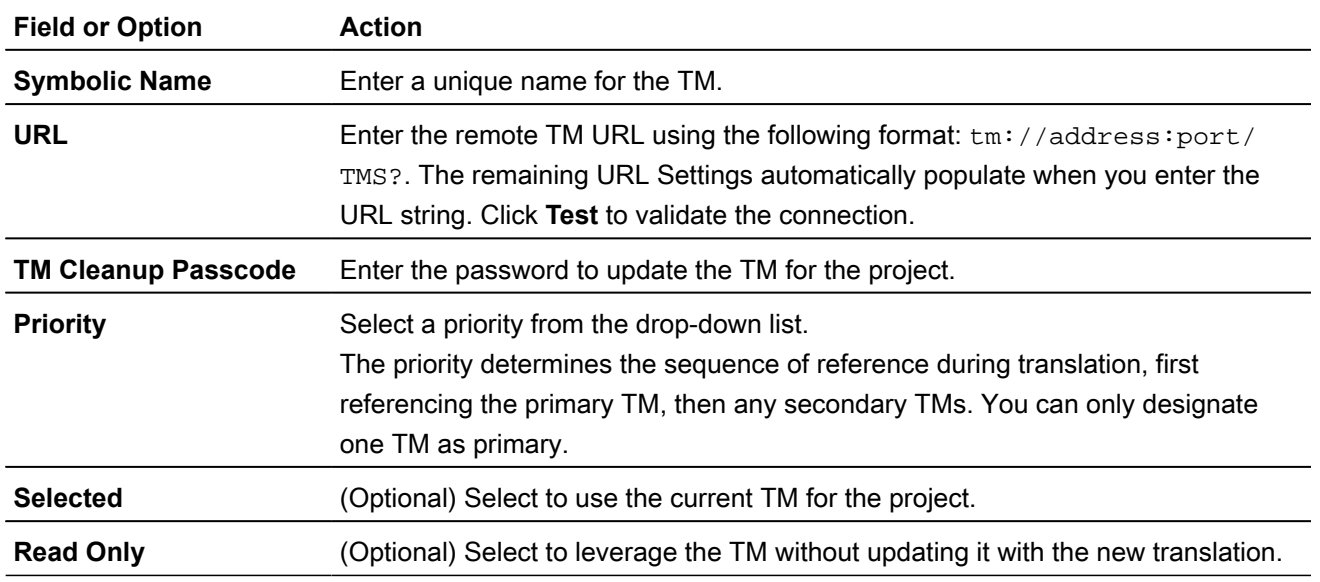

5. (Optional) Add a WF Server on the **WF Server** tab, complete the required fields, then click **OK**.

Required fields are marked with a red asterisk.

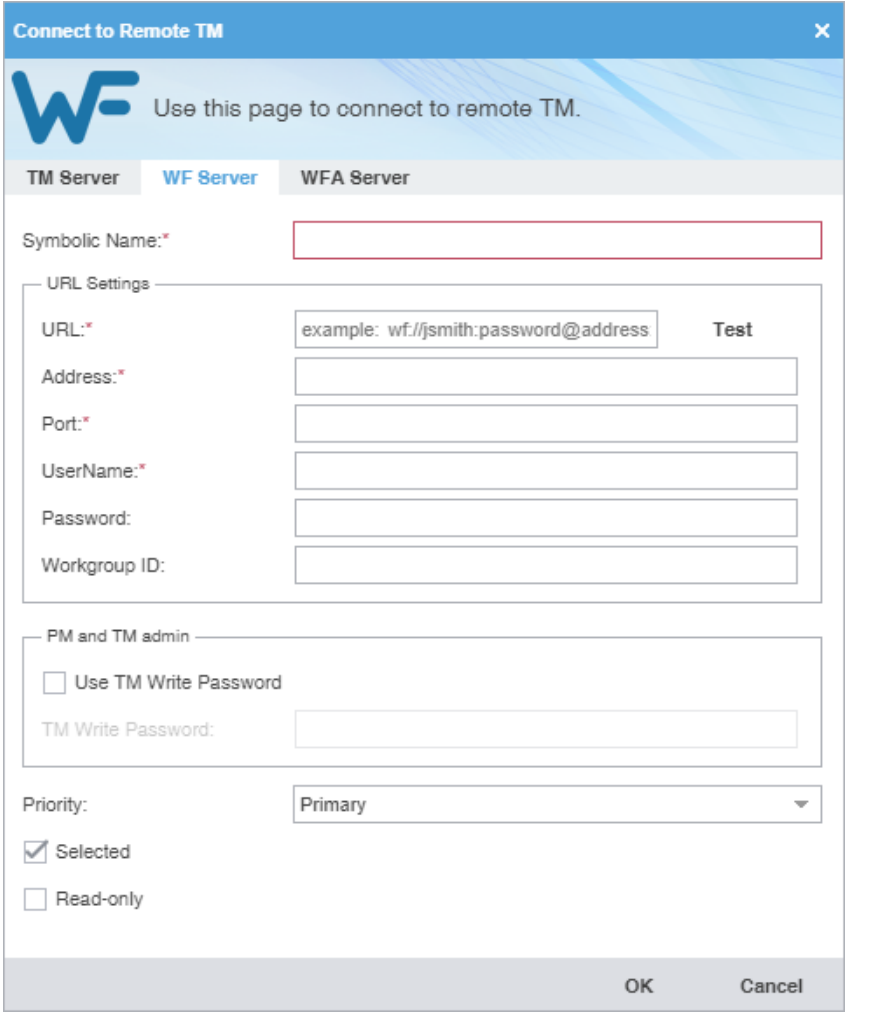

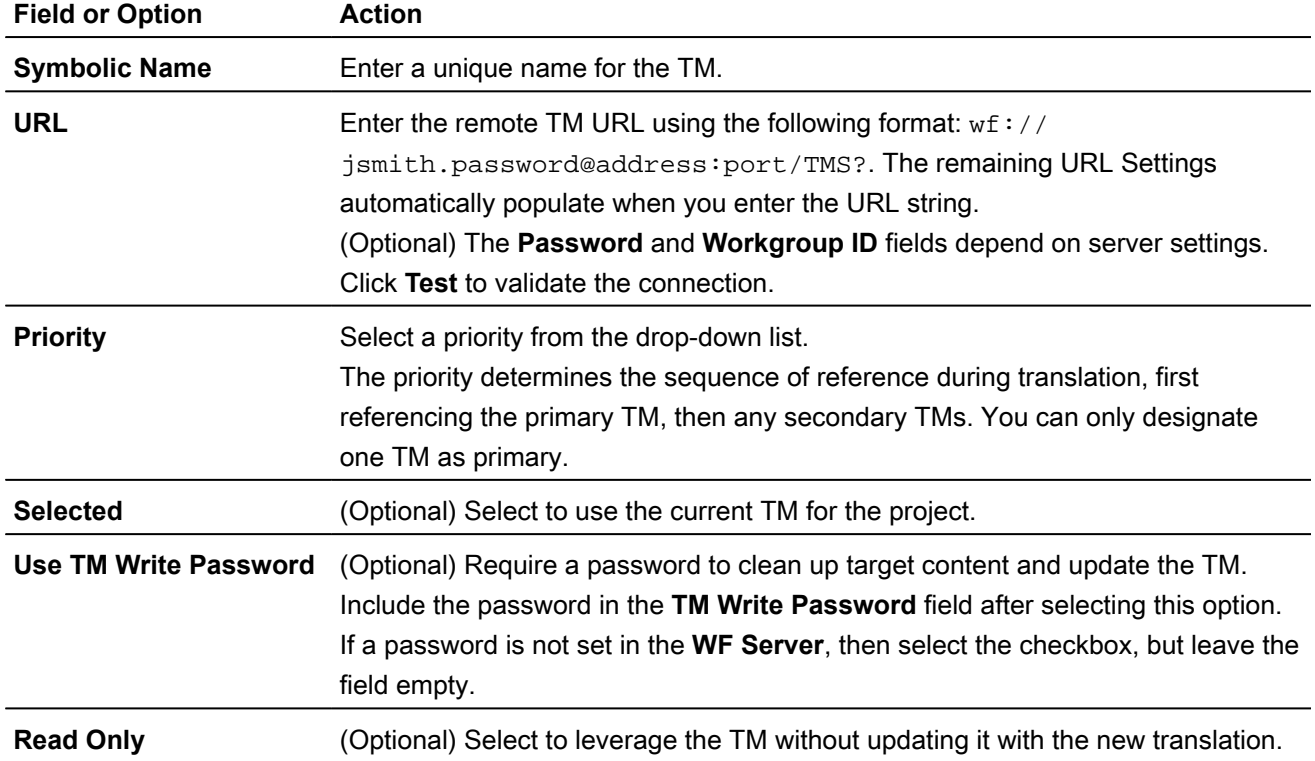

6. (Optional) Add a WFA Server on the **WFA Server** tab, complete the required fields, then click **OK**.

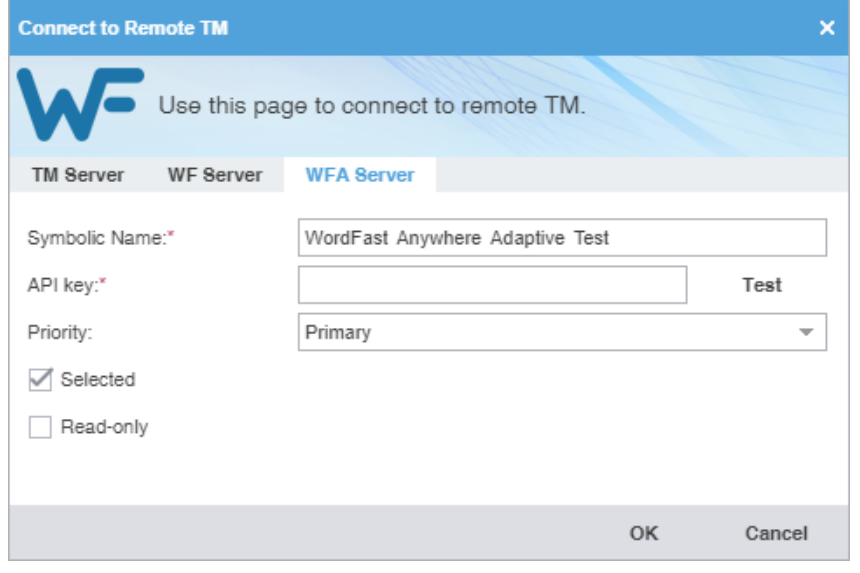

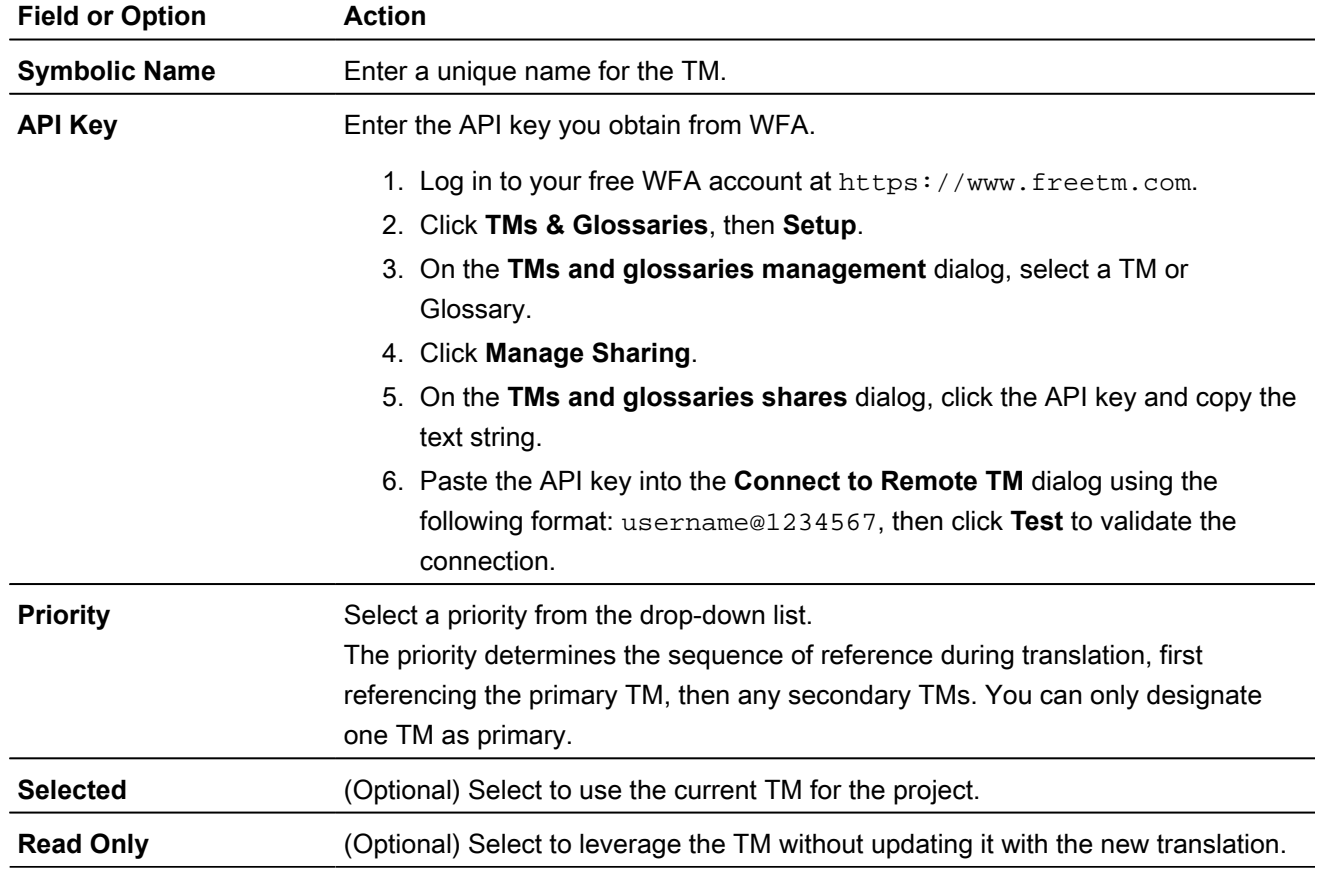

The new TM is added to the project and is displayed in the project TM list.

## Open and Edit a Local TM

You can open and edit local translation memory (TM) entries at any time after TM creation.

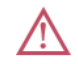

You cannot open a remote TM in **TM Editor**.

To open and edit a local TM:

- 1. On the **Projects** tab, double-click a project from the projects list to open it.
- 2. On the **Project TM** tab, select a translation memory and click **Open TM**.

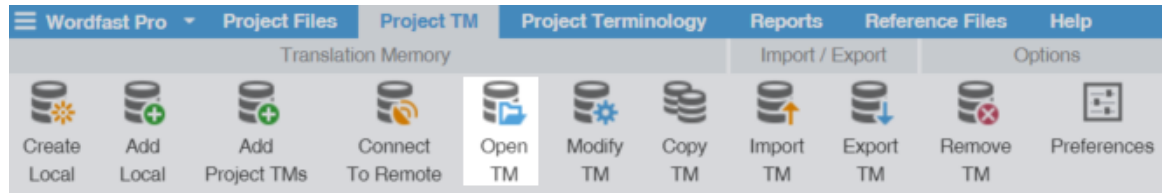

3. On the **TM Editor** tab, view the translation units (TUs) for both source and target languages.

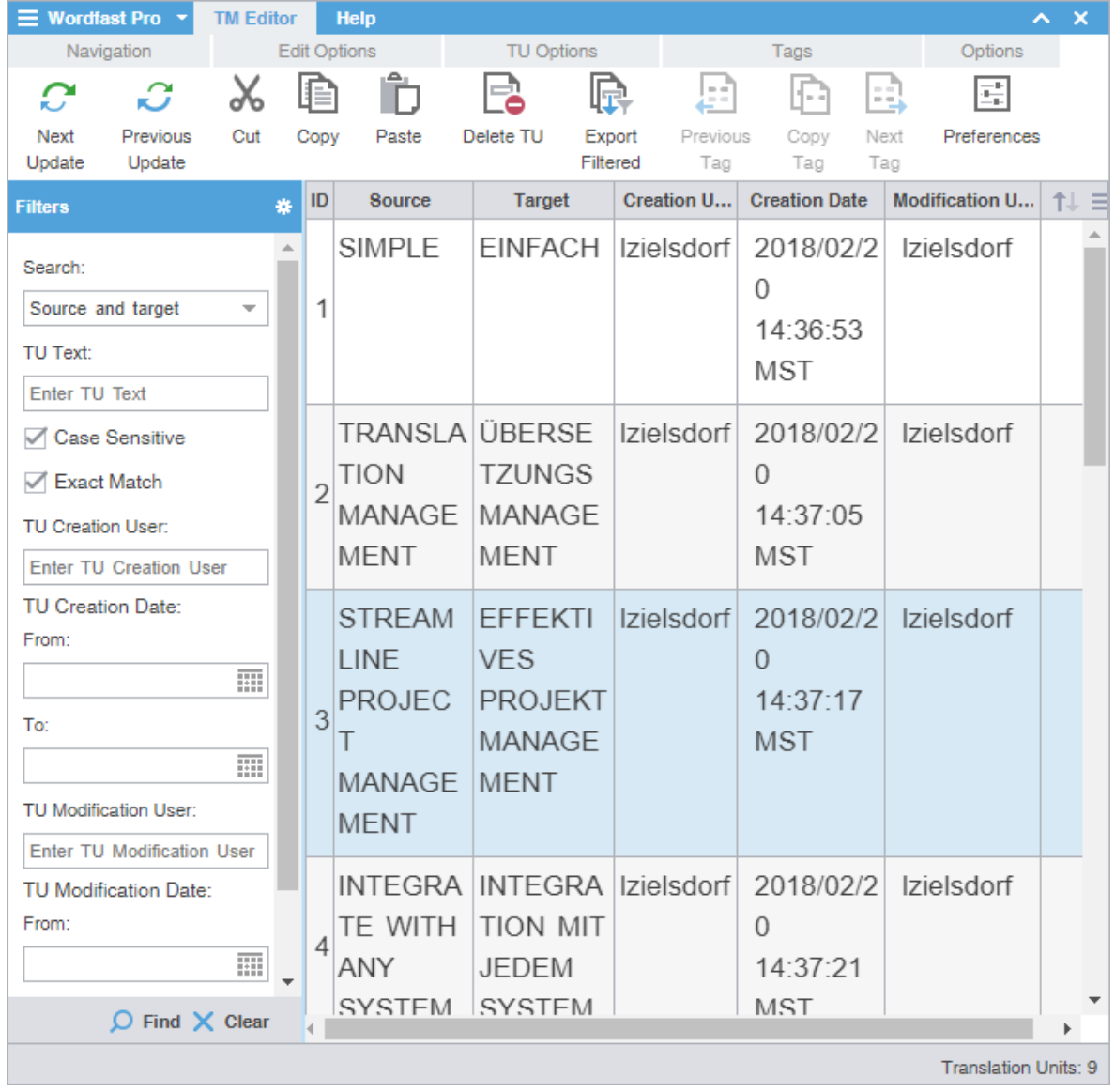

4. (Optional) To search for source or target translation units (TUs), enter your search criteria in the appropriate fields in the **Filters** sidebar, then click **Find**.

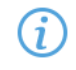

You can make your filtered search case-sensitive or specify an exact match, then filter further by creator, user, and modification date.

- 5. (Optional) To reset your search criteria, click **Clear**.
- 6. (Optional) Use the **Edit Options** actions, such as **Cut**, **Copy**, and **Paste** to edit a TM entry.

## Modify a TM

To rename, write-protect, or change the priority of a TM, use the **Modify TM** action.

To modify a local or remote TM:

- 1. On the **Projects** tab, double-click a project from the projects list.
- 2. On the **Project TM** tab, click a TM.
- 3. Click **Modify TM**.

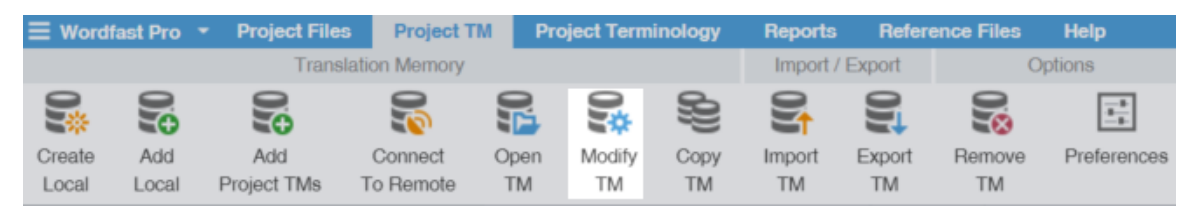

4. On the **Connect to Remote TM** dialog, modify the details for your connection. Based on your selection, other fields auto-populate. Refer to [Connect to a Remote TM.](#page-98-0)

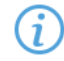

You can only select one primary TM for a project.

Required fields are marked with a red asterisk.

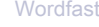

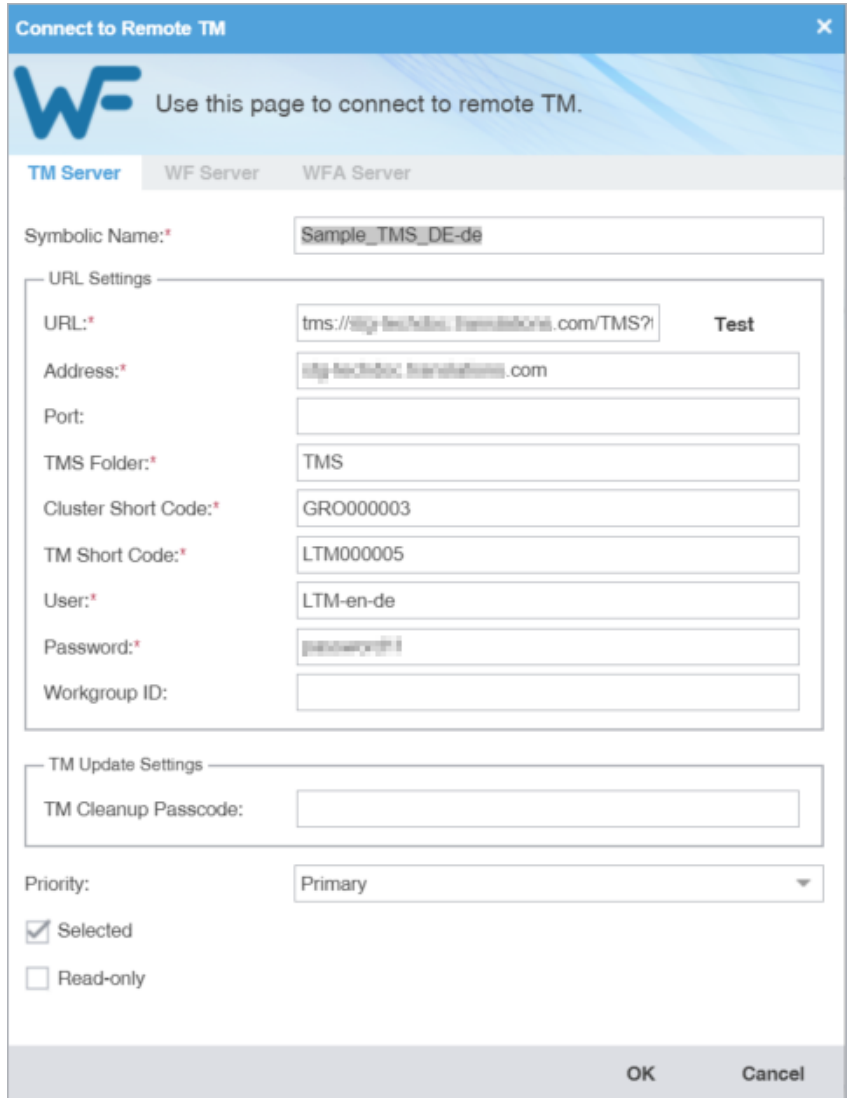

- 5. (Optional) Select the TM identified in the **Name** field for the current project using **Selected**.
- 6. (Optional) Select **Read-only** to allow users to leverage the TM but not update it with new translation.
- 7. Click **OK**.

Your modifications to the TM are saved.

## Copy a Local TM

Copy a TM to use an existing TM for a new project.

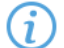

The copied TM is in the Wordfast Pro TM format, regardless of the original TM format.

To copy a local translation memory:

- 1. On the **Projects** tab, double-click a project from the projects list to open it.
- 2. On the **Project TM** tab, select a translation memory and click **Copy TM**.

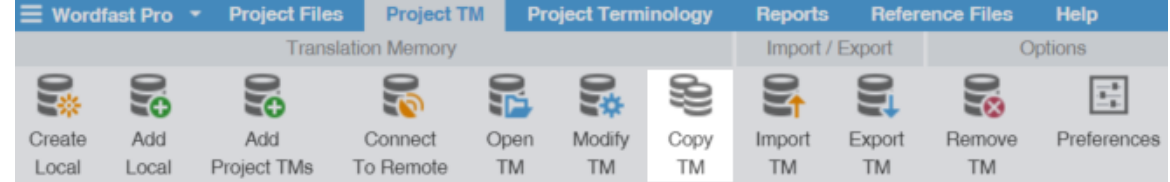

3. On the **Copy Translation Memory** dialog, enter the TM **Name**.

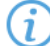

Required fields are marked with a red asterisk.

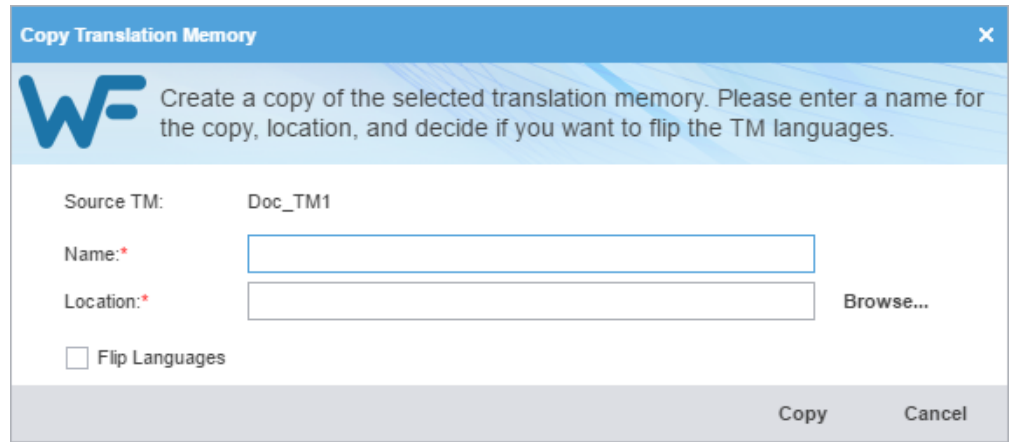

- 4. Browse and select the **Location** on your disk for the TM copy.
- 5. (Optional) Select **Flip Languages**, to reverse the source and target languages, then click **Copy**.

A copy of the translation memory is saved in the selected folder location.

### Import a Local TM

To use a local translation memory (TM) from another linguist, use the **Import TM** action.

To import a local TM:

- 1. On the **Projects** tab, double-click a project from the projects list to open it.
- 2. Click **Import TM** on the **Project TM** tab.

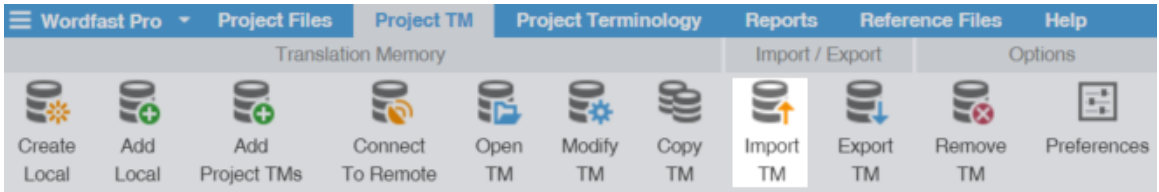

3. On the **Import Translation Memory** dialog, select the import **File Type** from the drop-down list.

Required fields are marked with a red asterisk.

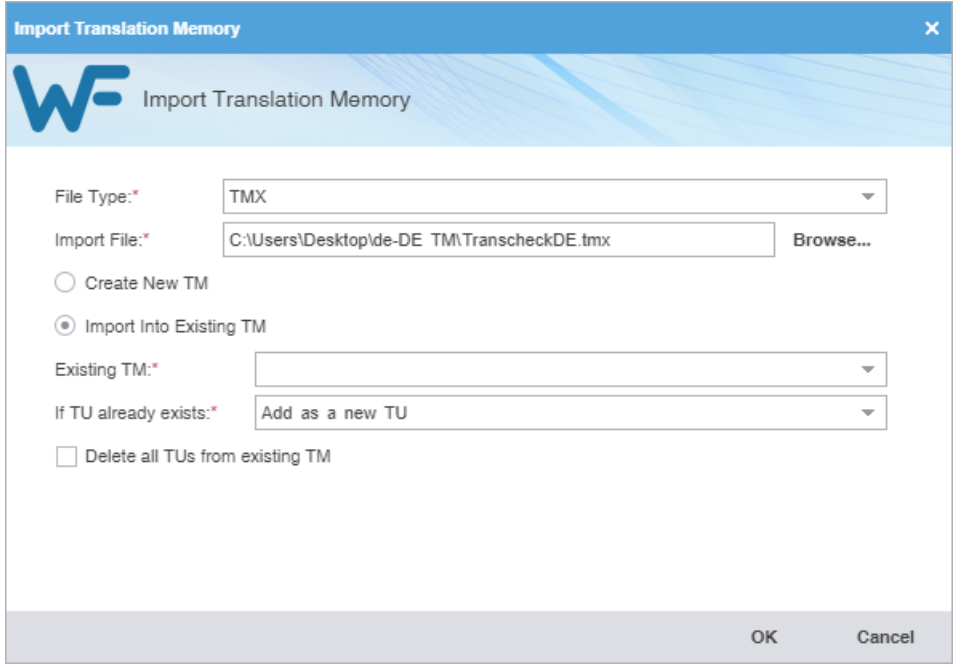

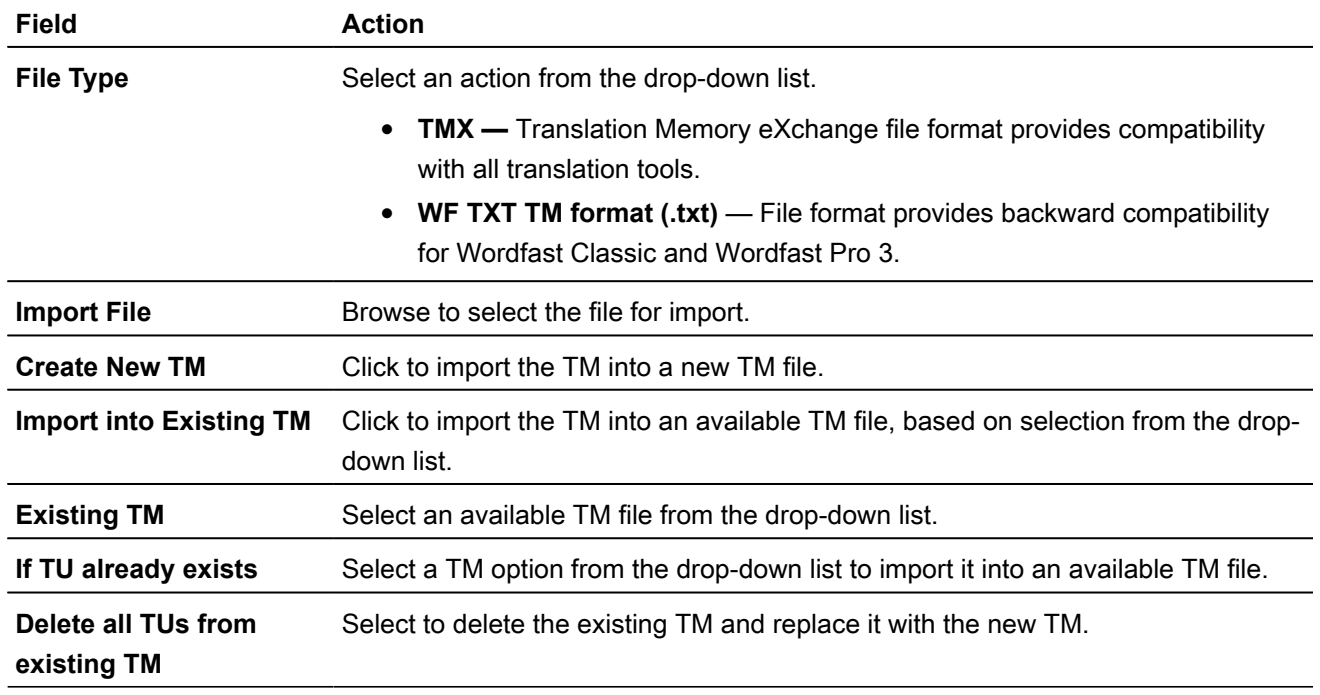

#### 4. Click **OK**.

The translation memory is imported and is displayed in the **Project TM** list.

## Export a Local TM

To share a local translation memory (TM) with another linguist, use the **Export TM** action.

To export a local TM:

- 1. On the **Projects** tab, double-click a project from the projects list to open it.
- 2. Select a TM assigned to that project.

3. Click **Export TM** on the **Project TM** tab.

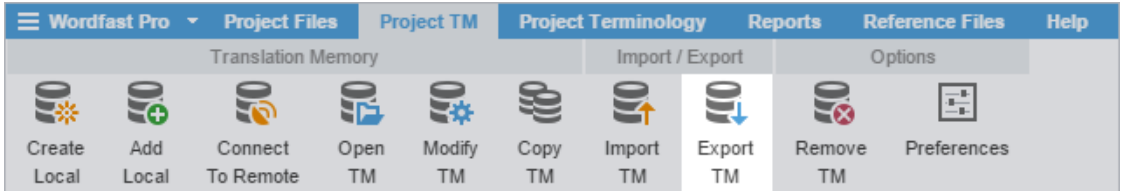

4. On the **Export Translation Memory** dialog, choose a location and export type for the TM export file.

G Required fields are marked with a red asterisk.

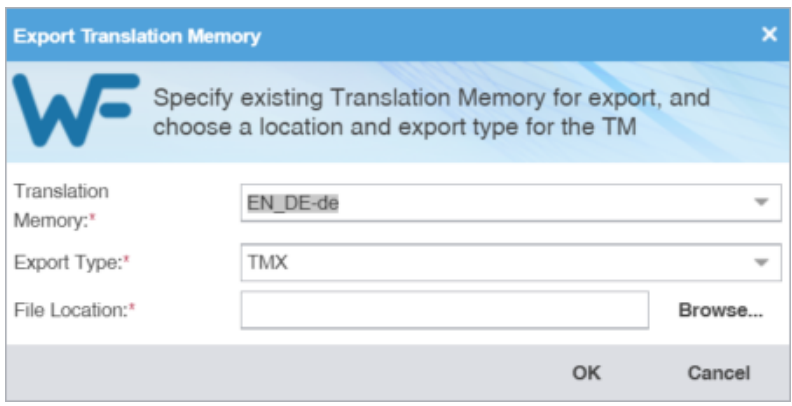

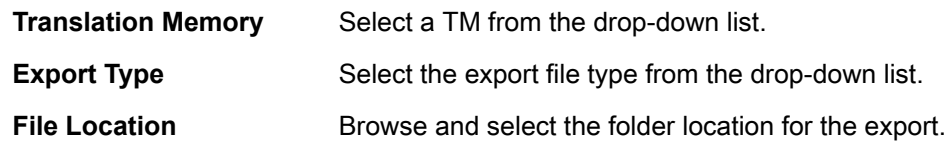

5. Click **OK**.

The selected translation memory exports to the selected folder location.
# 8. Leverage Project Terminology Lists

Terminology is a phrase used to identify two distinct groupings: the glossary and the blacklist.

- **Glossary**—A database of preferred source terms, words, and phrases paired with their target equivalents designated as preferred and client-specific
- **Blacklist**—A database of rejected target terms prohibited from use in the translation

# Leverage Project Glossaries

A glossary includes source terms and a correlated list of preferred target terms.

### LEVERAGE PROJECT GLOSSARIES Create a Local Glossary

To create a local glossary:

- 1. On the **Projects** tab, double-click a project from the projects list.
- 2. On the **Project Terminology** tab, click **Create Local**.

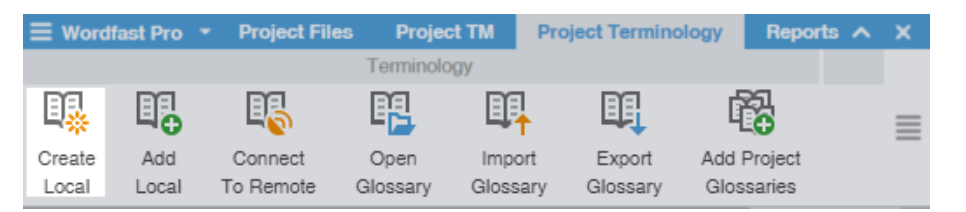

3. On the **Create Glossary** dialog, enter the glossary information.

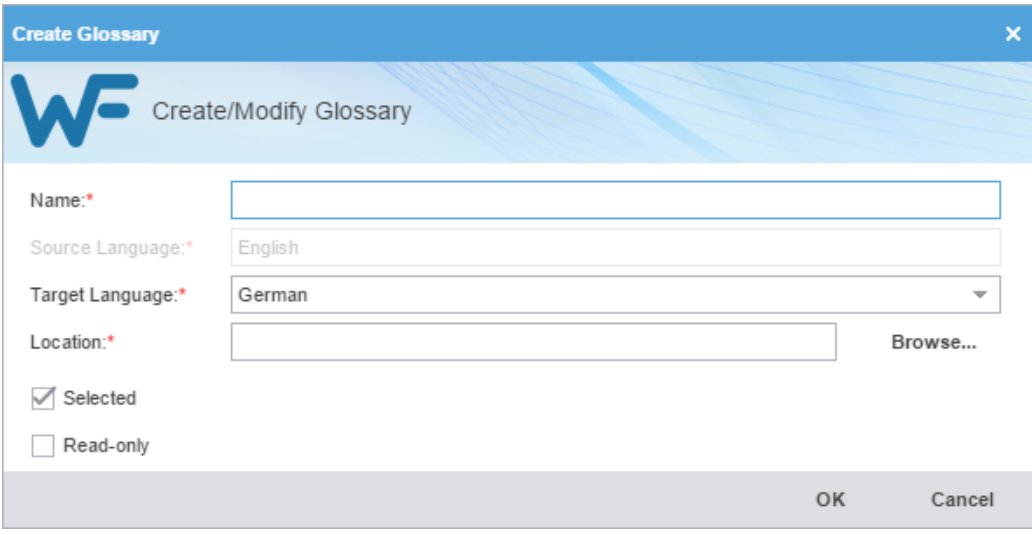

Required fields are marked with a red asterisk.

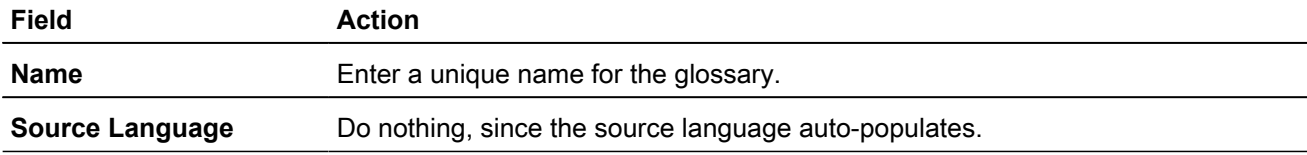

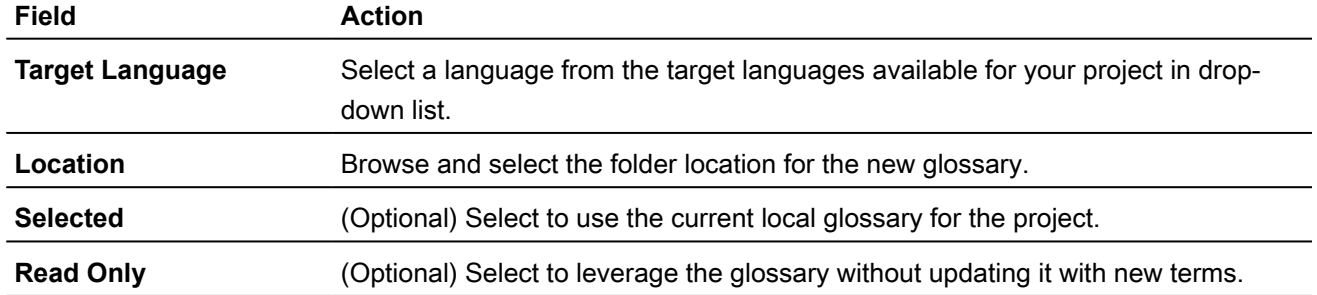

The new glossary is displayed in the project glossary.

#### LEVERAGE PROJECT GLOSSARIES

### Add a Local Glossary

You can only add glossaries created by Wordfast Pro 4 or 5. For glossaries from Wordfast Classic or Wordfast Pro 3, use the **Import Glossary** action. Refer to **[Import a Local Glossary](#page-115-0)**.

To add a local glossary:

- 1. On the **Projects** tab, double-click a project from the projects list.
- 2. On the **Project Terminology** tab, click **Add Local**.

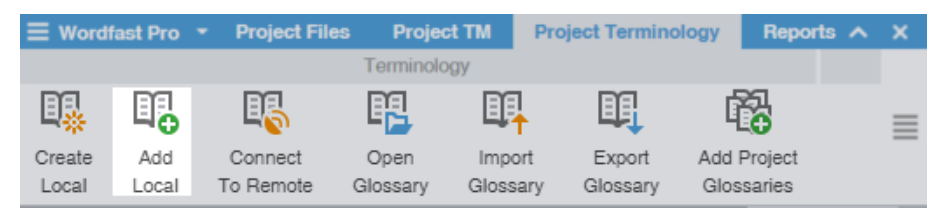

- 3. On the **Creating Glossary** finder, browse to a glossary folder and select it.
- 4. Click **Select Folder**.

The selected glossary is added to the project and is displayed in the project **Glossaries** list.

## LEVERAGE PROJECT GLOSSARIES

### Add Project Glossaries

Some projects may use multiple local and remote glossaries. In such instances, you can add all of the glossaries from a previous project with a single **Add Project Glossaries** action.

To add project glossaries:

- 1. On the **Projects** tab, double-click a project from the projects list to open it.
- 2. On the **Project Terminology tab**, click **Add Project Glossaries**.

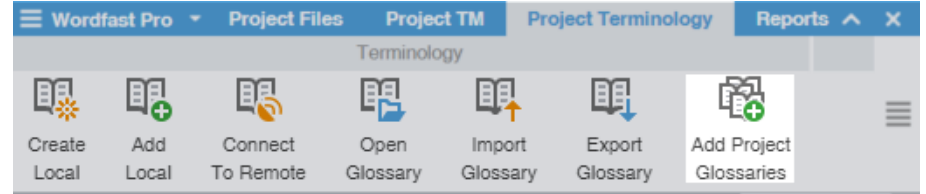

3. On the **Add Project Glossaries** dialog, enter the project glossaries information.

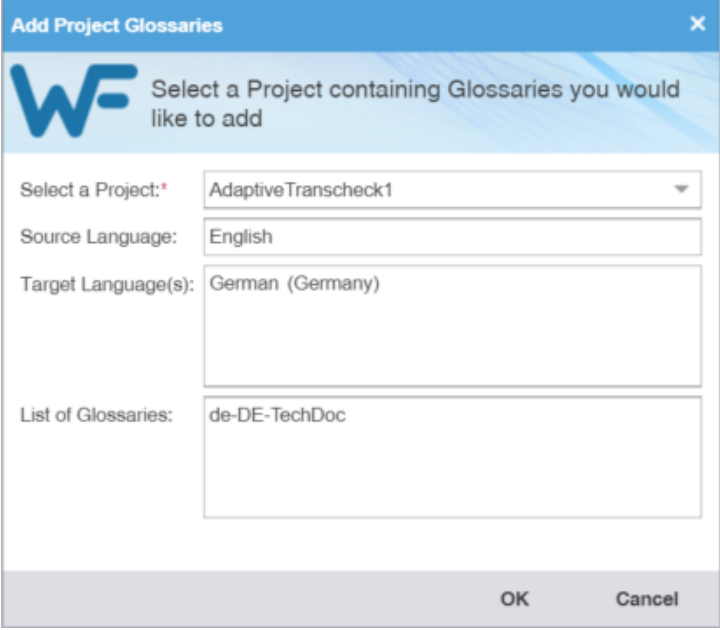

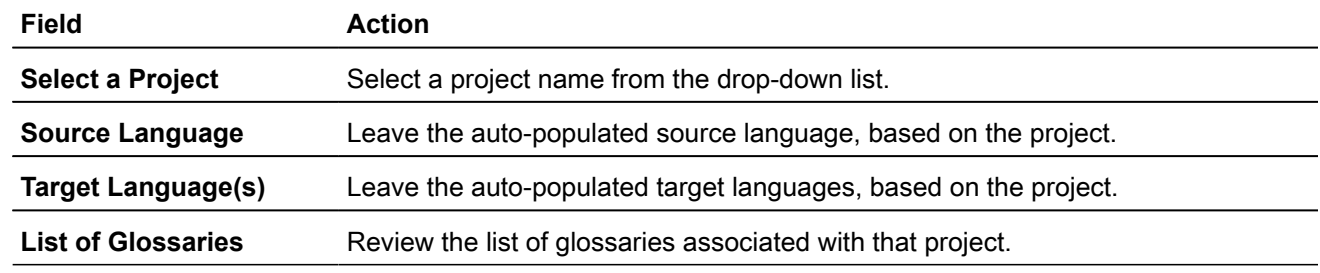

4. Click **OK**.

The selected project glossaries are added to the project and displayed in the project **Glossaries** list.

#### LEVERAGE PROJECT GLOSSARIES

### Connect To a Remote Glossary

You can connect to a glossary residing on another server, including a free hosted service: Wordfast Anywhere (WFA).

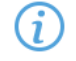

Wordfast Anywhere allows translators to connect to a shared server and interact with a private, remote translation memory (TM) and glossary.

To connect to a remote glossary:

- 1. On the **Projects** tab, double-click a project from the projects list.
- 2. On the **Project Terminology** tab, click **Connect To Remote** from the **Terminology** group.

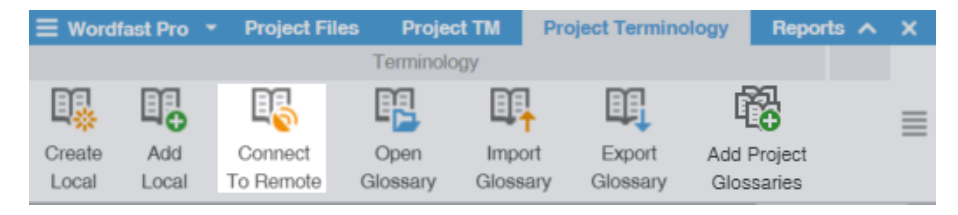

- 3. On the **Connect to Remote TM** dialog, select the appropriate tab, based on your server options.
	- **TMGR Server**
	- **WF Server**
	- **WFA Server**
- 4. (Optional) Add a Term Manager (TMGR) Server on the **TMGR Server** tab, complete the required fields, then click **OK**.

 $\operatorname{\widehat{\mathit{u}}}$ Required fields are marked with a red asterisk.

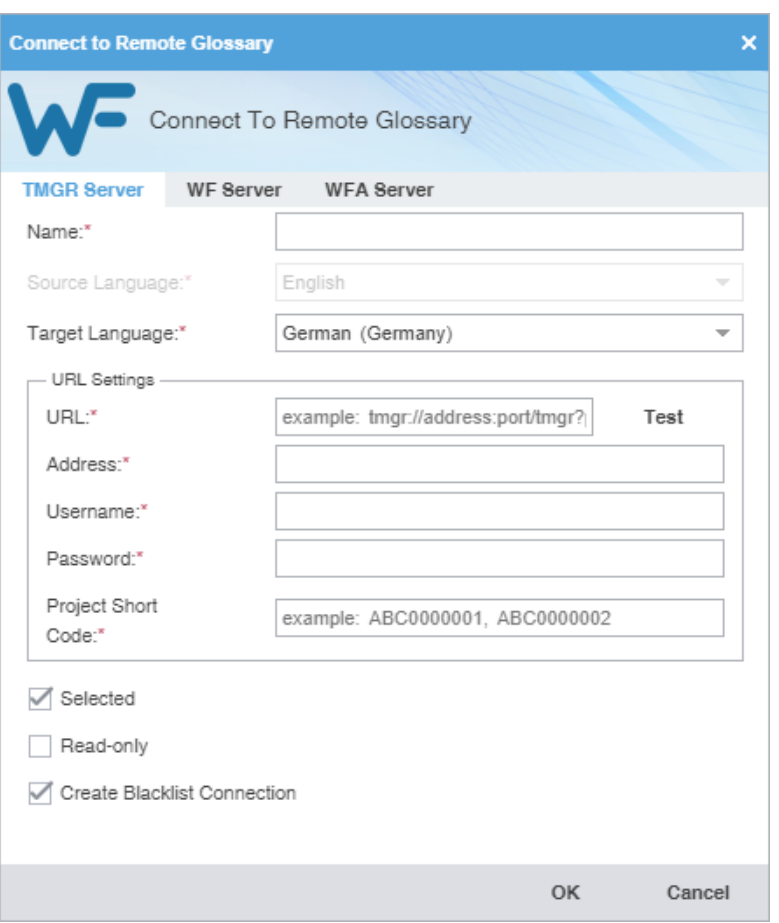

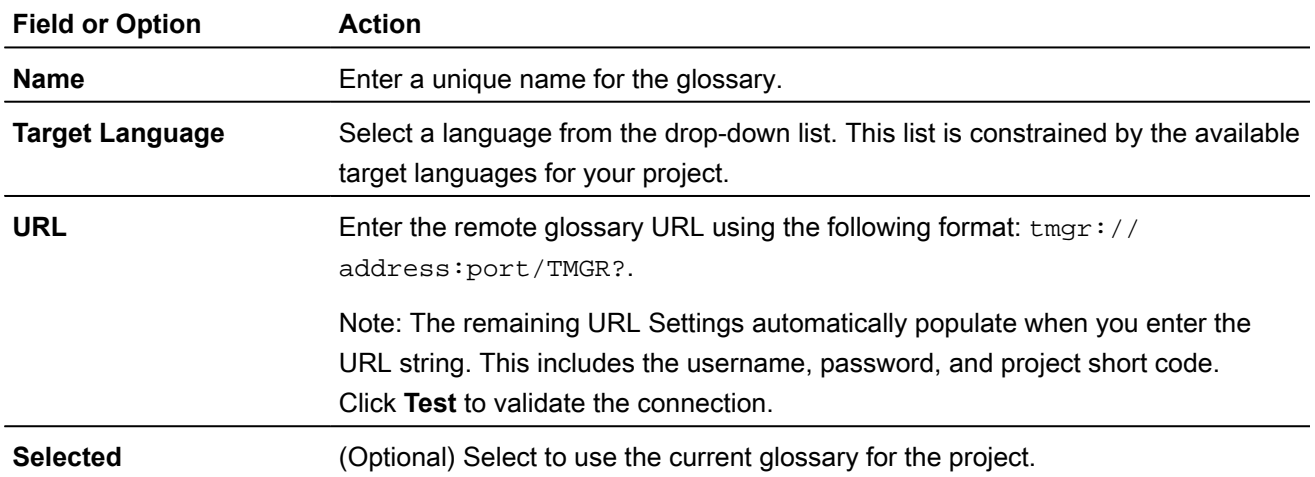

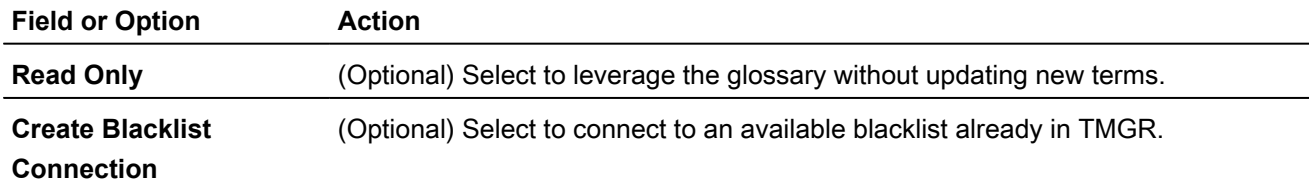

5. (Optional) Add a WF Server on the **WF Server** tab, complete the required fields, then click **OK**.

Required fields are marked with a red asterisk.

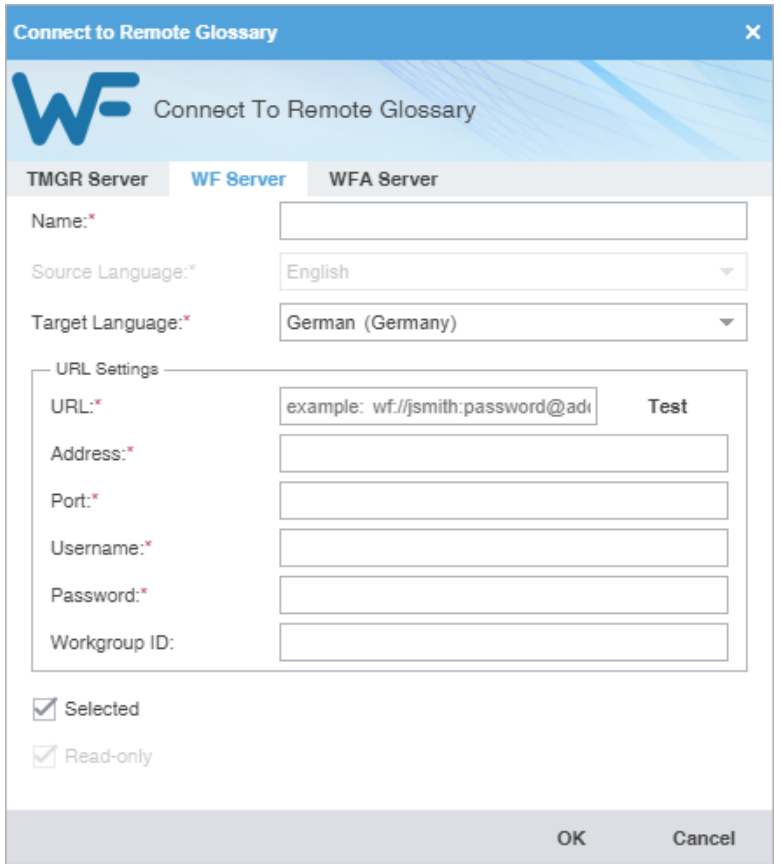

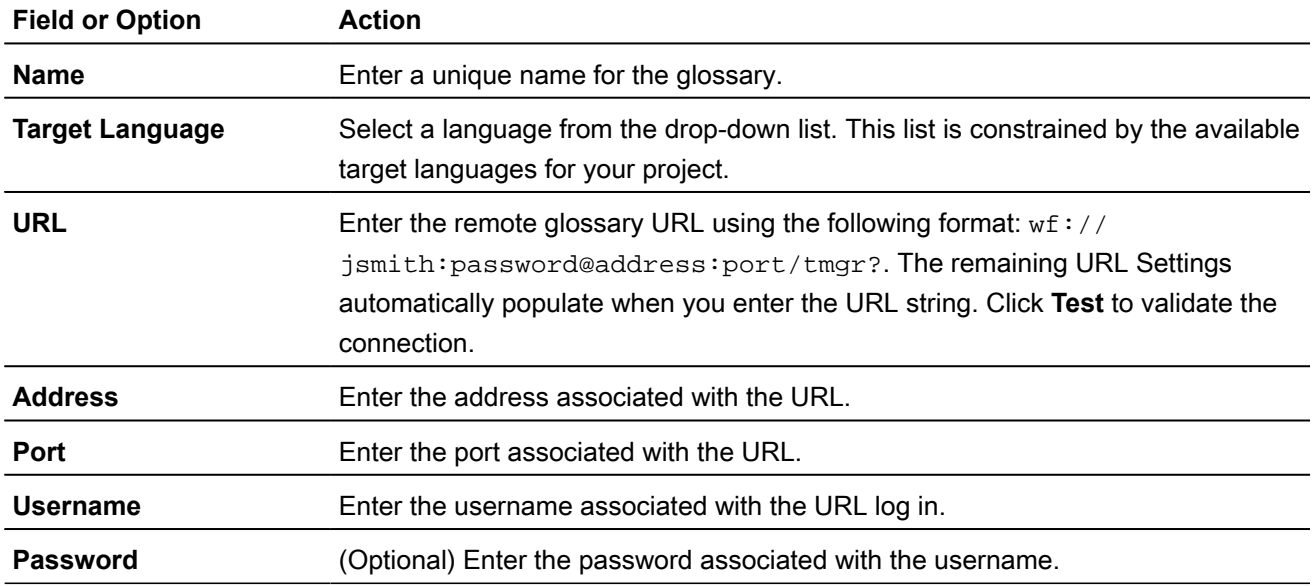

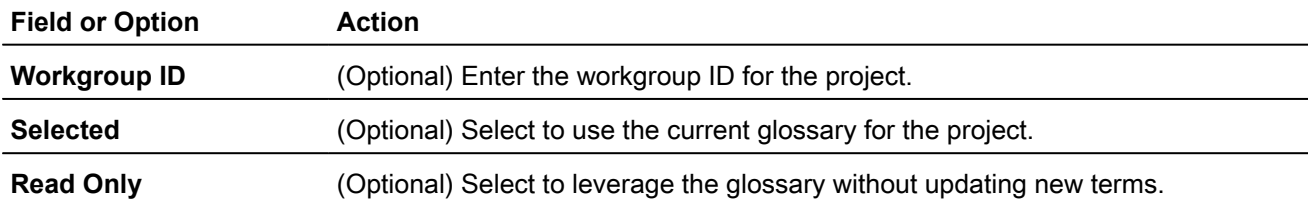

6. (Optional) Add a WFA Server on the **WFA Server** tab, complete the required fields, then click **OK**.

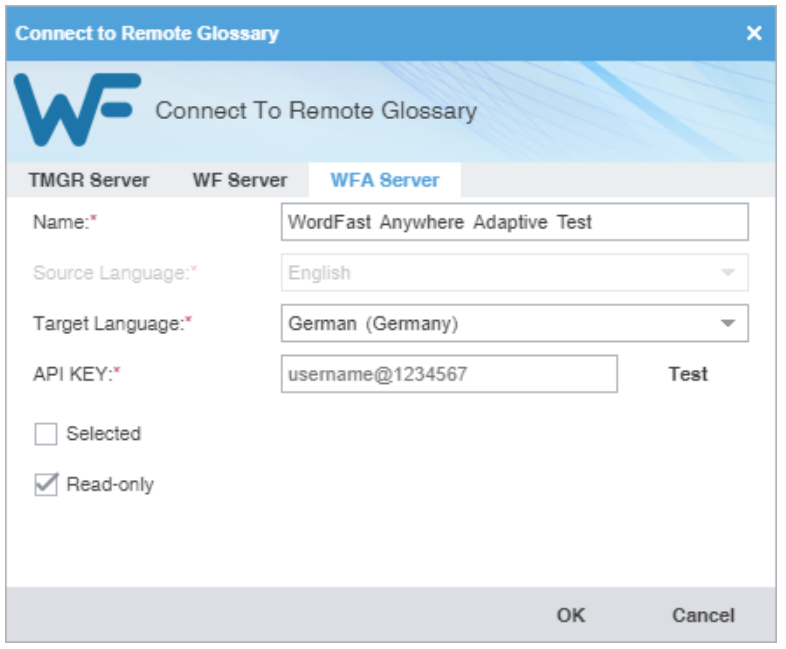

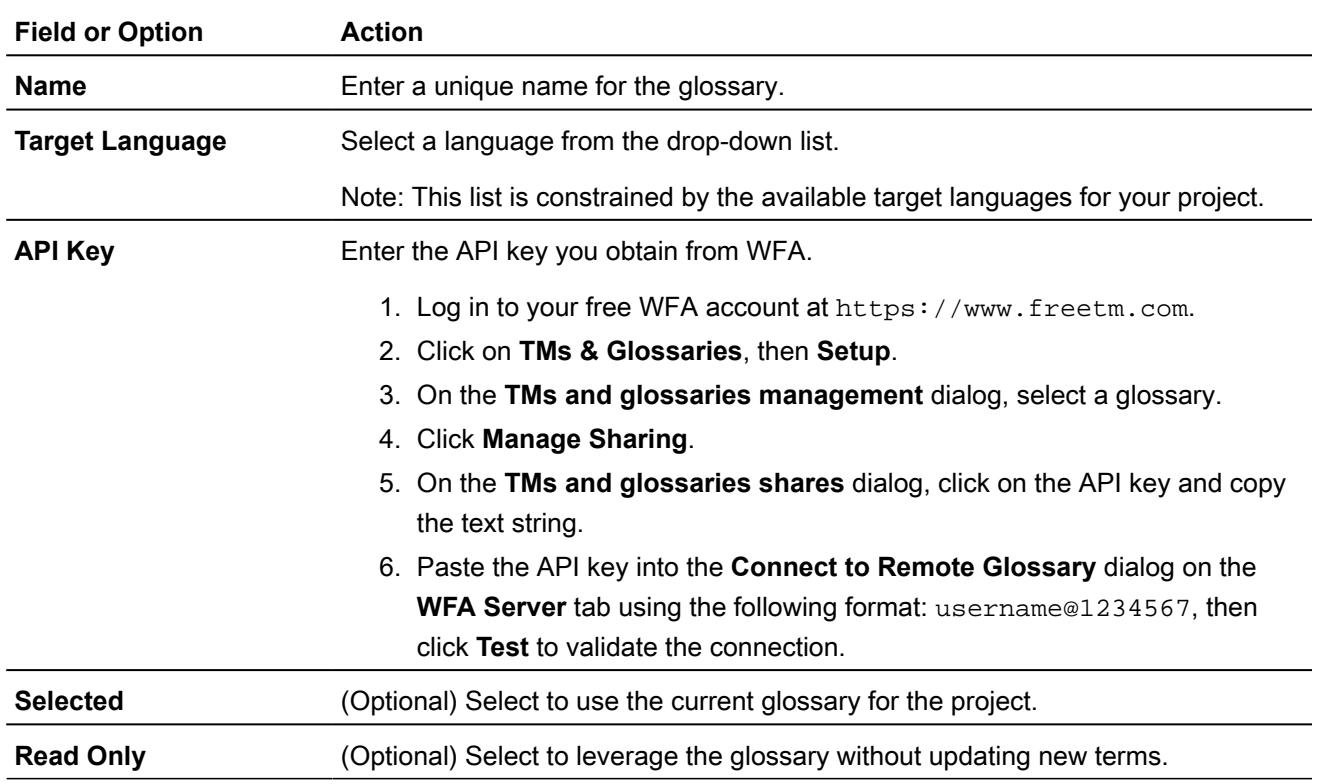

The selected glossary is added to the project and is displayed in the project **Glossaries** list.

#### LEVERAGE PROJECT GLOSSARIES

## Open and Edit a Local Glossary

You can open and edit local glossary entries at any time after glossary creation.

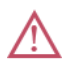

You cannot open a remote glossary in Wordfast Pro.

To open and edit a local glossary:

- 1. On the **Projects** tab, double-click a project from the projects list to open it.
- 2. On the **Project Terminology** tab, select a local glossary, and click **Open Glossary**.

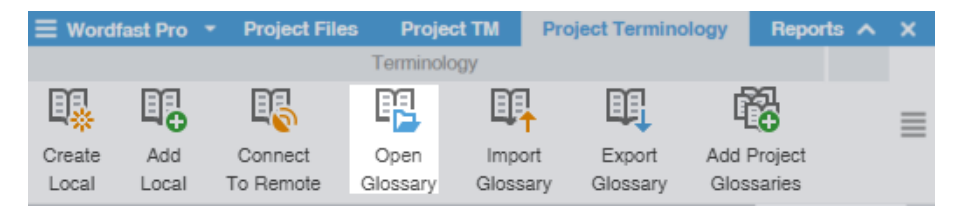

3. In the **Glossary Editor**, view the terms for both source and target languages. You can also filter, add, remove, and update terms.

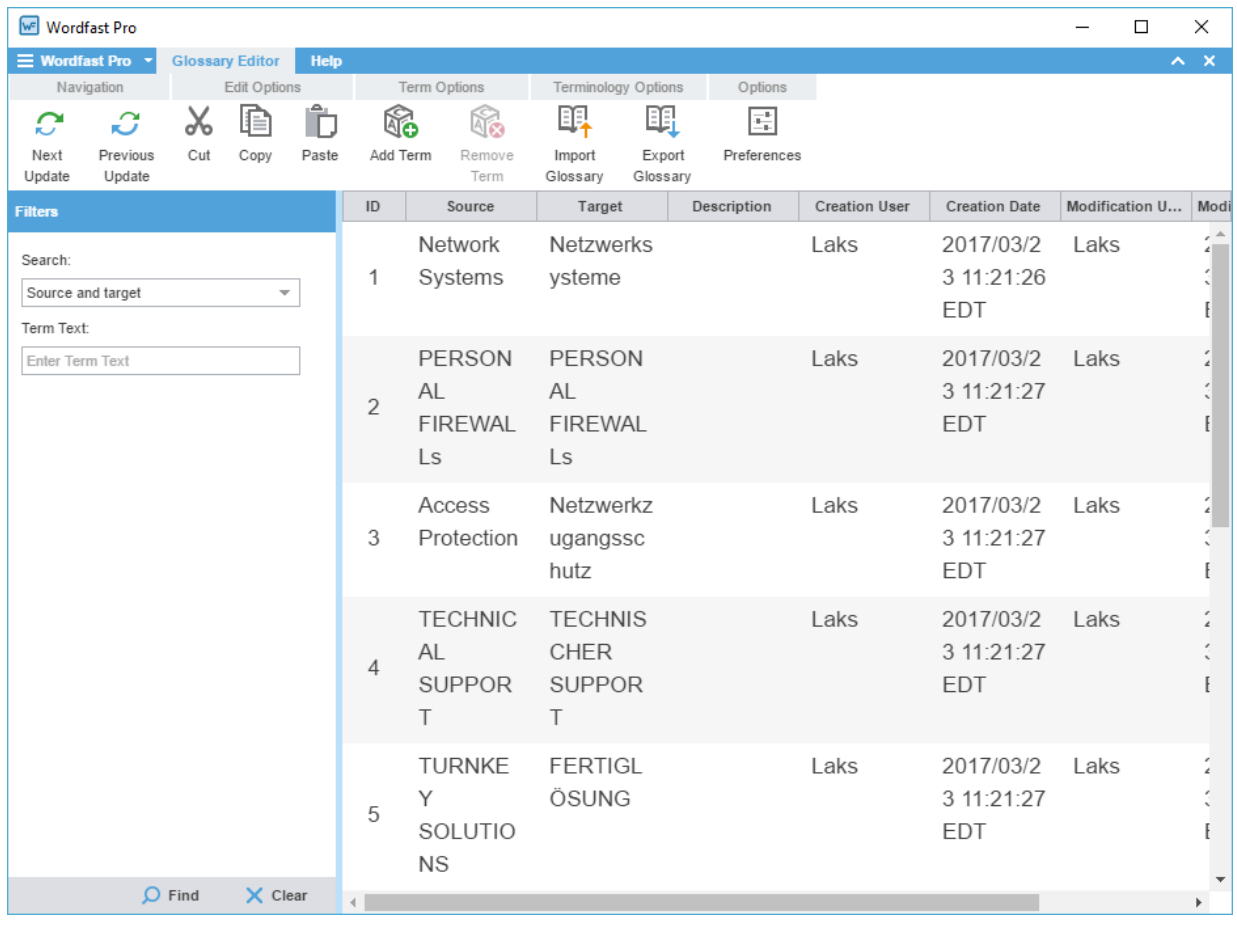

4. (Optional) To search for source or target terms, enter your search criteria in the appropriate fields in the **Filters** sidebar, then click **Find**.

i

You can make your filtered search case-sensitive or specify an exact match, then filter further by creator, user, and modification date.

- 5. (Optional) To reset your search criteria, click **Clear**.
- 6. (Optional) Use the **Edit Options** actions, such as **Cut**, **Copy**, and **Paste** within the source and target columns.

### <span id="page-115-0"></span>LEVERAGE PROJECT GLOSSARIES Import a Local Glossary

To exchange glossaries with other translators, save the exported glossary to a local drive, then use the **Import Glossary** action to import it to your project.

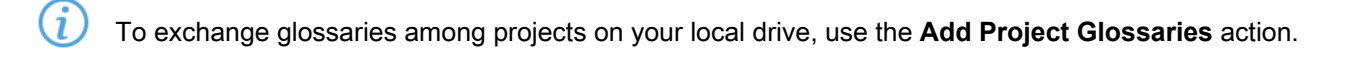

To import a local glossary:

- 1. On the **Projects** tab, double-click a project from the projects list.
- 2. Click **Import Glossary** on the **Project Terminology** tab.

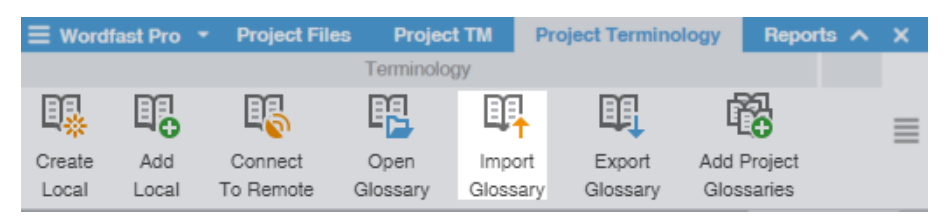

3. On the **Import Glossary** dialog, select the import **File Type** from the drop-down list.

Required fields are marked with a red asterisk.

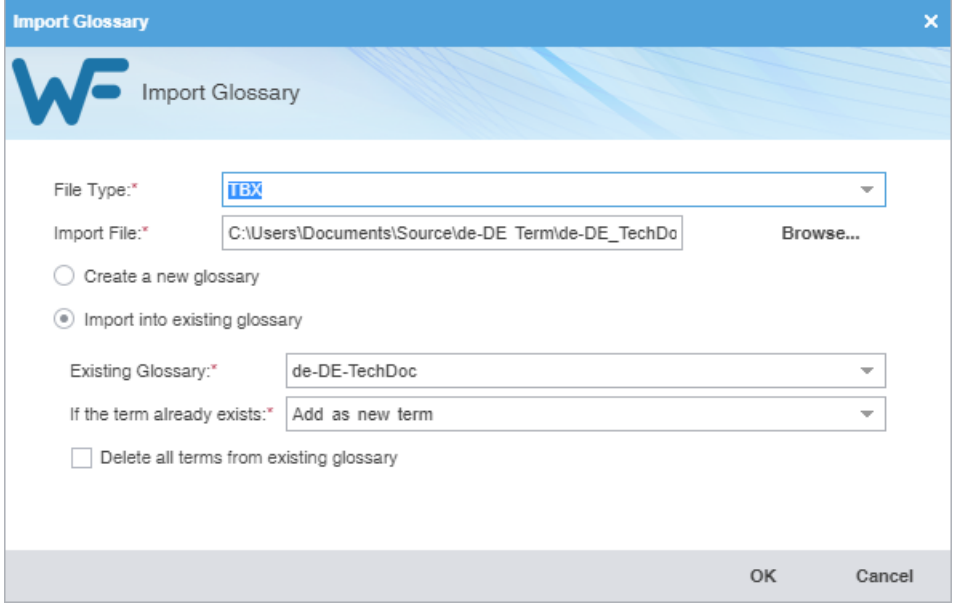

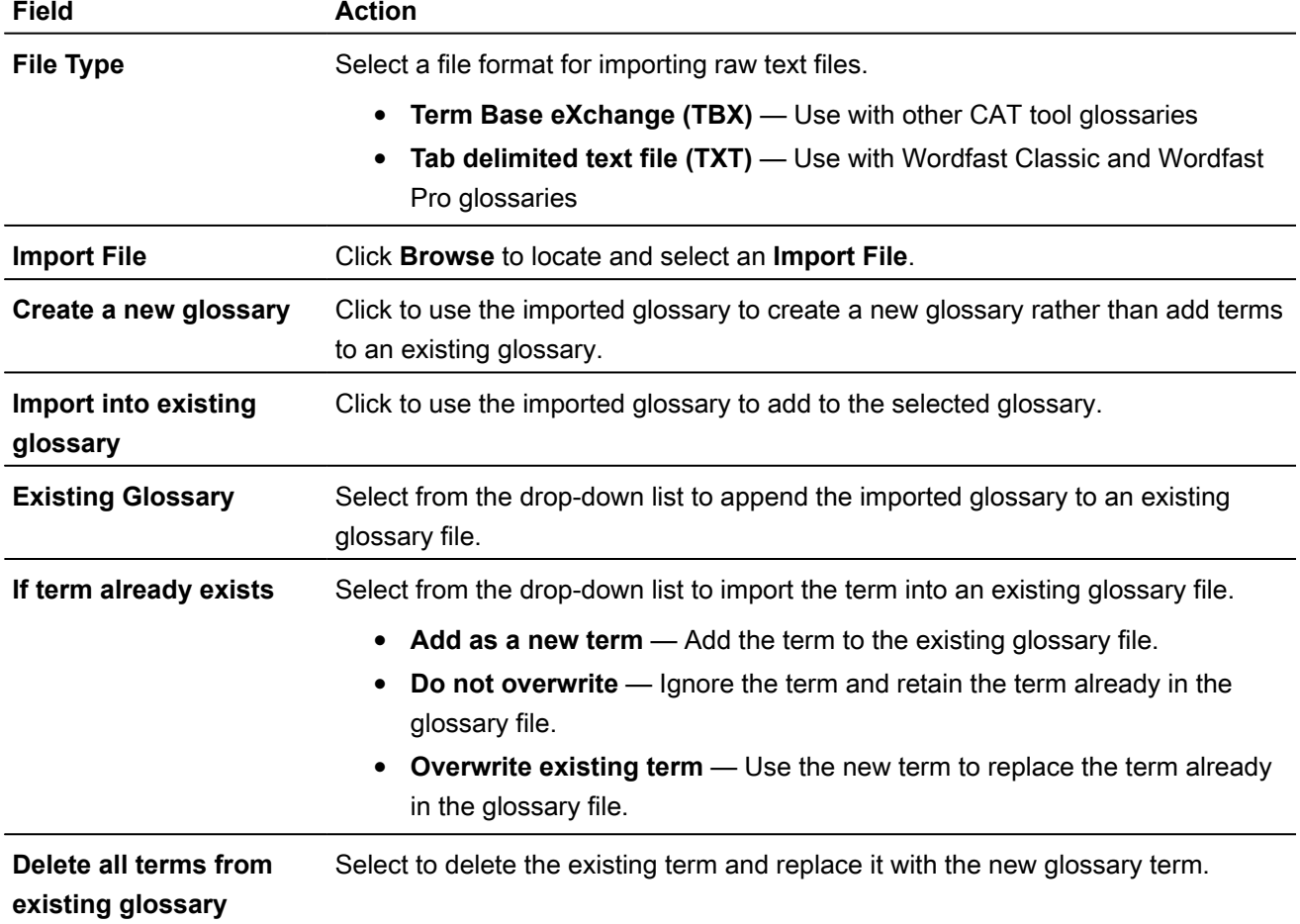

G

The glossary is imported and is displayed in the project **Glossaries** list.

### LEVERAGE PROJECT GLOSSARIES Export a Local Glossary

To exchange glossaries with other translators, use the **Export Glossary** action and save it to a local drive, then send it to another translator to import to their project.

To exchange glossaries among projects on your local drive, use the **Add Project Glossaries** action.

To export a local glossary:

- 1. On the **Projects** tab, double-click a project from the projects list.
- 2. On the **Project Terminology** tab, select a glossary and click **Export Glossary**.

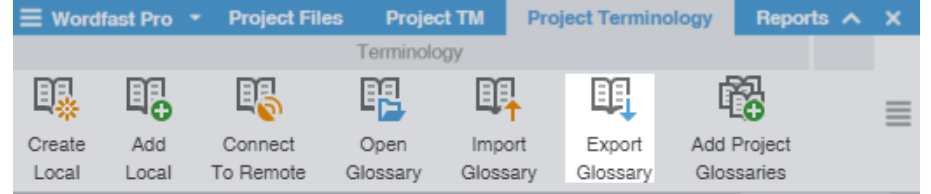

3. On the **Export Glossary** dialog, select a glossary from the drop-down list.

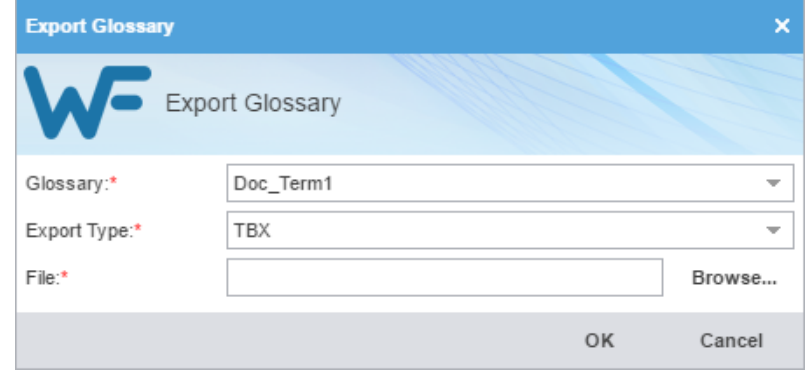

- 4. Select the file **Export Type** from the drop-down list.
	- **Term Base eXchange (TBX)** Use with other CAT tool glossaries
	- **Tab delimited text file (TXT)** Use with Wordfast Classic and Wordfast Pro 3 glossaries
- 5. Click **Browse** to locate and select the export file location, then click **Save**.
- 6. Click **OK**.

The glossary is exported to the specified file location.

# Leverage Project Blacklists

You can use a blacklist to exclude words or phrases from use in the target segment.

### LEVERAGE PROJECT BLACKLISTS Create a Local Blacklist

You can create a blacklist for your project on your local computer.

To create a local blacklist:

- 1. On the **Projects** tab, double-click a project from the projects list.
- 2. On the **Project Terminology** tab, click **Create Local** in the **Blacklist** group.

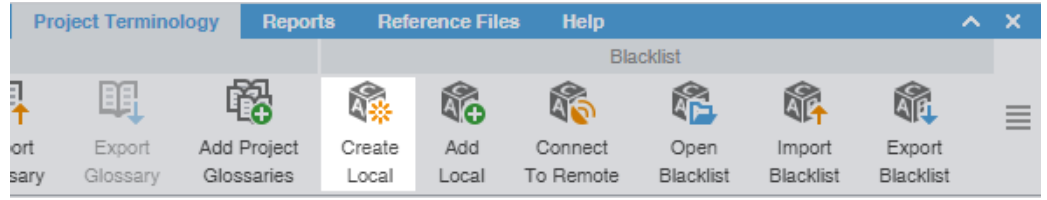

3. On the **Create Blacklist** dialog, enter the required blacklist information.

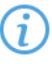

Required fields are marked with a red asterisk.

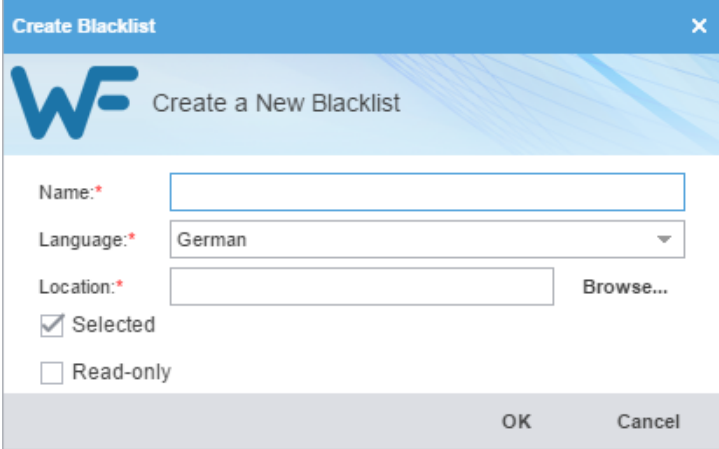

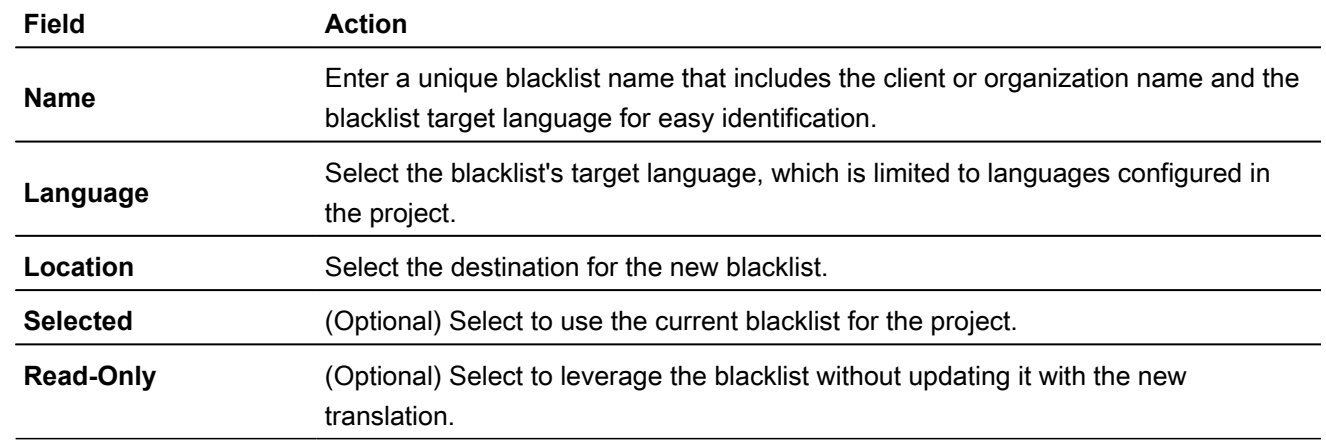

The new blacklist is created and is displayed in the project terminology list.

### LEVERAGE PROJECT BLACKLISTS Add a Local Blacklist

Use a local blacklist already created on your computer when you want to leverage a translation blacklist, but do not want to collaborate with other users. You can add a local blacklist to your project at the time of creation or as a separate action.

To add a local blacklist:

- 1. On the **Projects** tab, double-click a project from the projects list to open it.
- 2. On the **Project Terminology** tab, click **Add Local** in the **Blacklist** group.

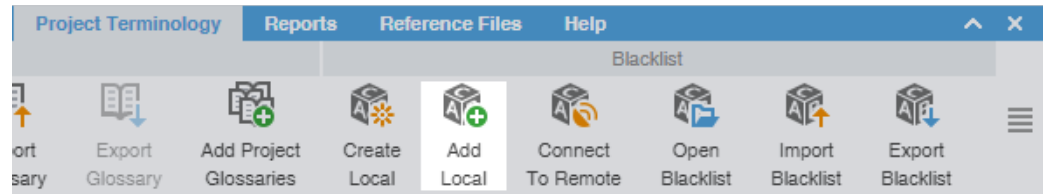

- 3. On the **Creating Blacklist** finder, browse to a blacklist file and select it.
- 4. Click **Select Folder**.

The selected blacklist is added to the project and is displayed in the project terminology list.

### LEVERAGE PROJECT BLACKLISTS Connect to a Remote Blacklist

You can connect to one or more blacklists on another computer or server.

To connect to a remote blacklist:

- 1. On the **Projects** tab, double-click a project from the projects list.
- 2. On the **Project Terminology** tab, click **Connect To Remote** from the **Blacklist** group.

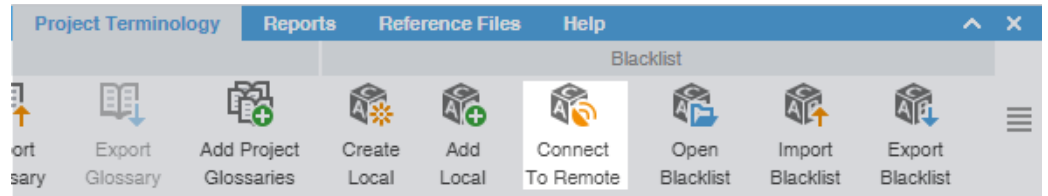

3. On the **Connect to Term Manager** dialog, enter the required information, based on your server options.

Required fields are marked with a red asterisk.

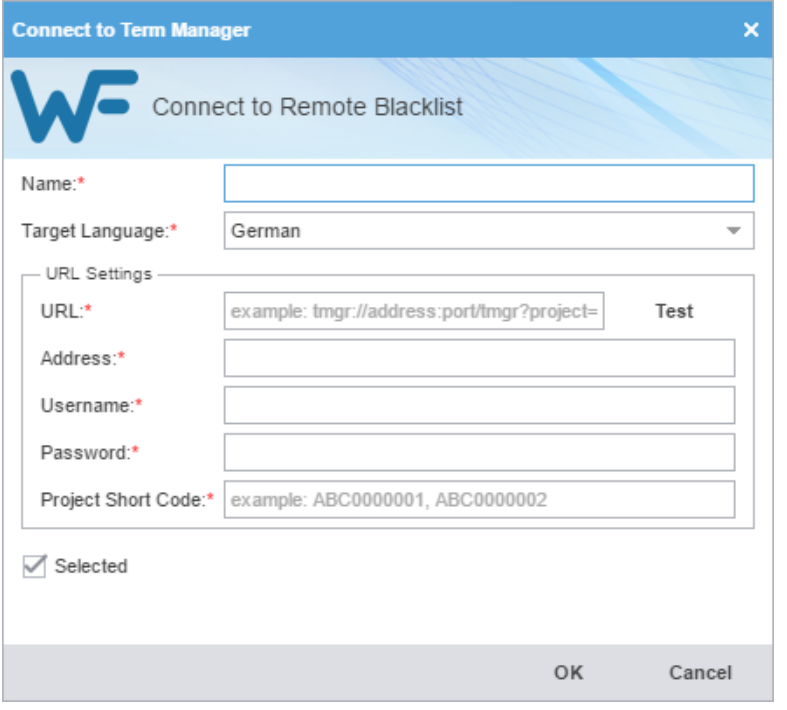

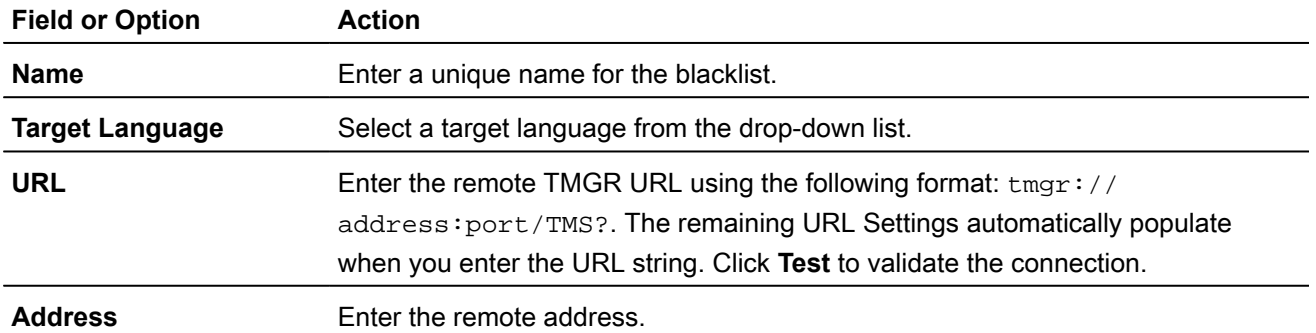

![](_page_120_Picture_108.jpeg)

The new remote blacklist is displayed in the project terminology list.

#### LEVERAGE PROJECT BLACKLISTS

### Open and Edit a Local Blacklist

You can open and edit local blacklist entries at any time after blacklist creation.

![](_page_120_Picture_8.jpeg)

You cannot open a remote blacklist in Wordfast Pro.

To open and edit a local blacklist:

- 1. On the **Projects** tab, double-click a project from the projects list to open it.
- 2. On the **Project Terminology** tab, select a local blacklist, and click **Open Blacklist**.

![](_page_120_Picture_109.jpeg)

3. On the **Blacklist Editor** tab, view the blacklist terms for both source and target languages. You can also filter, add, remove, and update terms.

![](_page_120_Picture_110.jpeg)

4. (Optional) To search for source or target blacklist terms, enter your search criteria in the appropriate fields in the **Filters** sidebar, then click **Find**.

![](_page_121_Picture_3.jpeg)

You can make your filtered search case-sensitive or specify an exact match, then filter further by creator, user, and modification date.

- 5. (Optional) To reset your search criteria, click **Clear**.
- 6. (Optional) Use the **Edit Options** actions, such as **Cut**, **Copy**, and **Paste** to edit entries within the forbidden and suggested term columns.

## LEVERAGE PROJECT BLACKLISTS

### Import a Local Blacklist

To use a local blacklist from another source, use the **Import Blacklist** action.

To import a local blacklist:

- 1. On the **Projects** tab, double-click a project from the projects list.
- 2. Click **Import Blacklist** on the **Project Terminology** tab.

![](_page_121_Picture_136.jpeg)

3. On the **Import Blacklist** dialog, select the import **File Type** from the drop-down list.

Required fields are marked with a red asterisk.

![](_page_121_Picture_137.jpeg)

**File Type** Select **TXT** as the file format for importing raw text files.

![](_page_122_Picture_169.jpeg)

The blacklist is imported and displayed in the project **Blacklist**.

### LEVERAGE PROJECT BLACKLISTS Export a Local Blacklist

To share a local blacklist with another linguist, use the **Export Blacklist** action.

To export a local blacklist:

- 1. On the **Projects** tab, double-click a project from the projects list.
- 2. Select a blacklist from the project **Blacklist** on the **Project Terminology** tab.
- 3. Click **Export Blacklist** on the **Project Terminology** tab.

![](_page_122_Picture_170.jpeg)

4. On the **Export Blacklist** dialog, choose a blacklist name, export type, and folder location for the blacklist export file.

![](_page_122_Picture_13.jpeg)

Required fields are marked with a red asterisk.

![](_page_123_Picture_124.jpeg)

![](_page_123_Picture_125.jpeg)

The selected blacklist exports to the selected folder location.

# Use Project Terminology Options

You can use the Options group of the **Project Terminology** tab to modify and remove glossaries and blacklists.

### USE PROJECT TERMINOLOGY OPTIONS Modify a Glossary or Blacklist

To modify a glossary or blacklist:

- 1. On the **Projects** tab, double-click a project from the projects list.
- 2. On the **Project Terminology** tab, click a glossary or blacklist.
- 3. Click **Modify**.

![](_page_123_Figure_13.jpeg)

4. On the **Create Glossary** dialog, modify the details as required. Based on your selection, other fields autopopulate.

![](_page_123_Picture_15.jpeg)

Required fields are marked with a red asterisk.

![](_page_124_Picture_138.jpeg)

![](_page_124_Picture_139.jpeg)

Your modifications are saved.

USE PROJECT TERMINOLOGY OPTIONS

### Remove a Glossary or Blacklist

When you remove a glossary or blacklist from a project, the glossary or blacklist file remains in the glossary or blacklist folder on your computer. You can add it again with the **Add Local** or **Connect to Remote** action.

To remove a glossary or blacklist:

- 1. On the **Projects** tab, double-click a project from the projects list.
- 2. On the **Project Terminology** tab, select a glossary or blacklist.
- 3. Click **Remove**.

![](_page_124_Picture_13.jpeg)

A warning message asks you to agree to the removal.

4. Click **Yes**.

The selected glossary or blacklist is removed from the project terminology list.

# 9. Monitor Reports

Use the **Reports** tab to open and to export auto-generated analysis and cleanup reports to .CSV, .HTML, .XLS, and .PDF formats.

![](_page_125_Picture_51.jpeg)

# Open a Report

Use the **Open Report** action to open and view an auto-generated report.

To open a report:

- 1. On the **Reports** tab, select a report.
- 2. Double-click the report file name.

![](_page_126_Picture_70.jpeg)

3. Review the report, then click **OK** to close the dialog.

# Export a Report

You can export an auto-generated report to a CSV, HTML, XLS, or PDF file format before you view it.

To export a report:

- 1. On the **Reports** tab, select a report.
- 2. Select a format from the **Export** drop-down list.

![](_page_126_Picture_71.jpeg)

3. Browse to the location for the report, enter a file name, and click **Save**.

The report is saved to the designated location.

# 10. Manage Project Reference Files

You can include reference files in a project to provide context. Typical reference files are additional instructions, illustrations, workflow diagrams, certifications, or any file that might aid translators and reviewers. Reference files remain untranslated.

Users cannot modify reference files once you attach them to the project.

![](_page_127_Picture_133.jpeg)

# Add Reference Files

To add reference files:

- 1. On the **Projects** tab, double-click a project from the projects list to open it.
- 2. On the **Reference Files** tab, click **Add Files**.

![](_page_127_Picture_8.jpeg)

- 3. On the **Open** dialog, browse and select the reference file. To select multiple reference files, press **Ctrl** and select them.
- 4. Click **Open**.

The files are added to the reference files list for the project.

# Open a Reference File

To open a reference file:

- 1. On the **Projects** tab, double-click a project from the projects list to open it.
- 2. On the **Reference Files** tab, select a reference file from the list.
- 3. Click **Open File**.

![](_page_128_Picture_137.jpeg)

The selected file is opened.

# View Submission Instructions

Submitters can include instructions as part of the **Package** files imported into Wordfast Pro.

To view instructions:

- 1. On the **Projects** tab, double-click a project from the projects list to open it.
- 2. On the **Reference Files** tab, click **Show Instructions**.

![](_page_128_Picture_138.jpeg)

- 3. In the **Instructions** dialog, review the instructions on the first **Instructions**tab, then click the **Background Instructions** tab for any project-related or more general information and instructions.
- 4. Click **OK**.

The **Instructions** dialog is closed.

# Remove a Reference File

You can remove a reference file from a project, but the file remains on your local computer.

![](_page_128_Picture_15.jpeg)

To remove a reference file:

- 1. On the **Projects** tab, double-click a project from the projects list to open it.
- 2. On the **Reference Files** tab, select the files you want to remove.
- 3. Click **Remove File(s)**.

![](_page_128_Picture_139.jpeg)

4. On the **Remove** dialog, select one of the available buttons.

![](_page_129_Picture_56.jpeg)

**Remove from the list only** Removes the reference file from the files list, but retains the reference files resources in the project folder on your computer

**Remove from the list and move the following resources to Archive folder**

Removes the reference file from the files list and moves them to the archive folder inside the project folder on your local computer

5. Click **OK**.

# 11. Use Quick Tools

You can use **Quick Tools** to create and work with files outside of projects. Typically, Project Managers use **Quick Tools** before cleaning up and sending files on to translation.

Access the **Quick Tools** view from the drop-down menu on the **Wordfast Pro** tab.

For **Analyze** and **Cleanup** actions, you can choose to run the action in the background and continue your work. This is useful when processing large numbers of files.

![](_page_130_Picture_100.jpeg)

# Analysis

 $\binom{r}{i}$ 

You can use actions on the **Analysis** tab to submit files to assess potential TM matches and repetitions.

- When you first open **Quick Tools**, the default is the **Analysis** tab. Once you access **Quick Tools**, the default **Quick Tools** tab is the last one you used.
- For **Analyze** and **Cleanup** actions, you can choose to run the action in the background and continue  $(i)$ your work. This is useful when processing large numbers of files.

To analyze files:

1. Click the **Wordfast Pro** drop-down menu and select **Quick Tools**.

2. Click the **Analysis** tab, if it is not already selected.

![](_page_131_Picture_103.jpeg)

- 3. Click **Add Files** to browse and select a file from a folder or click **Add Folder** to browse and select a folder and all its files.
	- $\mathbf{J}$

To add multiple files, press the **Ctrl** key and select the files.

![](_page_131_Picture_7.jpeg)

i

You can also drag and drop files into the **Source Files** pane.

4. (Optional) Add and select a **Translation Memory**.

If you do not select a TM, the analysis report displays the word count without TM leverage.

- 5. Select the **Source Language** and **Target Languages**.
- 6. (Optional) For the **Analyze Options** of the report, select **Pretranslate**, select the baseline match percentage for the TM leverage from the spin box, then the type of match from the next drop-down list.
	- **Copy segment source to target when there is no match** When there is no matching target content, insert source content in its place.
- **Copy all tags on segments when there is no match** When there is no matching target content, insert source tags in its place.
- **Do nothing for no match**
- 7. If you choose to configure Analyze options, you must select a **Create TXLF files** option from the drop-down list.
	- **Next to source with target language suffix**
	- **Inside subfolder and maintain folder structure for folders**
	- **Do not create TXLF**
- 8. Select **Report Settings**.
	- Select **Words** or **Segments** as the means of calculating analysis percentages from the drop-down list.
	- (Optional) Select **Calculate internal fuzzy matches** according to the match percentage you set or select an alternate percentage.
	- (Optional) Select **Include internal fuzzy matches as TM matches**.
	- Select the report format from the drop-down list, then browse and select a location for the report on your local computer.
- 9. Click **Analyze**.
- 10. (Optional) On the **Progress bar** dialog, you can select **Always run in background** to preserve the background batch action for future analysis actions, then click **Run in Background**.

![](_page_132_Picture_161.jpeg)

11. If you chose to run **Analyze** in the background, you can monitor its progress.

Background Actions **NOW** 

 $\tilde{a}$ 

If you choose to run more than one batch action in the background, each action will have its own progress bar.

12. When you receive notification of successful completion, click **View Report**.

The **Report File** dialog is displayed and the report summary in the chosen format is saved to your computer.

![](_page_133_Picture_81.jpeg)

# **Cleanup**

To convert bilingual TXLF files to their original source format in the target language, use the **Cleanup** action. Refer to [Translate Segments.](#page-51-0)

![](_page_133_Picture_6.jpeg)

f

**Cleanup** updates the translation memory (TM).

For **Analyze** and **Cleanup** actions, you can choose to run the action in the background and continue your work. This is useful when processing large numbers of files.

To clean up a bilingual TXLF file:

- 1. Click the **Wordfast Pro** drop-down menu and select **Quick Tools**.
- 2. Click the **Cleanup** tab, if it is not already selected.

![](_page_134_Picture_147.jpeg)

- 3. Choose one of the following actions:
	- Click **Add Files** to browse and select a file from a folder.
	- Click **Add Folder** to browse and select a folder and all its files
- 4. Add and select a **Translation Memory**.

 $(i)$ To better understand context matches or the TM, refer to [Leverage Project TMs.](#page-95-0)

- 5. (Optional) Select **TM Update Options**:
	- **Update Option** Select one of the TM update options from the drop-down menu: **Append**, **Do not add to TM**, **Do not overwrite TU**, **Overwrite existing TU**, or **Overwrite if attributes are identical**.
	- **Add attribute** Select and enter an attribute to write to the TM for the cleaned up segments.
	- **Add file name as an attribute** Select to add the TXLF file name as an attribute to write to the TM for cleaned up segments.
	- **Overwrite private TUs (WFServer TM only)** Select to replace existing private TUs with new ones. This requires a Cleanup password.
	- **Write 'unedited fuzzy' to TM** Select to write fuzzy matches to the TM without user modification.
	- **Write 'unedited autopropagated fuzzy' to TM** Select to write automatically inserted fuzzy matches to the TM without user modification.
	- **Write 'exact' matches to TM** Select to write context matches to the TM without user modification.
	- **Write 'unedited MT' to TM** Select to write machine translation to the TM without user modification.
- 6. Select a **Translated File Settings** option for translation file creation from the drop-down list.
- **Next to source with target language suffix** Saves translated files in the same location as the source TXLF files, in original format, after appending the target language code to the file name as a suffix.
- **Inside subfolder and maintain folder structure for folders** Saves translated files in the same location as your TXLF files, but in a subfolder that retains the source folder hierarchy.
- **Do not create translated files** Prevents the creation of translated files, but retains the source TXLF files.
- 7. Click **Cleanup**.
- 8. (Optional) On the **Progress Bar** dialog, you can select **Always run in the background** to preserve the background batch action for future analysis actions, then click **Run in Background**.

![](_page_135_Picture_142.jpeg)

9. If you chose to run **Cleanup** in the background, you can monitor its progress.

![](_page_135_Picture_143.jpeg)

If you choose to run more than one batch action in the background, each action will have its own progress bar.

The bilingual TXLF file is converted to its original source format in the target language.

# Pseudo Translation

You can copy the source content to the target content as a pseudo translation for target languages. Pseudo translations are of use when the content has accented characters and the text expands by twenty percent or more. Pseudo translation provides a preview of translatable content and any formatting complexities in the target.

![](_page_135_Picture_14.jpeg)

You can pseudo translate source or TXLF files.

If you are using Demo Mode, the limit on processing pseudo translation is 20 files. To pseudo translate more than 20 files simultaneously, obtain a Wordfast Pro license.

To pseudo translate files:

- 1. Click the **Wordfast Pro** drop-down menu and select **Quick Tools**.
- 2. Click the **Pseudo Translation** tab.

![](_page_136_Picture_102.jpeg)

![](_page_136_Picture_103.jpeg)

- 3. Select either the **TXLF** or **Source** file type for pseudo translation.
- 4. In the **Language Selection** pane, select a **Source Language** and **Target Language**.
- 5. (Optional) In the **Pseudo translation Options** pane, select either or both options for creating the target file and adding a suffix to the filename, then click an option to either save it to the original location or to browse and select an alternate location.
- 6. Click **Add Files** to browse and select a file from a folder. Click **Add Folder** to browse and select a folder and all its files.

![](_page_136_Picture_7.jpeg)

7. Click **Pseudo Translate**.

A successful completion message is displayed.

## Quick Tools Bilingual Export

Use **Bilingual Export** to export the TXLF file with highlighted glossary terms to a .DOC or .DOCX format for edit and translation of the content using Microsoft Word (Word).

You must not edit the export table format. This includes merging or expanding segments and adding  $(i)$ text outside of the target or notes column. Editing the export table format will result in errors during bilingual import.

To conduct a Quick Tools bilingual export:

- 1. Click the **Wordfast Pro** drop-down menu and select **Quick Tools**.
- 2. Click the **Bilingual Export** tab.

![](_page_137_Picture_104.jpeg)

- 3. Click **Add Files** to browse and select a TXLF file from a folder or click **Add Folder** to browse and select a folder and all its files.
- 4. Click **Add Local** to browse and select a local glossary file from a folder or click **Connect To Remote** to browse and select a remote glossary.
- 5. (Optional) Click **Add Project Glossaries** to browse and select a glossary associated with a specific project to add to the available **Glossaries** list.
- 6. Select the TXLF files and glossaries for bilingual export from each list.
- 7. Select your **Bilingual Export Options** from the drop-down list.

![](_page_138_Picture_117.jpeg)

8. Click **Bilingual Export**

The bilingual export log is displayed and saved to the specified folder on your local computer.

Log session start time Wed Dec 07 12:40:23 EST 2016

![](_page_139_Picture_104.jpeg)

The exported document is also saved to the specified folder on your local computer.

![](_page_139_Picture_105.jpeg)

# Quick Tools Bilingual Import

Use **Bilingual Import** to re-import your translated or edited Microsoft Word bilingual export document.

![](_page_139_Picture_9.jpeg)

You must upload both the translated or edited bilingual Word document and the source TXLF file you used during export.

![](_page_139_Picture_11.jpeg)

G

Since imports overwrite content from the export, create a backup of the original TXLF file for reference.

- For bilingual files, the first number in the Counter column indicates the count of TXLF files in the bilingual file that are paired with the added files in the TXLF Files panel. The second number indicates the total count of TXLF files that were used during Bilingual Export.
- For TXLF Files, when the bilingual Word document and the corresponding TXLF file are paired,  $a \nless$  is displayed. If the files are not paired, a  $\aleph$  is displayed.

To complete bilingual import of files:

- 1. Click the **Wordfast Pro** drop-down menu and select **Quick Tools**.
- 2. Click the **Bilingual Import** tab.

![](_page_140_Picture_107.jpeg)

3. Click **Add Files** to browse and select a TXLF file from a bilingual export folder, such as Sample.txlf.doc, and add it to the **Bilingual Files** list.

![](_page_140_Picture_4.jpeg)

G

You must select the correct file format from the drop-down list. Select **MS Word Document** when uploading the bilingual Word document and **WF TXLF Document** when uploading the TXLF file.

- 4. (Optional) Click **Add Folder** to browse and select a folder and all its files from a bilingual export folder to add to the available **TXLF Files** list.
- 5. Select the **Bilingual Files** and **TXLF Files** from each list for bilingual import.

To select multiple files, press the **Ctrl** key during selection.

6. Select your **Bilingual Import Options**.

**Open report after import** Select to automatically open a report after bilingual import

**Accept Tracked Changes** Select to accept tracked changes in a bilingual Word document

7. Click **Bilingual Import**.

The bilingual import log is displayed. The translations and edits in the bilingual export Word document are imported into the specified TXLF file on your local computer.

![](_page_141_Picture_3.jpeg)

The import overwrites the TXLF file content with the imported bilingual Word document content.

Log session start time Thu Dec 08 12:21:52 EST 2016

![](_page_141_Picture_32.jpeg)

# 12. Configure Preferences

You user preference options control the functions available to you in the user interface. Configure preferences at either the project level or the file level.

![](_page_142_Figure_2.jpeg)

Preferences fall into three primary categories:

- **General Preferences**
- **Current Project Preferences**
- **User Preferences**

# General Preferences

Use **General Preferences** to configure user interface and **TXLF Editor** preferences.

### GENERAL PREFERENCES Configure Color Settings

**Colors** preferences control color customization for specific types of content in **TXLF Editor**.

To configure colors used in the translation table:

- 1. Select **Preferences** from the **Wordfast** drop-down menu.
- 2. On the **Preferences** dialog, click **Colors** under **General Preferences**.

![](_page_143_Picture_84.jpeg)

- 3. Click the color box for any **Item Name**, then select another color from the color palette on the **Color Picker** dialog.
- 4. Click **OK** to close the dialog.
- 5. Click **OK**.

### GENERAL PREFERENCES Configure General Settings

**General** preferences link a specific username to project-related content changes.

To customize general settings:

- 1. Select **Preferences** from the **Wordfast** drop-down menu.
- 2. On the **Preferences** dialog, click **General** under **General Preferences**.
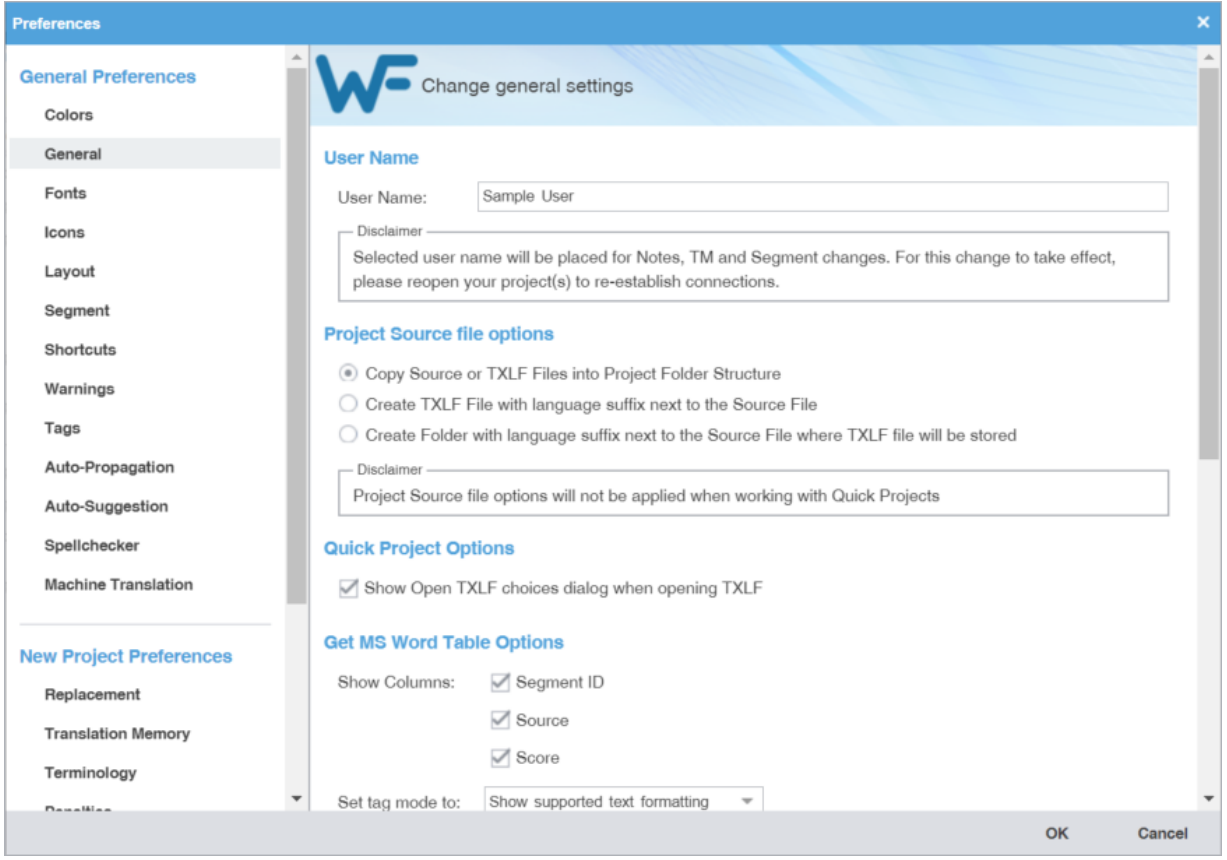

- 3. Enter the **User Name** for user identification on notes, TM, and segment changes.
- 4. Select one of the source file locations.

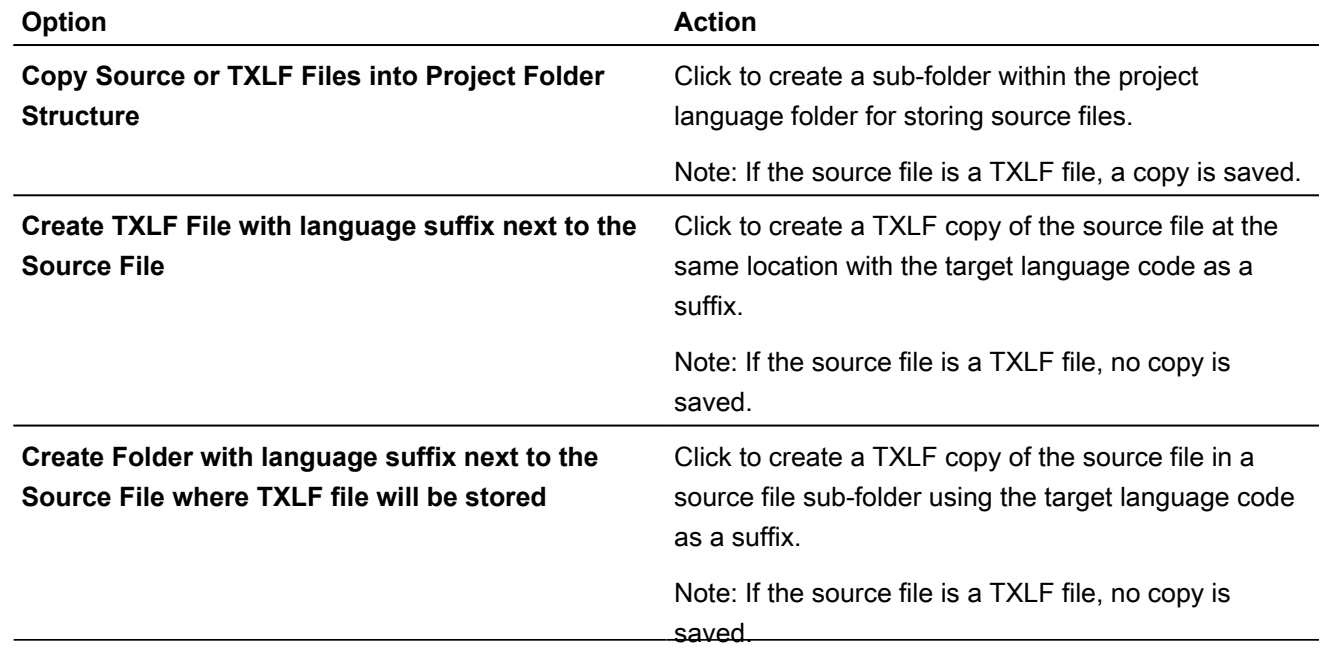

- 5. Select the **Quick Project Options** to show the **Open TXLF** choices dialog during the process of creating a Quick Project. Refer to
- 6. Select columns to include in the **Get MS Word Table Options**, then set the tag mode.

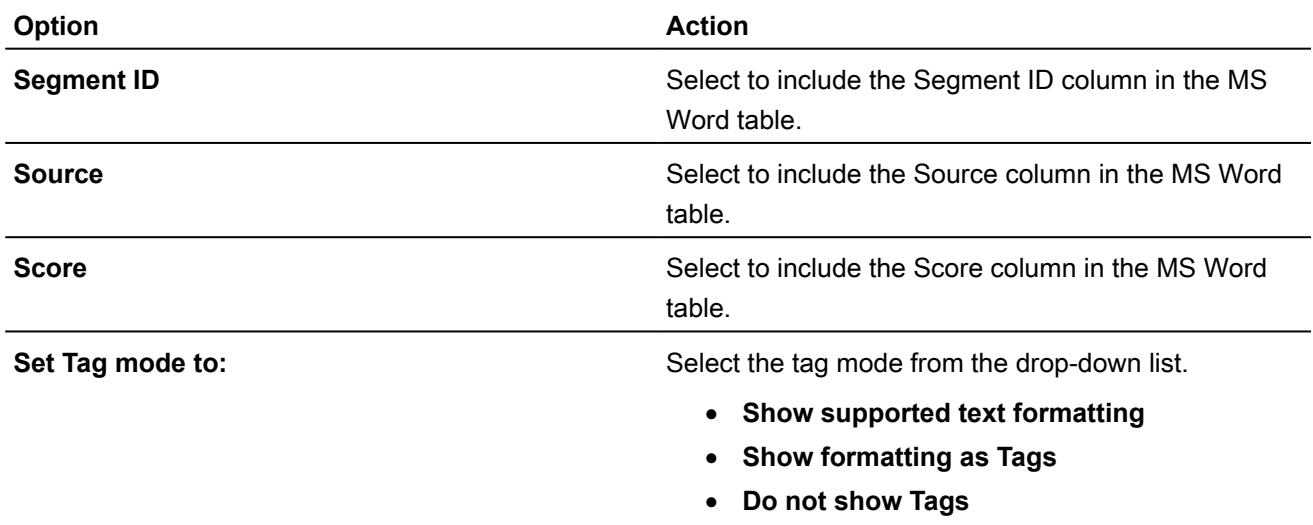

7. Select the **Bilingual Review Export** options to export a file with highlighted glossary terms in a Microsoft Word .DOC or .DOCX format.

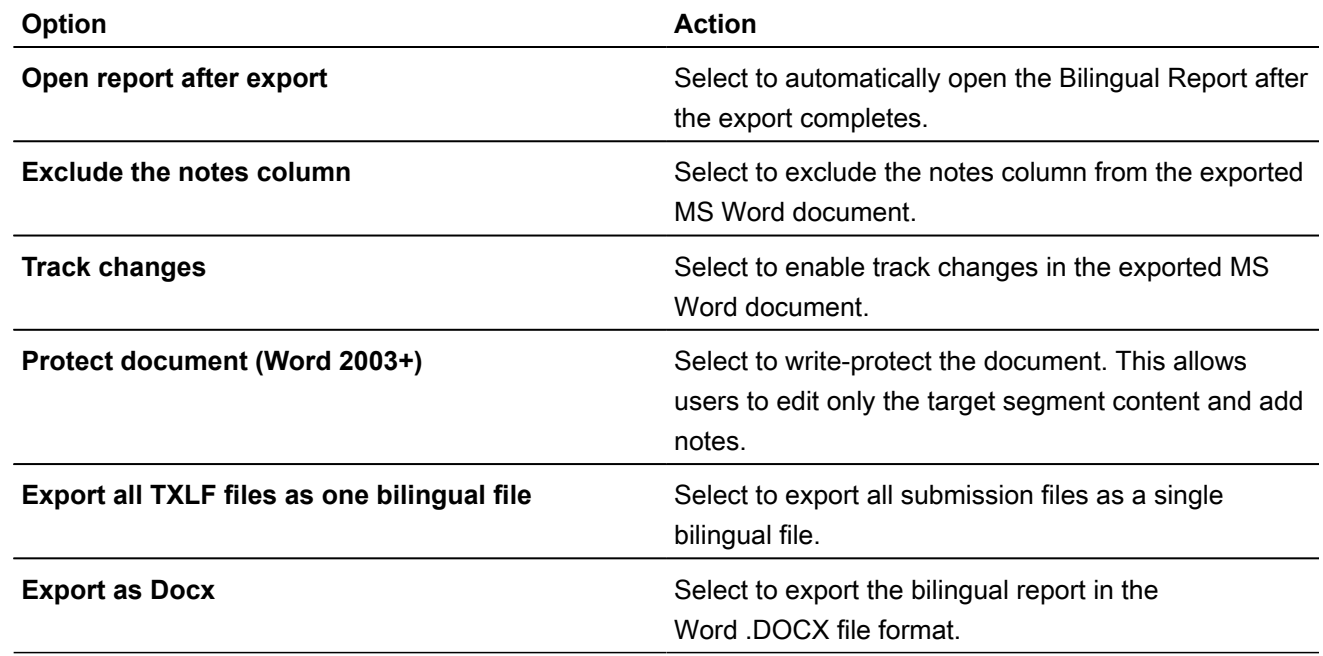

- 8. Select the option to display the dialog for running **Quick Tools** analysis and cleanup as batch actions that run in the background.
- 9. Set the search depth when using the remote TM for your connected TM server type.
- 10. To automatically provide Live Preview when opening a file in the **TXLF Editor** view for source MS Word .DOC and .DOCX or MS Powerpoint .PPT and .PPTX file formats, enable the **Live Preview** option.

#### GENERAL PREFERENCES Configure Fonts

**Fonts** preferences control customization of font type and size for application-wide functions, such as notes.

#### To configure fonts:

- 1. Select **Preferences** from the **Wordfast** drop-down menu.
- 2. Click **Fonts** under **General Preferences**.

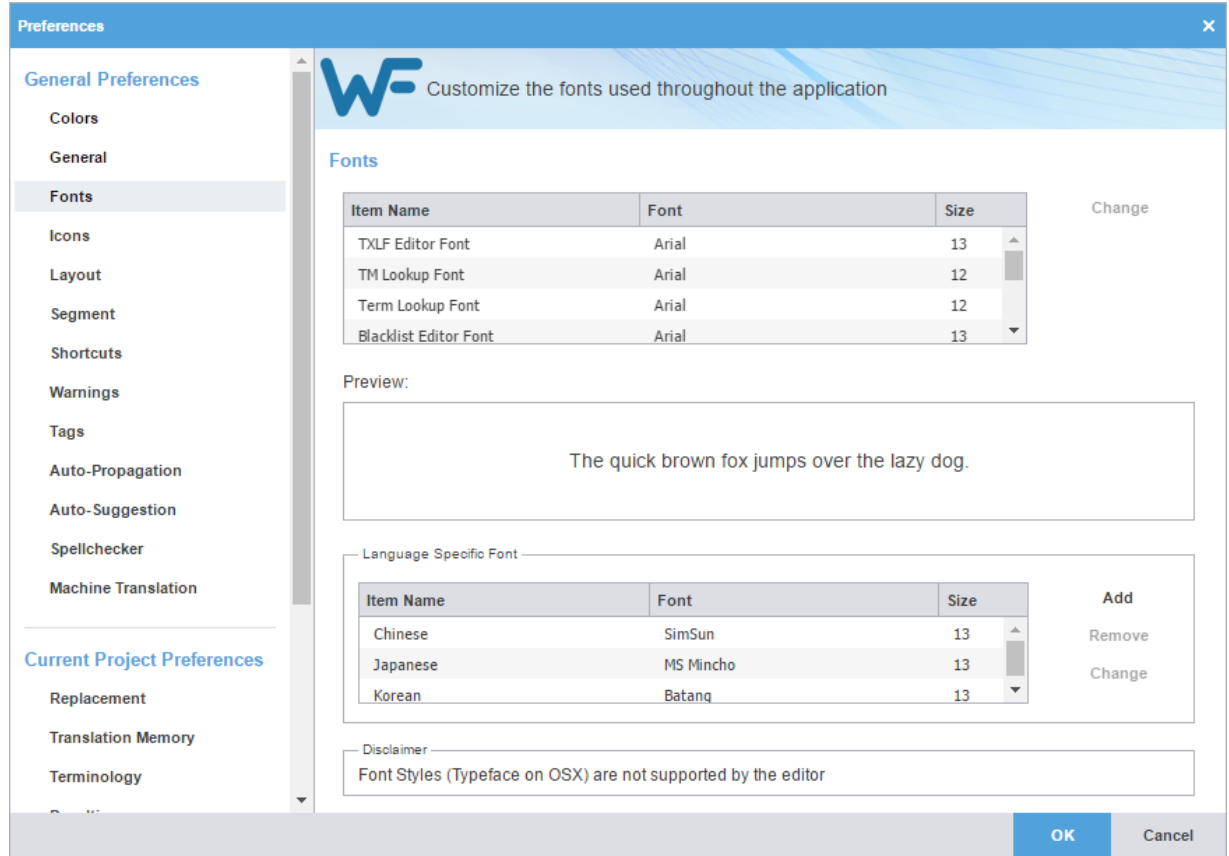

- 3. Select an application-specific font and size for an item name, such as **Segment History Font**.
- 4. Click **Change**.
- 5. (Optional) Preview the impact of your change in the **Preview** pane.
- 6. Select a language-specific font.
- 7. Add, remove, or change the language-specific font
- 8. Click **OK**.

GENERAL PREFERENCES

## Configure Icon Settings

**Icons** preferences control the relative size of the icon and include or exclude the icon title.

To configure icon settings:

- 1. Select **Preferences** from the **Wordfast** drop-down menu.
- 2. On the **Preferences** dialog, click **Icons** under **General Preferences**.

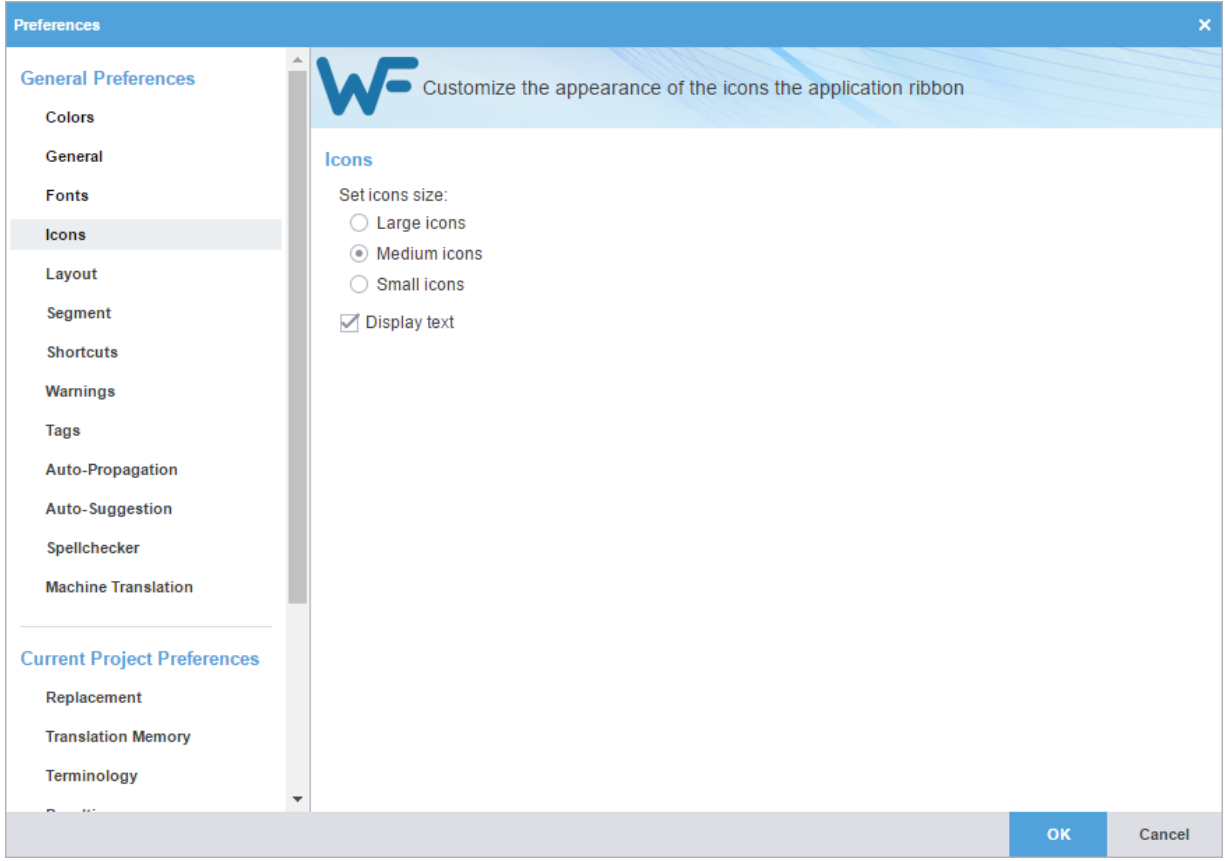

- 3. Select a size for application icons.
- 4. (Optional) Deselect **Display text** to exclude icon description text.
- 5. Click **OK**.

### GENERAL PREFERENCES Configure Layout Options

**Layout** preferences control the arrangement of user interface views.

To configure layout options:

- 1. Select **Preferences** from the **Wordfast** drop-down menu.
- 2. Click **Layout** under **General Preferences**.

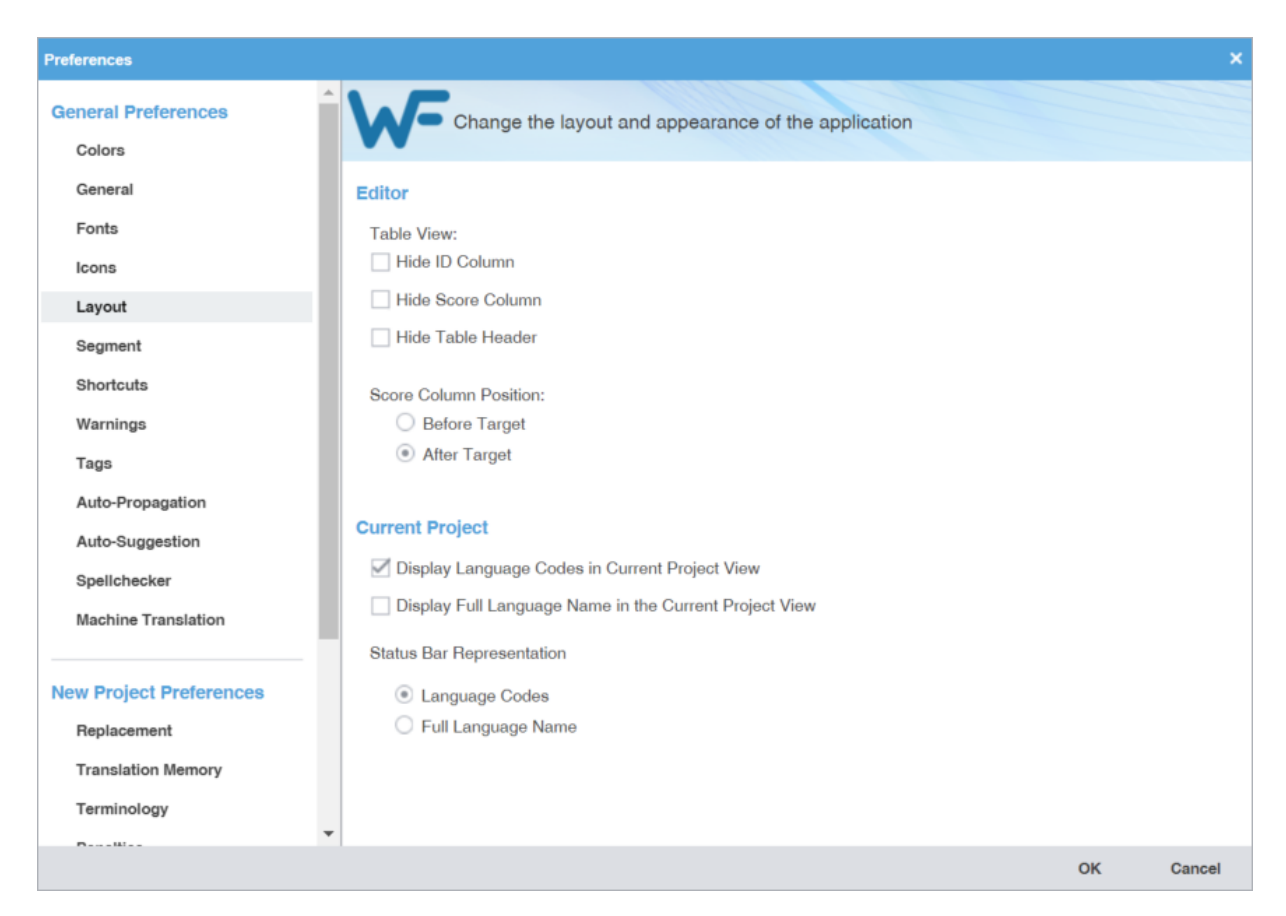

- 3. (Optional) Modify the **Table View** layout to hide or show columns and headers.
- 4. (Optional) Modify the TM **Score Column Position** layout for before or after the target column.
- 5. (Optional) Modify the **Current Project** layout to include the target language name or use a language code in the view.
- 6. (Optional) Modify the **Status Bar Representation** layout in the **Current Project** view.

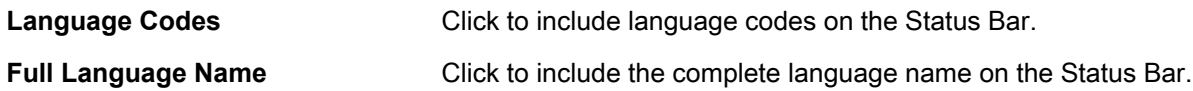

7. Click **OK**.

#### GENERAL PREFERENCES

## Configure Segment Actions

**Segment Actions** preferences control segment action behaviors, such as Smart Quotes or Smart Punctuation.

To configure segment actions:

- 1. Select **Preferences** from the **Wordfast** drop-down menu.
- 2. On the **Preferences** dialog, click **Segment** under **General Preferences**.

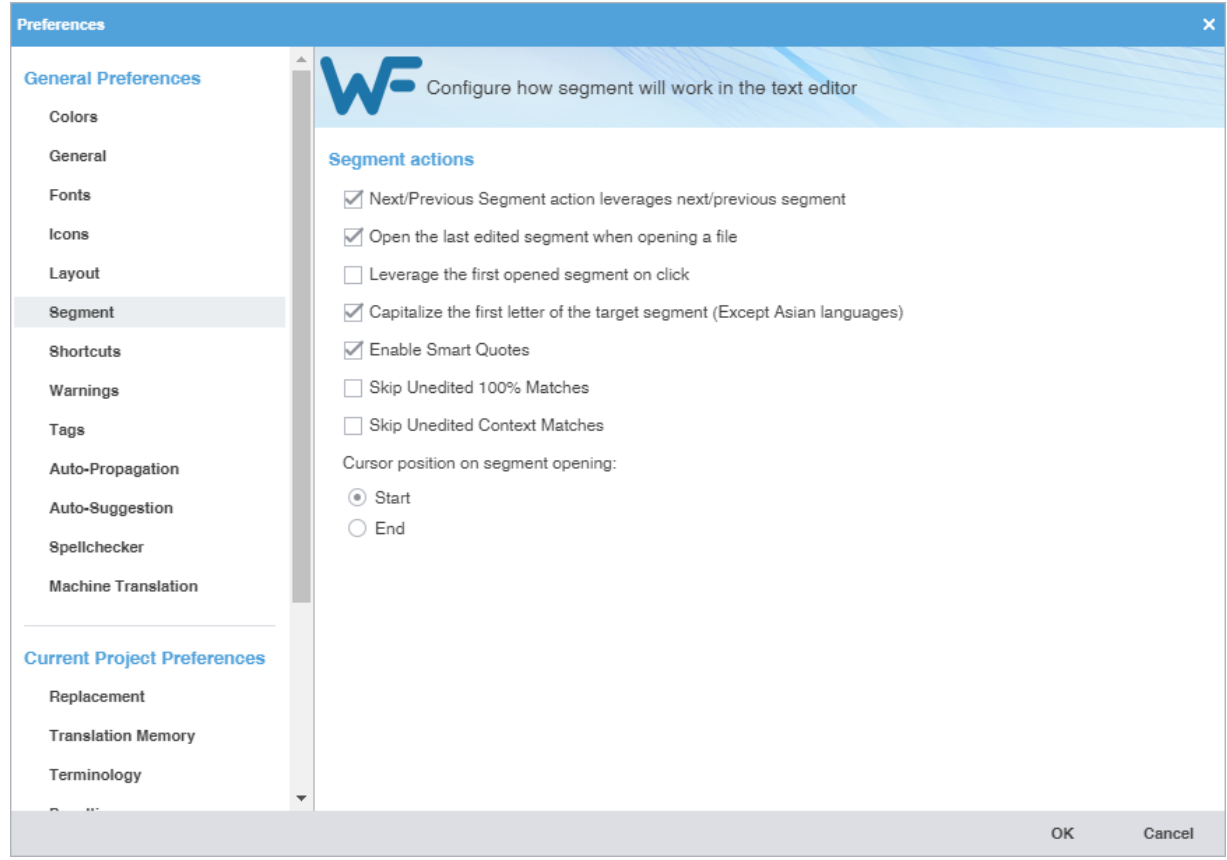

#### 3. Select a segment option.

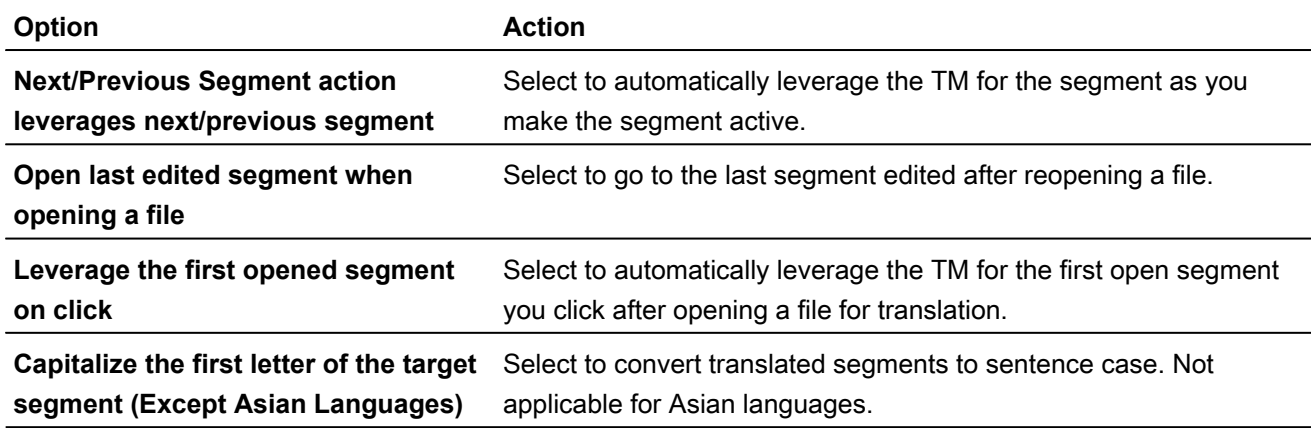

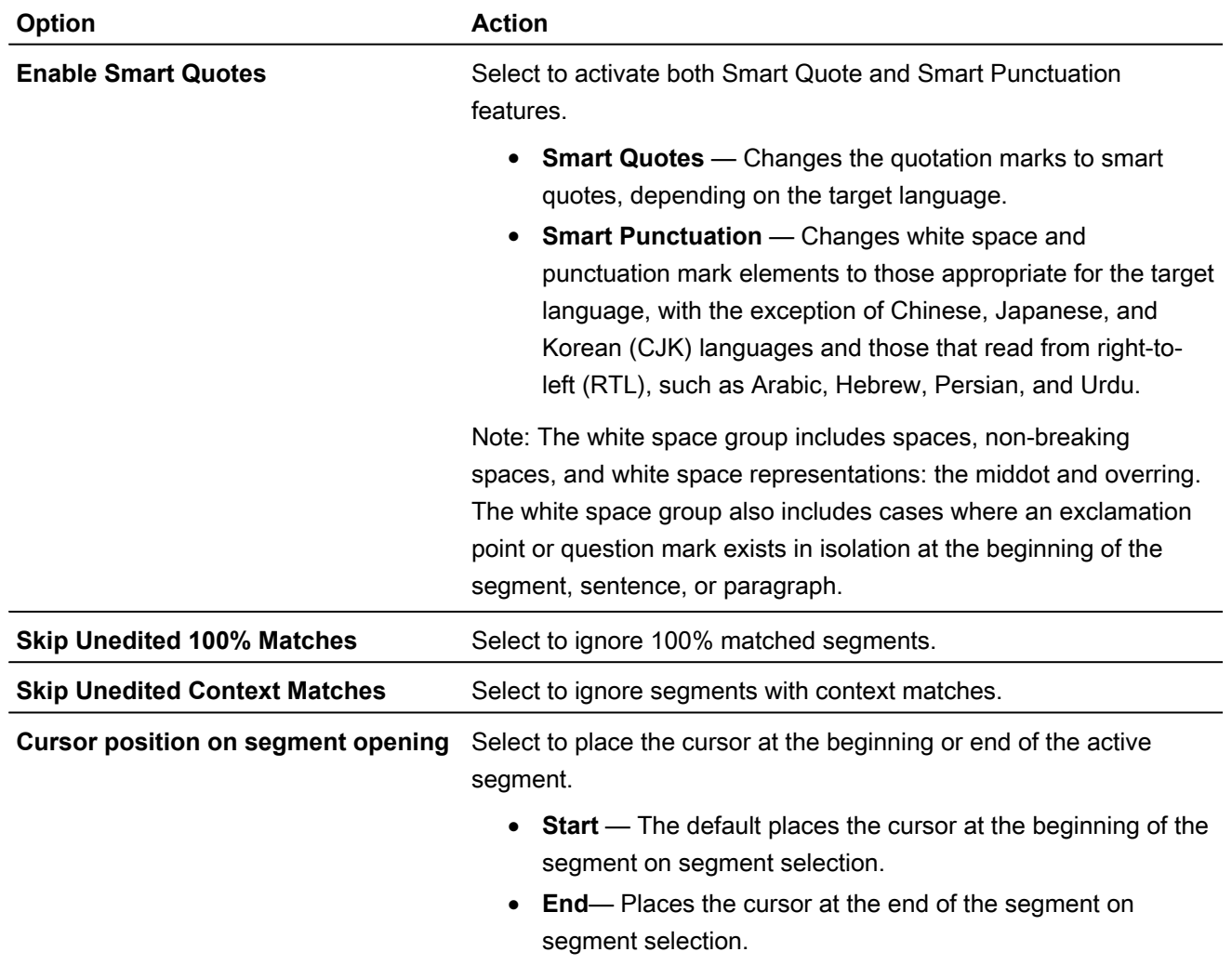

#### GENERAL PREFERENCES

## Customize Keyboard Shortcuts

**Shortcuts** preferences control keyboard shortcuts for the commands that you frequently use.

To customize keyboard shortcuts:

- 1. Select **Preferences** from the **Wordfast** drop-down menu.
- 2. On the **Preferences** dialog, click **Shortcuts** under **General Preferences**.

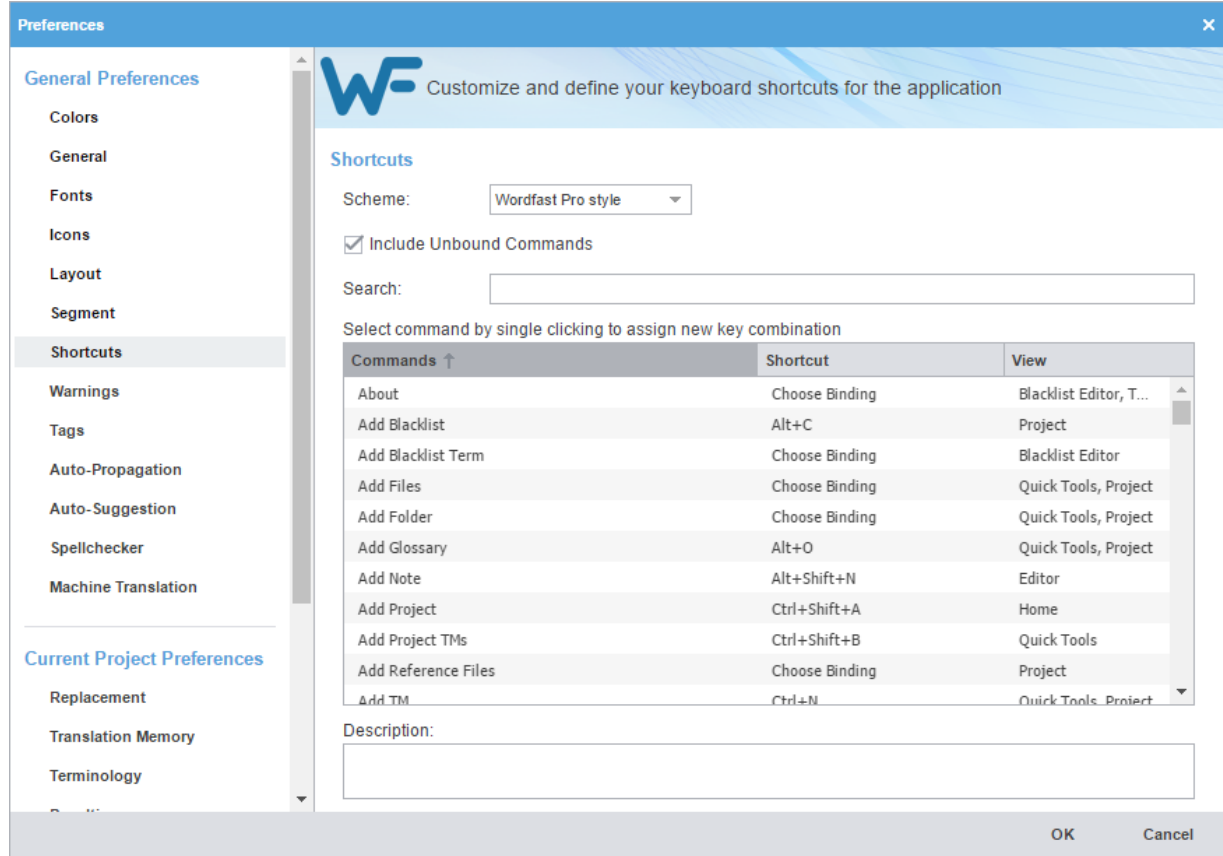

3. Select a style **Scheme** from the drop-down list.

When changing or creating new shortcut key sequences, the sequence must either begin with a **Ctrl**, **Alt**, or **Shift**, must use a function key, or use a combination of these.

- 4. Select a **Command** from the command list and enter a new sequence of keys in the **Shortcut** column, then click **OK**.
- 5. (Optional) If you choose a shortcut key sequence already in use, a warning message notifies you that it will override the prior key sequence. Click **Yes** to save the new shortcut for a command.

The new shortcut key sequence is saved.

GENERAL PREFERENCES

 $\mathbf{\hat{i}}$ 

## Configure Warning Messages

**Warnings** preferences control the type of warning notifications you receive.

To configure warning messages:

- 1. Select **Preferences** from the **Wordfast** drop-down menu.
- 2. On the **Preferences** dialog, click **Warnings** under **General Preferences**.

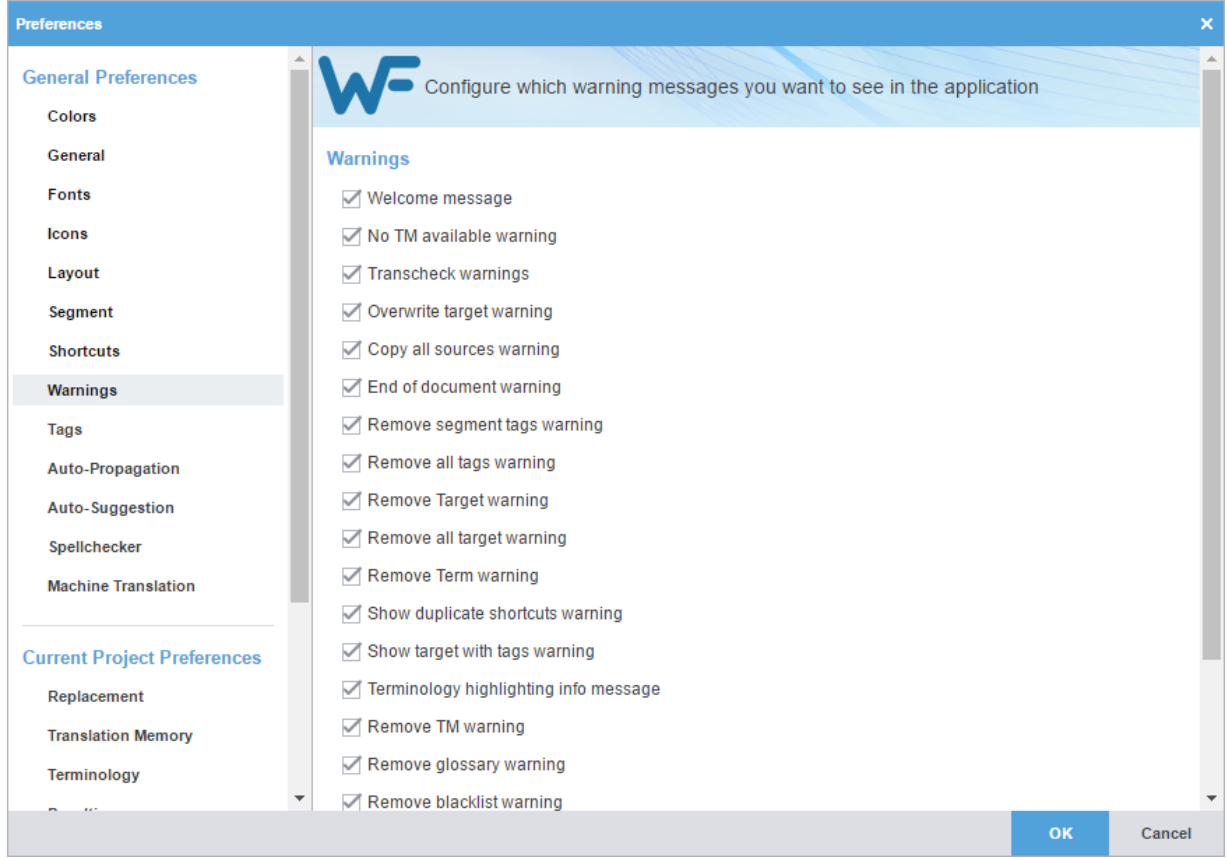

3. Select your warning notifications.

To change the ability to show the **Get MS Word Table** configuration dialog, select to enable or disable the **Show dialog to configure Get MS Word Table Preferences** option.

4. Click **OK**.

 $(i)$ 

### GENERAL PREFERENCES Configure Tags and Formatting

**Tags and Formatting** preferences control the tag mode, representation, and font size in **TXLF Editor**.

To configure tag and formatting options:

- 1. Select **Preferences** from the **Wordfast** drop-down menu.
- 2. On the **Preferences** dialog, click **Tags** under **General Preferences**.

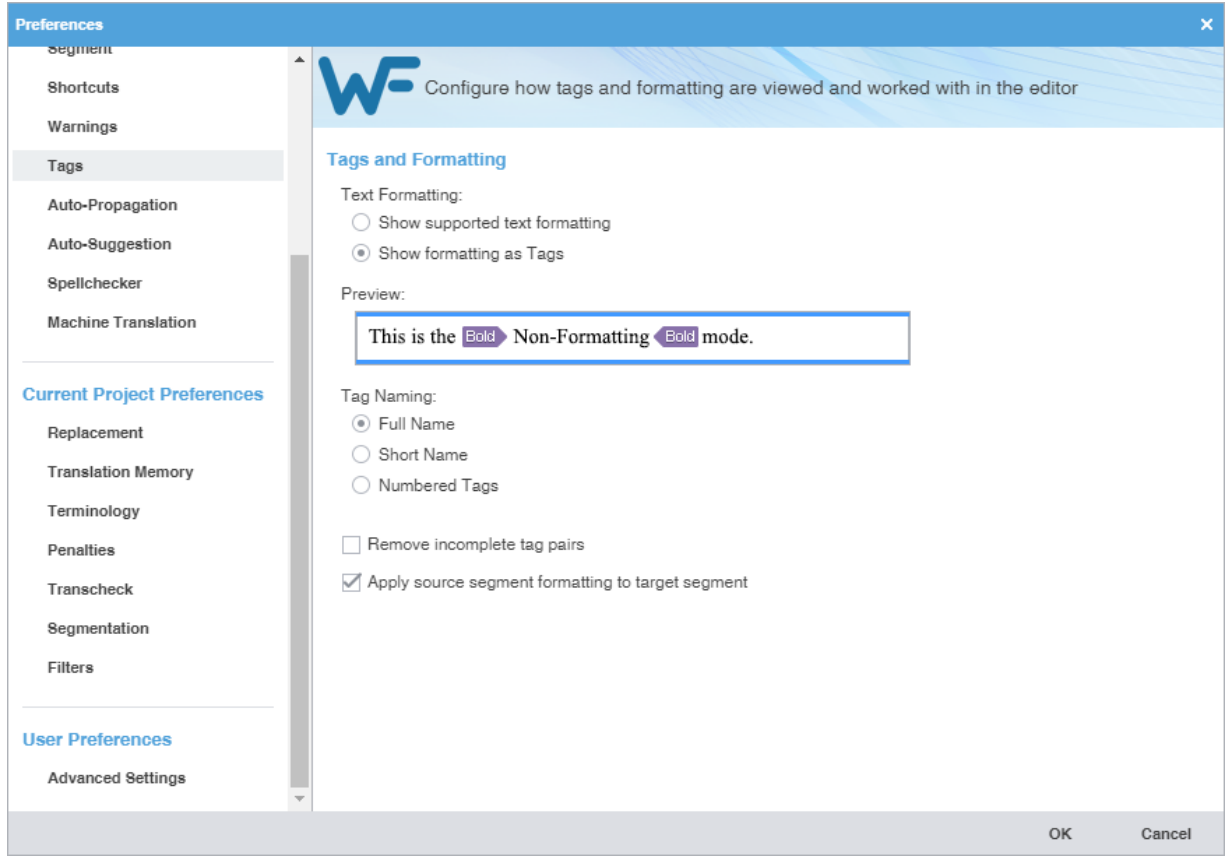

3. (Optional) Modify **Text Formatting** options.

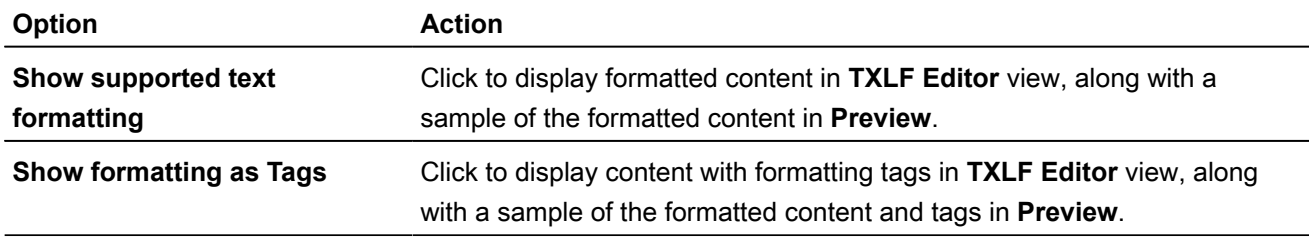

4. (Optional) Modify **Tag Naming** options.

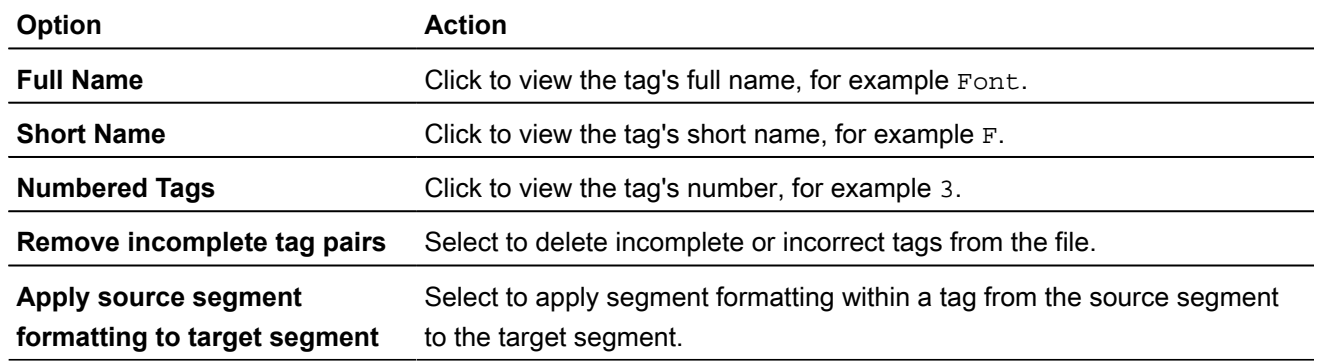

#### GENERAL PREFERENCES

## Configure Auto-Propagation

**Auto-Propagation** preferences control the automatic update of content with specified types of TM matches.

#### To configure auto-propagation:

- 1. Select **Preferences** from the **Wordfast** drop-down menu.
- 2. On the **Preferences** dialog, click **Auto-Propagation** under **General Preferences**.

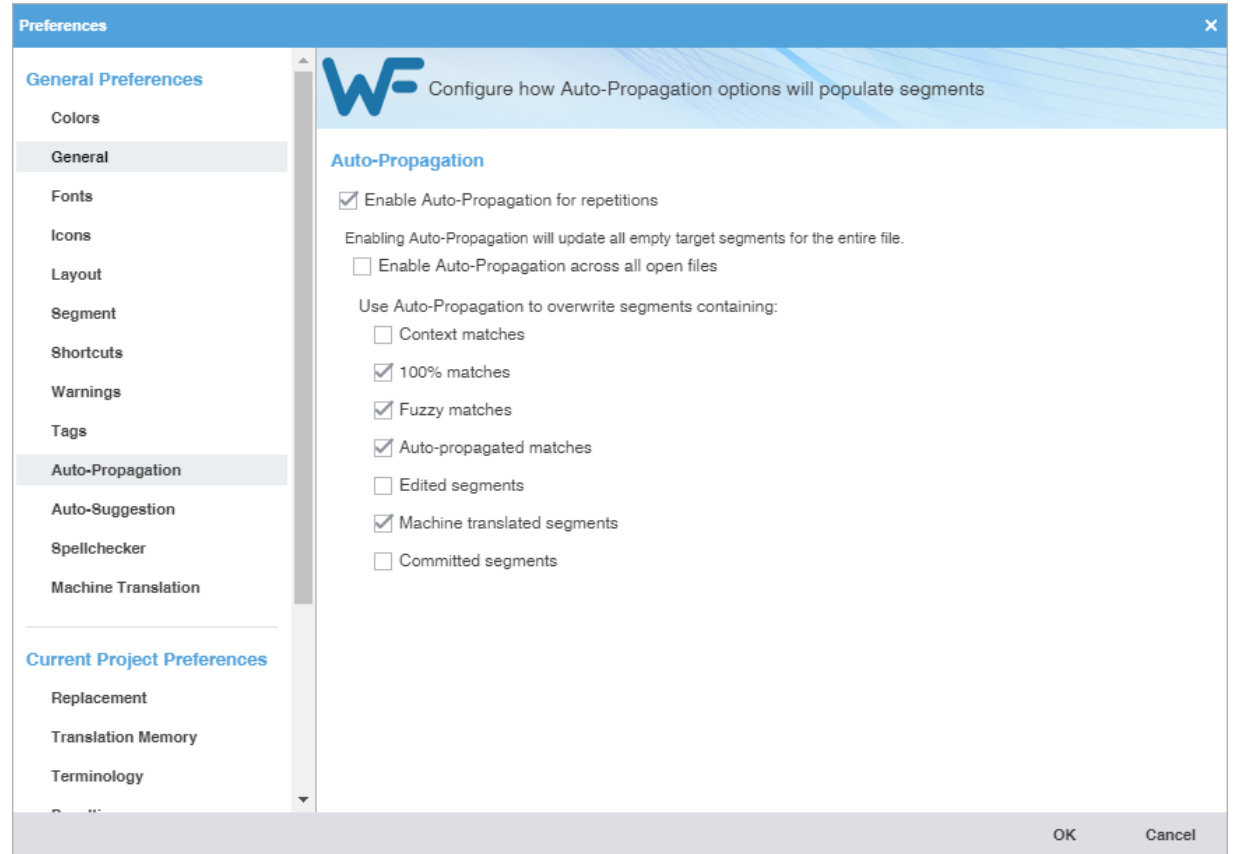

- 3. Select **Enable Auto-Propagation for repetitions** to activate additional auto-propagation options (default).
- 4. (Optional) Select **Enable Auto-Propagation across all open files** to apply auto-propagation to all files that are open.
- 5. Select your **Auto-Propagation** options.

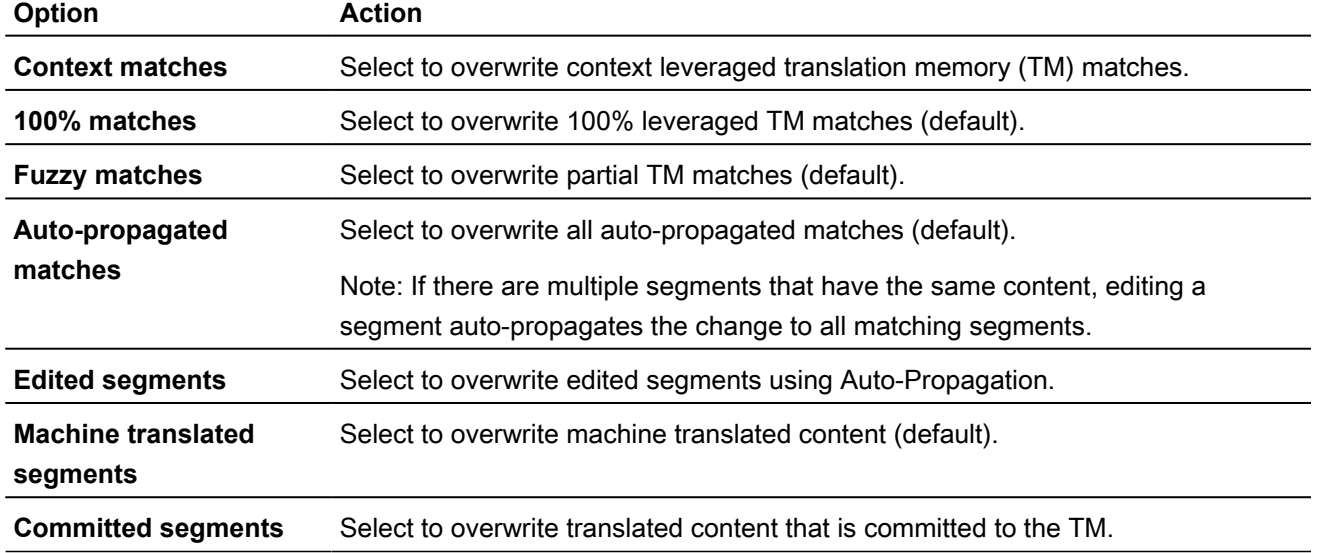

### GENERAL PREFERENCES Configure Auto-Suggestion

**Auto-Suggestion** preferences control automatic recommendations for source content, such as numbers, URLs, and proper names. It can also recommend terms for the glossary, Translation Memory (TM) matches, and machine translation (MT) matches.

To configure auto-suggestion:

- 1. Select **Preferences** from the **Wordfast** drop-down menu.
- 2. On the **Preferences** dialog, click **Auto-Suggestion** under **General Preferences**.

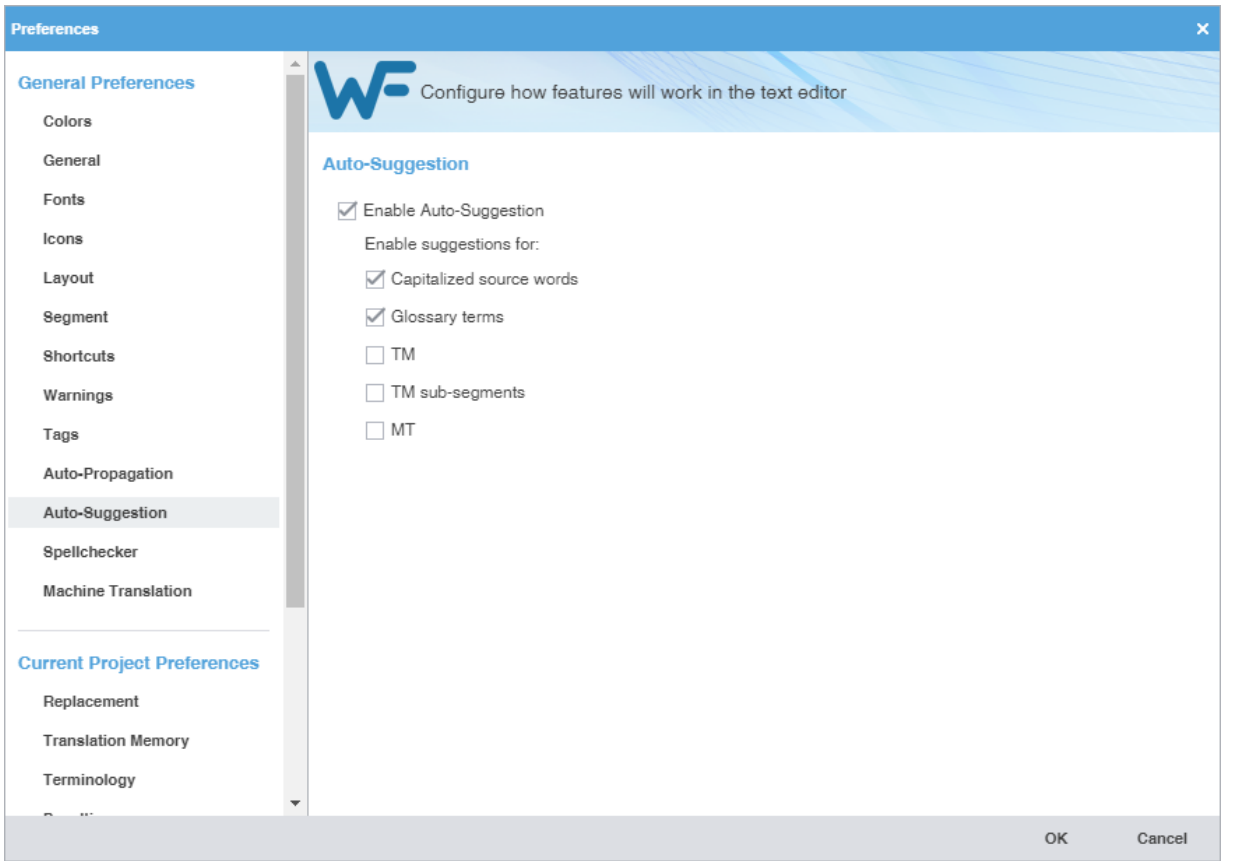

3. Select the **Enable Auto-Suggestion** check box and suggestion options, then click **OK**.

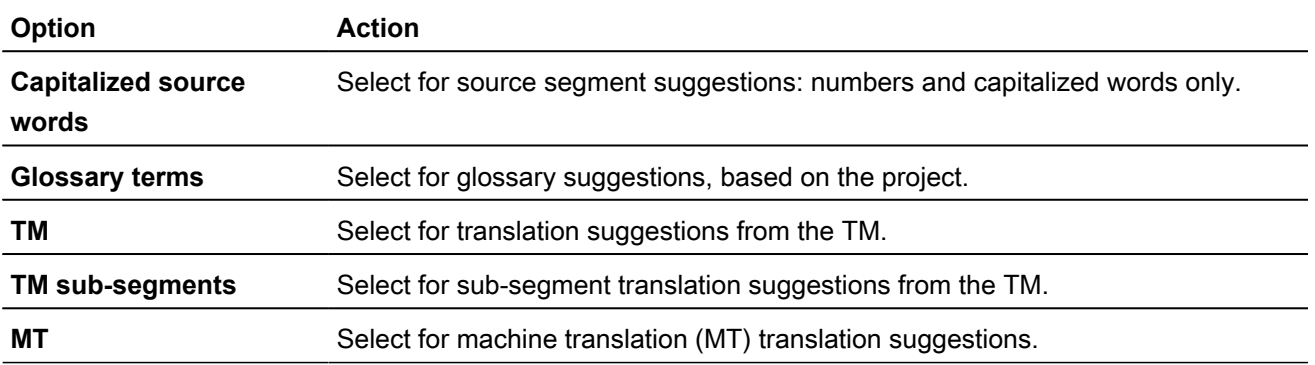

#### GENERAL PREFERENCES

## Configure and Enable Spellchecker

**Spellchecker** preferences control the interaction between the application and Microsoft Office, Hunspell, or Bing. The Hunspell option requires software installation on your computer.

To configure and enable Spellchecker:

1. Click **Spellchecker** in the **General Preferences** group.

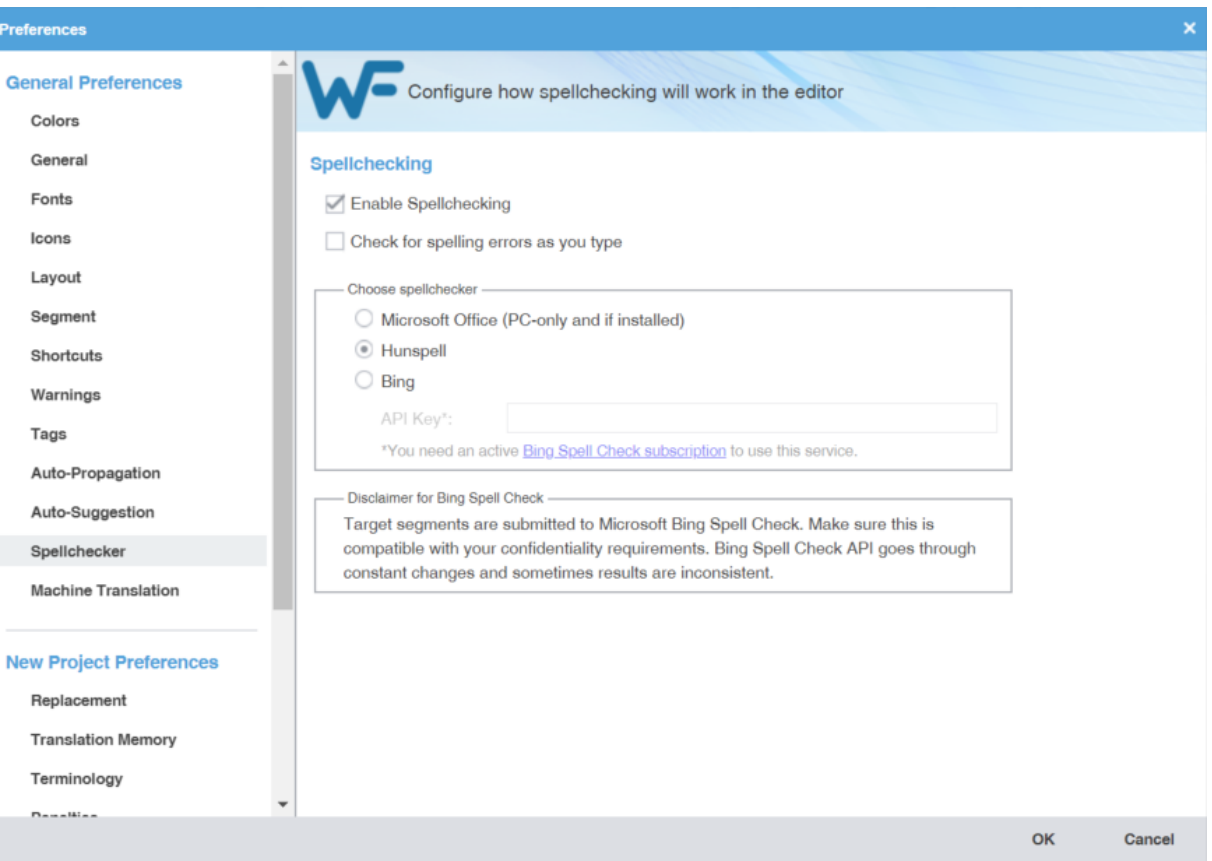

2. Select **Enable Spellchecking** to enable Spellchecker.

Deselect **Enable Spellchecking** to disable Spellchecker. Disabling Spellchecker clears all Spellchecker preferences. You must reconfigure your preferences when you re-enable Spellchecker.

3. (Optional) Select **Check for spelling errors as you type** and configure for Microsoft Office, Hunspell, or Bing, based on your installation.

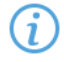

To install Hunspell, go to **Help** > **Wordfast Pro Update**, choose the required language JAR, and click **Update**. Select Hunspell for any of the following languages after you install it.

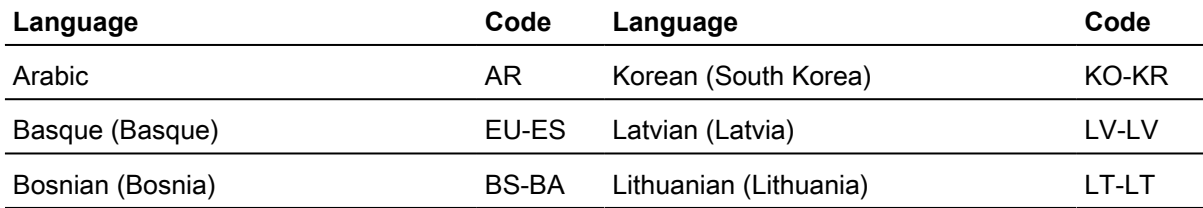

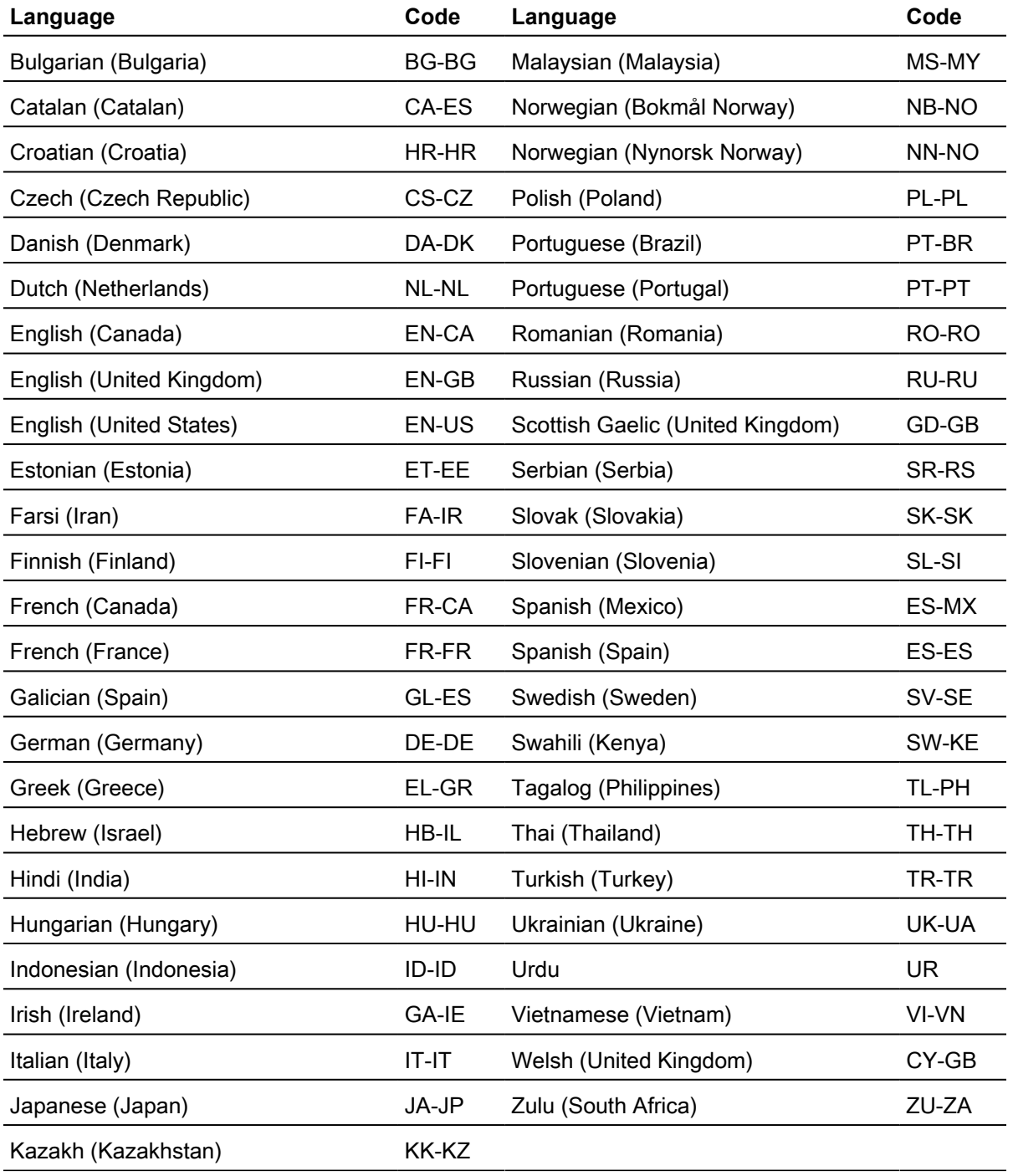

#### 4. Click **OK** to save your configuration.

### GENERAL PREFERENCES Configure Machine Translation

**Machine Translation** (MT) preferences control automatic population of target segments with translations that have no translation memory (TM) segment matches using a machine translation engine.

#### To configure machine translation:

- 1. Select **Preferences** from the **Wordfast** drop-down menu.
- 2. On the **Preferences** dialog, click **Machine Translation** under **General Preferences**.

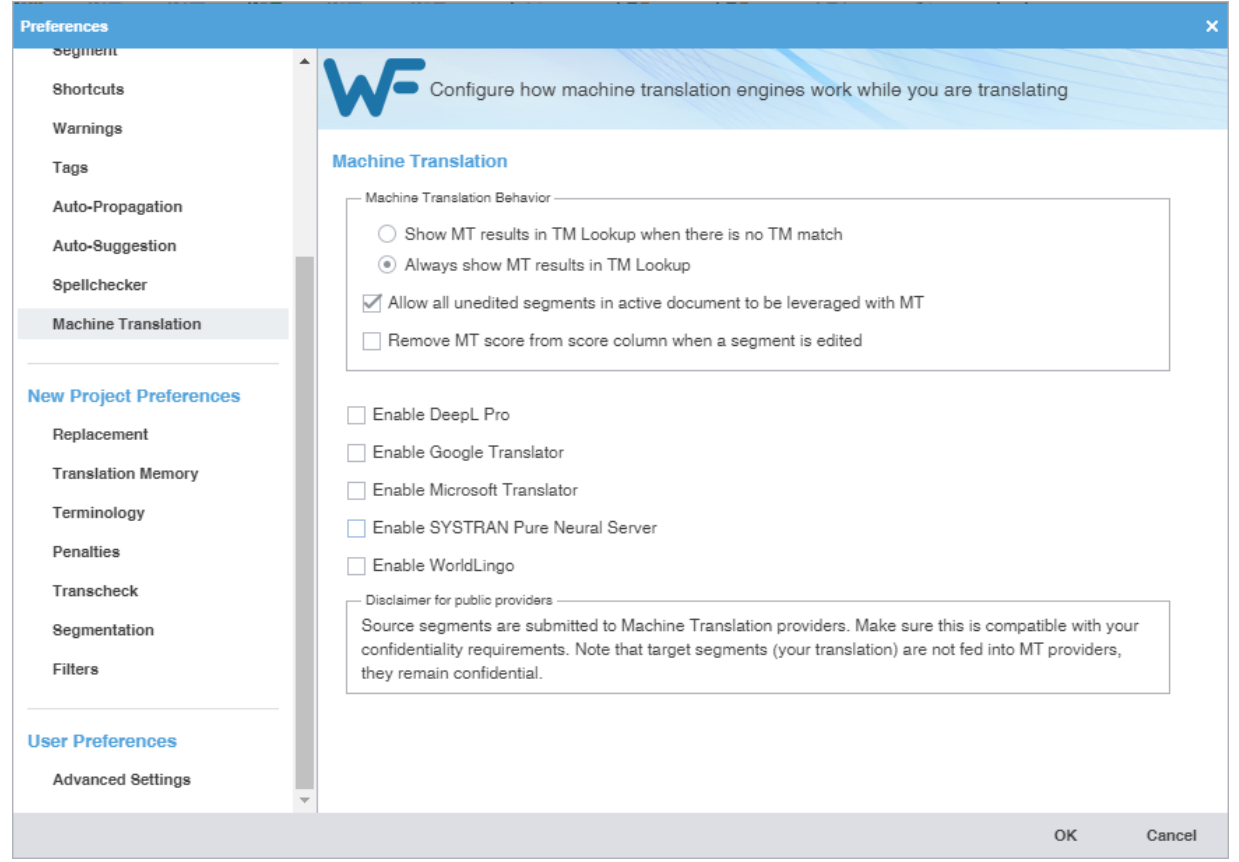

- 3. Select one of the following:
	- **Show MT results in TM Lookup when there is no TM match**, to show machine translated content without local or remote TM matches.
	- **Always show MT results in TM Lookup**, to show machine translated content with leveraged segments. TM matches display in TM Lookup with the MT matches.
- 4. Select check boxes to allow **All unedited segments in active document to be leveraged with MT**, and to **Remove MT score from score column when a segment is edited**.
- 5. Select **Enable DeepL Pro**, **Enable Google Translator**, **Enable Microsoft Translator**, **Enable SYSTRAN Pure Neural Server,**or **Enable WorldLingo** as the primary machine translator. You can enable all five, but you can only designate one as the primary machine translator.
- 6. Select MT options for each machine translator, then perform the designated setup tasks associated with each machine translator.

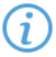

WorldLingo has a limited set of source languages for MT.

- Arabic
	-
- Chinese Simplified
- Chinese Traditional
- Dutch
- English
- French
- German
- Greek
- Italian
- Japanese
- Korean
- Portuguese
- Russian
- Spanish
- Swedish

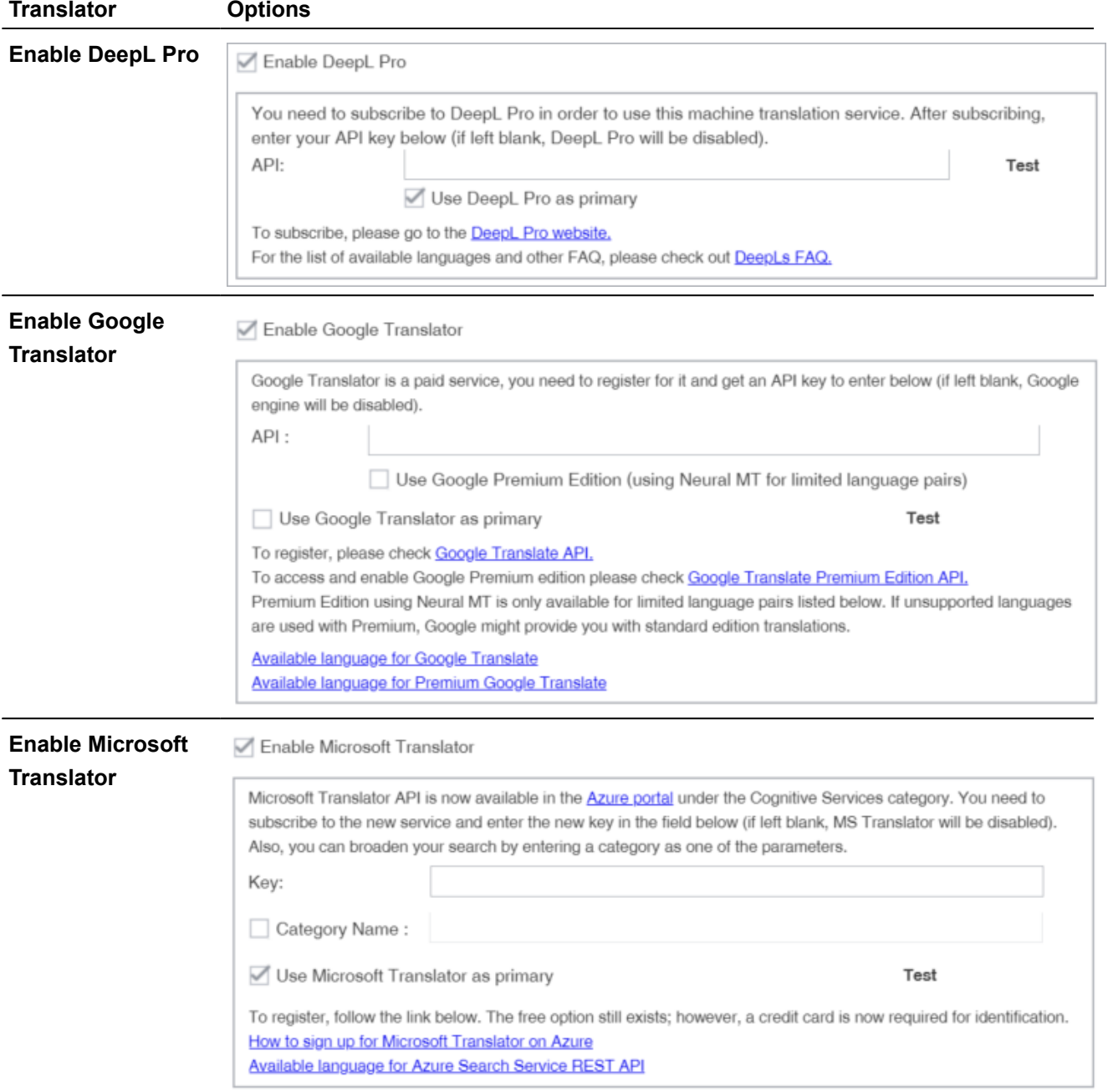

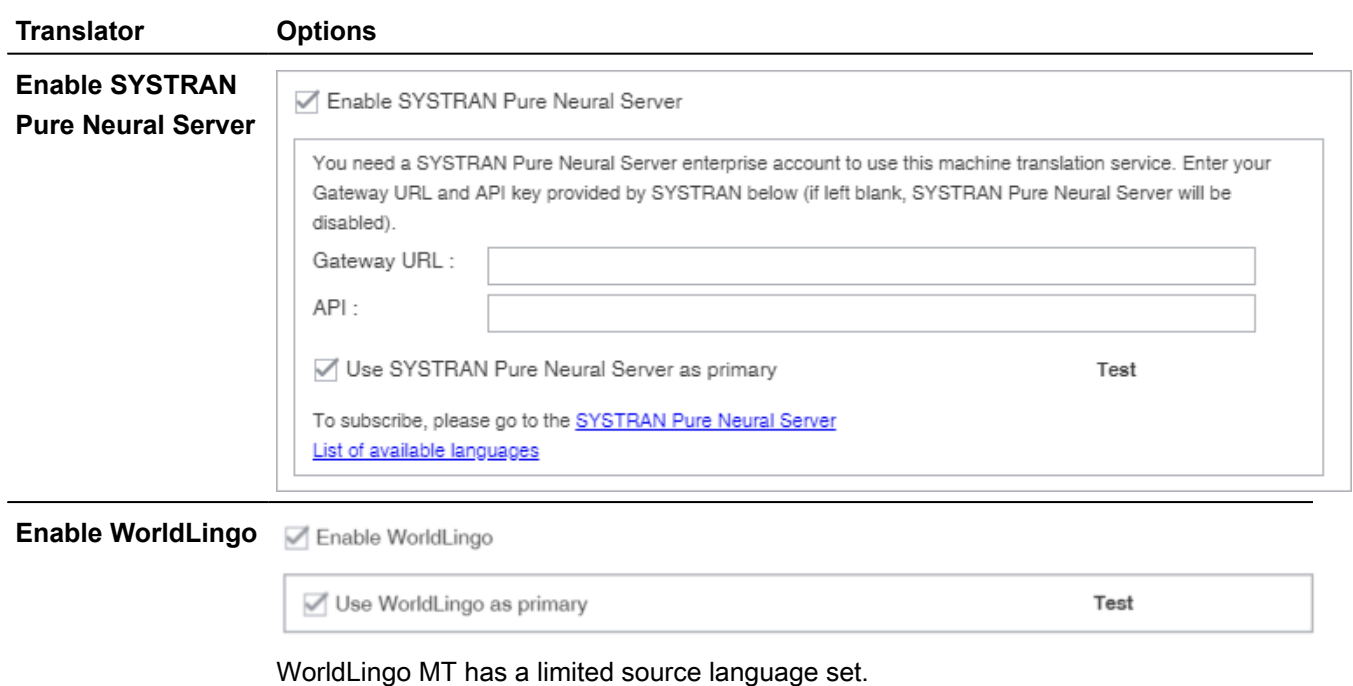

- 7. Click **Test** to validate the connection to the external machine translation provider.
- 8. Read the disclaimer and click **OK**.

Your machine translation preferences are configured.

## Current Project Preferences

Current project preference options control settings unique to the project. Either you or your Project Manager can set project preferences.

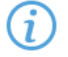

Settings begin with standard defaults.

CURRENT PROJECT PREFERENCES Configure TM Content Replacement

**Replacement** preferences control TM replacement of specified types of content to increase TM match results.

#### To enable replacements:

1. Click **Replacement** in the **New Project Preferences** group.

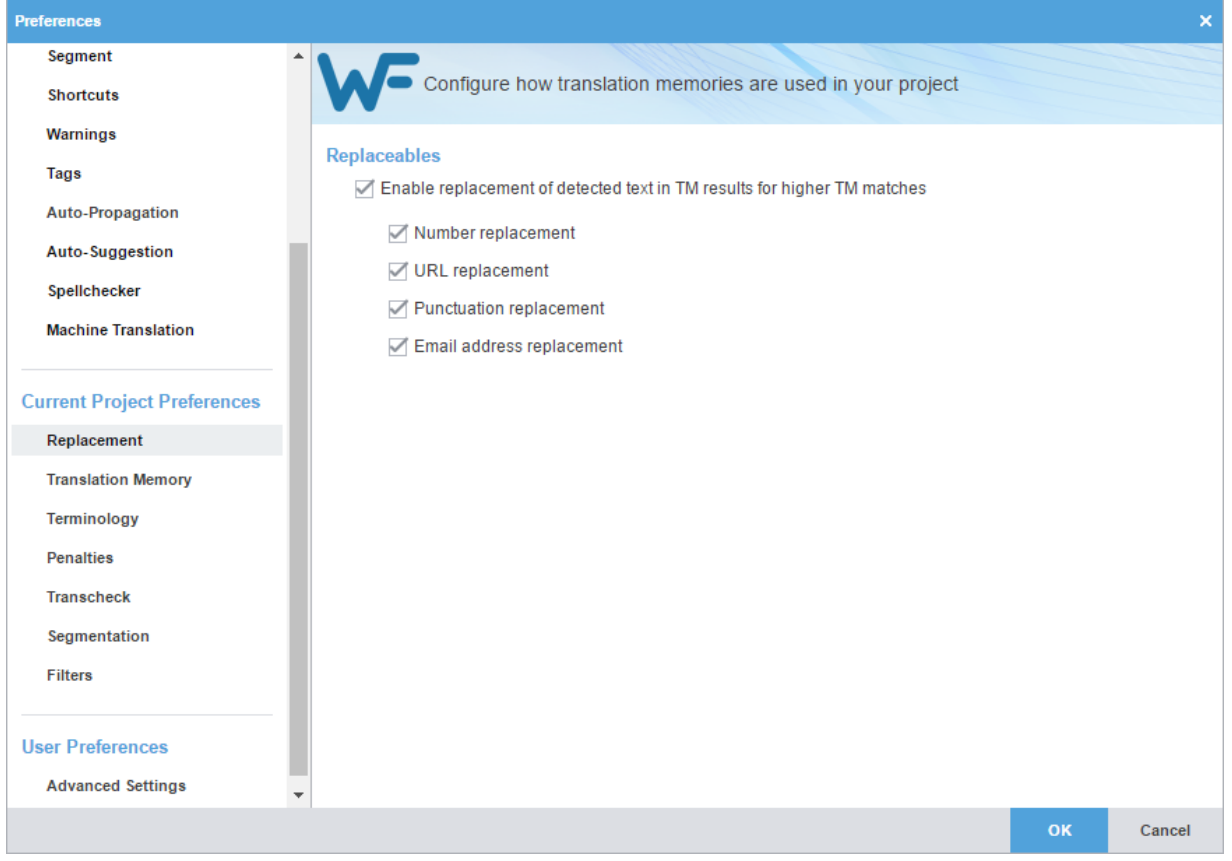

- 2. Select **Enable replacement of detected text in TM results for higher TM matches**, then enable specific content type replacement options.
- 3. Click **OK**.

CURRENT PROJECT PREFERENCES Configure a Translation Memory

**Translation Memory** (TM) preferences control project-level TM behaviors.

#### To configure a translation memory (TM):

1. Click **Translation Memory** in the **New Project Preferences** group.

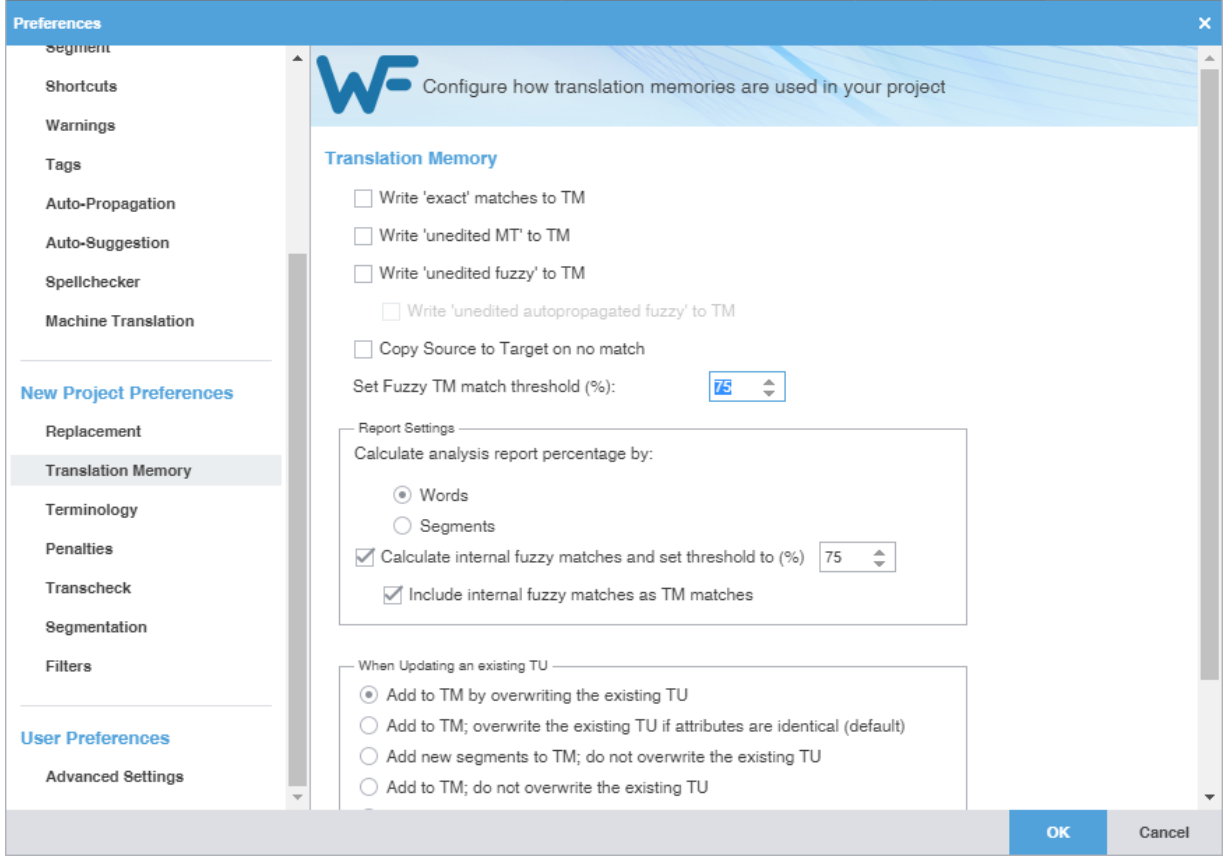

2. (Optional) Select TM match options.

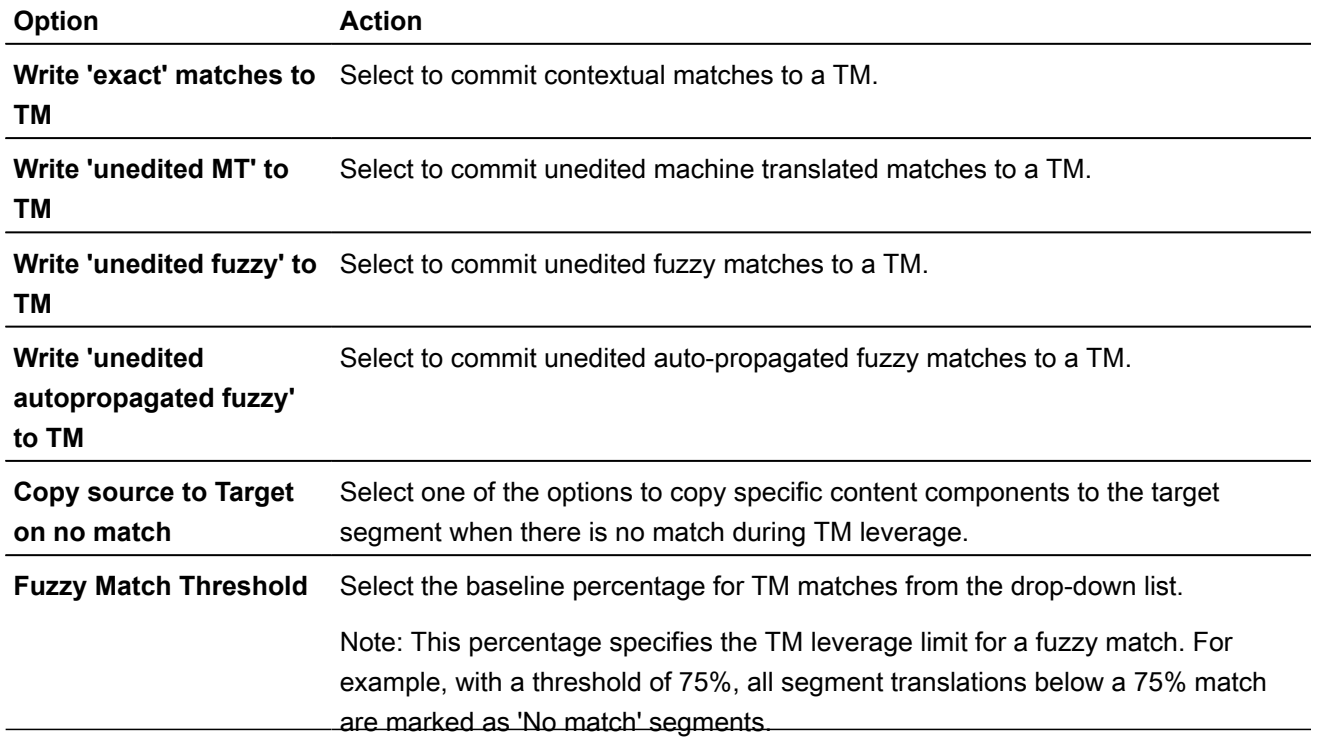

3. Select **Report Settings** options.

- 4. (Optional) Select only one TM condition from **When Updating an existing TU** when editing an existing translation unit (TU).
- 5. (Optional) Select the **Total number of TUs shown in TM Lookup pane** value.
- 6. Click **OK**.

CURRENT PROJECT PREFERENCES Configure Terminology

**Terminology** preferences control terminology lists for leveraging previously translated content.

To select terminology options:

- 1. Select **Preferences** from the **Wordfast** drop-down menu.
- 2. Click **Terminology** under **New Project Preferences**.

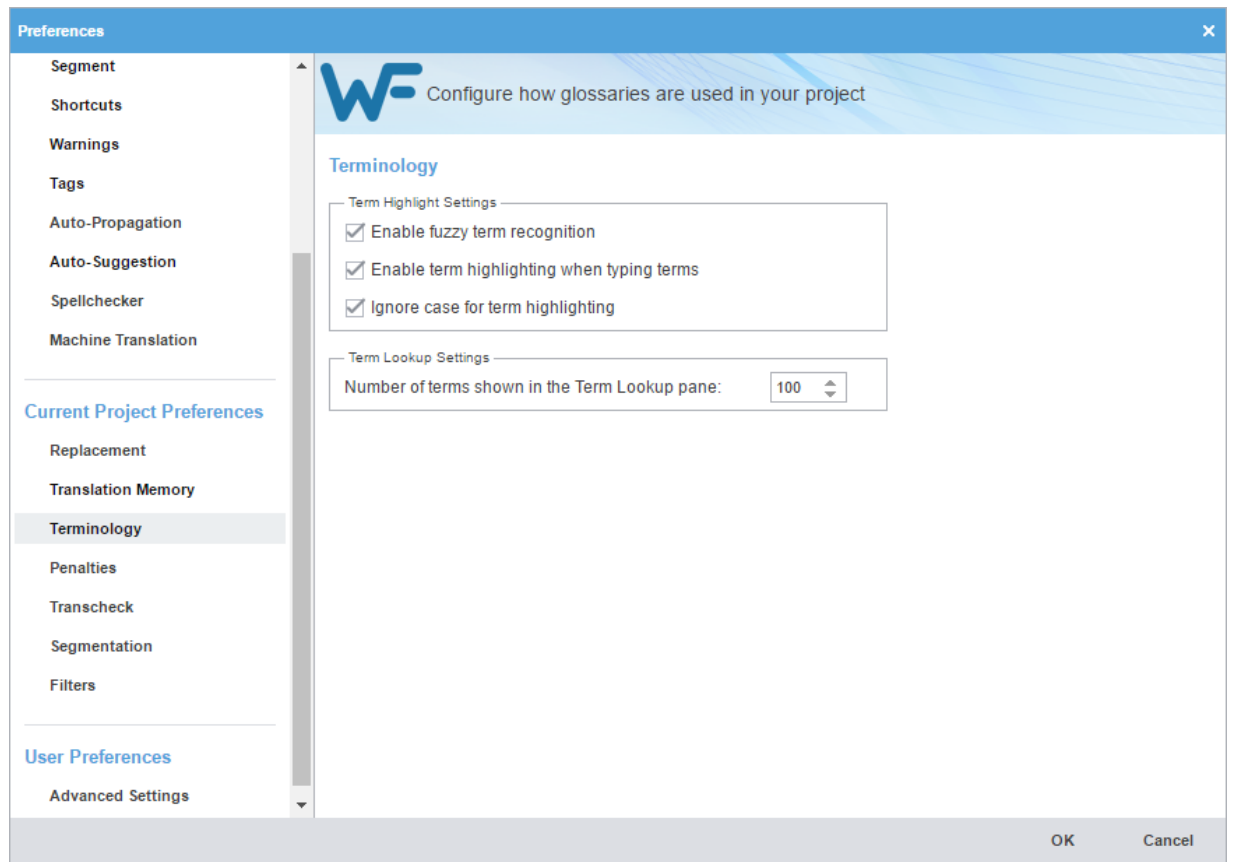

- 3. Select **Enable fuzzy term recognition** to view fuzzy matches.
- 4. Select **Enable term highlighting when typing terms** to indicate terminology matches by highlight when entered in the translation.
- 5. Select **Ignore case for term highlighting** to ignore case difference in terminology matches.
- 6. Select the number of matches you can view, then click **OK**.

### CURRENT PROJECT PREFERENCES Configure TM Penalties

**Penalties** preferences help maintain a high quality of content leveraged from a translation memory (TM). This involves assessing a penalty to TM matches to provide a relative score for those TM matches. You can assign a relative value to each penalty type when calculating the translation score. This score helps users differentiate between 100% match, fuzzy match, and no match content.

To configure penalties for TM matches:

- 1. Select **Preferences** from the **Wordfast** drop-down menu.
- 2. On the **Preferences** dialog, click **Penalties** under **New Project Preferences**.

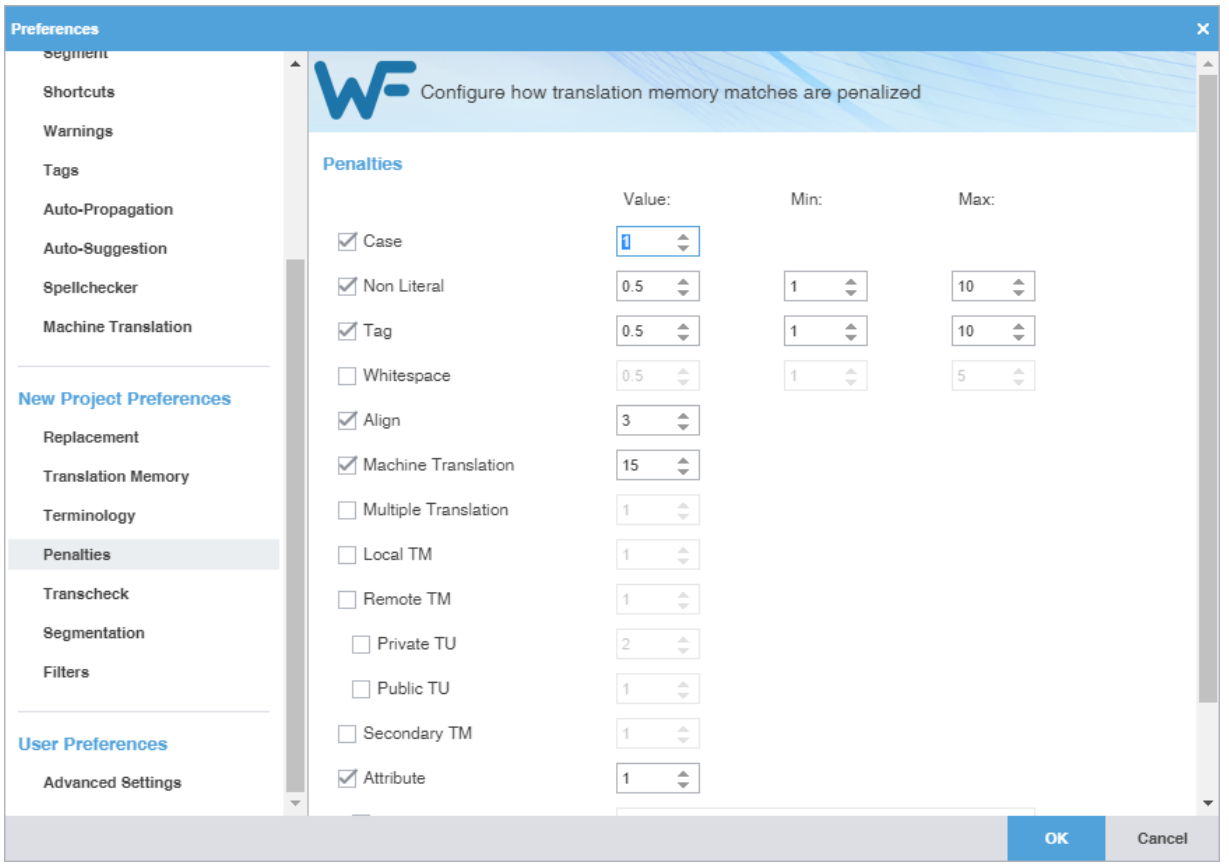

3. Select a penalty, supply a threshold, then click **OK**.

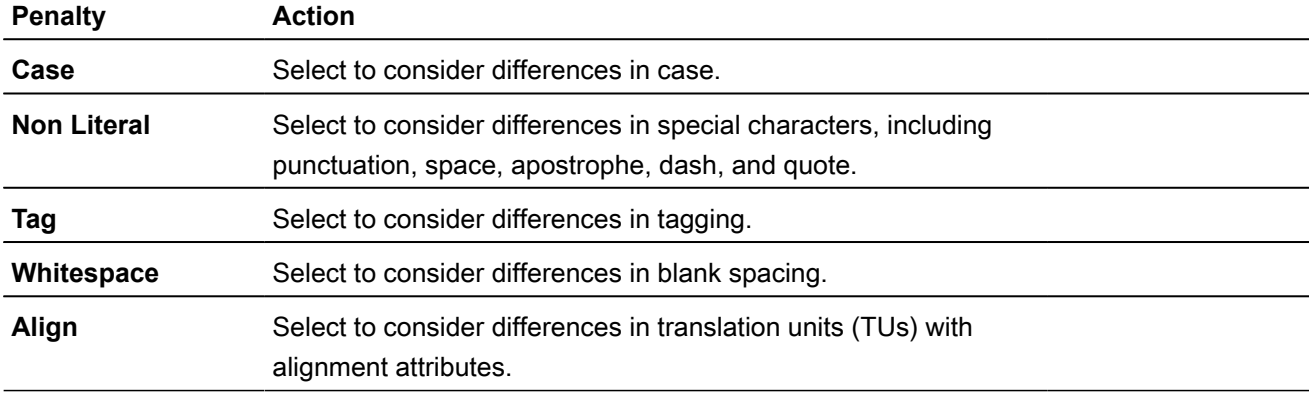

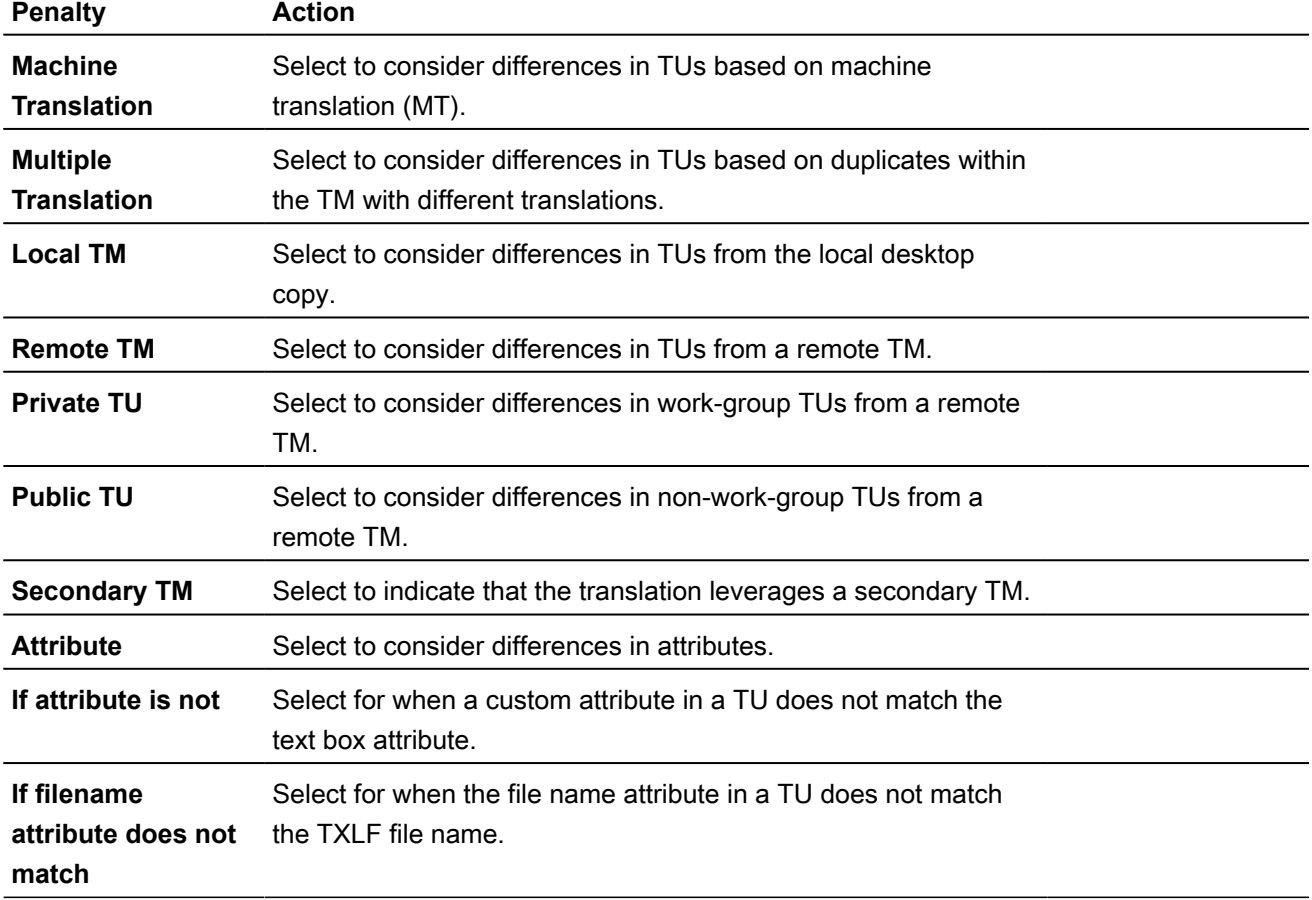

#### CURRENT PROJECT PREFERENCES

## Configure Transcheck

**Transcheck** preferences control at the project level how Transcheck verifies target segments, and issues warnings about common translation errors. For example, if a tag is missing or there is incorrect text, a  $\bullet$  displays in the **Status** column.

To configure Transcheck:

- 1. Select **Preferences** from the **Wordfast** drop-down menu.
- 2. On the **Preferences** dialog, click **Transcheck** under **New Project Preferences**.

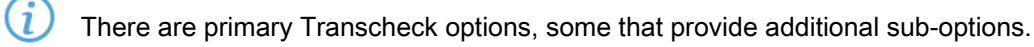

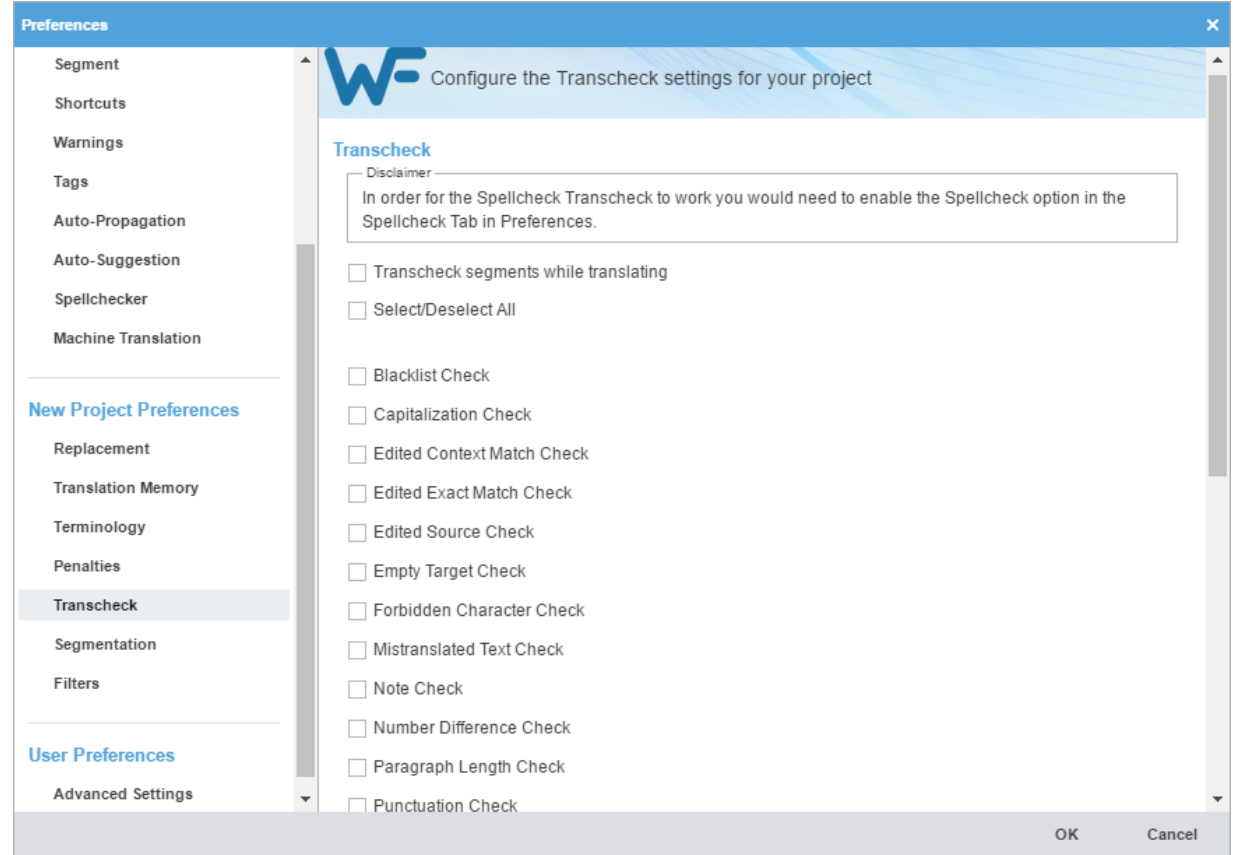

3. To control how Transcheck evaluates source and target segments, select different configuration settings.

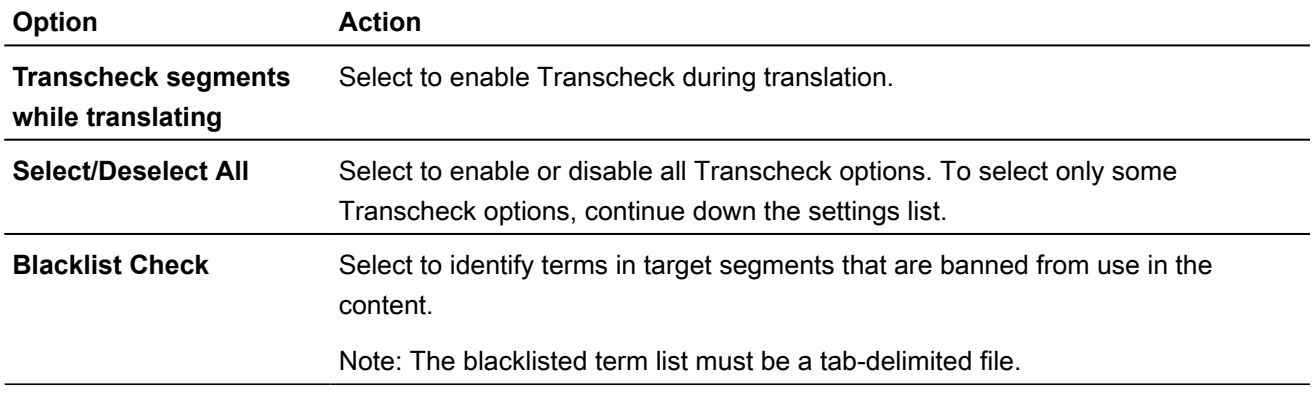

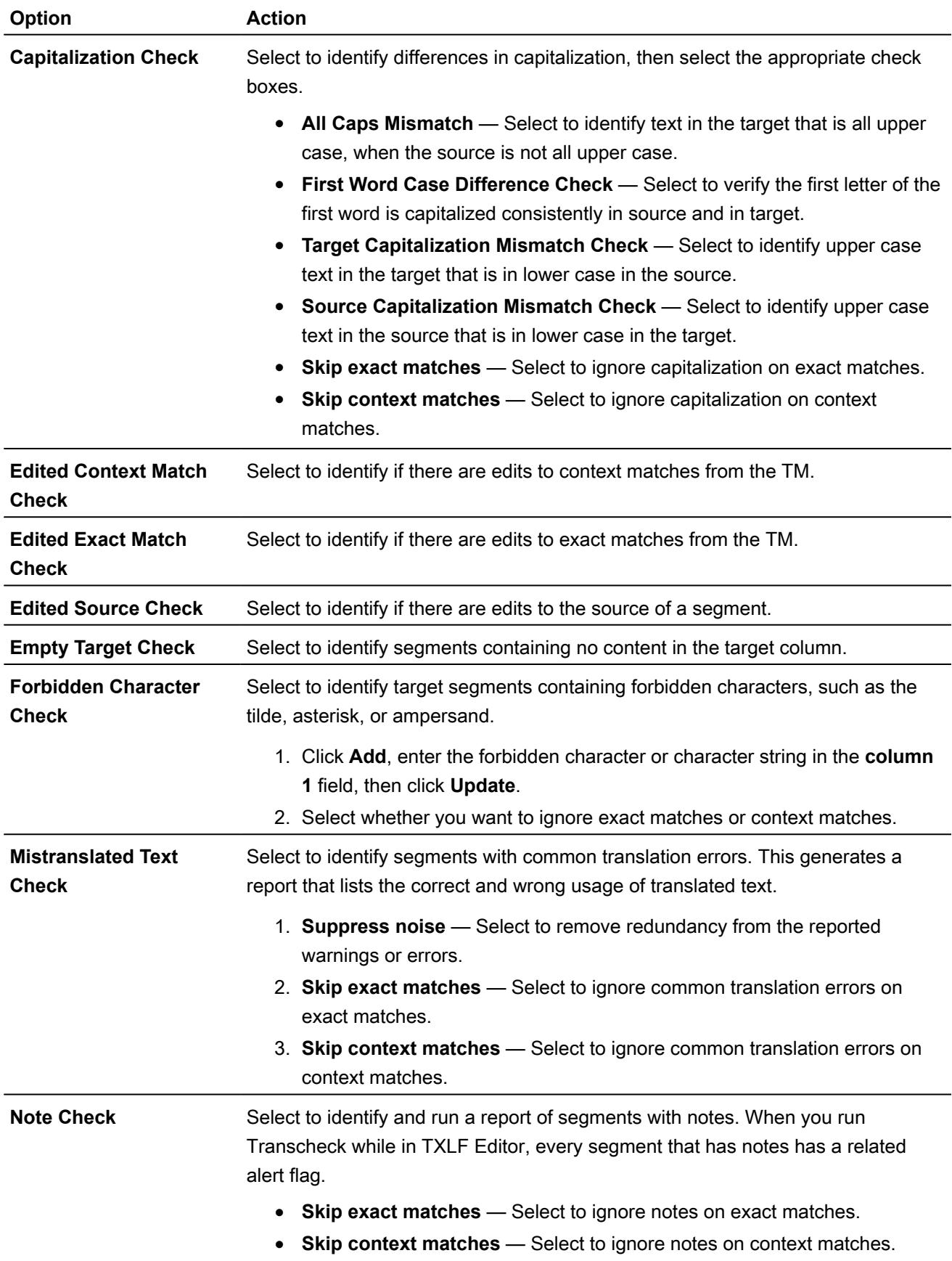

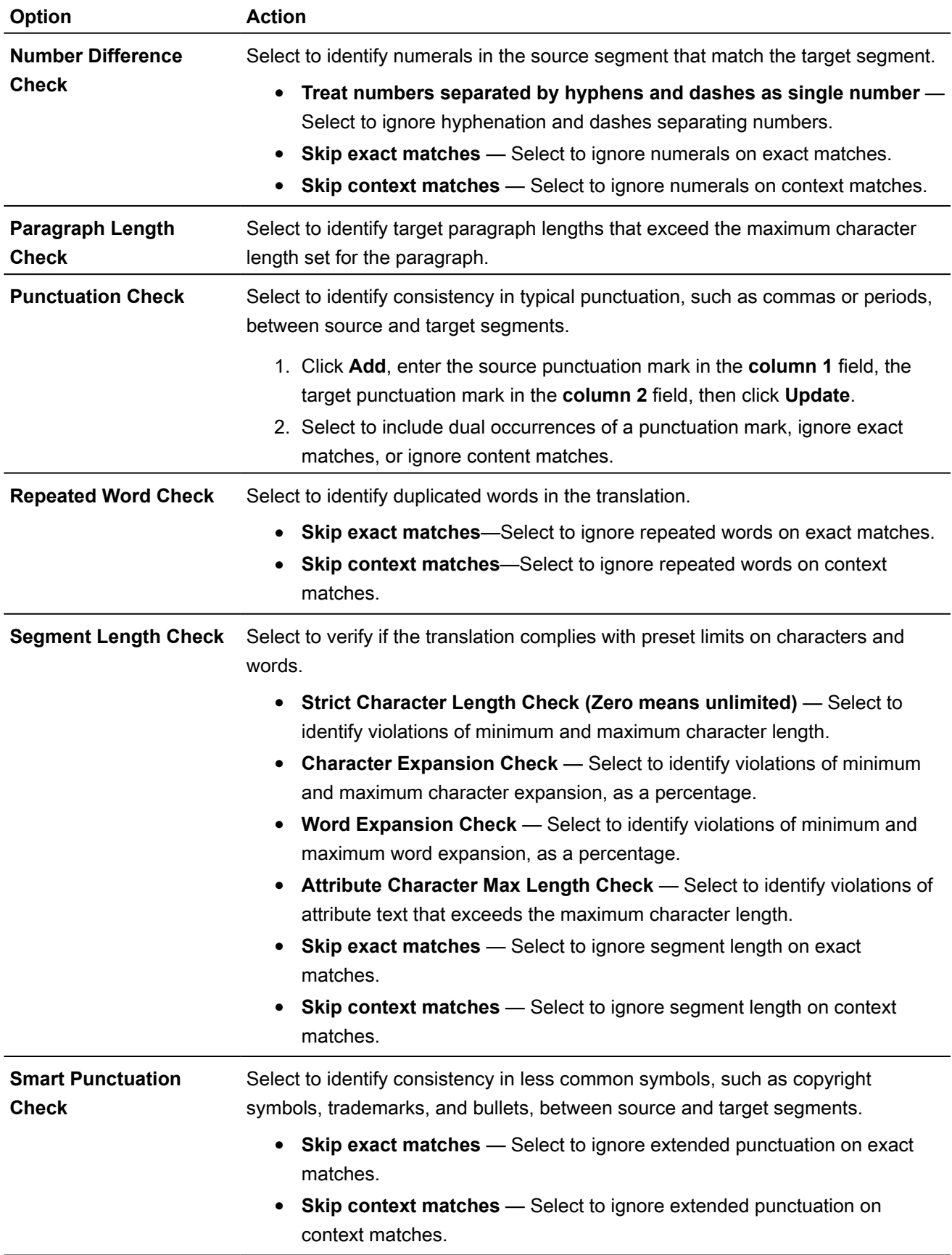

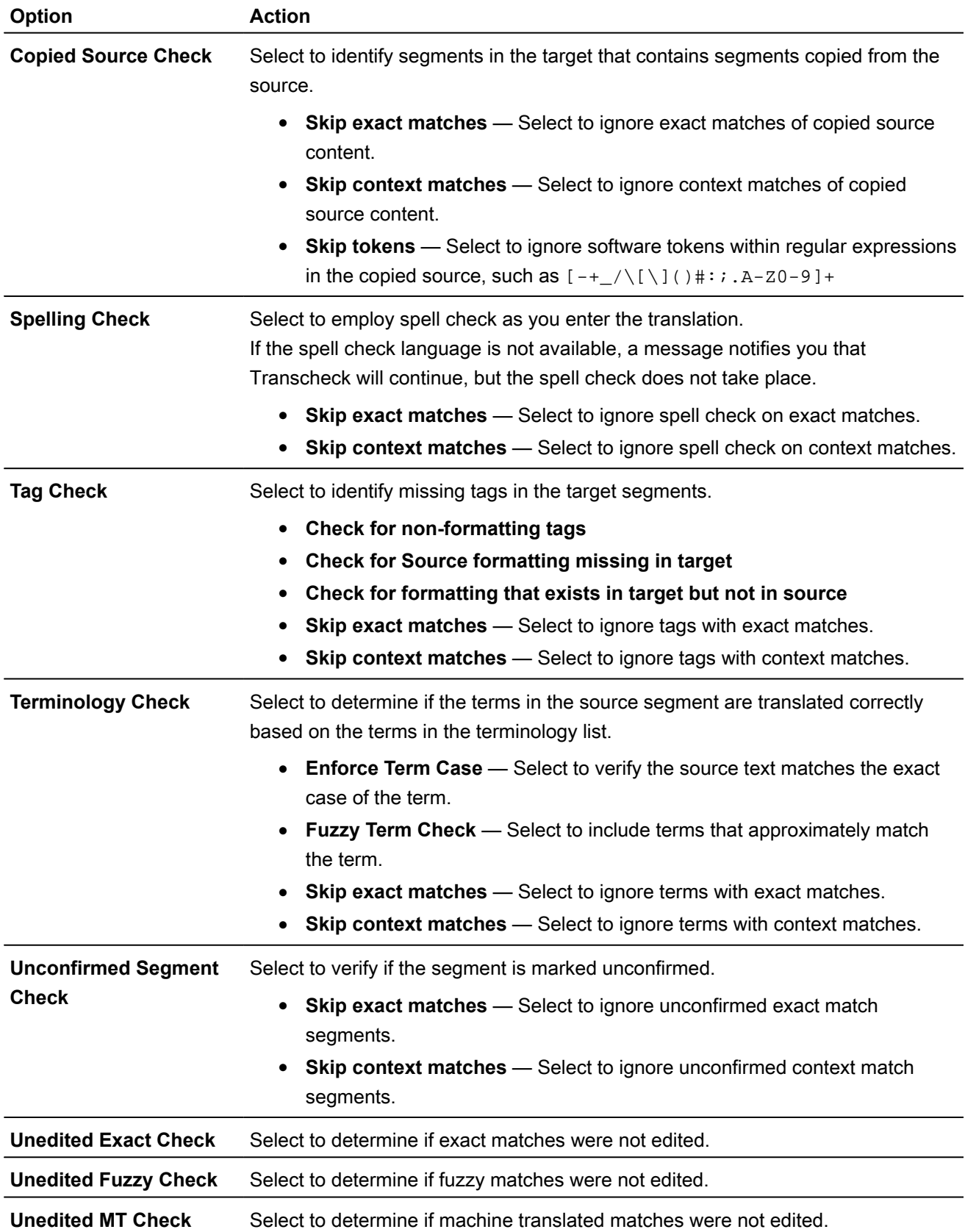

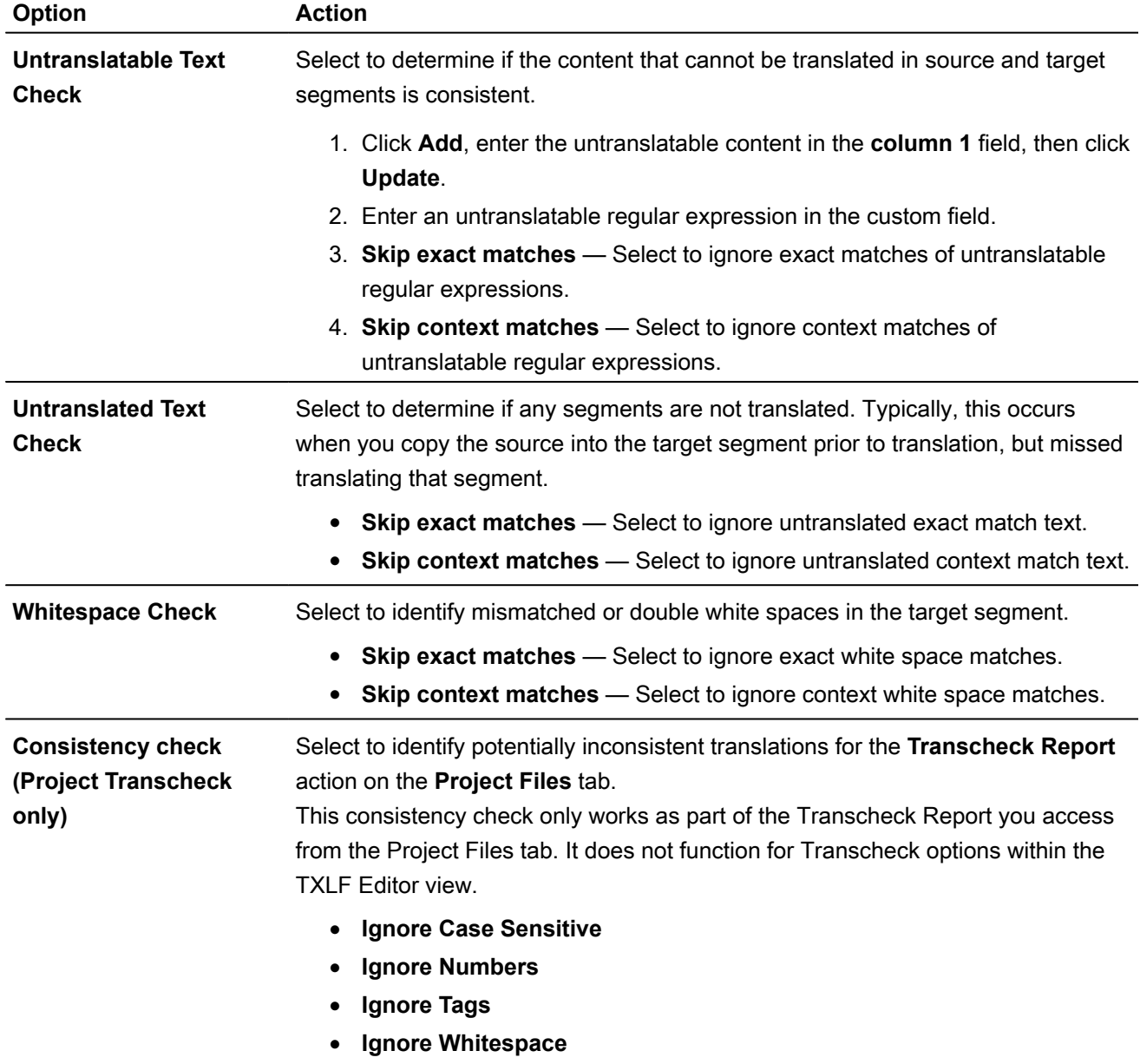

#### 4. Click **OK**.

Transcheck is reconfigured for the current project.

### CURRENT PROJECT PREFERENCES Configure Segmentation

**Segmentation** preferences control how the TXLF editor separates file content into logical segments for a project.

To select segmentation options:

- 1. Select **Preferences** from the **Wordfast** drop-down menu.
- 2. Click **Segmentation** under **New Project Preferences**.

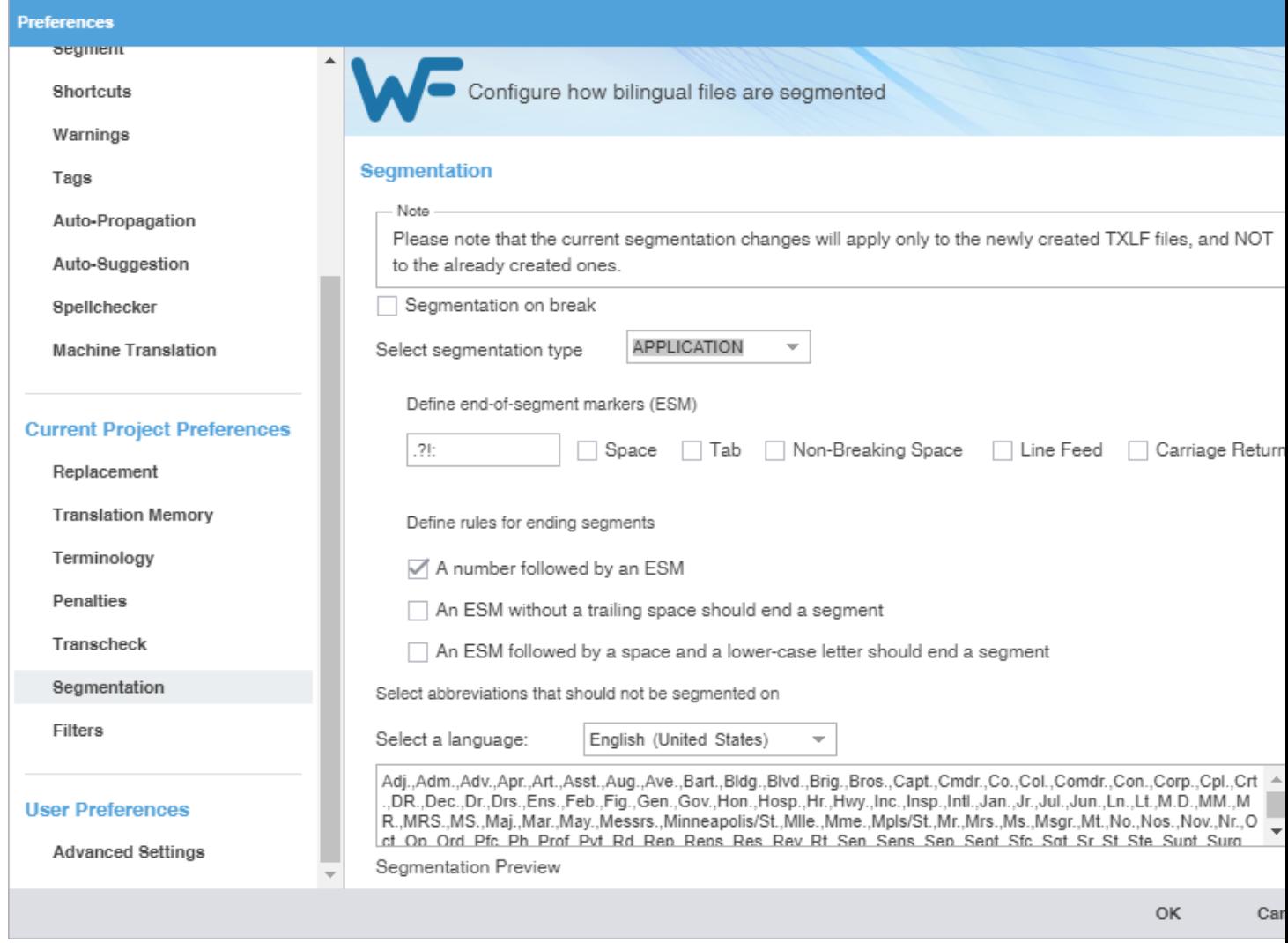

- 3. Select **Segmentation on break** to enable segmentation on line breaks.
- 4. Select **APPLICATION** or **SRX** from the **Segmentation Type** drop-down list.
- 5. Define the end-of-segment marker (ESM) characters.
	- 1. (Optional) Enter specific characters into the **ESM** field to specify custom segment end characters.
	- 2. (Optional) Select checkboxes for any additional end-of-segment markers.
- 6. Select the rules you want for ending segments.
- 7. Select a language from the drop-down list. The default language is US English.
- 8. (Optional) Enter abbreviations you want to ban during the segmentation process, separated by commas.
- 9. (Optional) Enter and review sample text to test your configuration.
- 10. Click **OK**.

CURRENT PROJECT PREFERENCES

## Configure File Format Filters

**Filters** preferences control the file format filters for importing source content to Wordfast Pro.

#### To configure file format filters:

- 1. Select **Preferences** from the **Wordfast** drop-down menu.
- 2. Click **Filters** under **New Project Preferences**.

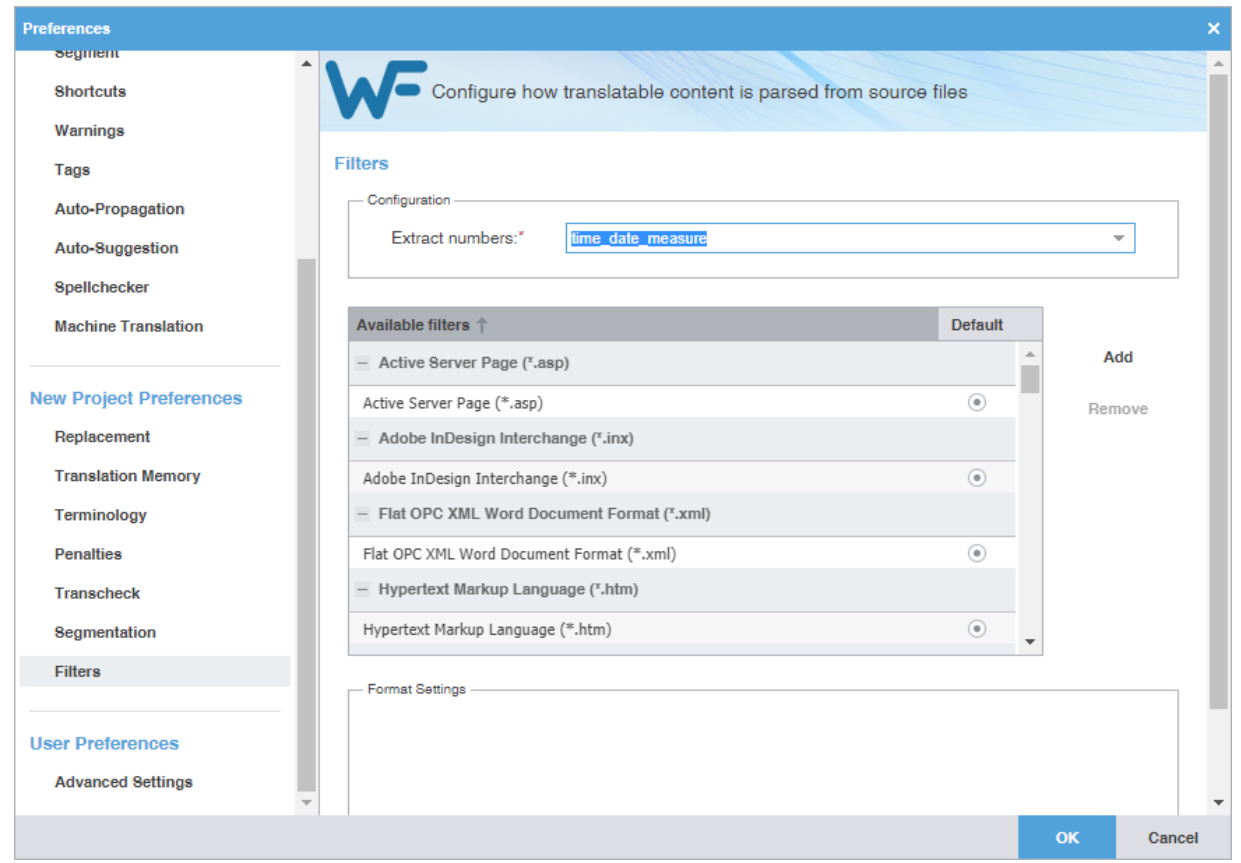

3. Select a filter configuration from the **Extract numbers** drop-down list to define the filter action on source segments that contain only numbers.

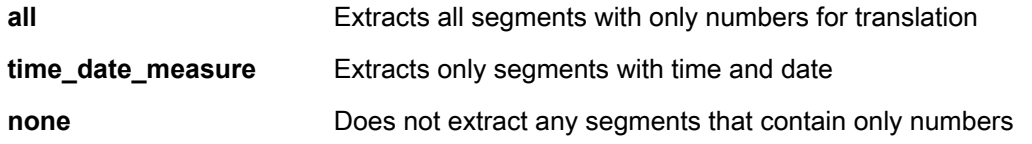

- 4. To select the file filter settings for the open project, click a filter to list the current settings in the **Format Settings** pane.
- 5. (Optional) Change settings in the **Format Settings** pane. The options are specific to the file filter you select.
- 6. (Optional) Add a custom file filter for a filter you need that is not already in the list by clicking **Add**.

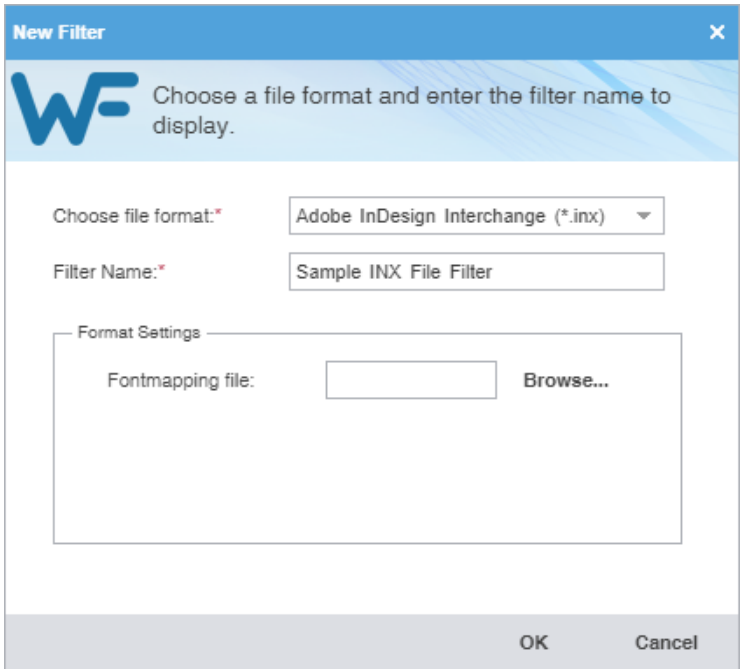

- 7. On the **New Filter** dialog, select a format from the **Choose file format** drop-down list to use as a template for the new filter.
- 8. Enter a filter name in the **Filter Name** field, then verify your configuration is correct in the **Format Settings** pane.
- 9. (Optional) Browse for and select a **Fontmapping file**, if it is an option for that file format.
- 10. Click **OK**.

## User Preferences

You can manage your user preferences, including restoring them to the default state and exporting or importing them.

#### USER PREFERENCES

## Configure Advanced Settings

**Advanced Settings** preferences control the means to restore a Wordfast Pro installation to factory or default settings, migrate preferences between computers, and customize strings.

#### To configure advanced settings:

1. Click **Advanced Settings** in the **User Preferences** group.

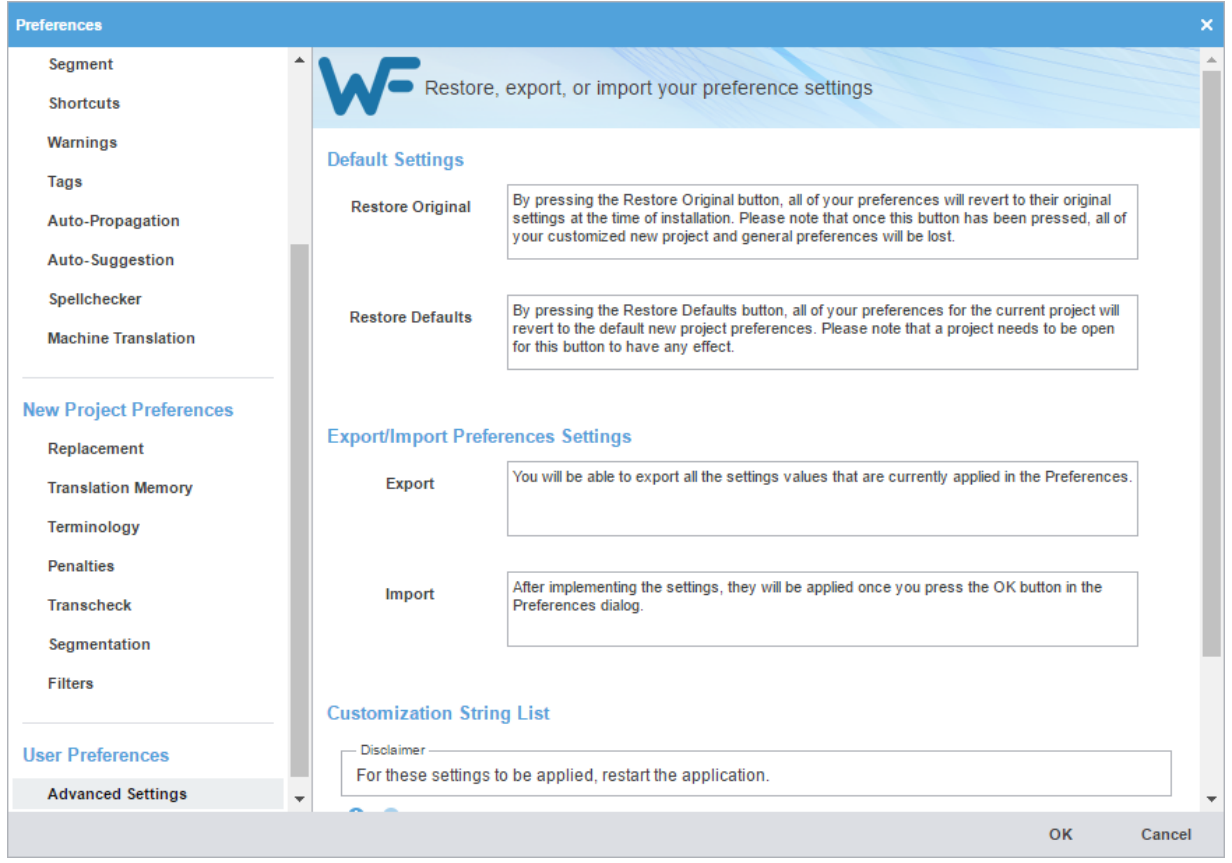

2. (Optional) Restore the **Default Settings** by either clicking **Restore Original**, based on original settings at the time of installation, or **Restore Defaults**, based on default preferences.

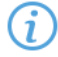

This action removes all projects, TMs, and glossaries in the Wordfast Pro installation.

- 3. (Optional) To set export and import preferences, click **Export** or **Import** to apply export or import settings values to user preferences.
	- On the **Export** dialog, select all or some of the preferences settings, browse and select a file name and location, then click **Export**.
	- On the **Import** dialog, browse and select the exported preferences file name and location, select all or some of the preferences settings, then click **Import**.
- 4. (Optional) Click  $\bullet$ , type an option in the **Customization String List** field, then click **OK**.
- 5. Click **OK**.

The configuration is complete.

# 13.Appendix

## Accented Characters for Windows

The application supports accented characters for many language sets: those accents combined with standard characters and those that are autonomous ligatures.

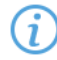

The key combinations identified here are for use with Windows operating systems and do not pertain to Mac OS.

Many accents combine with standard characters.

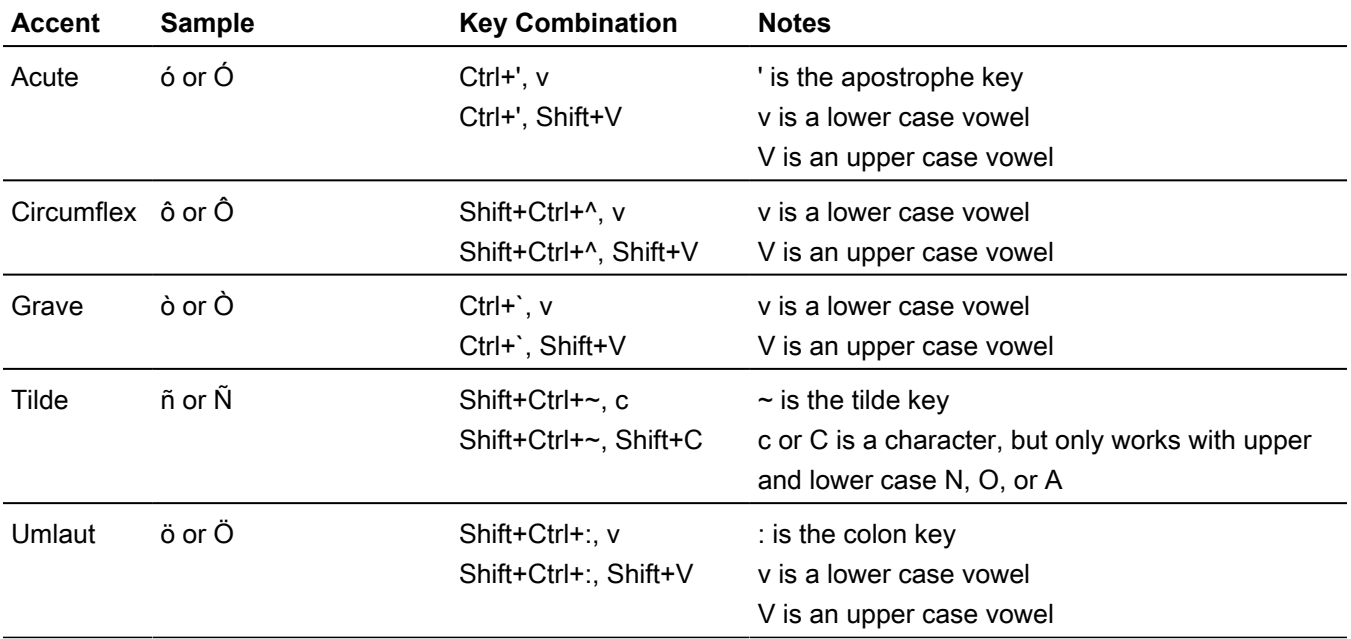

Other accents require incorporation with the individual characters, so are treated as a complete character.

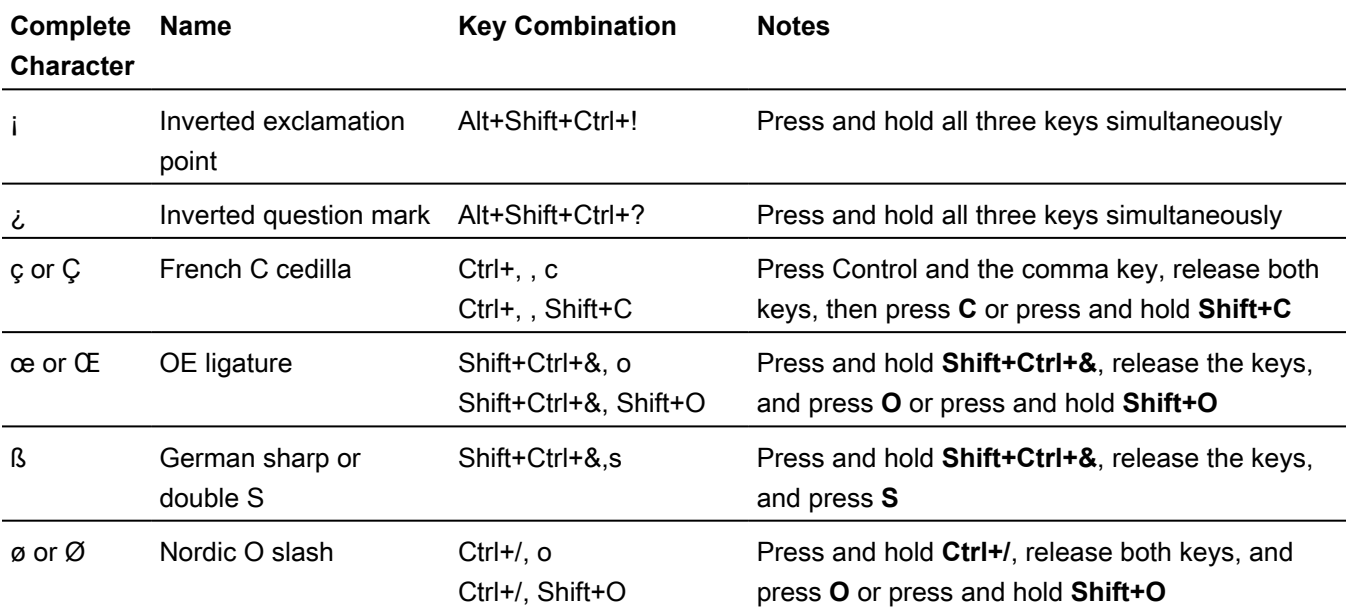

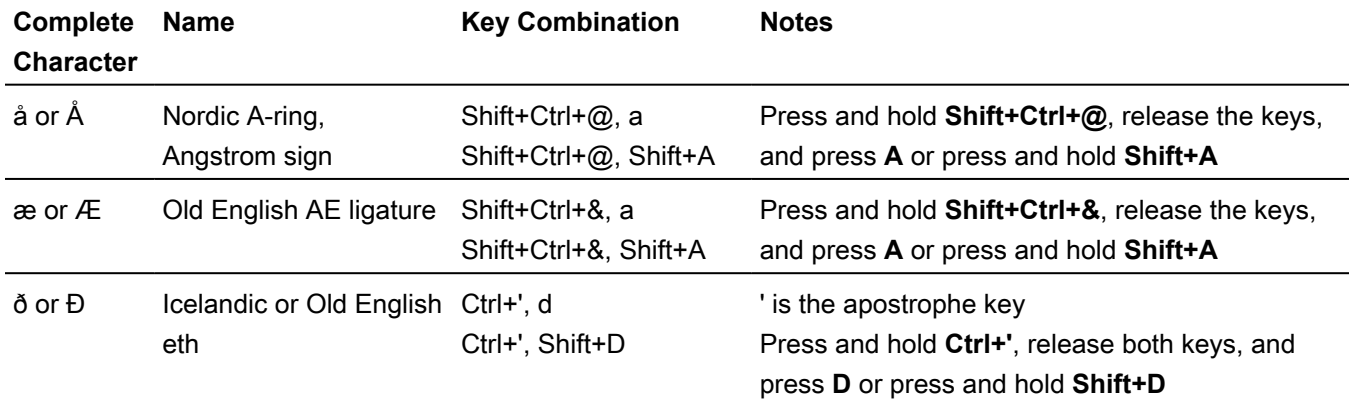

To insert accents or accented characters:

- 1. (Optional) To enter a character that combines with an accent, follow the key combinations in the accent table.
	- For example, to create an A with an acute ligature, hold down the Control key and press the apostrophe key. Release both keys and either press **A** or press and hold **Shift+A**.
	- For example, to create an O with the grave ligature, hold down the Control key and press the apostrophe key. Release both keys and either press the **O** or press and hold **Shift+O**.
- 2. (Optional) To enter a complete accented character, follow the key combinations in the complete character table.
	- For example, to create the inverted exclamation point, press and hold **Alt+Shift+Ctrl+!**, then release all keys.
	- For example, to create the œ ligature, first press and hold **Shift+Ctrl+&**, then release the keys and either press **O** or press and hold **Shift+D**.

## Formatting Tools

The **Formatting** tab in the TXLF Editor includes formatting tools you can use to edit the target content format.

Formatting tools fall into three categories: format, tags, and options.

#### FORMATTING TOOLS Format

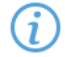

Format category options are only available for MS Office source file formats.

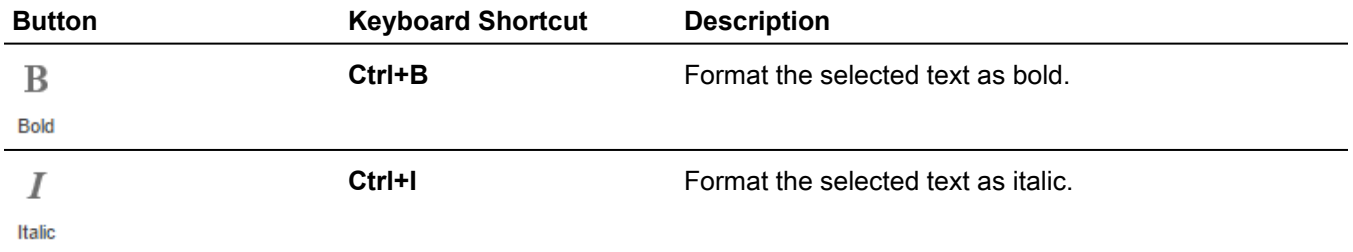

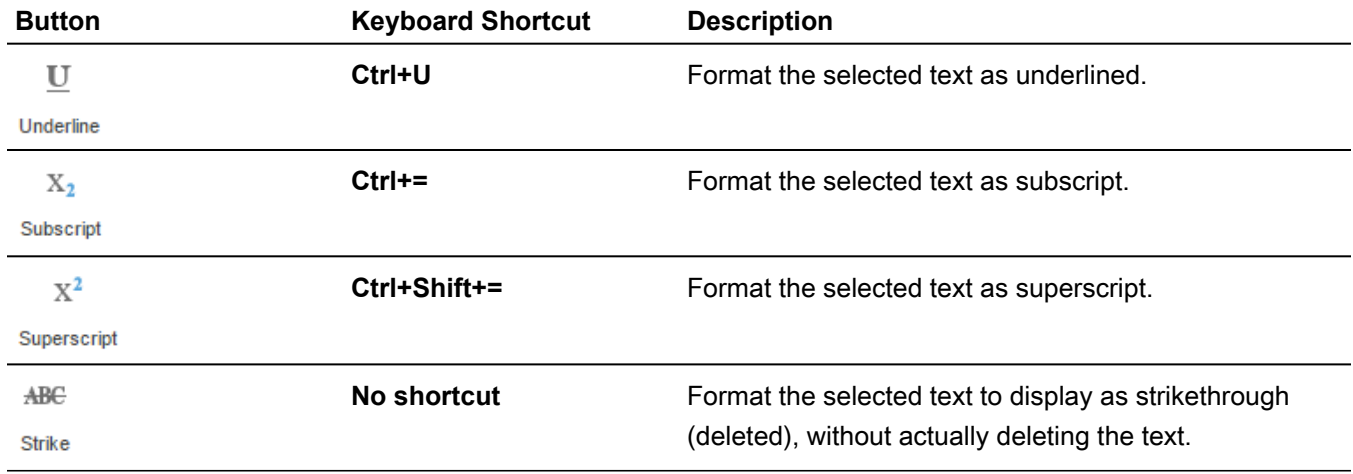

#### FORMATTING TOOLS

## Tags

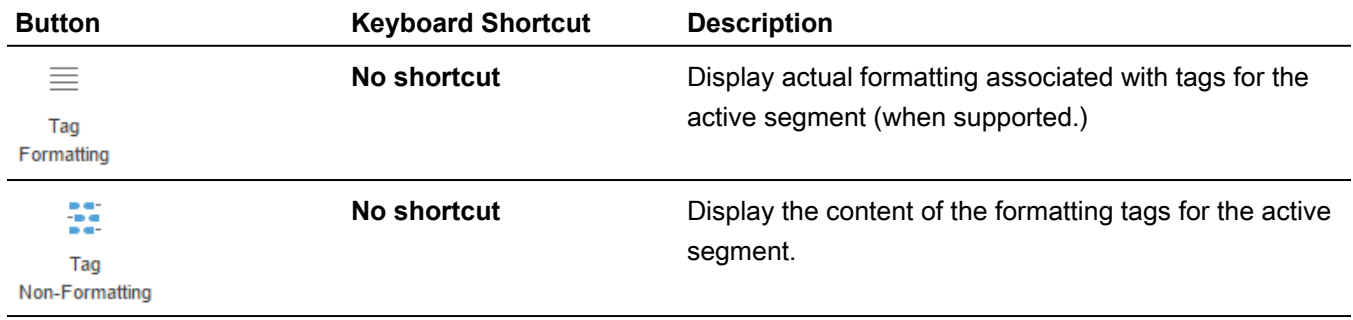

#### FORMATTING TOOLS

## **Options**

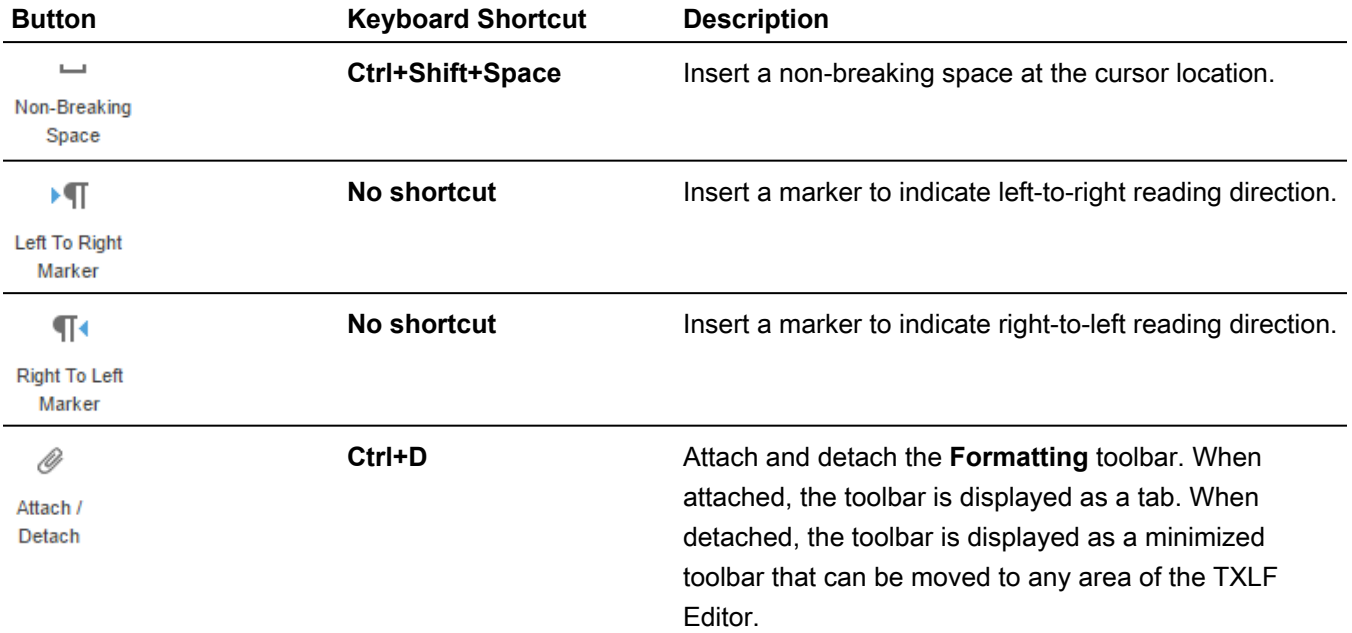

 $\sqrt{2}$ 

## Keyboard Shortcuts

This topic includes the keyboard shortcuts that are available for PC and Apple users for Wordfast Pro, Wordfast Classic, SDLX, and Trados.

KEYBOARD SHORTCUTS

## PC Scheme: Wordfast Pro Style

This section only includes shortcuts with a default application-assigned keystroke sequence.

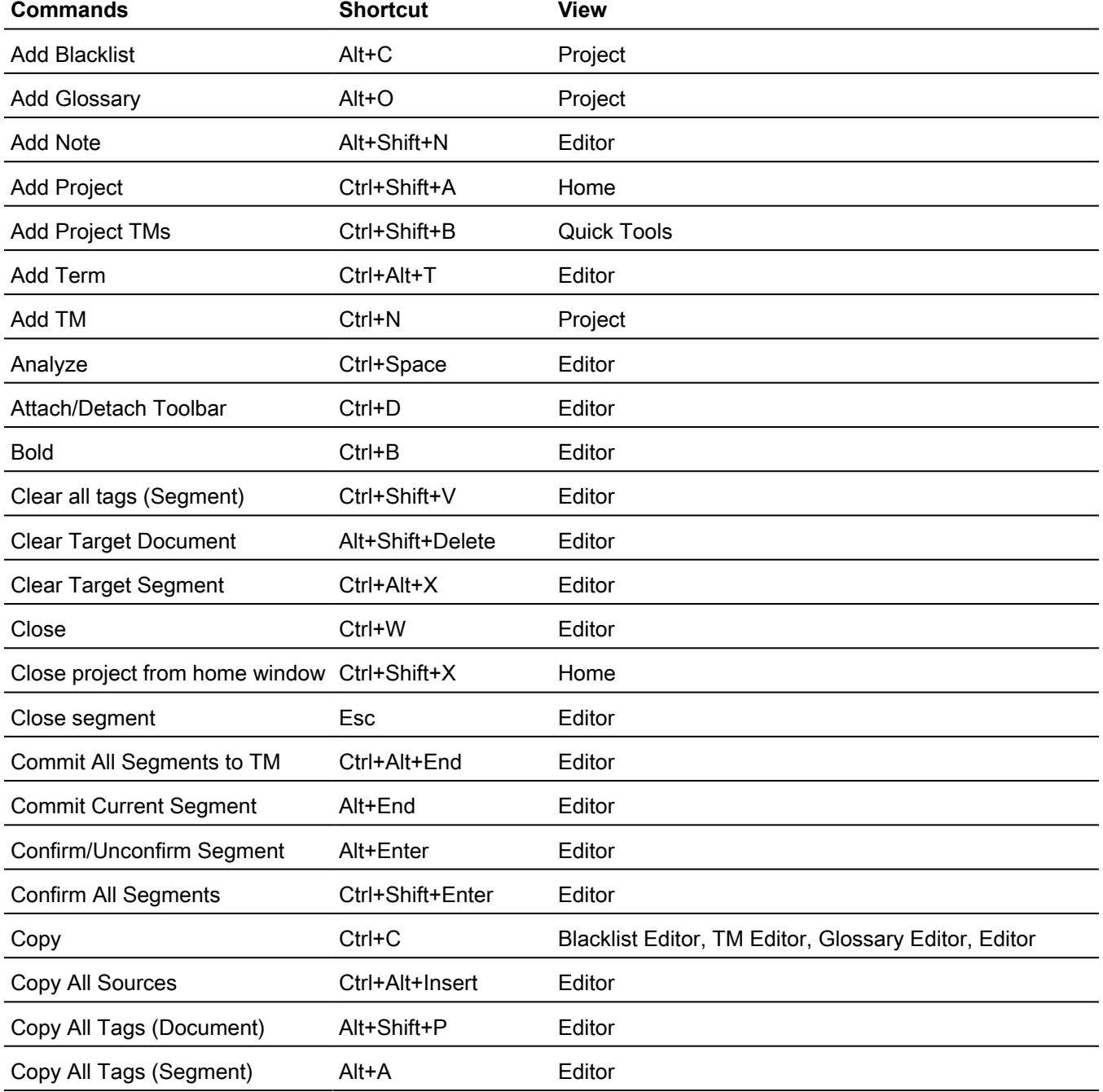

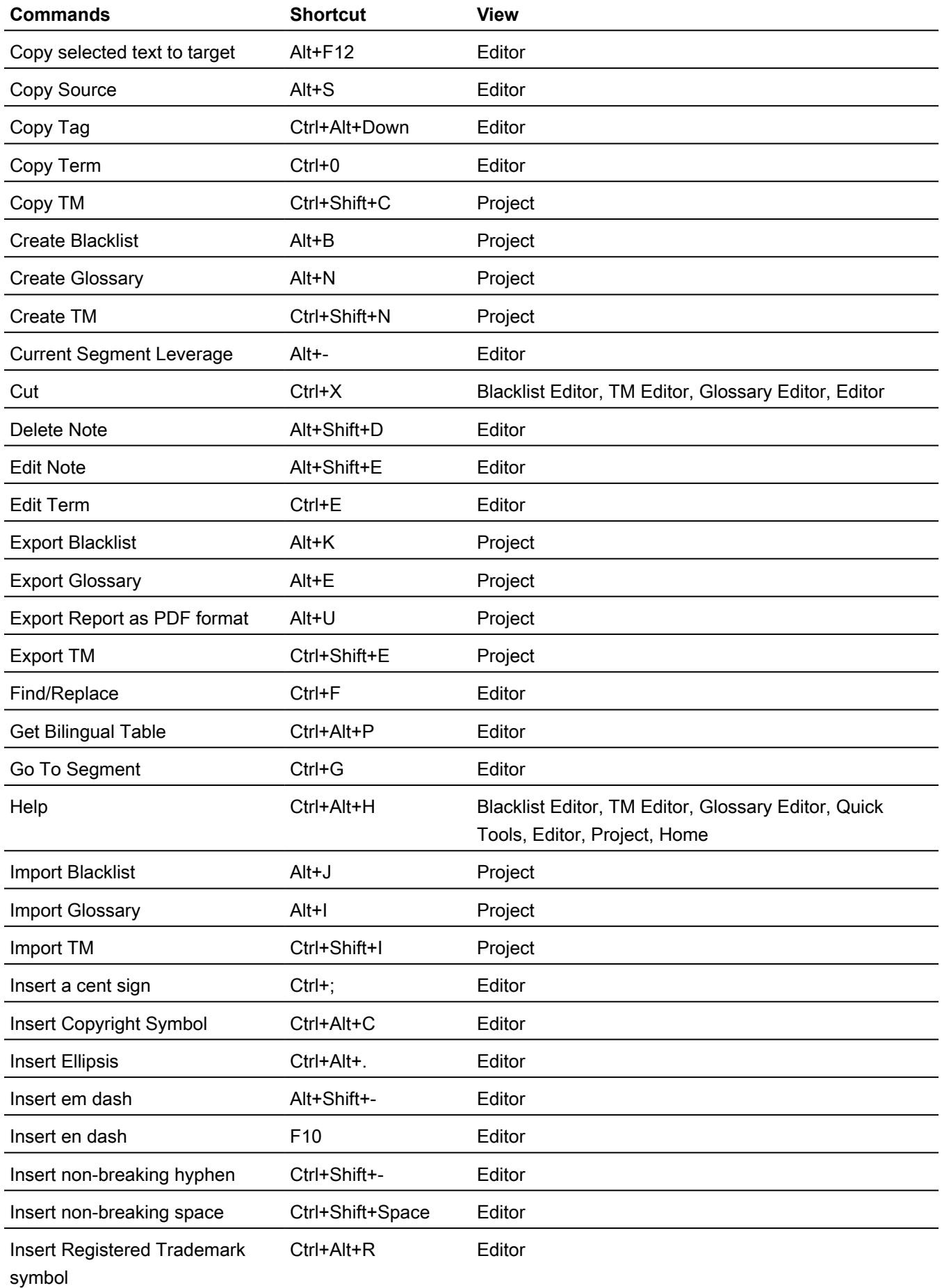
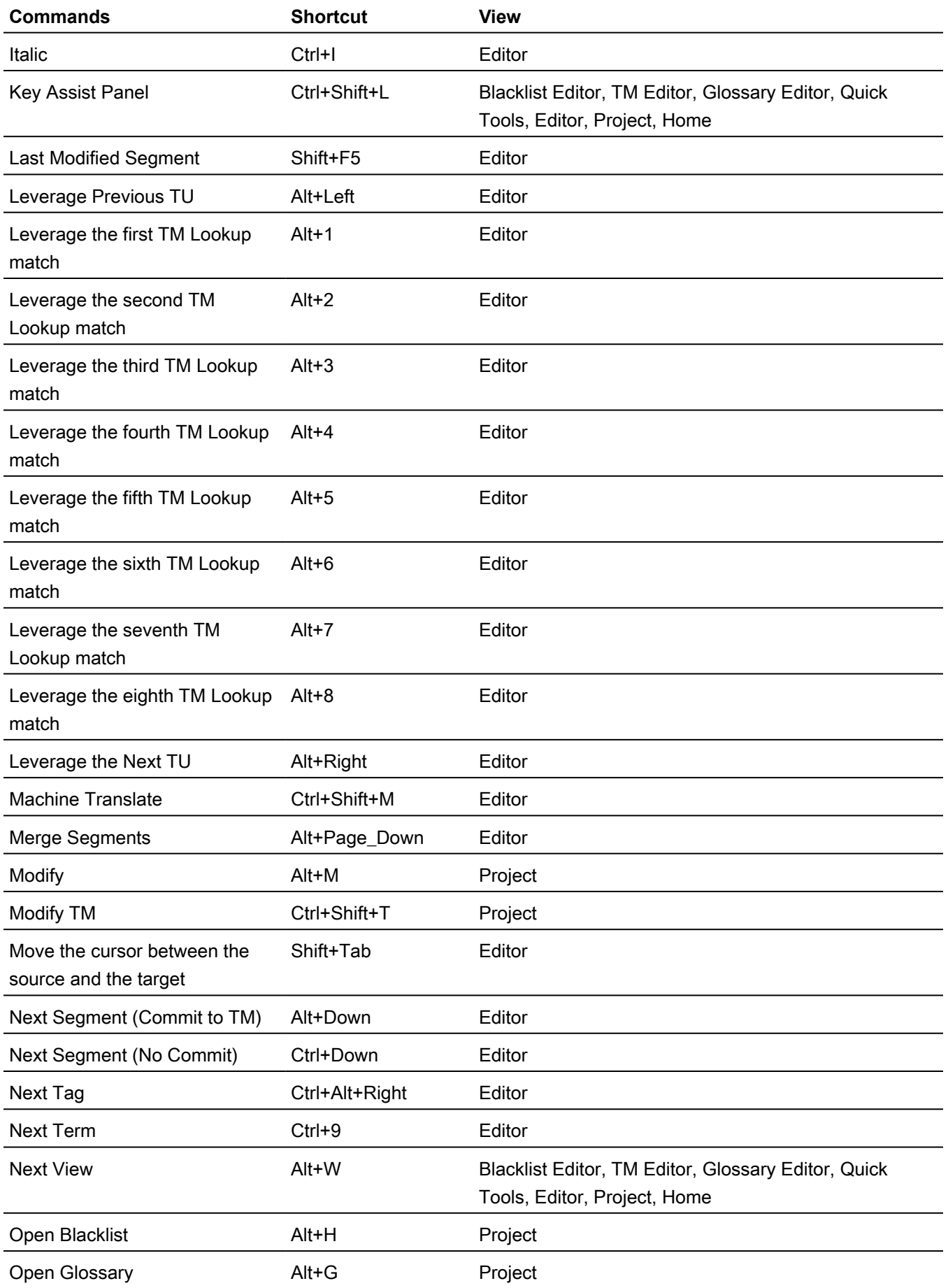

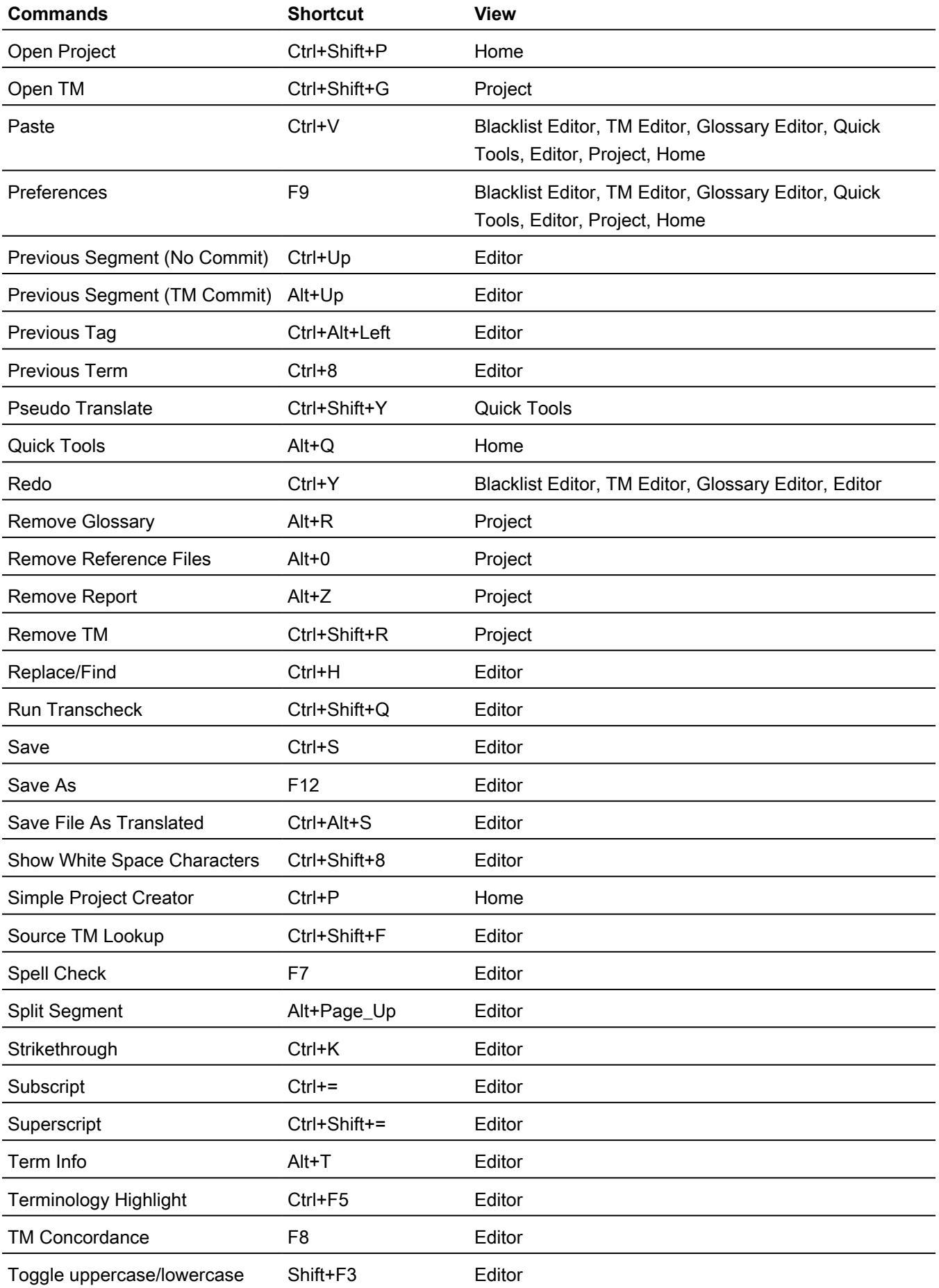

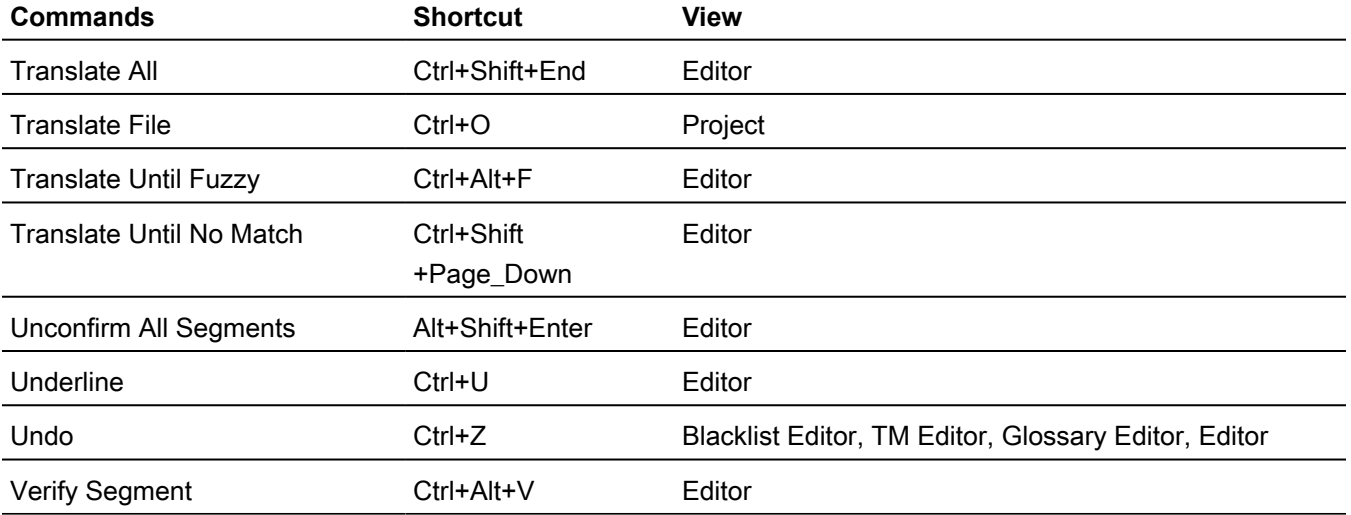

### PC Scheme: Wordfast Classic Style

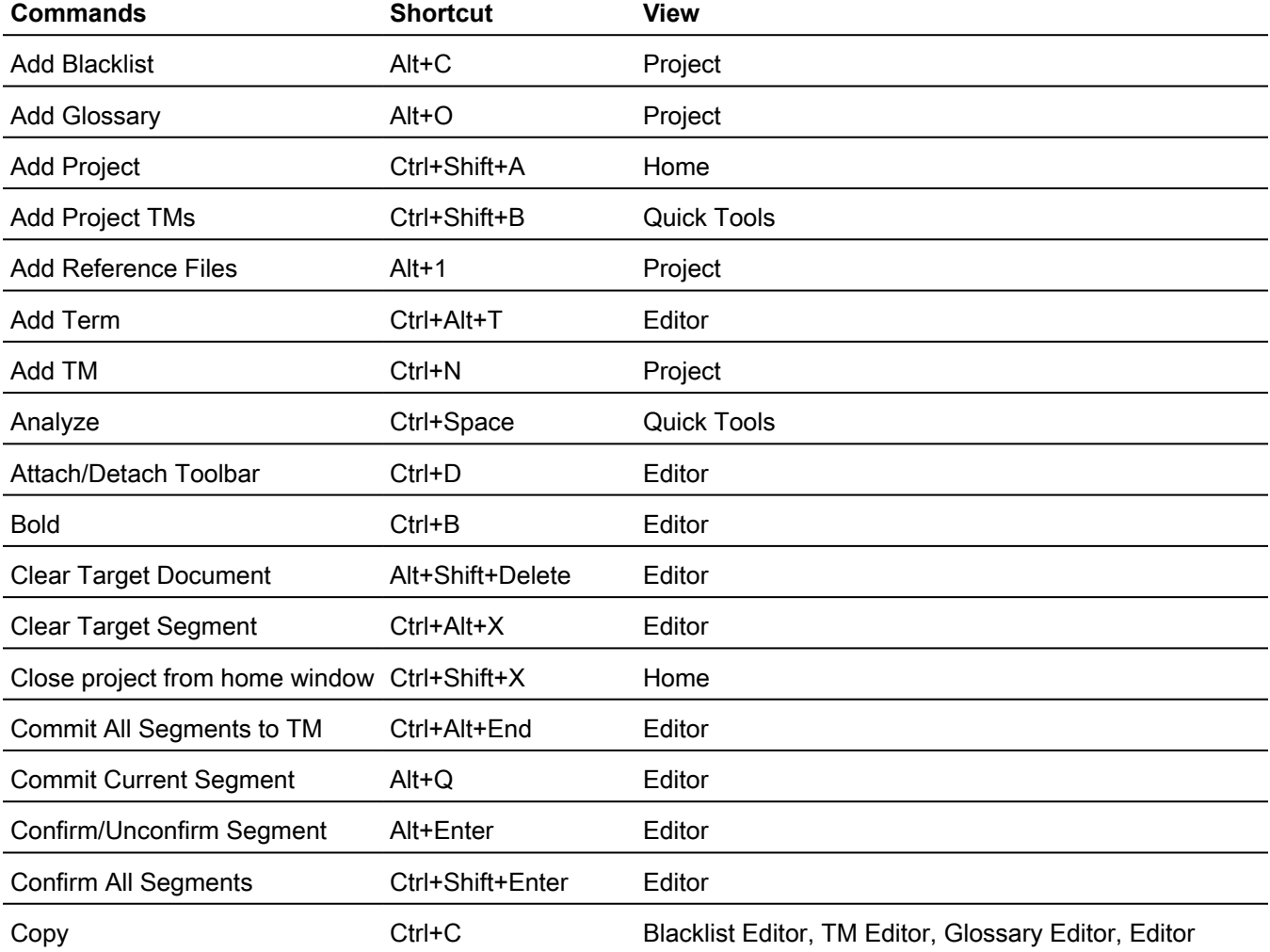

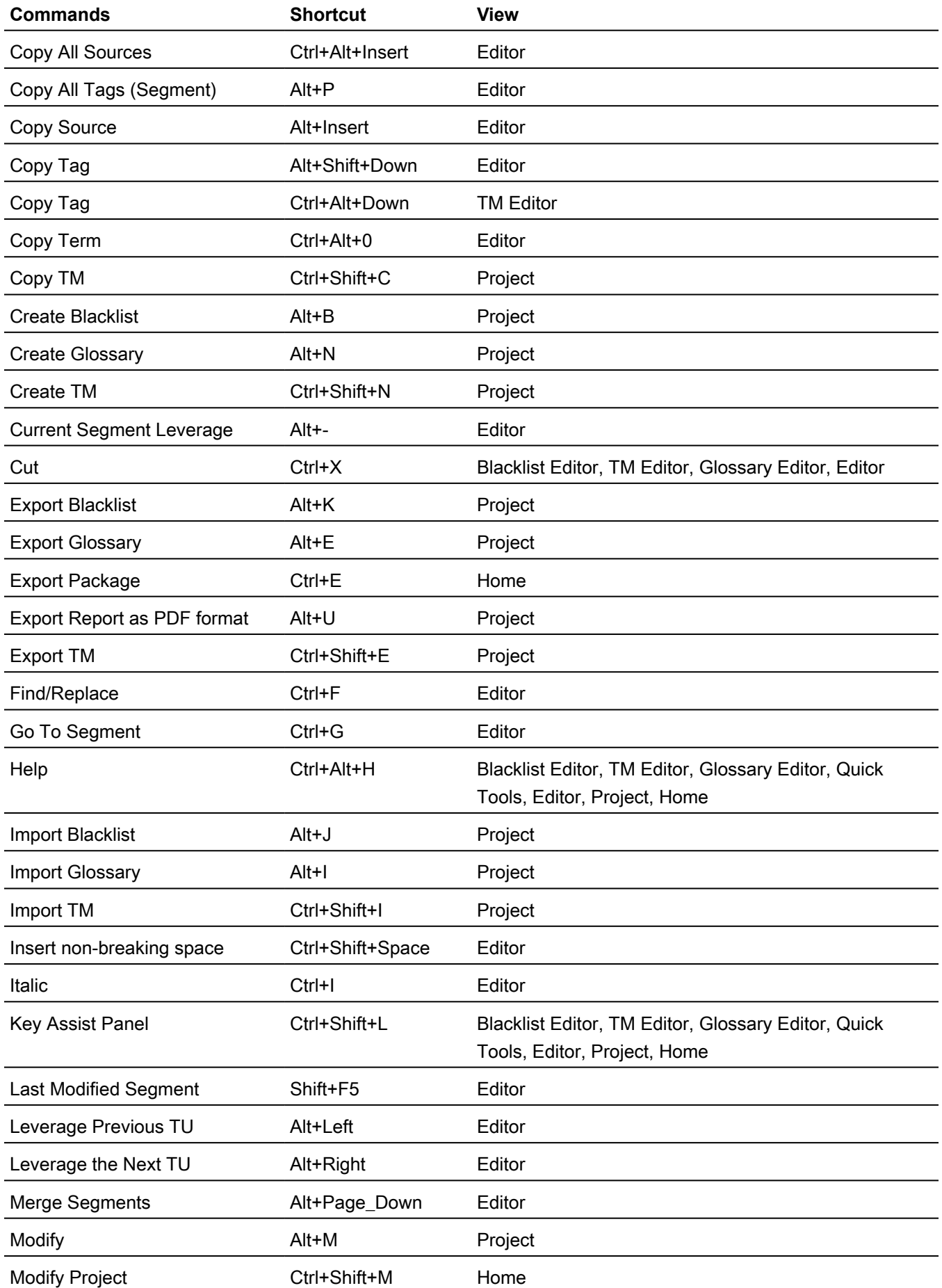

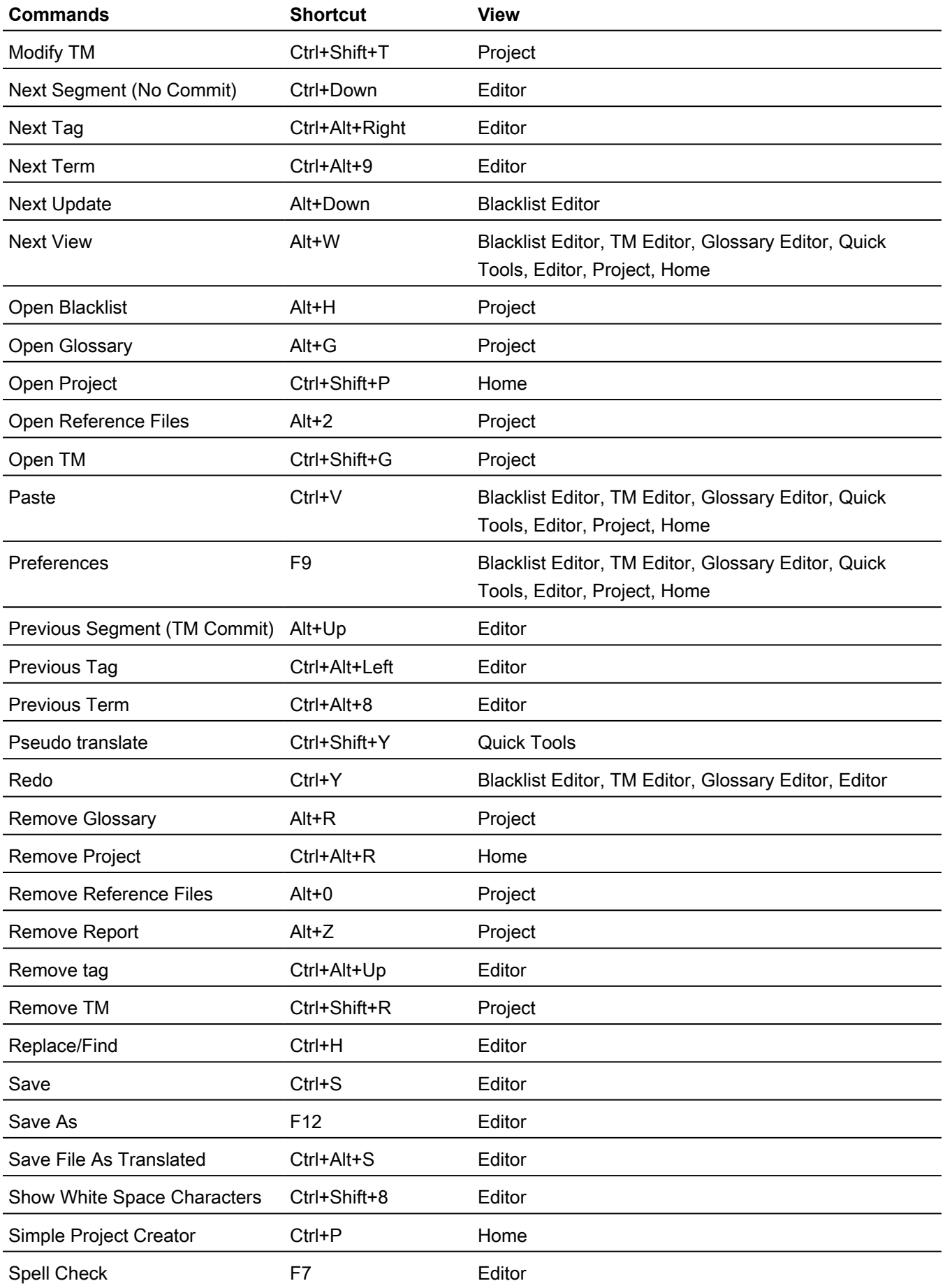

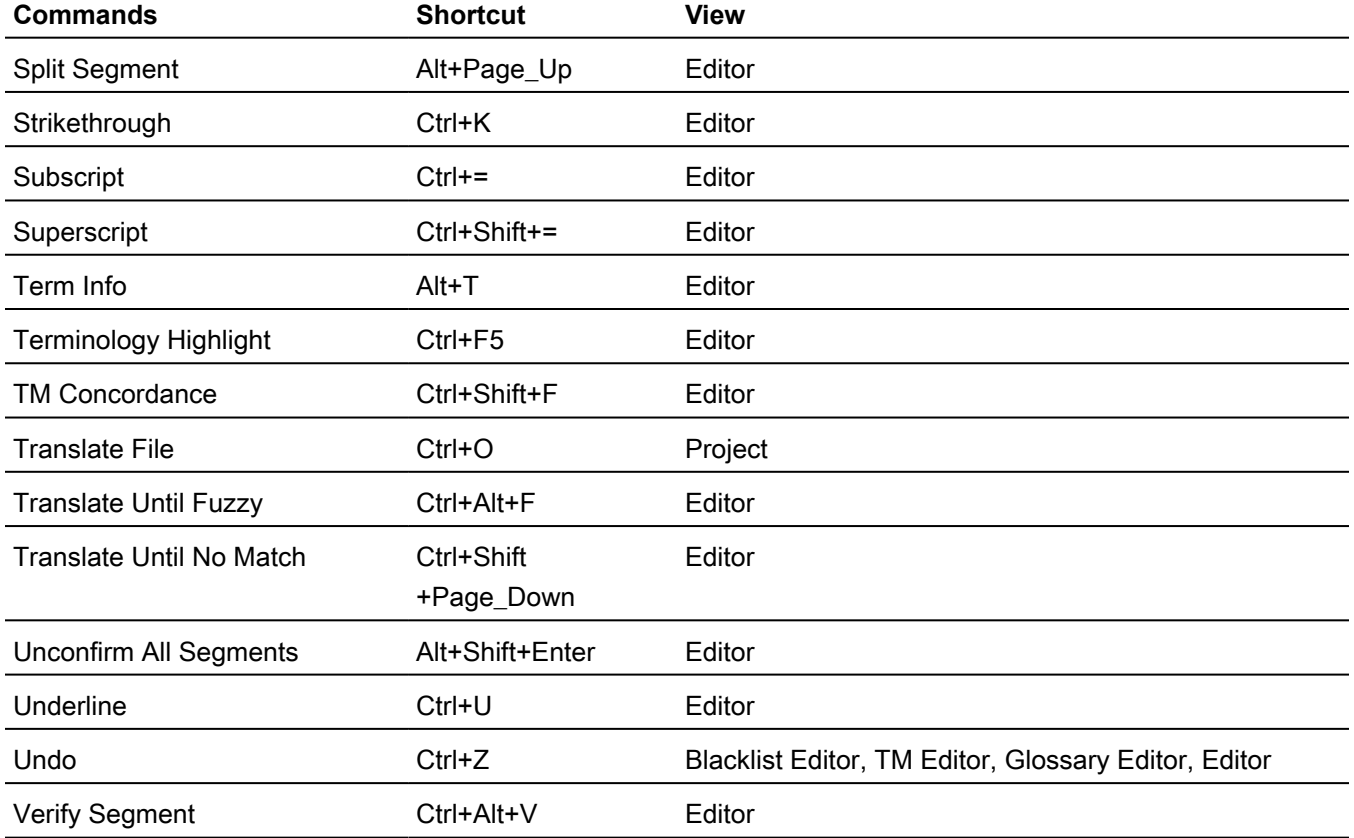

## PC Scheme: SDLX Style

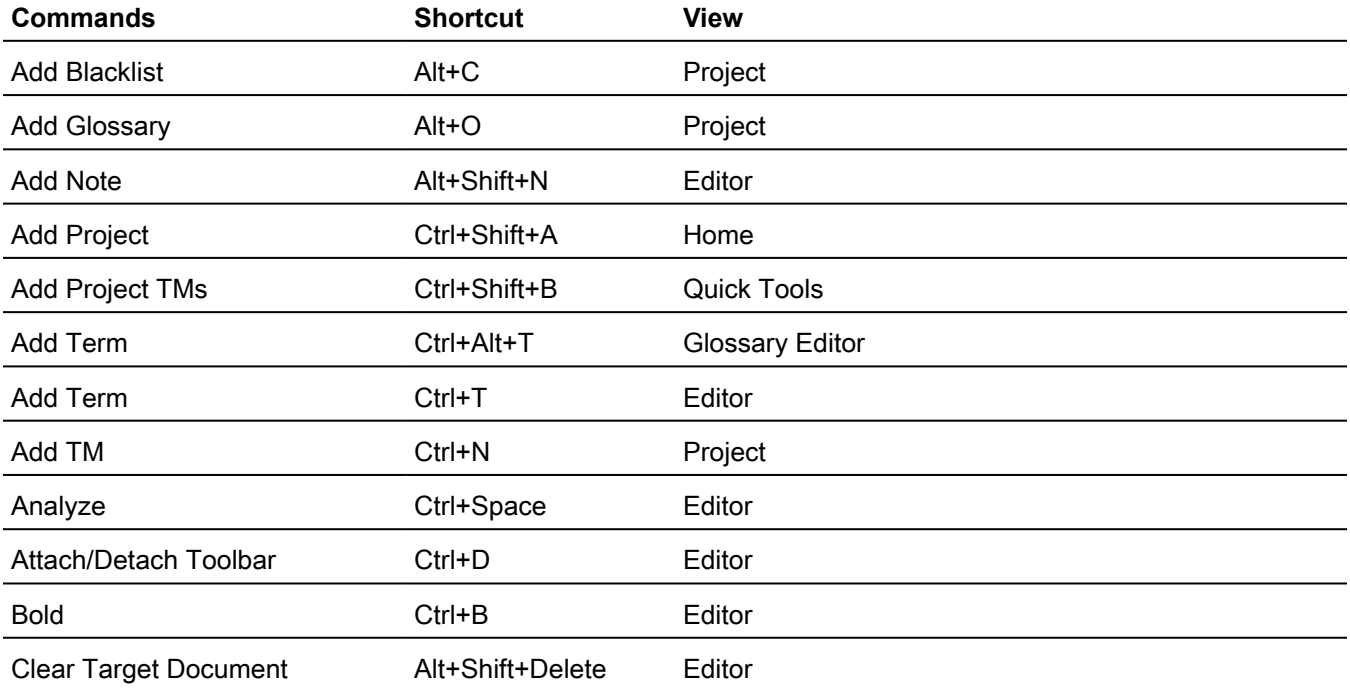

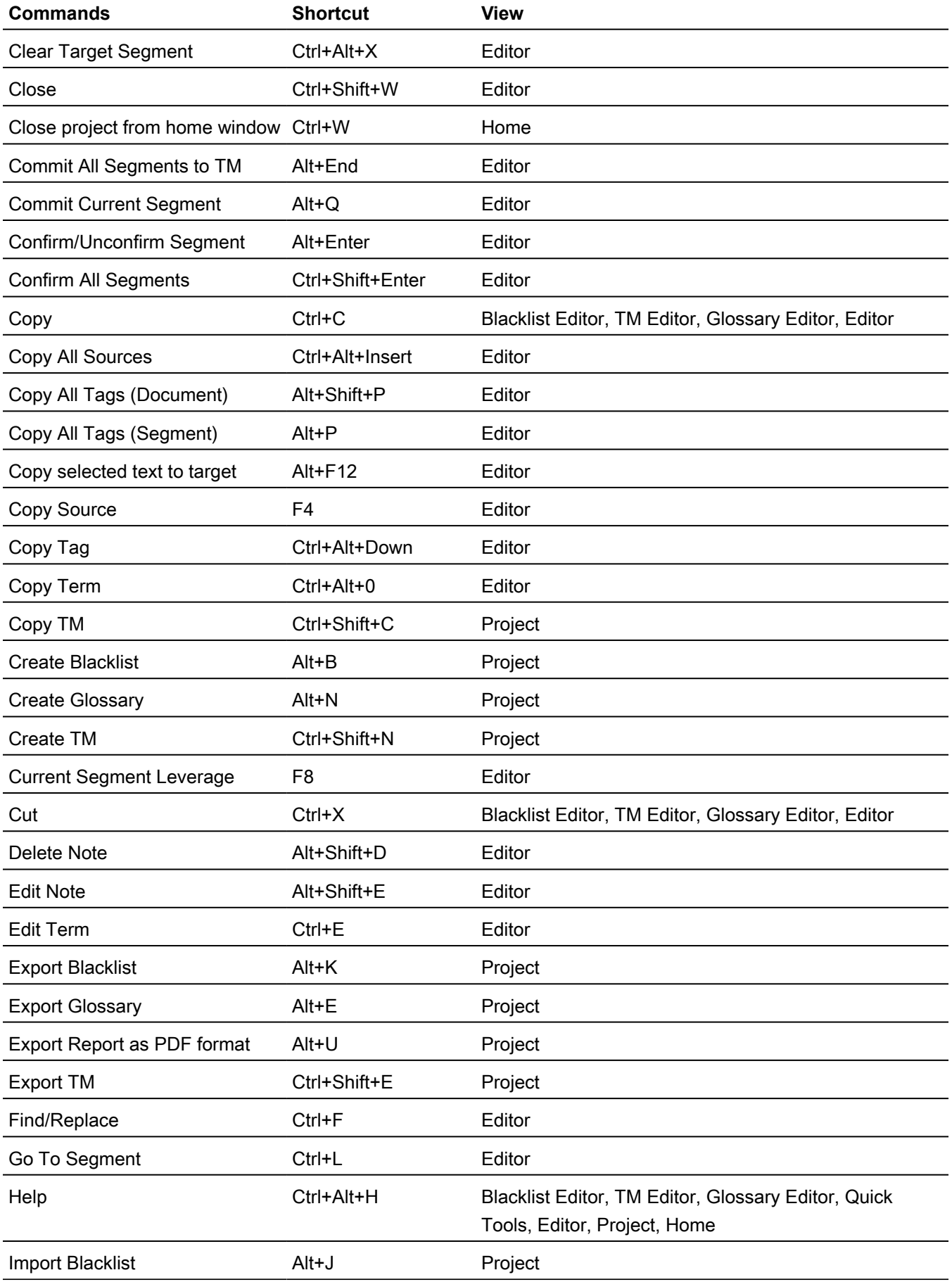

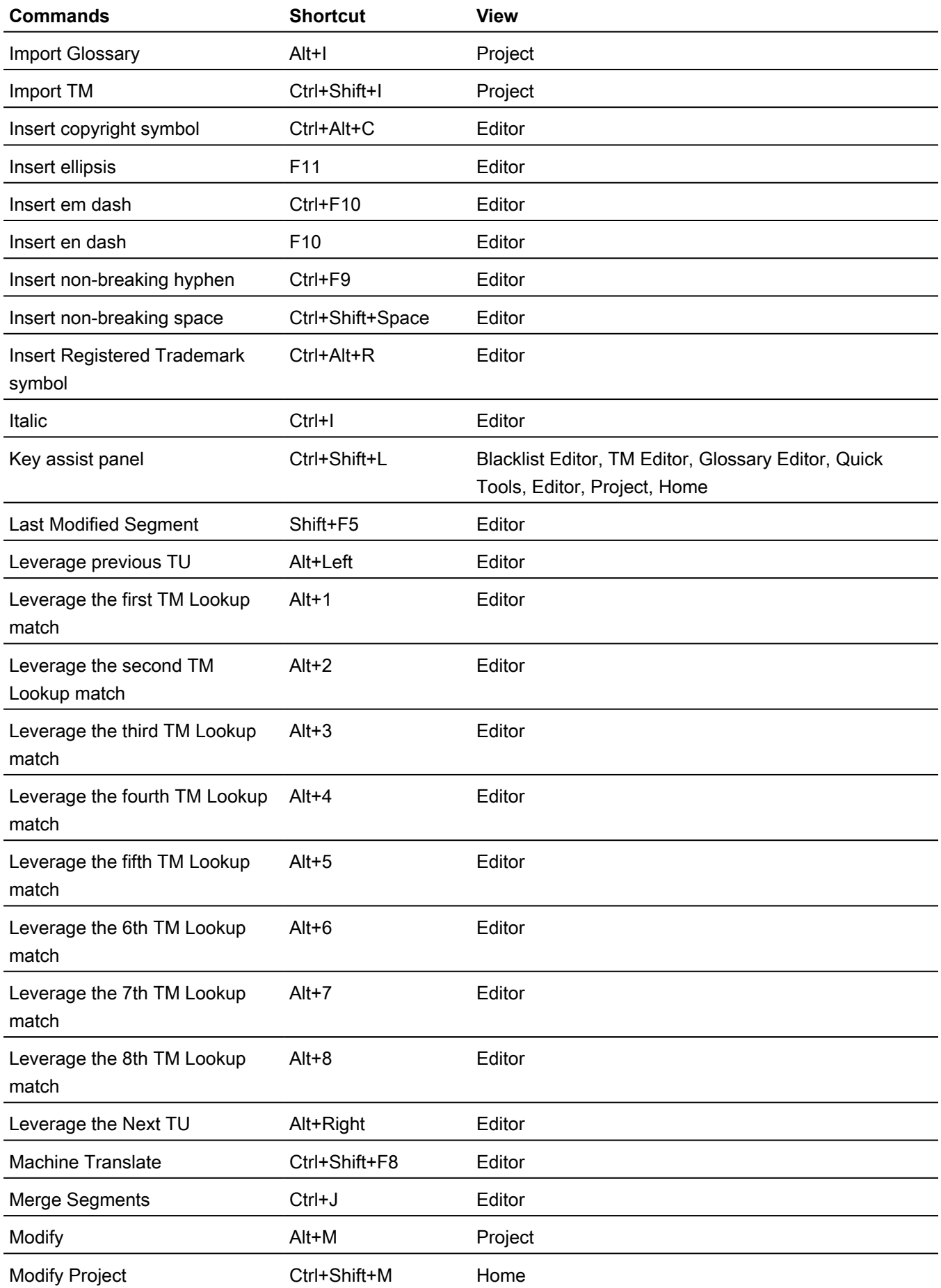

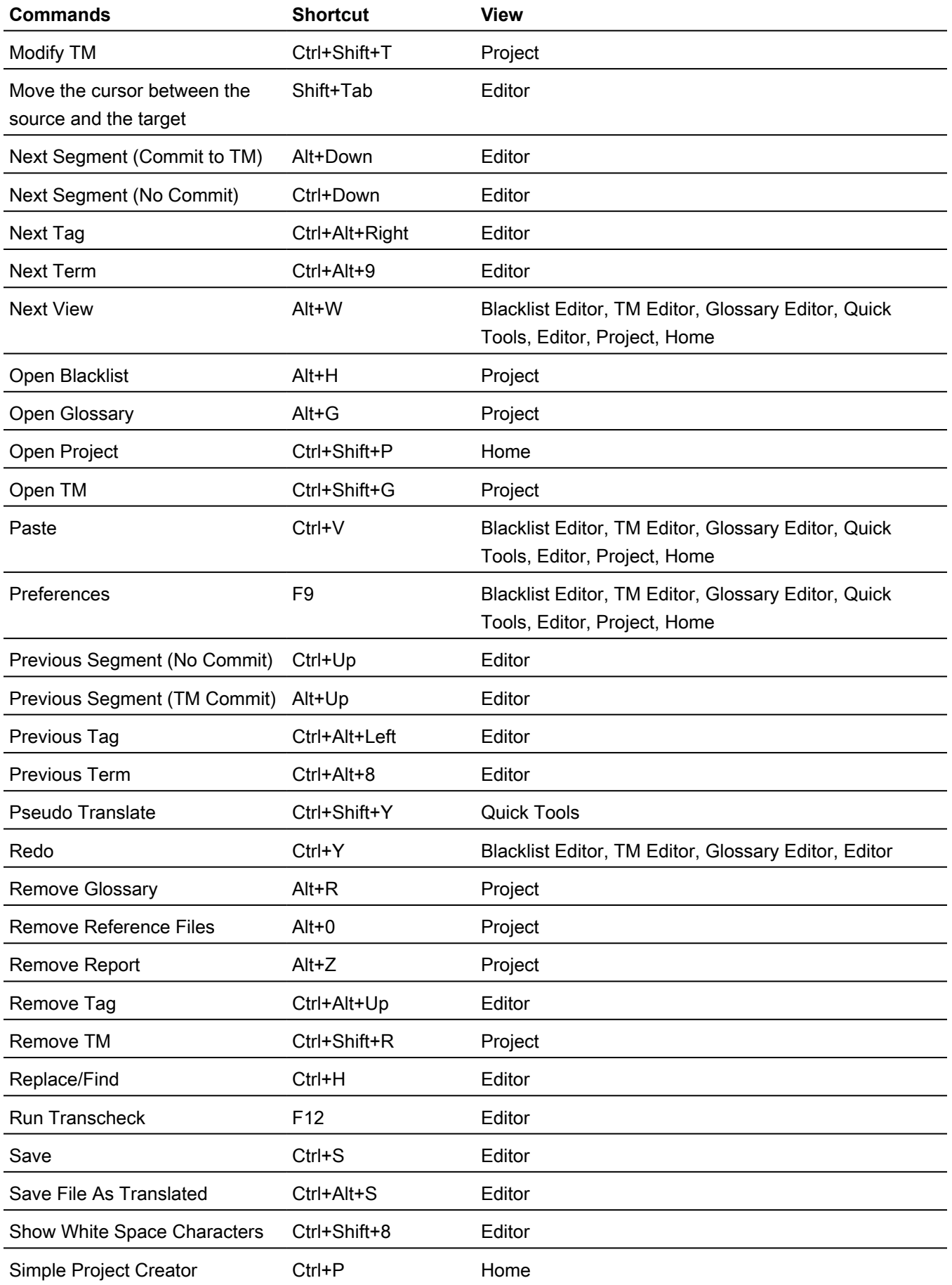

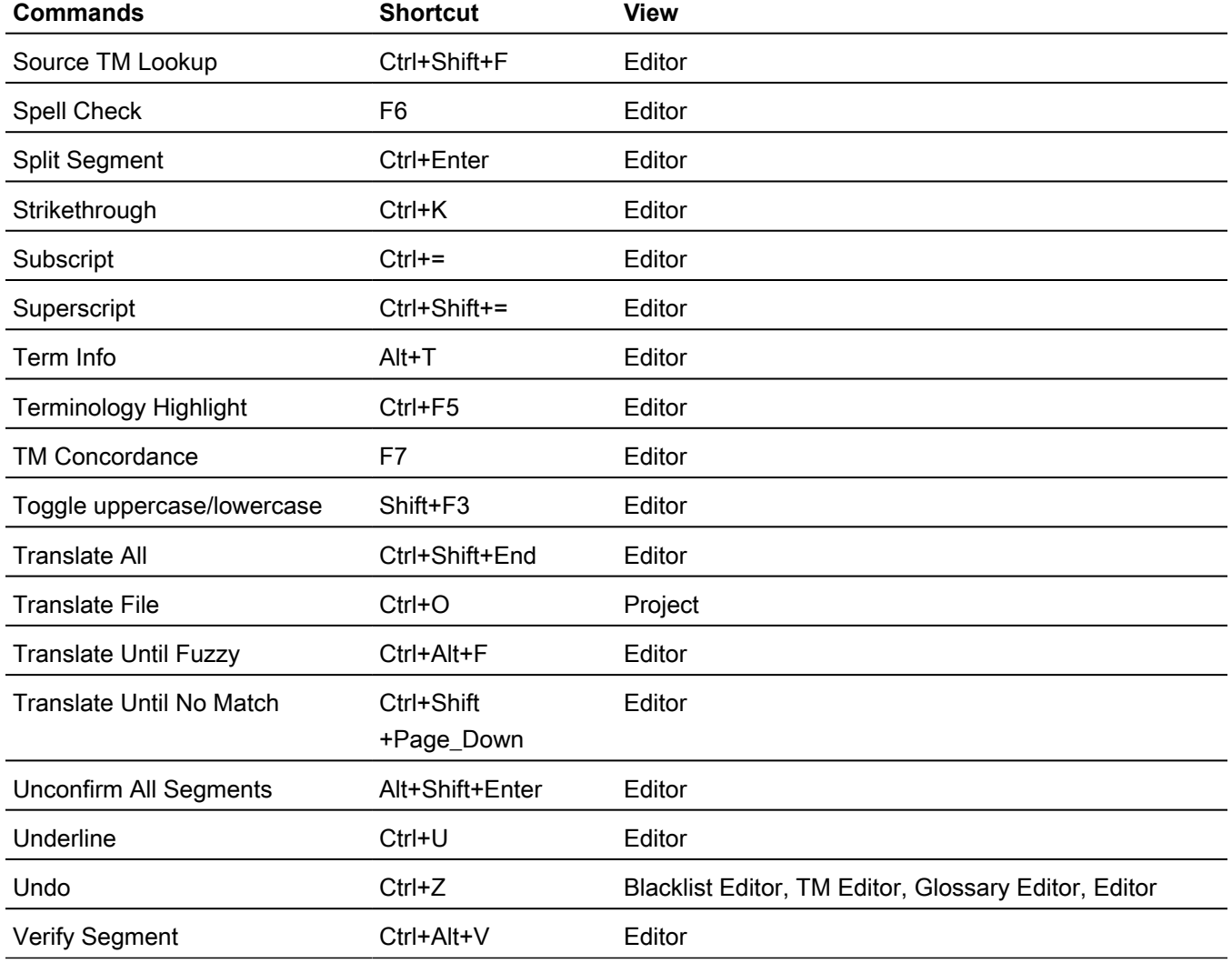

### PC Scheme: Trados Style

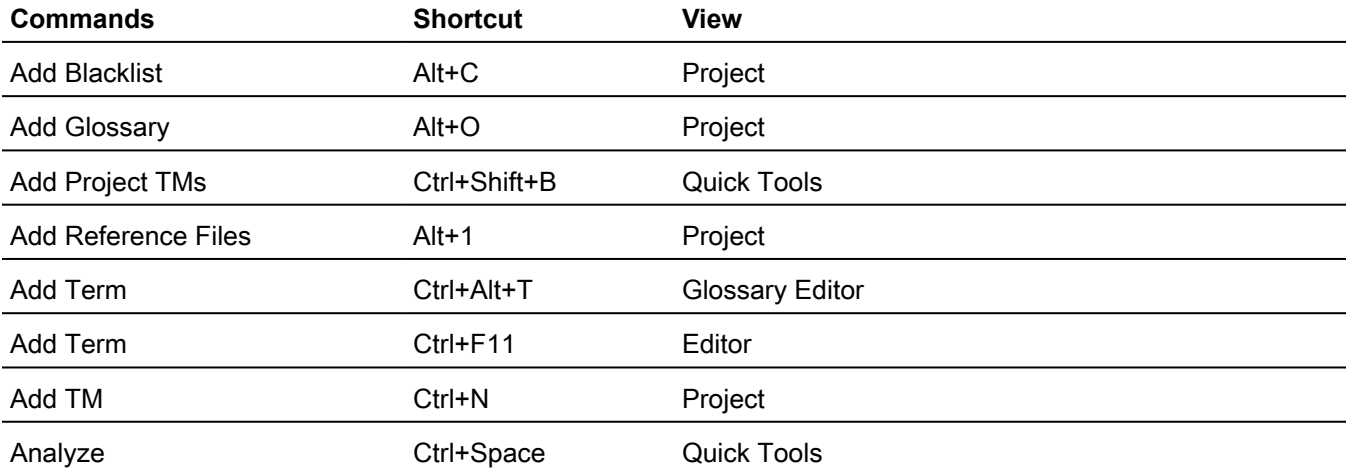

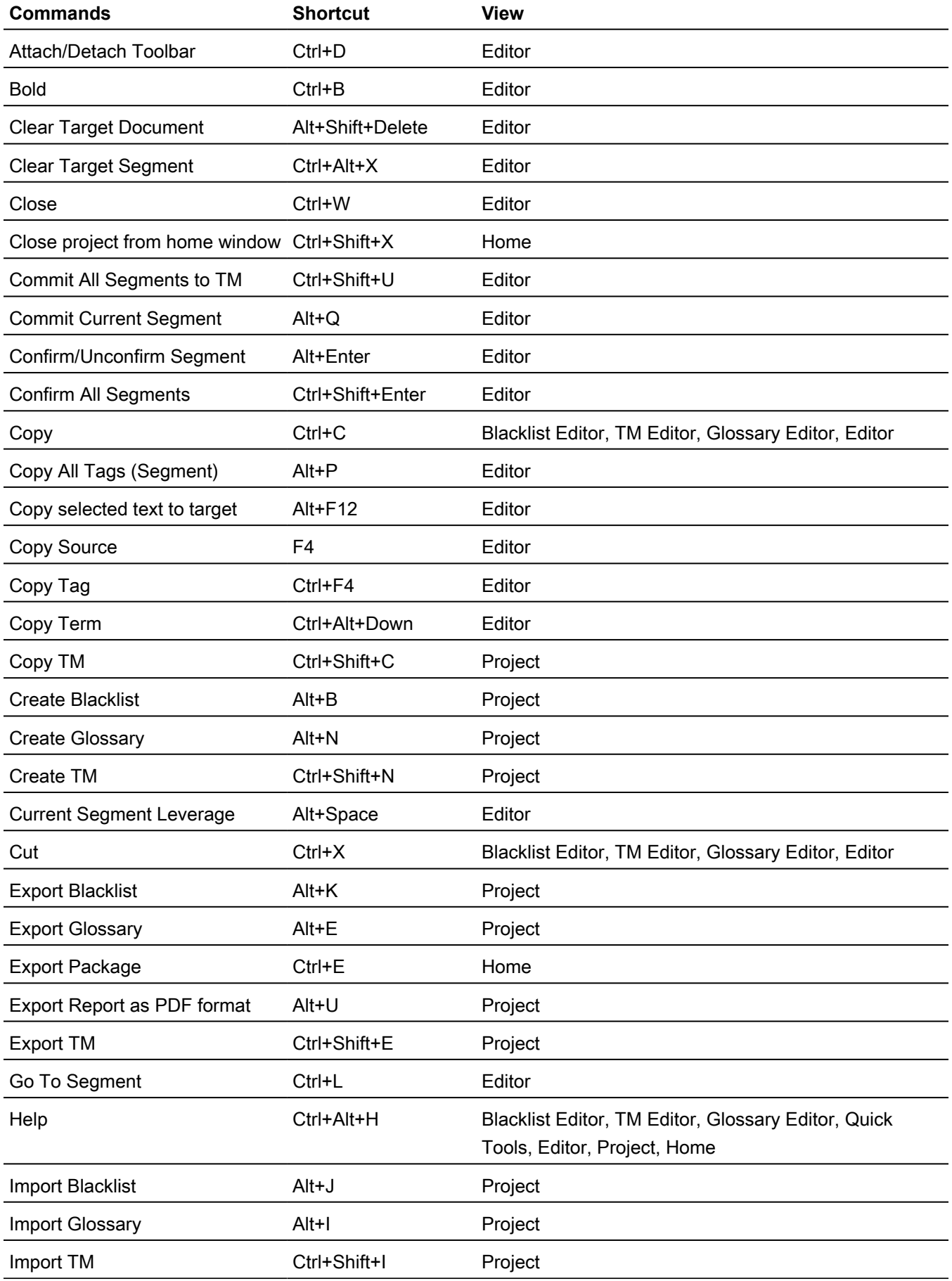

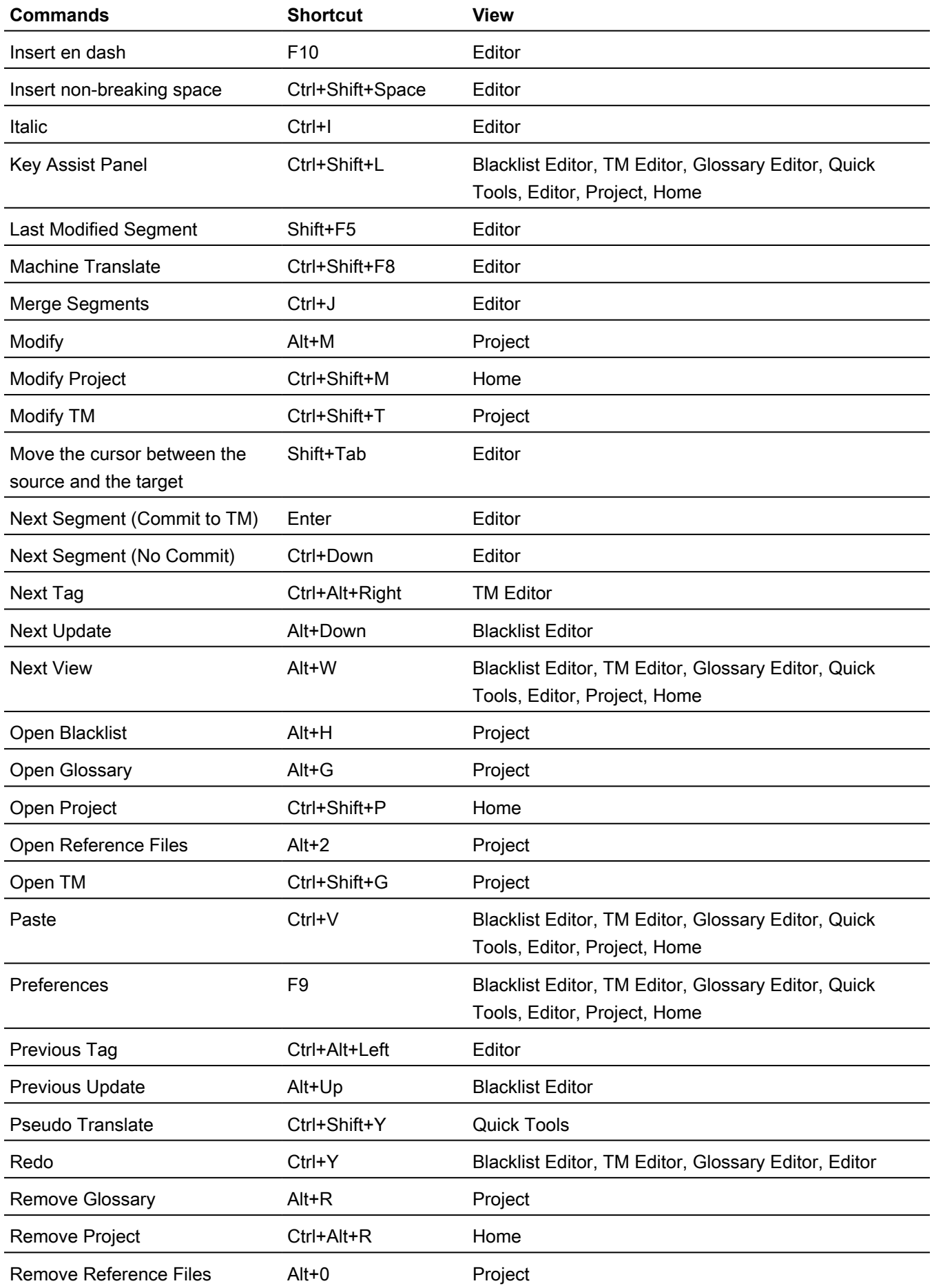

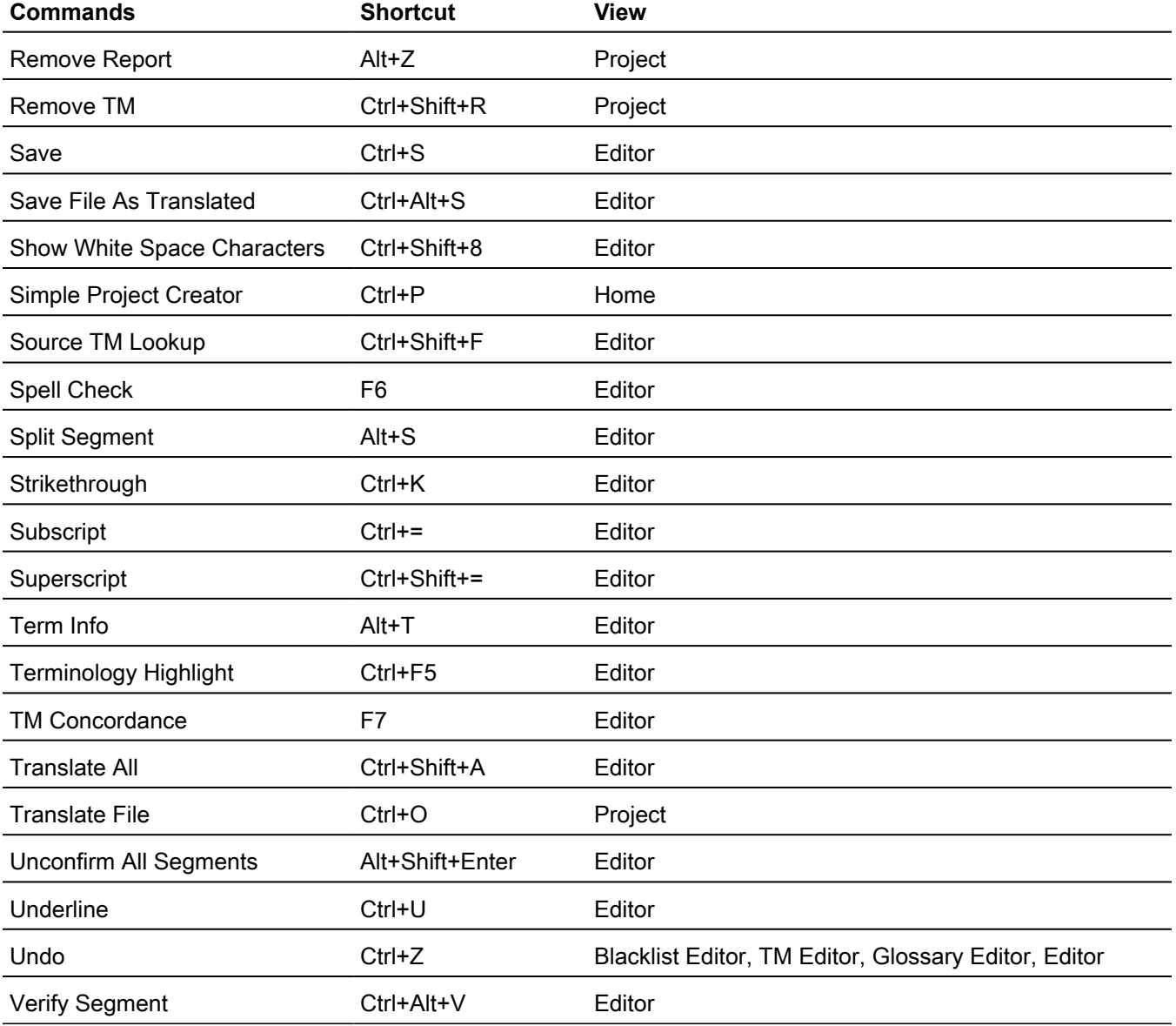

 $\triangle$ 

# Mac Scheme: Wordfast Pro Style

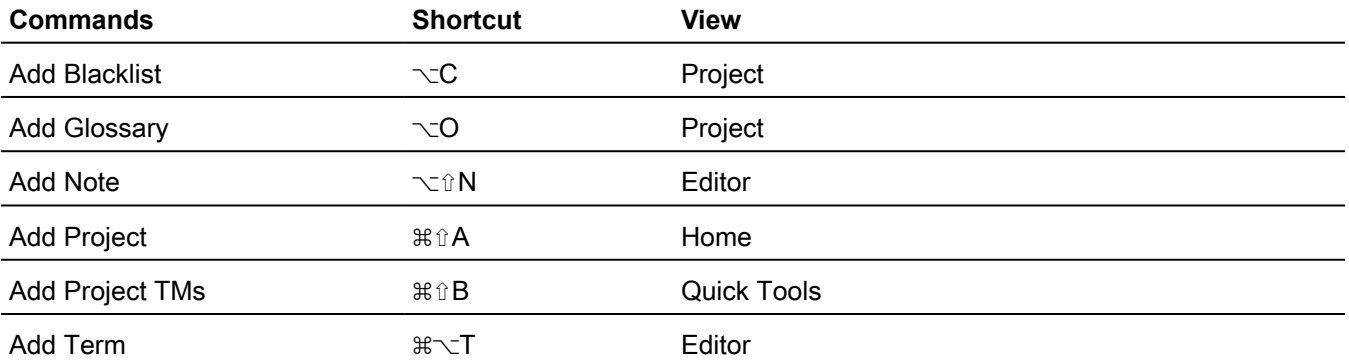

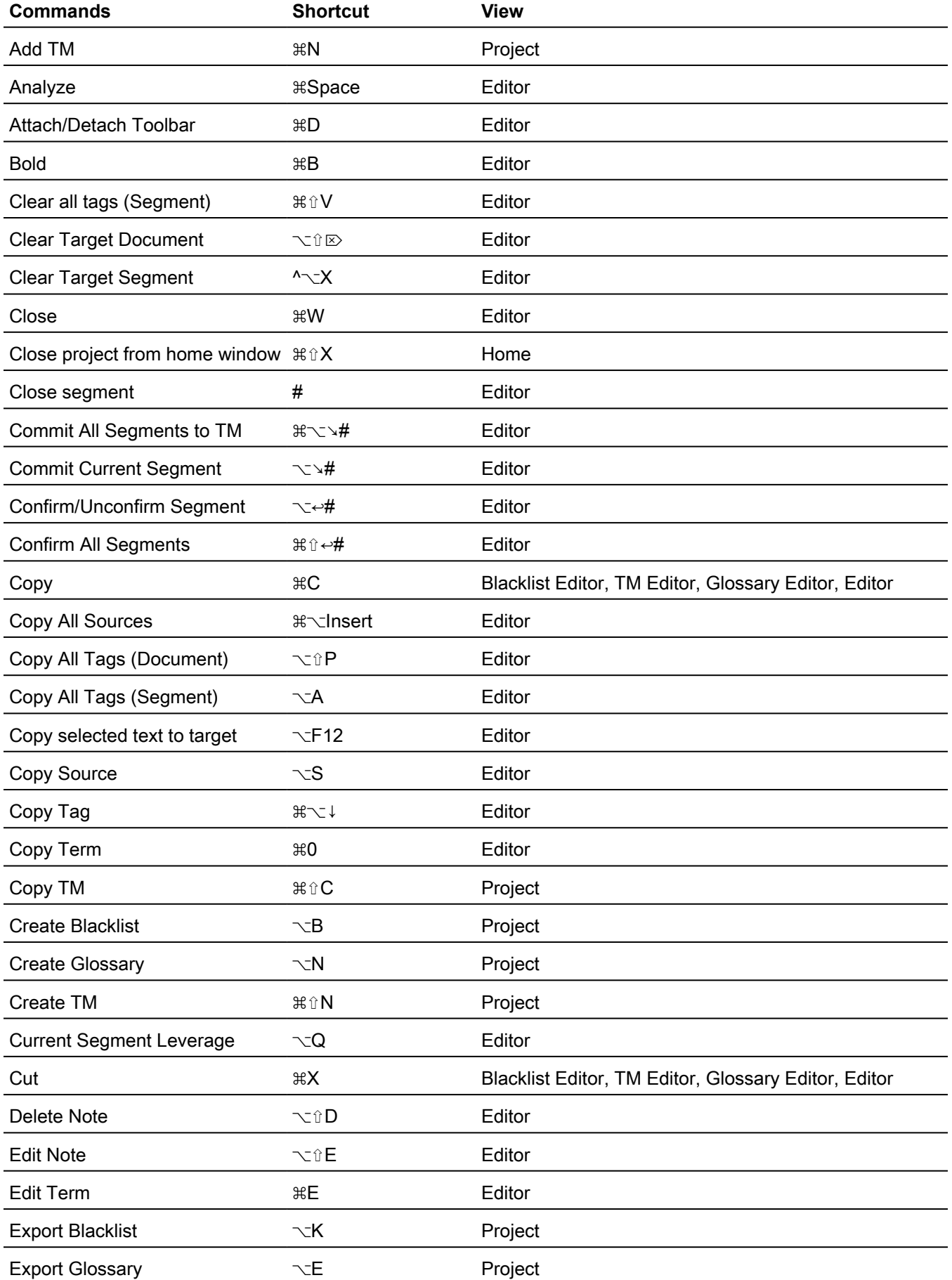

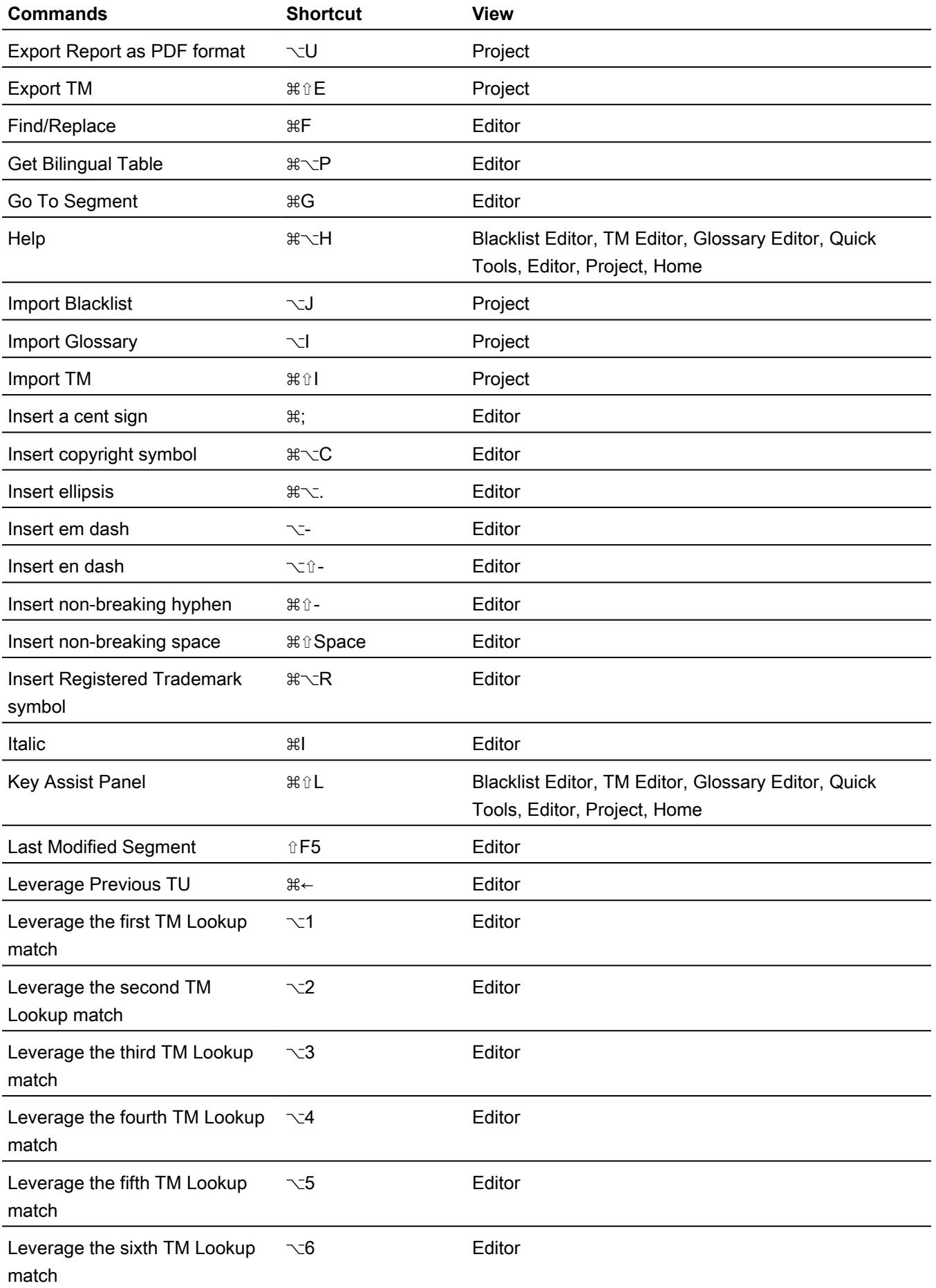

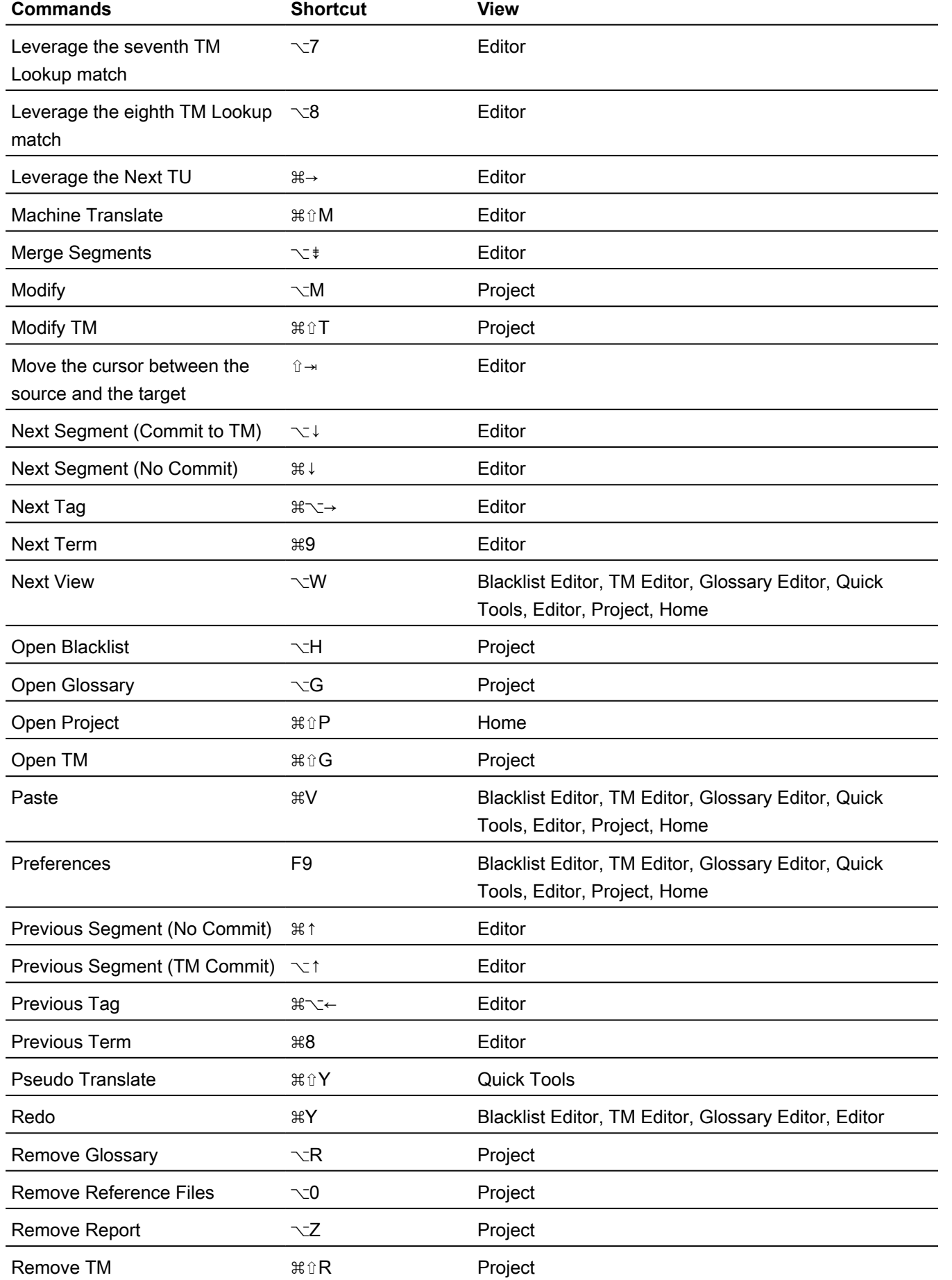

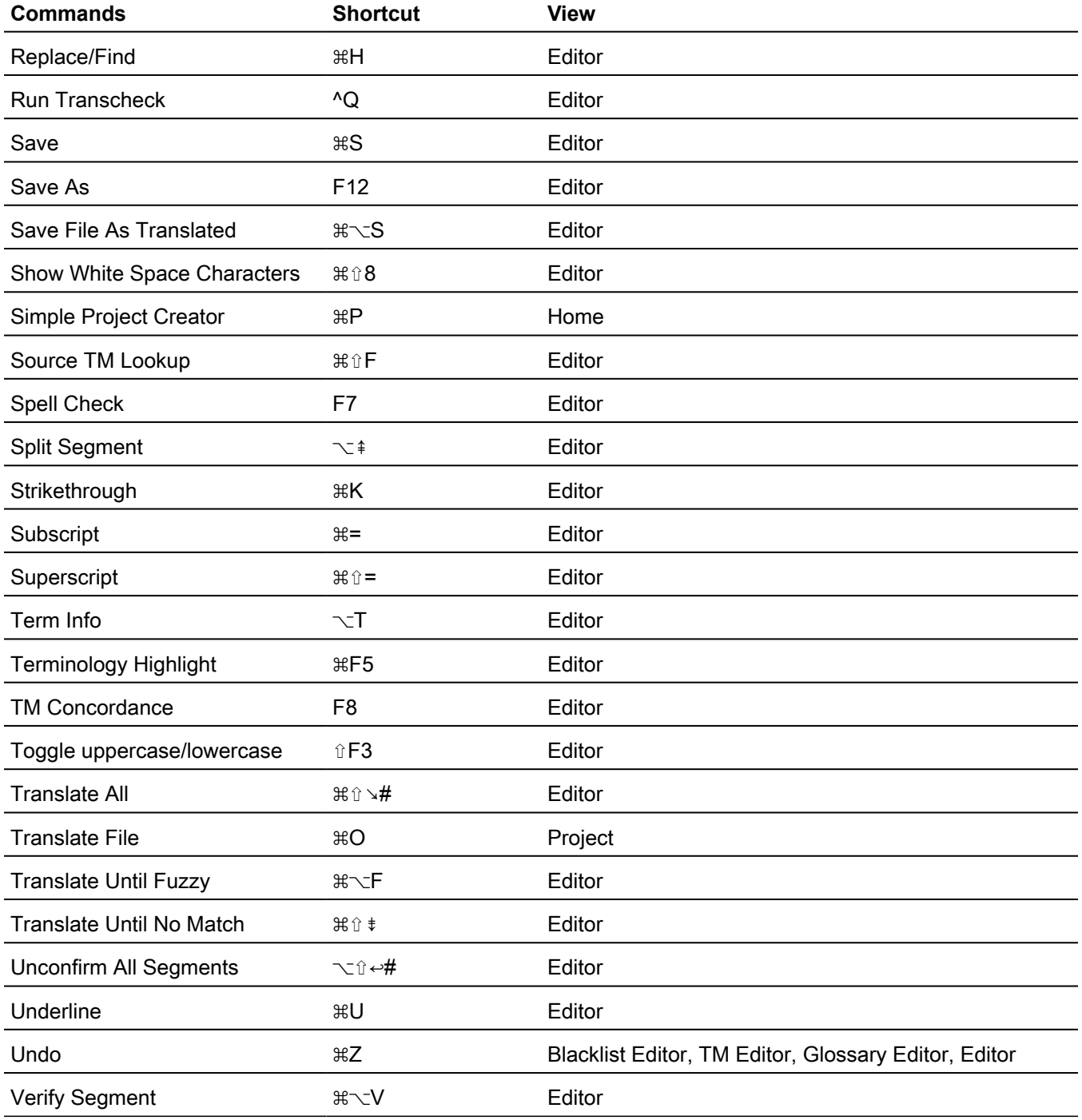

### Mac Scheme: Wordfast Classic Style

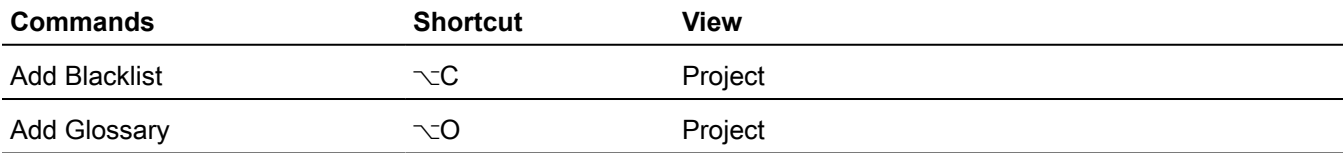

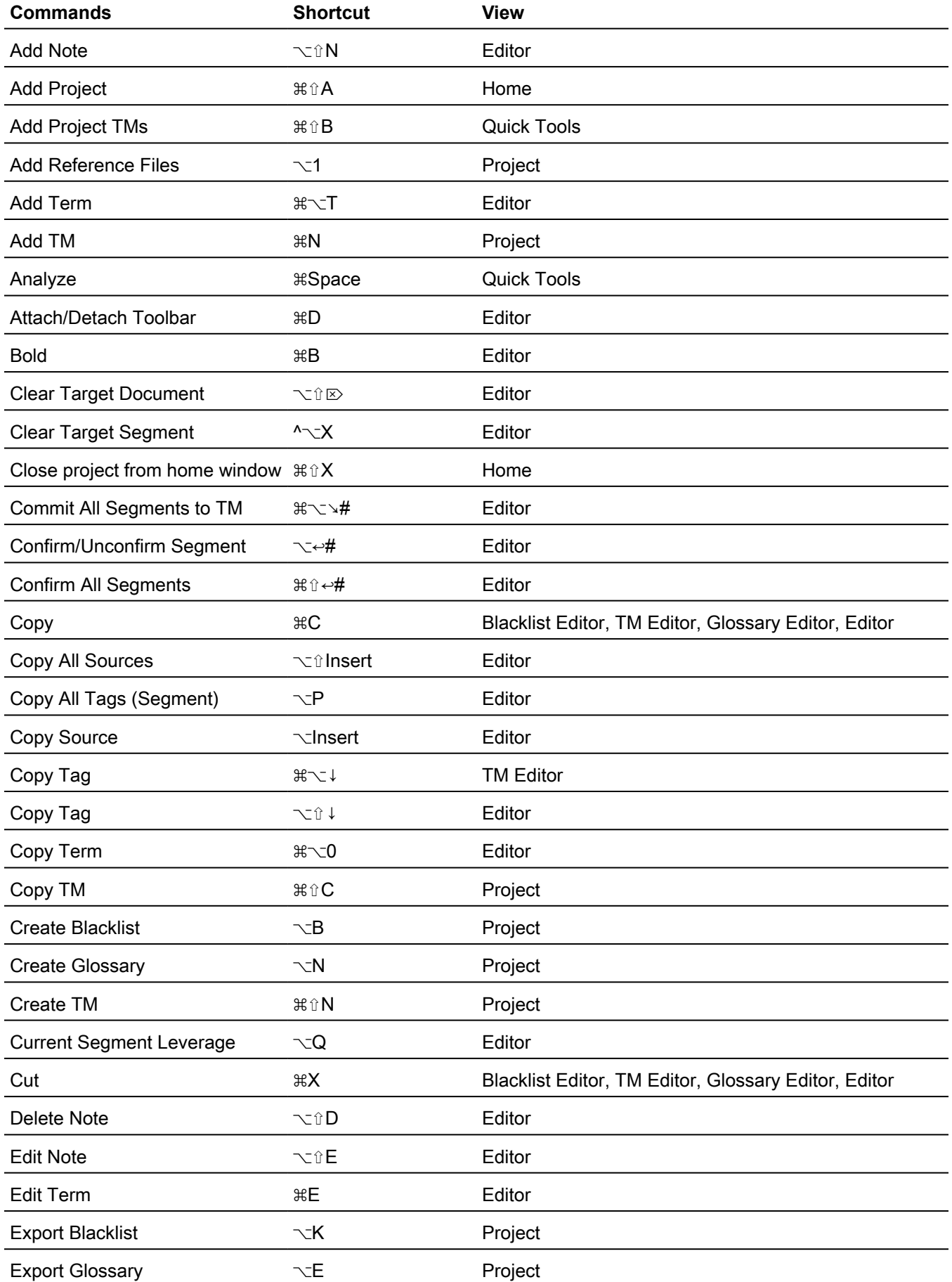

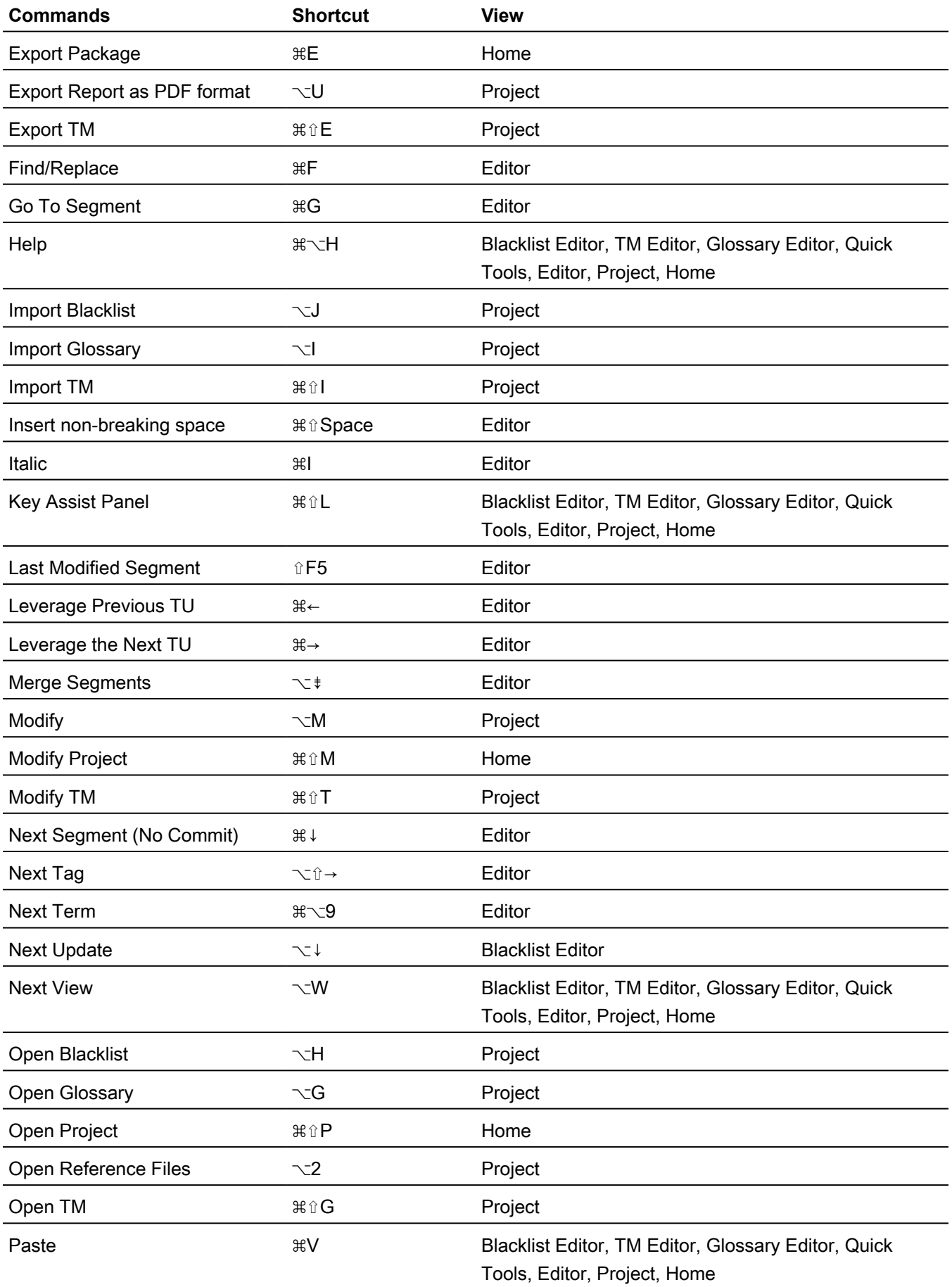

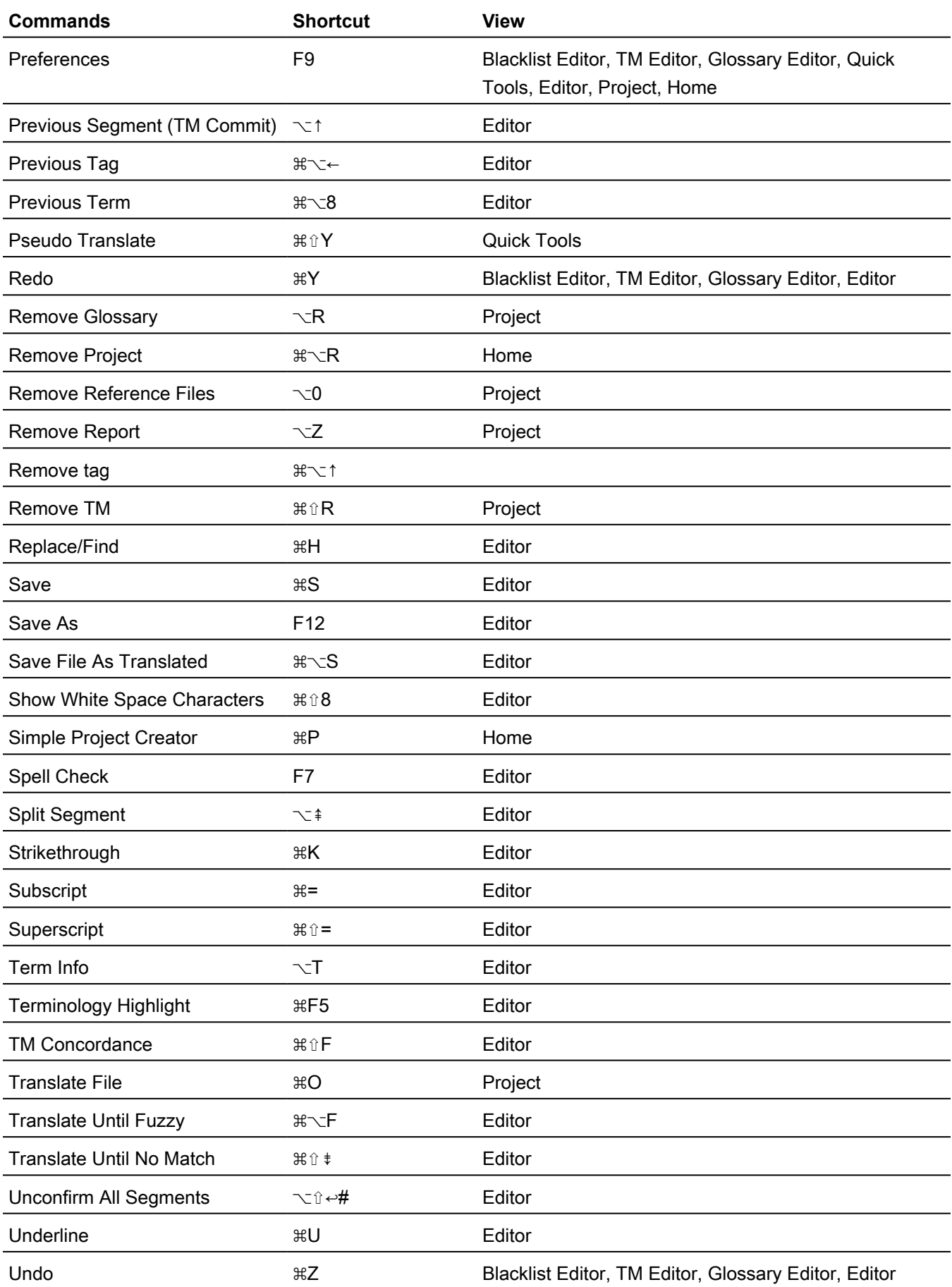

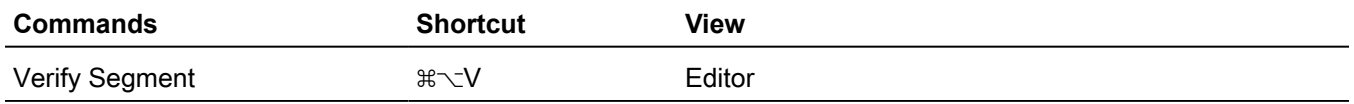

### Mac Scheme: SDLX Style

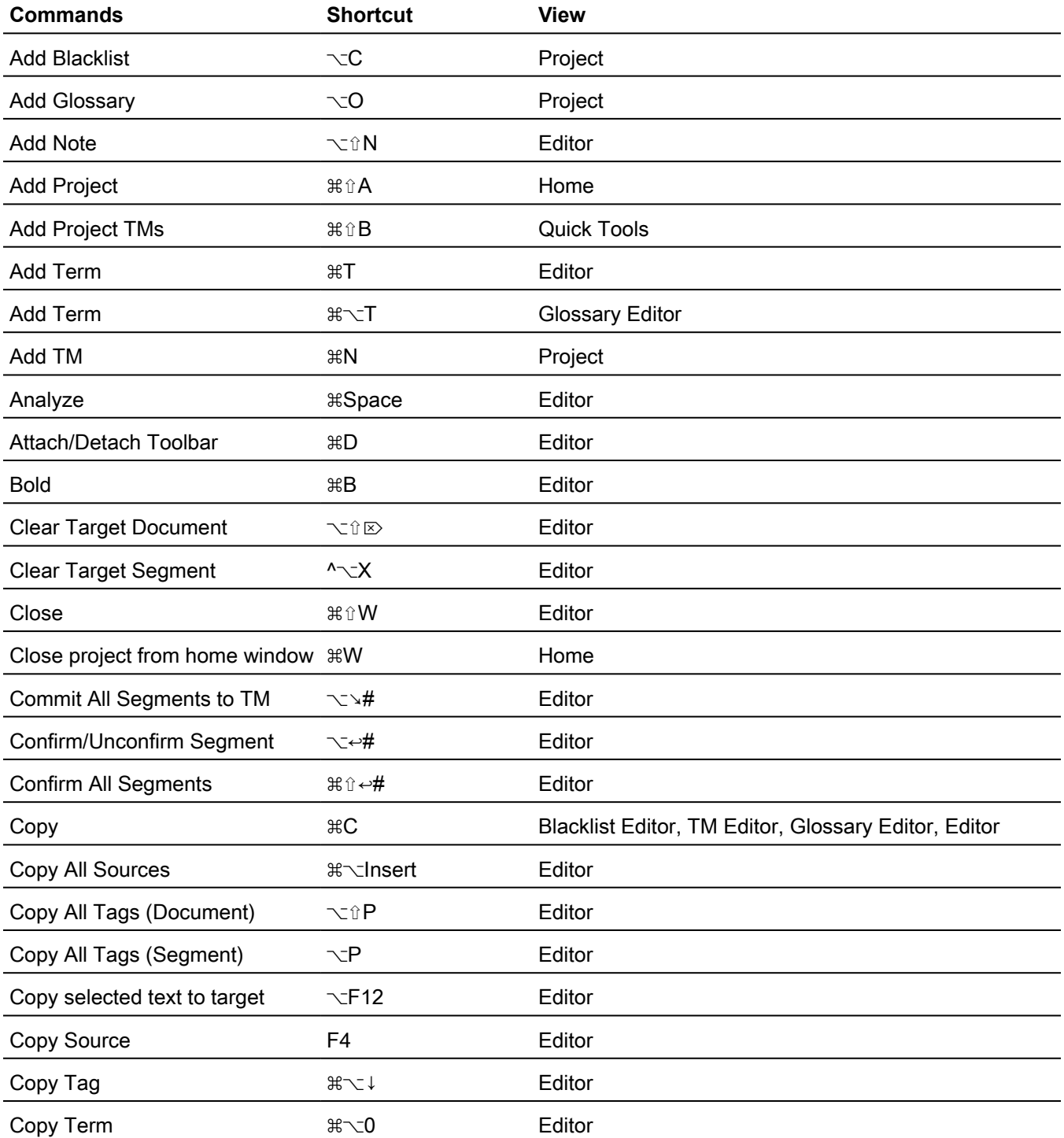

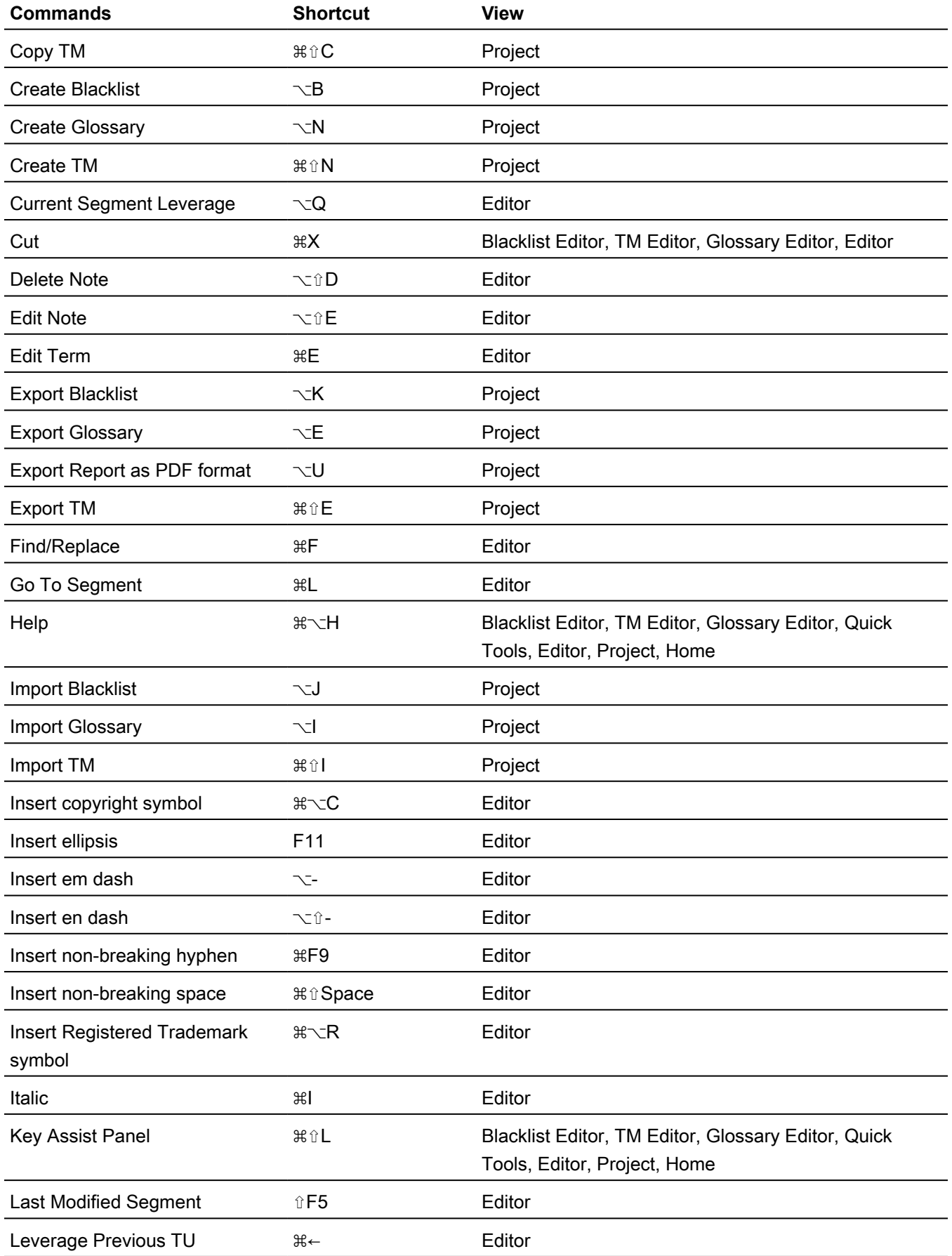

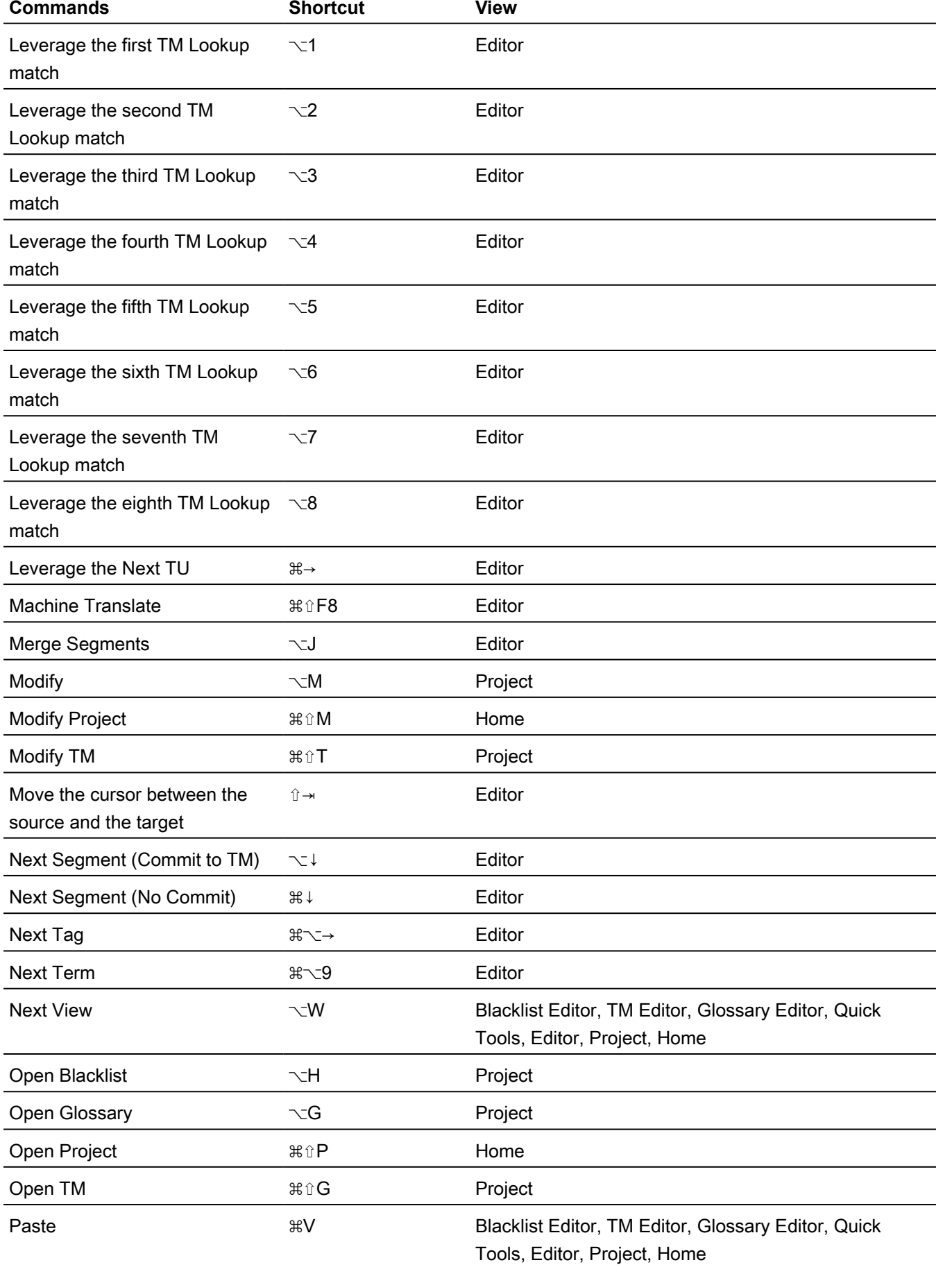

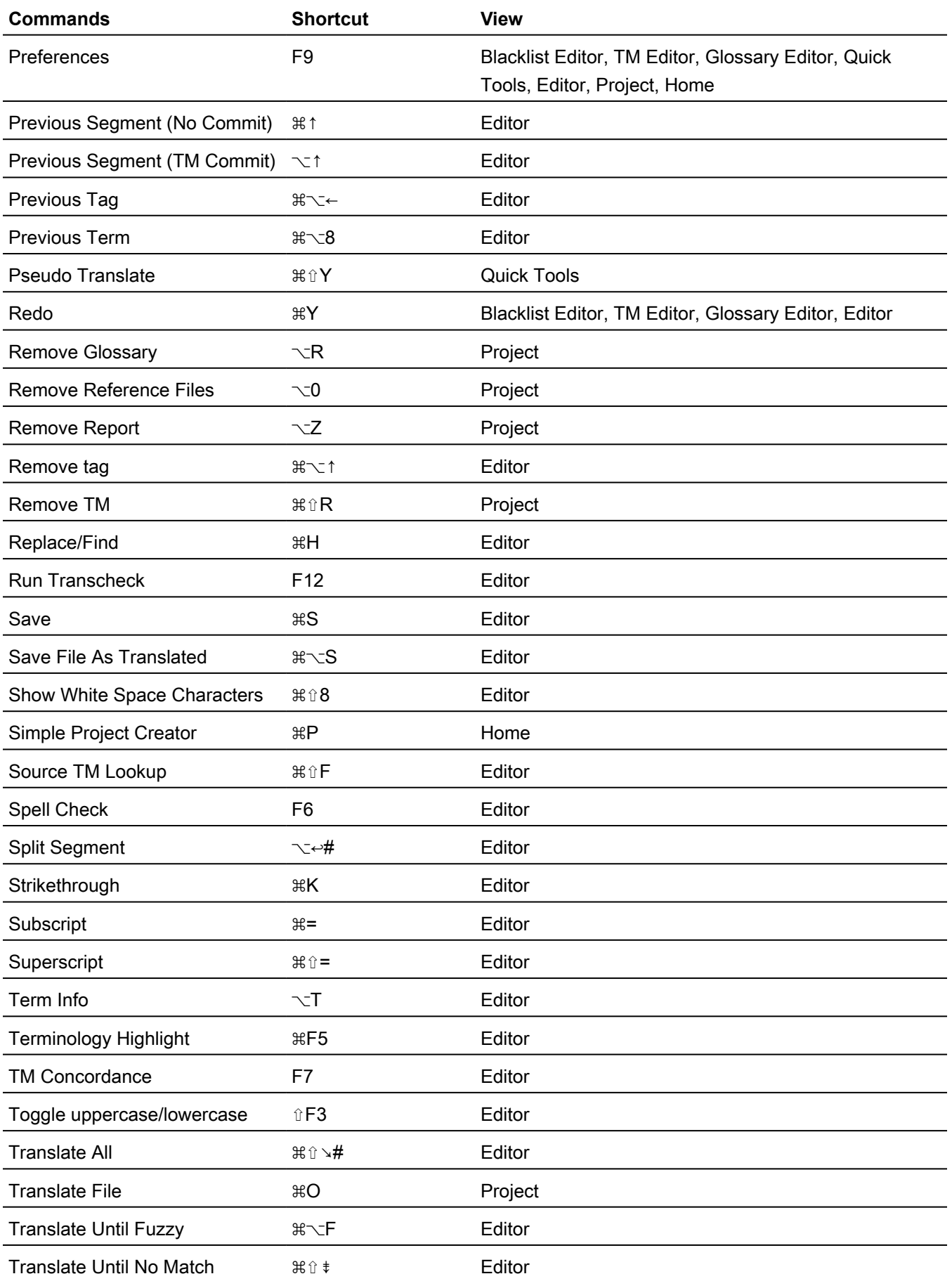

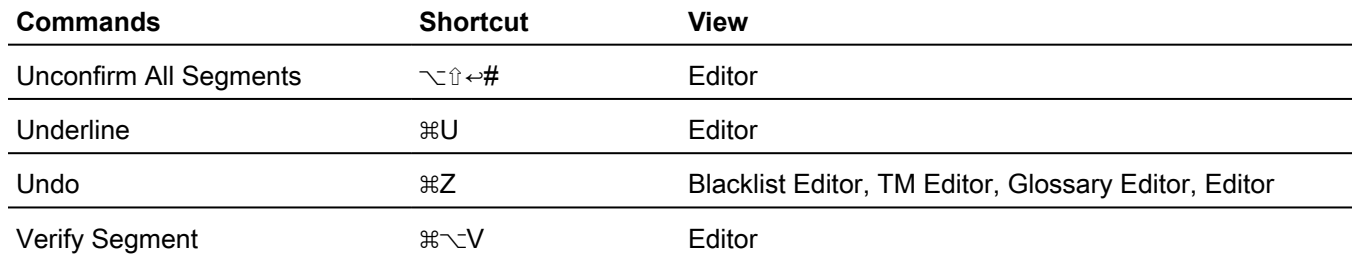

### Mac Scheme: Trados Style

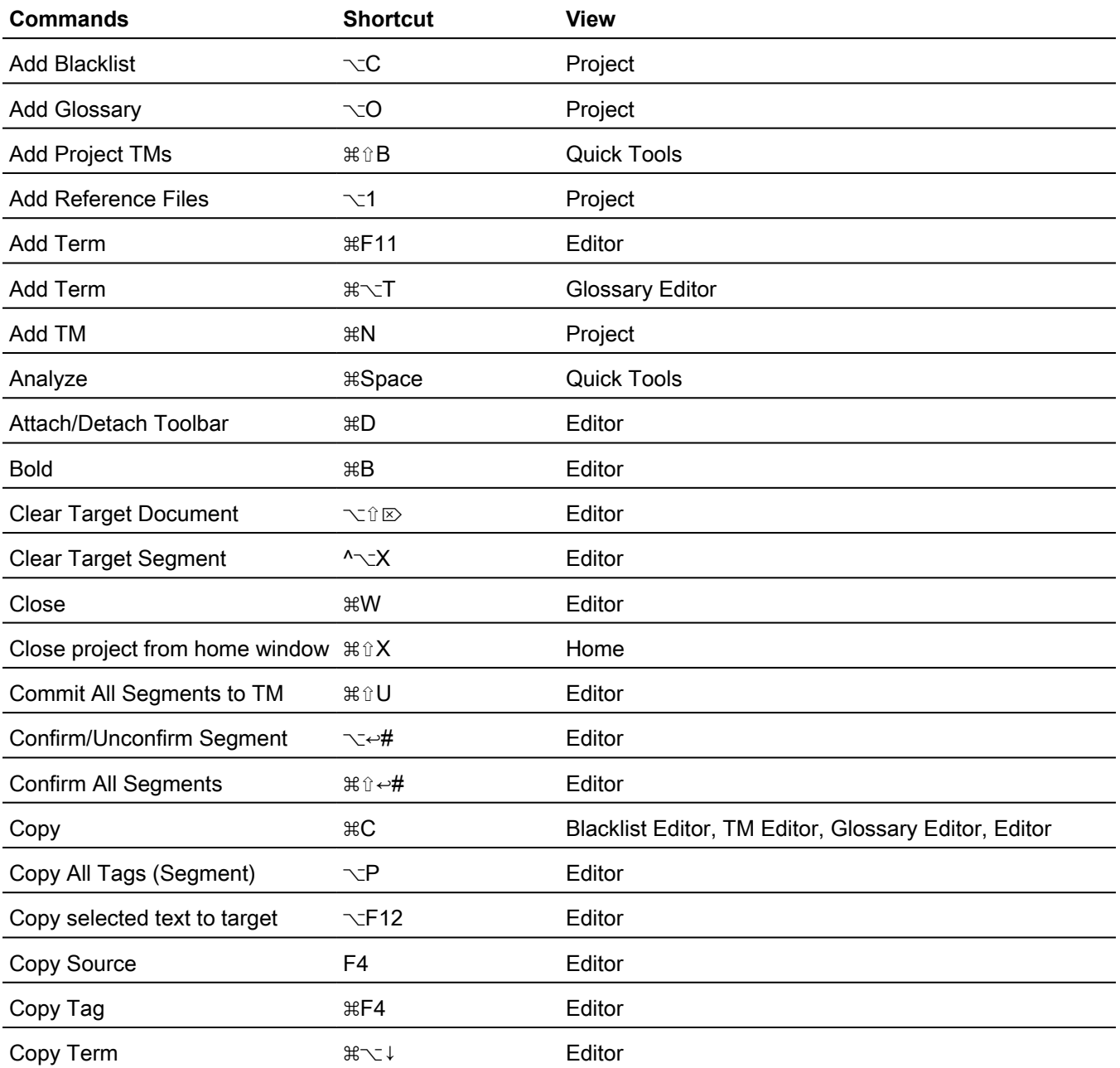

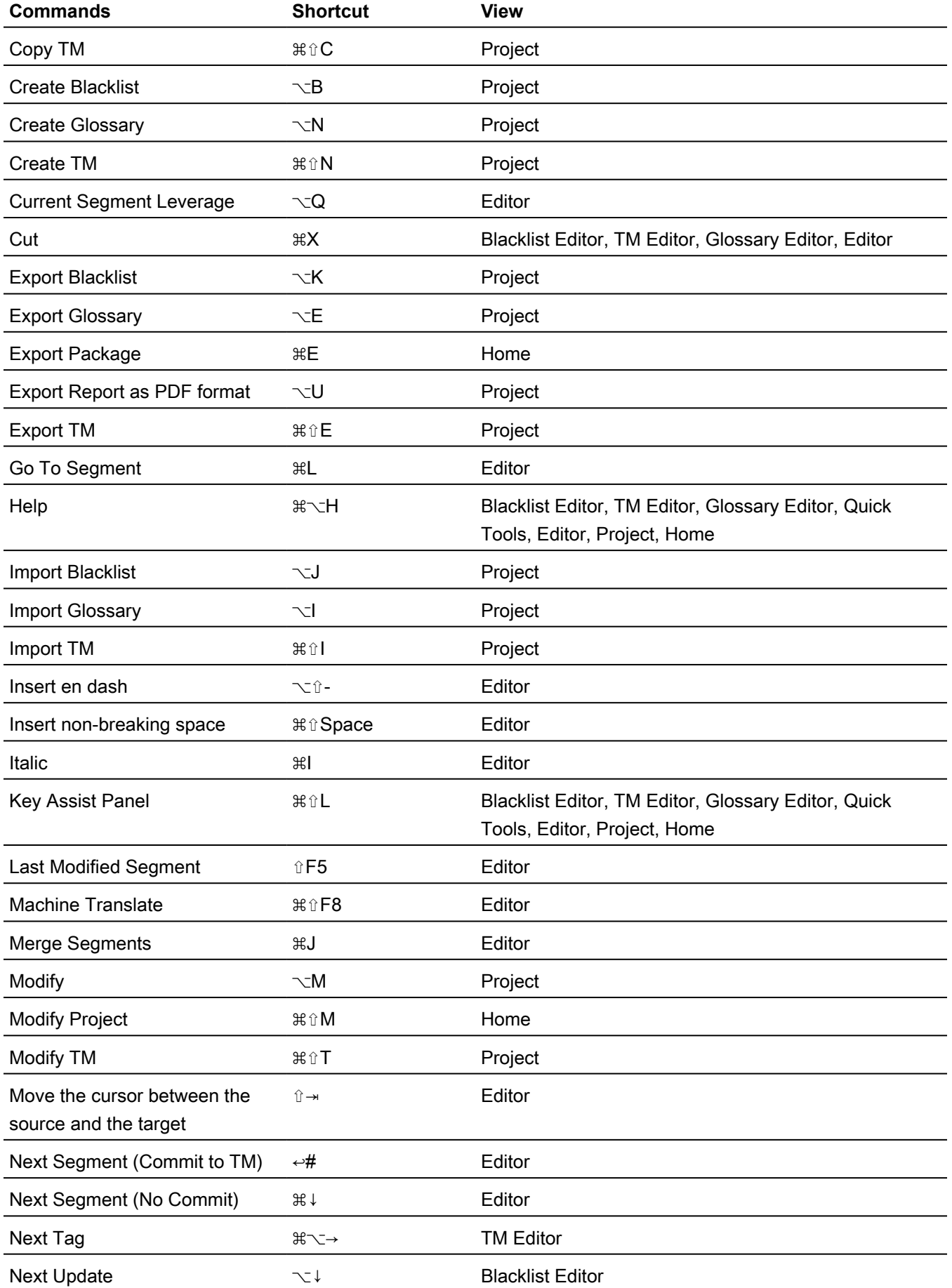

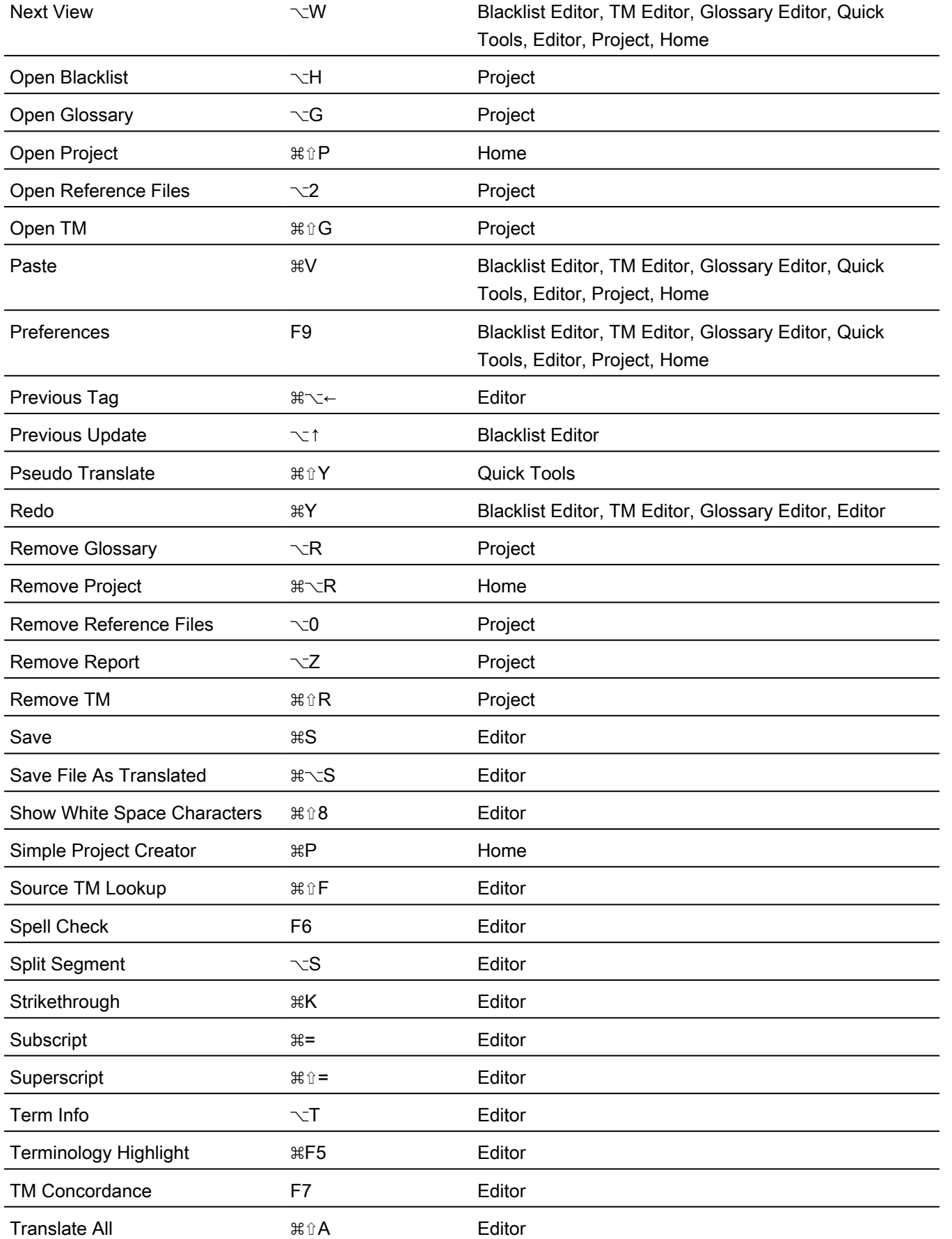

 $\overline{a}$ 

l,

**Commands Shortcut View**

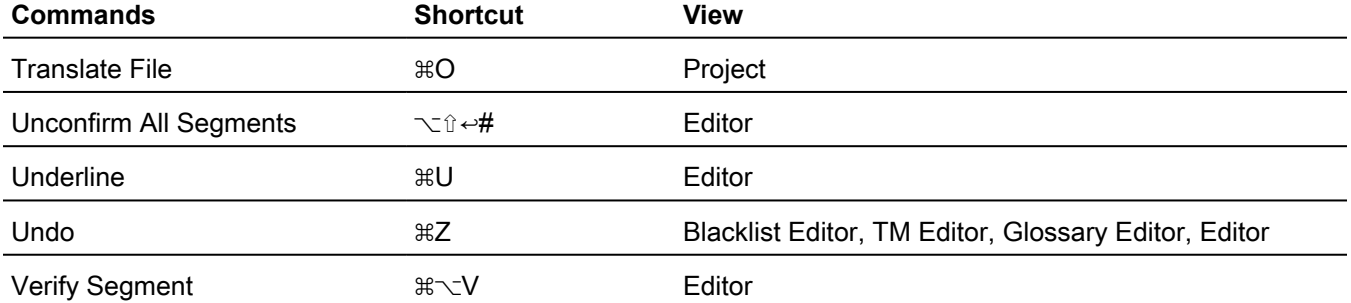

## FAQs

#### **How do I obtain a Wordfast Pro License and install the application?**

When you purchase a Wordfast license, you will receive an installer and a license certificate that contains login credentials for our website. When you install Wordfast Pro for the first time, it runs in **Demo** mode.

When you login to our website using the credentials on your license certificate, enter the provided activation key in **Help** > **License Management**. This will change the **Demo** mode to a full version. Refer to [Licensure](#page-11-0).

#### **What does Wordfast Pro Demo mode mean?**

When in **Demo** mode, you are limited to creating bilingual projects and storing up to 500 translation units in your Translation Memory. To get a full version, you must upload a license. Refer to [Licensure.](#page-11-0)

#### **What happens if I upload a corrupt file for translation when creating a project?**

If one of the files is corrupt or invalid, you can still create a project with clean files. The corrupt or invalid file will not upload and you receive a warning message.

#### **How do I chain individual files?**

Instead of opening files one-by-one to display in individual tabs, you can chain files to open in a single tab as long as these files are in the same batch. You cannot chain files across batches. Chaining files has the following main advantages:

- Open hundreds of files within seconds.
- Filter or search and replace in one pass as opposed to once per individual file.

Refer to [Chain Files.](#page-59-0)

#### **Why is the Analyze button inactive when I open a chained file for translation?**

The **Analyze** action you can normally access in **TXLF Editor** view is inactive when you open a chained file because the translation memory cannot provide the best results.

#### **What are the different ways to analyze files?**

The analysis process converts source files into TXLF, leverages the content against existing translation memories, and generates a report listing matches, non-matches, word count, character count, and segment count. You can analyze source files in the following ways:

- Analyze files within a project on the **Project Files** tab.
- Analyze any files outside of the project files on the **Quick Tools** tab.
- Analyze a file open for translation in **TXLF Editor** view by clicking the **Analyze** action on the **Translation** tab.

Refer to **[Analysis](#page-130-0)** 

#### **How do I use Skip 100% and 100%+ Segments when using TXLF Editor view?**

To skip 100% and 100%+ segments when moving to a segment that requires linguistic changes, you have two options:

- (Preferred) Set preferences to **Skip 100% and 100%+ segments**. This allows you to view the 100% and 100%+ segments for context while editing adjacent No Match and Fuzzy match or MT pre-translations.
- Filter for **All except 100% and Context match segments**.

#### **How do I share my translation or commit my translation to a TM in real time?**

To share your translation as soon as you finish translating or editing a segment, you must commit it to the TM. Committing a segment will turn the color highlight from pink to purple. You can commit a segment to the TM as follows:

- Move to the next segment using ALT +  $\overline{\Psi}$ .
- Click **Translation** > **Commit**.
- Press **Alt+Q**.

If a segment does not require any changes, for example, if the 99% match or the MT match is linguistically correct, you can verify the segment. Verifying the segment will also commit it and turn the color highlight to purple. You can verify a segment as follows:

- Click the  $\bullet$  next to the segment.
- Click **Translation** > **Verify**.
- Press **Ctrl+Alt+V**.

Once the segment is committed to the TM, it becomes a private translation unit (TU) with a penalty of 1%. As a 99% match, the segment follows 100% matches in the list. Your preliminary translations go through additional steps such as editing and proofing. Private TUs change to public TUs once you complete the final linguistic step in the translation workflow. You can automatically leverage a public TU during analysis at 100% or 100%+.

#### **How do I keep translations from updating the master TM?**

To prevent a segment from updating the TM:

- 1. Open the file for translation and click on the segment that you do not want to write to the TM.
- 2. On the **Translation** tab, click **Unconfirm/Confirm**. The **Status** column displays , and does not update the TM.
- 3. To write the segment to the TM, select the segment and click **Unconfirm/Confirm** again. The is removed from the **Status** column, and the segment may then be updated to the TM.
- 4. On the **Translation** tab, click **Unconfirm / Confirm All** to unconfirm or confirm all segments in the file.

#### **How do I correctly apply inline formatting?**

You can apply inline formatting to the target segment in two ways:

- 1. You can enter tag(s) from the source language segment for basic styles such as bold and italic using the buttons on the **Formatting** tab. However, these formatting buttons could introduce tags in the target that do not match the source. Unless the linguist identifies these mismatched tags using Transcheck and corrects them, they will prevent affected TXLF files from converting into monolingual files at the align stage.
- 2. To avoid the mismatched tags, after opening a file for translation, go to **Preferences** > **Tags** and select **Show Formatting as Tags.**

Since this preference persists from one WFP session to another, you only have to set it once. This preference enables you to reuse tags from the source using the **Copy** button under the **Translation** tab. If the tag preference is set to **Show Text Formatting (when supported)**, you must apply formatting using the buttons in the **Formatting** tab, unless you toggled segmentby-segment from **Tag Formatting** to **Tag Non-Formatting**.

#### **Why is the Whole Words Only check box inactive in Find/Replace dialog?**

In the **Find and Replace** dialog, the **Whole Words Only** check box is inactive if you added multiple words or punctuation to the **Find** field.

#### **What are Preferences and how do I access them?**

You can customize all user interface options and features using **General**, **Current Project**, and **User Preferences** groups.

To access preferences, choose one of the following:

- Use the **Wordfast Pro** tab drop-down menu.
- Use the **Projects** tab.
- Use the **Project Files** tab.
- Use the **Quick Tools**.
- Use the **TXLF Editor** view.

Refer to [Configure Preferences.](#page-142-0)

#### **How can I preview a file during translation?**

In **TXLF Editor**, on the **File** tab, click **Preview**, then select **Live Preview** or **Office Preview** from the drop-down menu. This opens a document with the target content for comparison to your source content.